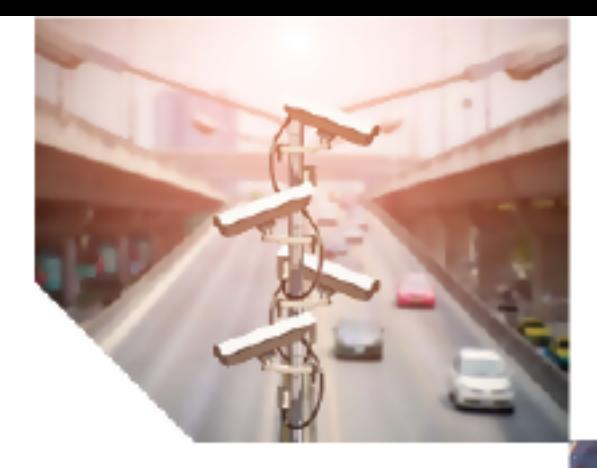

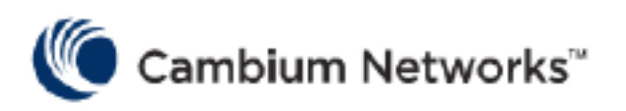

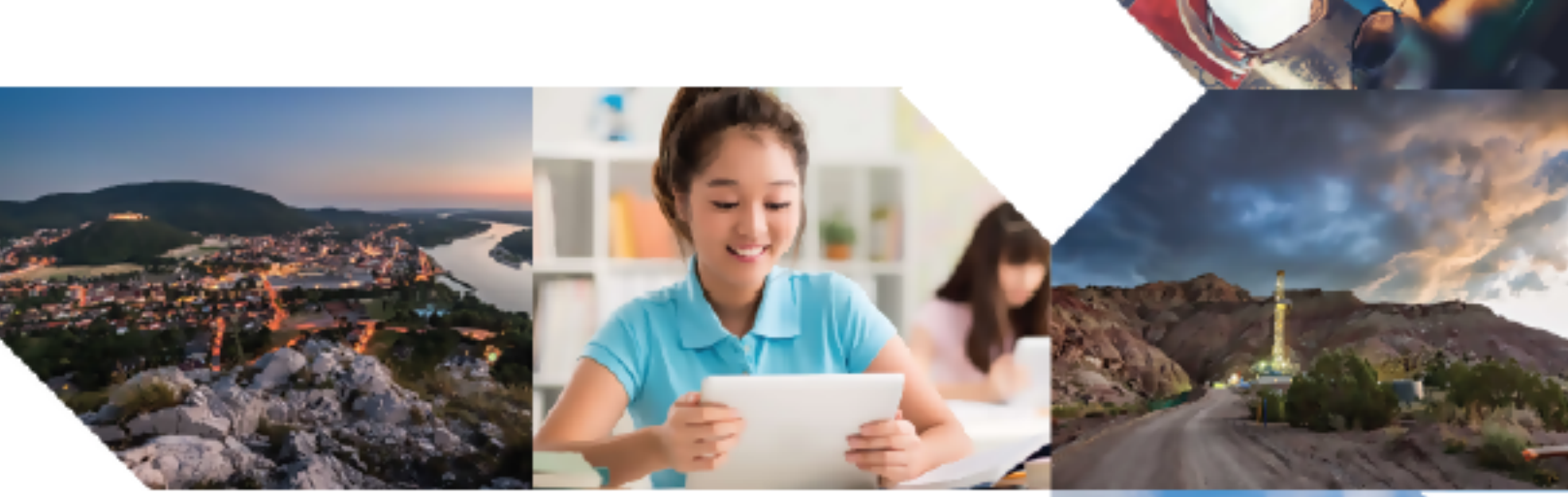

USER GUIDE

# cnPilot Home Router

System Release 4.7.2

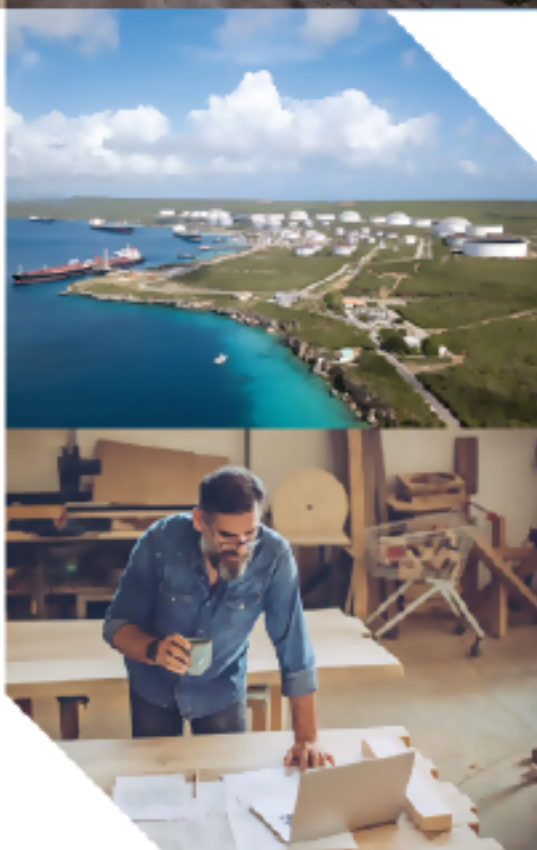

#### Accuracy

Cambium reserves the right to make changes to any products described herein to improve reliability, function, or design, and reserves the right to revise this document and to make changes from time to time in content hereof with no obligation to notify any person of revisions or changes. Cambium recommends reviewing the Cambium Networks website for the latest changes and updates to products. Cambium does not assume any liability arising out of the application or use of any product, software, or circuit described herein; neither does it convey license under its patent rights or the rights of others. It is possible that this publication may contain references to, or information about Cambium products (machines and programs), programming, or services that are not announced in your country. Such references or information must not be construed to mean that Cambium intends to announce such Cambium products, programming, or services in your country.

#### Copyrights

This document, Cambium products, and 3<sup>rd</sup> Party software products described in this document may include or describe copyrighted Cambium and other 3<sup>rd</sup> Party supplied computer programs stored in semiconductor memories or other media. Laws in the United States and other countries preserve for Cambium, its licensors, and other 3<sup>rd</sup> Party supplied software certain exclusive rights for copyrighted material, including the exclusive right to copy, reproduce in any form, distribute and make derivative works of the copyrighted material. Accordingly, any copyrighted material of Cambium, its licensors, or the 3<sup>rd</sup> Party software supplied material contained in the Cambium products described in this document may not be copied, reproduced, reverse engineered, distributed, merged or modified in any manner without the express written permission of Cambium. Furthermore, the purchase of Cambium products shall not be deemed to grant either directly or by implication, estoppel, or otherwise, any license under the copyrights, patents or patent applications of Cambium or other 3rd Party supplied software, except for the normal non-exclusive, royalty free license to use that arises by operation of law in the sale of a product.

#### Restrictions

Software and documentation are copyrighted materials. Making unauthorized copies is prohibited by law. No part of the software or documentation may be reproduced, transmitted, transcribed, stored in a retrieval system, or translated into any language or computer language, in any form or by any means, without prior written permission of Cambium.

#### License Agreements

The software described in this document is the property of Cambium and its licensors. It is furnished by express license agreement only and may be used only in accordance with the terms of such an agreement.

#### High Risk Materials

Cambium and its supplier(s) specifically disclaim any express or implied warranty of fitness for any highrisk activities or uses of its products including, but not limited to, the operation of nuclear facilities, aircraft navigation or aircraft communication systems, air traffic control, life support, or weapons systems ("High Risk Use").

This product is not restricted in the EU. Any High Risk is unauthorized, is made at your own risk and you shall be responsible for any and all losses, damage or claims arising out of any High-Risk Use.

© 2020 Cambium Networks Limited. All rights reserved

# <span id="page-2-0"></span>Contents

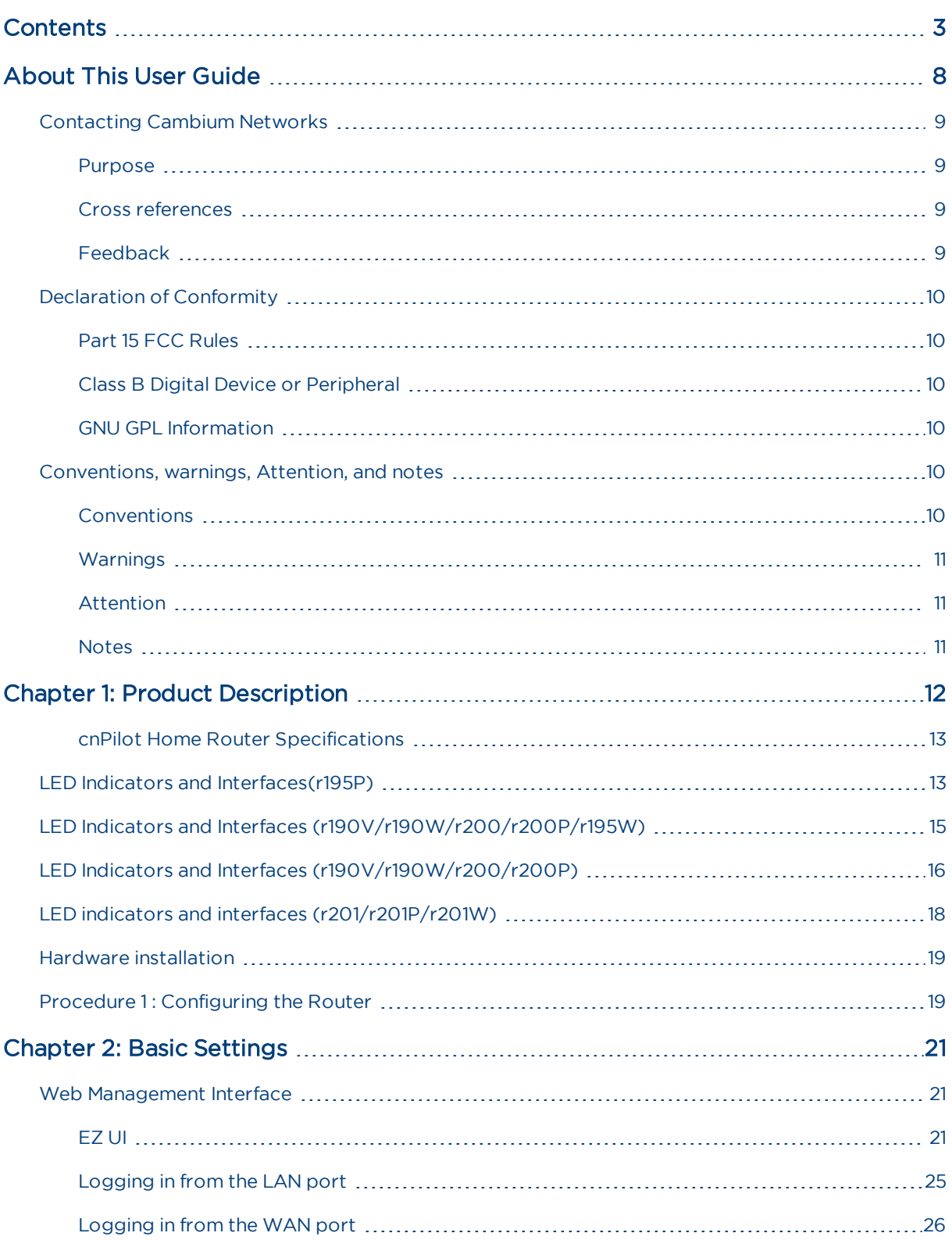

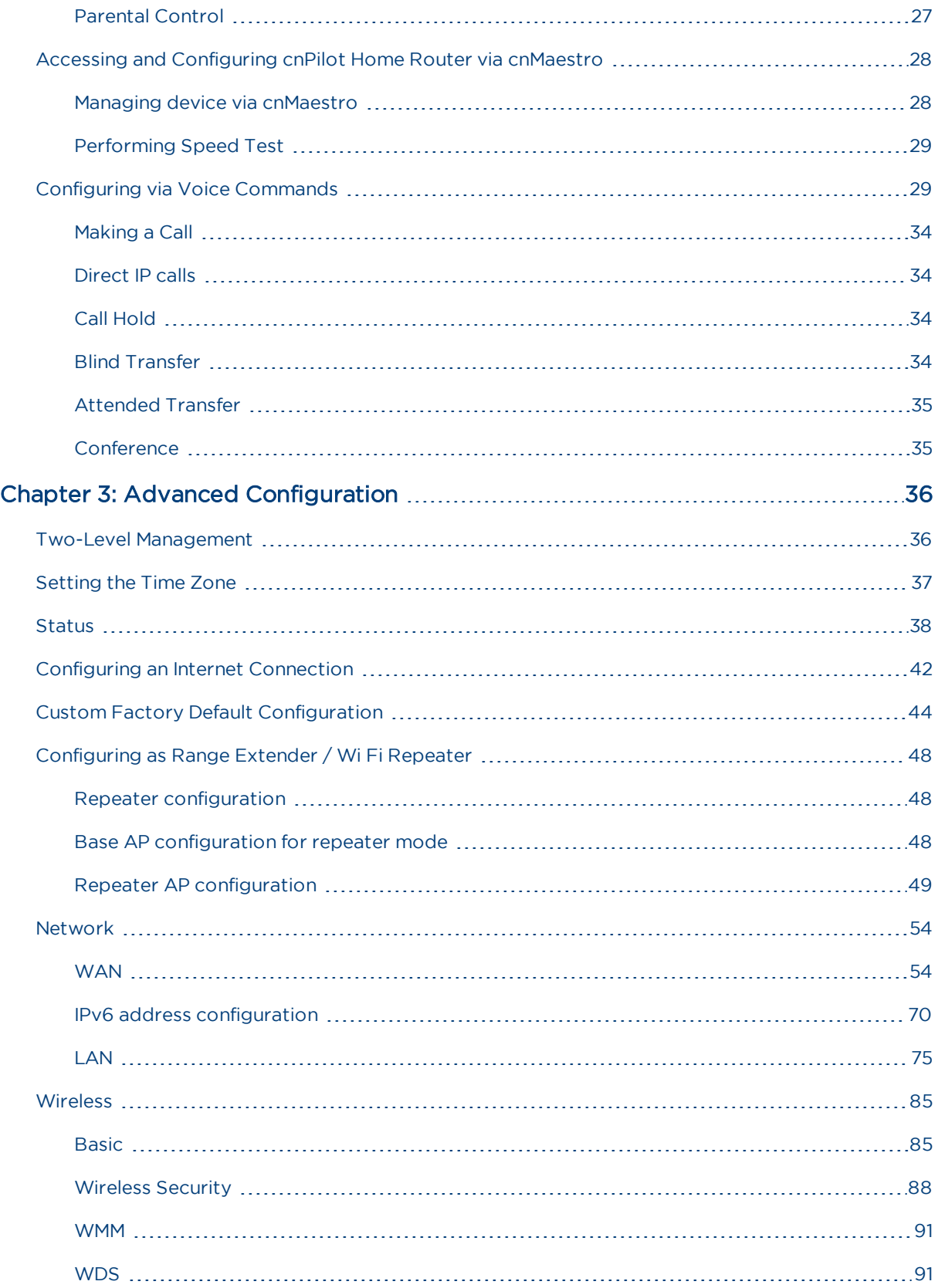

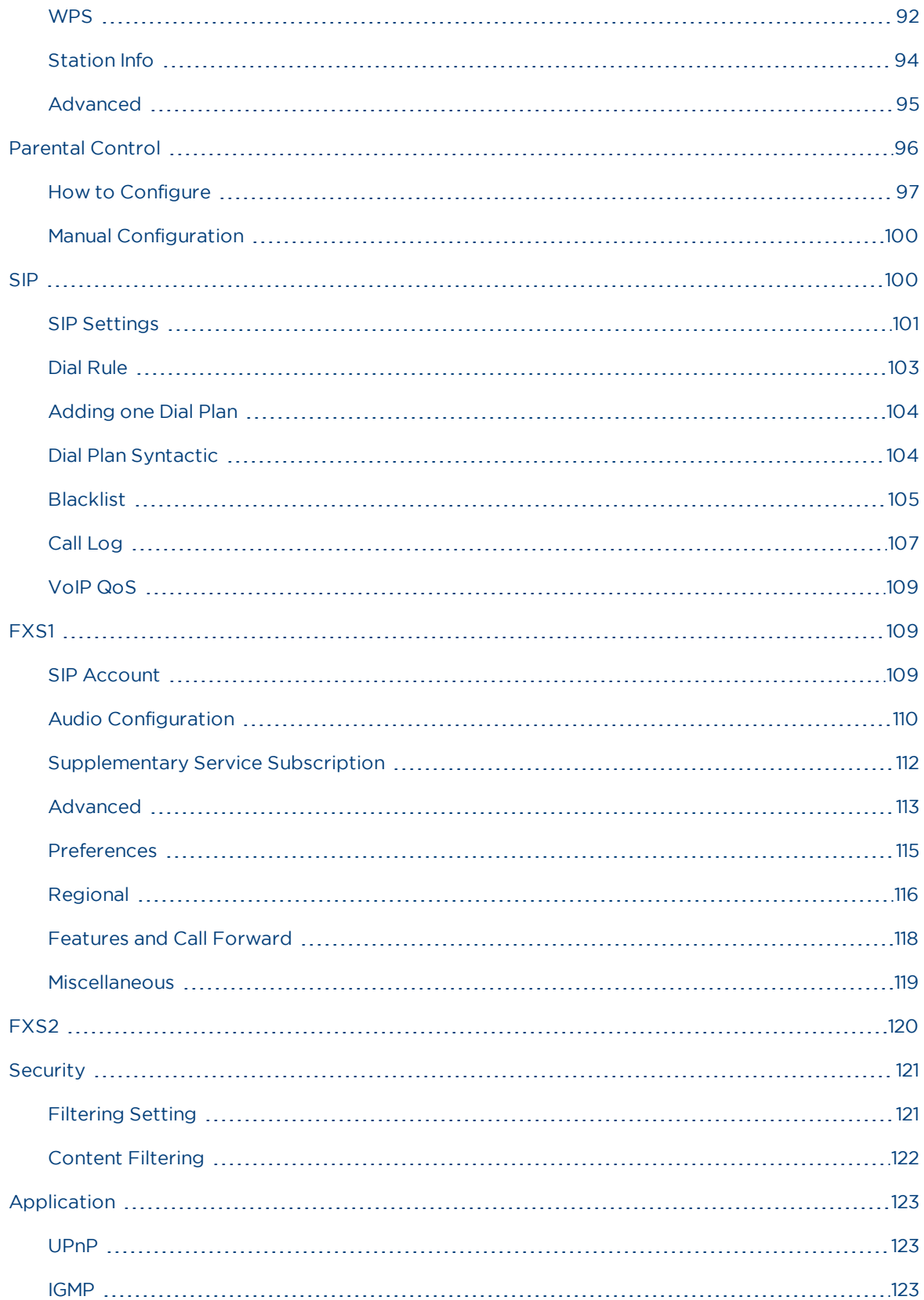

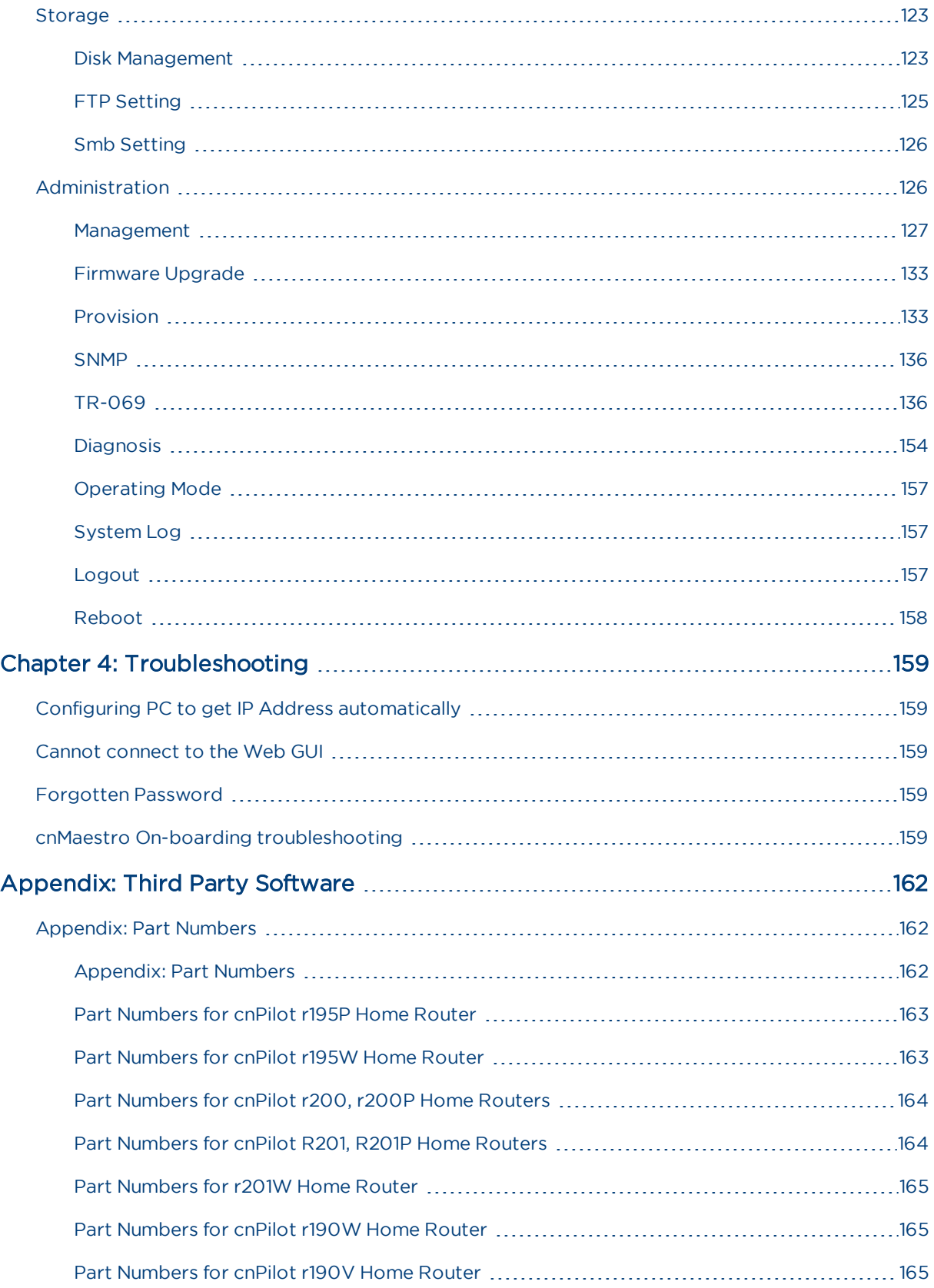

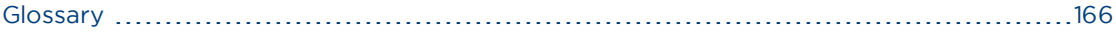

# <span id="page-7-0"></span>About This User Guide

Thank you for choosing Cambium cnPilot Home and Small Business Wi-Fi Router with ATA (optional) and PoE (optional).

This manual provides basic information about how to install and deploy the cnPilot Home Routers.

For remote configuration and deployment, an Internet connection is required.

The cnPilot Home Router is a managed device (that yet can act as a stand-alone router if desired). In addition to Wi-Fi, this product provides high quality voice calls (VoIP models only) as well as the optional ability to power Cambium's ePMP series subscriber module or the PMP450 series subscriber module by supporting Cambium's (Canopy) PoE. For voice calls, the product is fully compatible with the SIP industry standard and can interoperate with many other SIP devices and softwares.

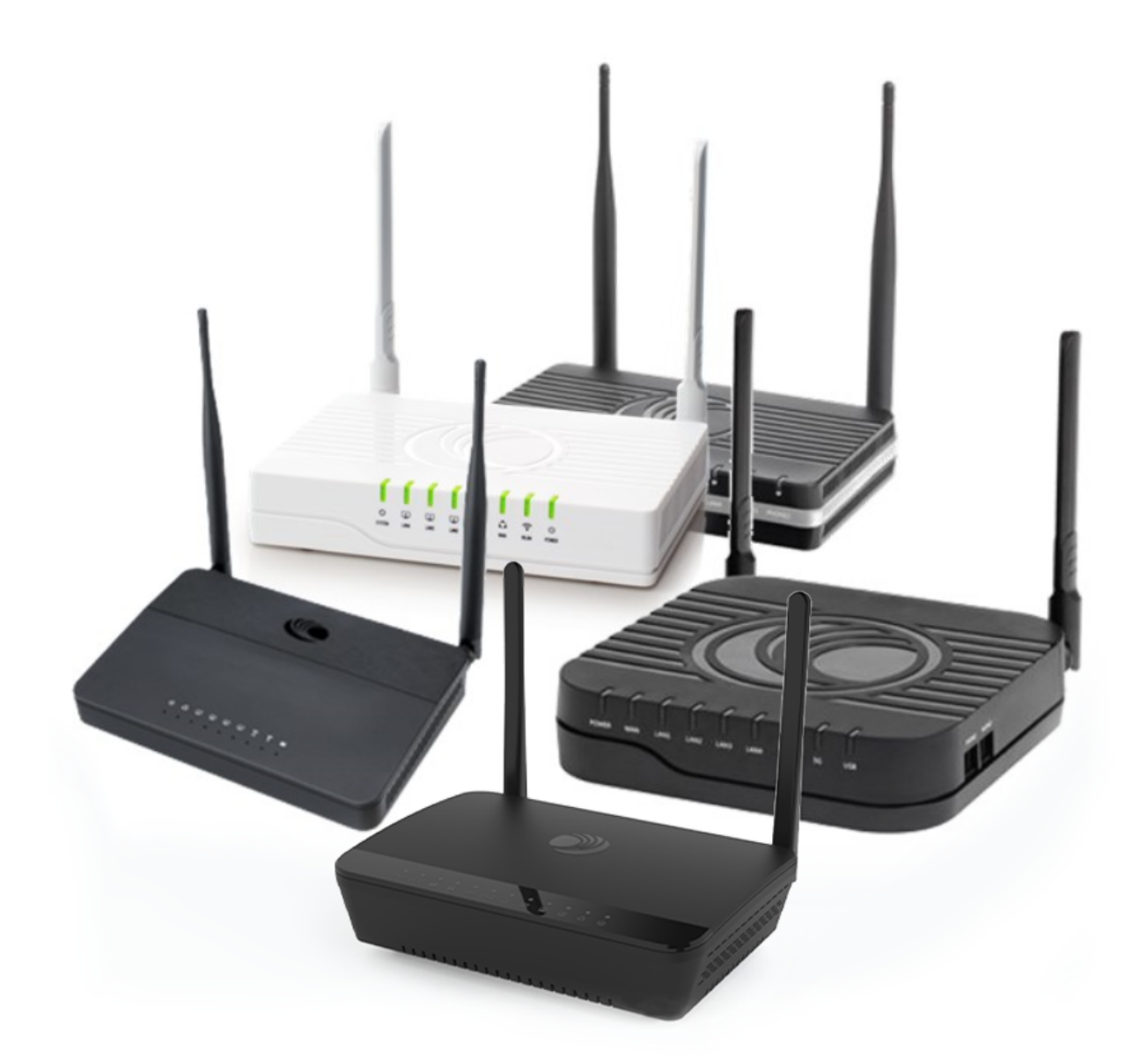

This guide contains the following chapters:

- Chapter 1: Product Description
- Chapter 2: Basic Settings
- Chapter 3: Advanced Configuration
- <span id="page-8-0"></span>• Chapter 4: Troubleshooting Guide

# Contacting Cambium Networks

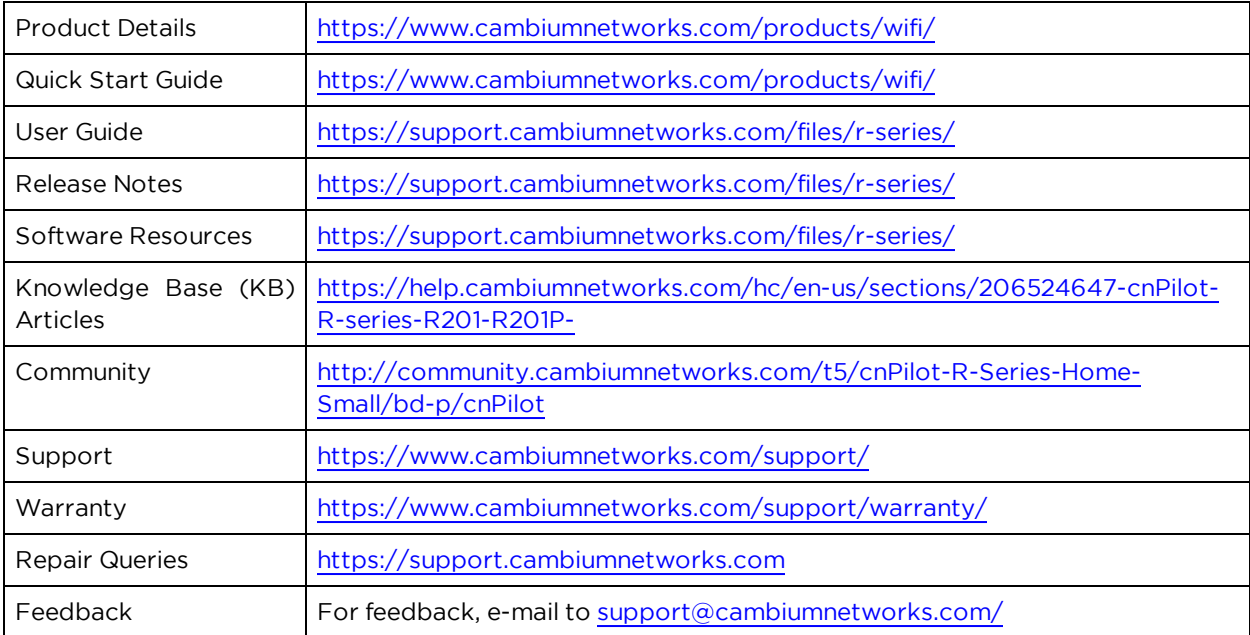

### <span id="page-8-1"></span>Purpose

Cambium disclaims all liability whatsoever, implied or express, for any risk of damage, loss or reduction in system performance arising directly or indirectly out of the failure of the customer, or anyone acting on the customer's behalf, to abide by the instructions, system parameters, or recommendations made in this document.

### <span id="page-8-2"></span>Cross references

References to external publications are shown in italics. Other cross references, emphasized in blue text in electronic versions, are active links to the references.

<span id="page-8-3"></span>This document is divided into numbered chapters that are divided into sections. Sections are not numbered but are individually named at the top of each page and are listed in the table of contents.

### Feedback

We appreciate feedback from the users of our documents. This includes feedback on the structure, content, accuracy, or completeness of our documents. Send feedback to: [support@cambiumnetworks.com.](mailto:support@cambiumnetworks.com)

# <span id="page-9-1"></span><span id="page-9-0"></span>Declaration of Conformity

# Part 15 FCC Rules

This device complies with Part 15 of the FCC Rules. Operation is subject to the following two conditions:

- This device may not cause harmful interference, and
- <sup>l</sup> This device must accept any interference received, including interference that may cause undesired operation.

# <span id="page-9-2"></span>Class B Digital Device or Peripheral

This equipment has been tested and found to comply with the limits for a Class B digital device, pursuant to Part 15 of the FCC Rules. These limits are designed to provide reasonable protection against harmful interference in a residential installation. This equipment can generate, use and radiate radio frequency energy. If not installed and used in accordance with the instruction manual, may cause harmful interference to radio communications. However, there is no guarantee that interference does not occur in an installation.

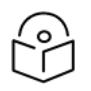

#### Note

Changes or modifications not expressly approved by the party responsible for compliance could void the user's authority to operate the equipment.

If this equipment does cause harmful interference to radio or television reception, which can be determined by turning the equipment OFF and ON, the user is encouraged to try to correct the interferences by one or more of the following measures:

- Reorient or relocate the receiving antenna.
- Increase the separation between the equipment and receiver.
- Connect the equipment into an outlet on a circuit different from that to which the receiver is connected.
- <span id="page-9-3"></span>• Consult the dealer or an experienced radio/TV technician for help.

### GNU GPL Information

<span id="page-9-4"></span>cnPilot Home Router firmware contains third-party software under the GNU General Public License (GPL). Refer the GPL for exact terms and conditions of the license. Important regulatory information.

# Conventions, warnings, Attention, and notes

<span id="page-9-5"></span>The following describes how conventions, warnings, attention, and notes are used in this document and in all documents of the Cambium Networks document set.

## **Conventions**

The following convention is used throughout this User Guide:

cnPilot Home Router: Cambium cnPilot Home and Small Business Wireless Router family (cnPilot r190V/r190W/r195W/r200/r200P/r201/r201P/r201W Home Router models)

# <span id="page-10-0"></span>Warnings

Warnings precede instructions that contain potentially hazardous situations. Warnings are used to alert the reader to possible hazards that could cause loss of life or physical injury. A warning has the following format:

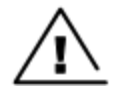

Warning text and consequence for not following the instructions in the warning.

## <span id="page-10-1"></span>Attention

**Warning** 

Attention precedes instructions and are used when there is a possibility of damage to systems, software, or individual items of equipment within a system. However, this damage presents no danger to personnel. Attention has the following format:

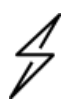

# Attention Attention text and consequence for not following the instructions.

## <span id="page-10-2"></span>**Notes**

A note means that there is a possibility of an undesirable situation or provides additional information to help the reader understand a topic or concept. A note has the following format:

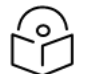

Note Note text.

# <span id="page-11-0"></span>Chapter 1: Product Description

This chapter describes the following sections:

- **cnPilot Home Router [Specifications](#page-11-1)**
- LED Indicators and Interfaces [\(r190V/r190W/r200/r200P/r195W\)](#page-14-0)
- LED Indicators and Interfaces [\(r190V/r190W/r200/r200P\)](#page-15-0)
- LED Indicators and Interfaces [\(r201/r201P/r201W\)\)](#page-17-0)
- **Hardware [Installation](#page-18-0)**

<span id="page-11-1"></span>Note

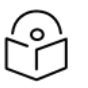

This product meets the UL/cUL 62368 /IEC 62368 edition 2 specification.

## <span id="page-12-0"></span>cnPilot Home Router Specifications

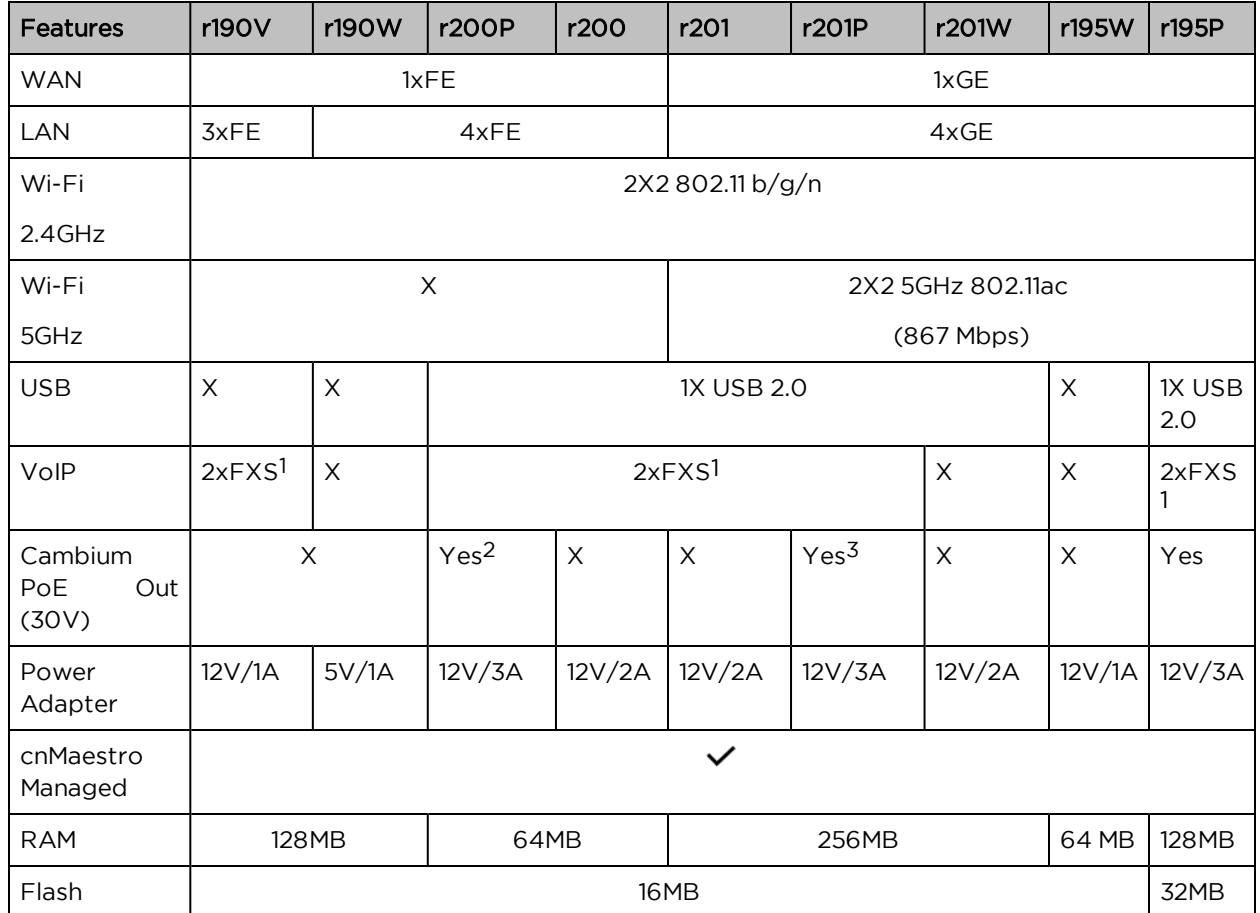

# <span id="page-12-1"></span>LED Indicators and Interfaces(r195P)

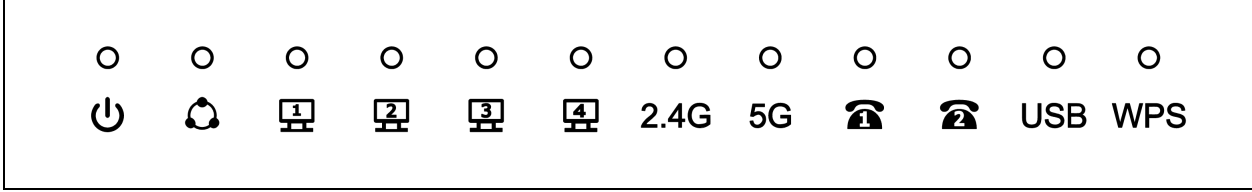

Figure 1: cnPilot r195P Home Router LED indicators

<sup>1</sup>A maximum of four devices may be connected to each FXS port.

2One PMP or ePMP device at a time may be powered by the Power-over-Ethernet (PoE) port.

3One PMP or ePMP device at a time may be powered by the Power-over-Ethernet (PoE) port.

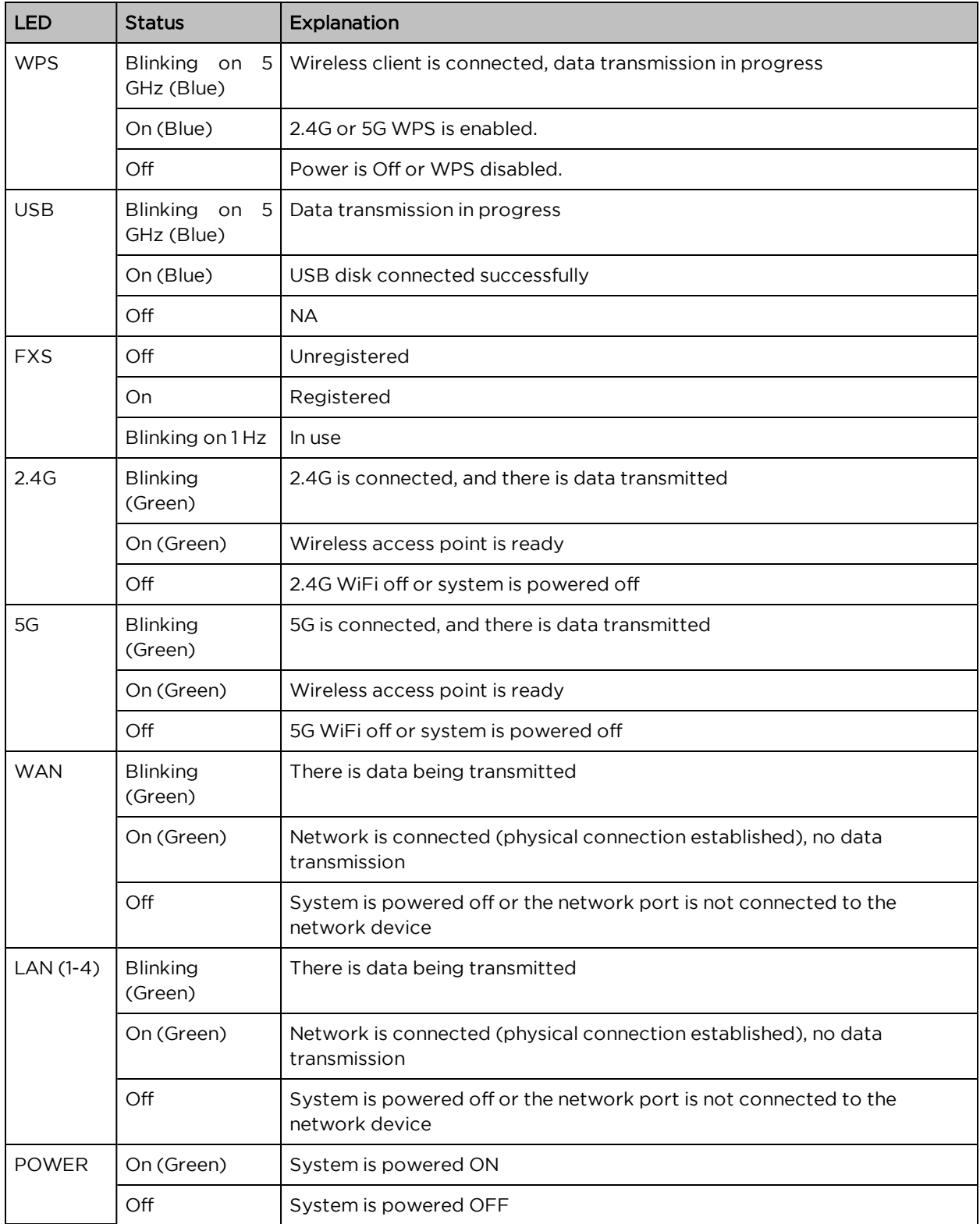

### Rear panel of cnPilot r195P Home Router

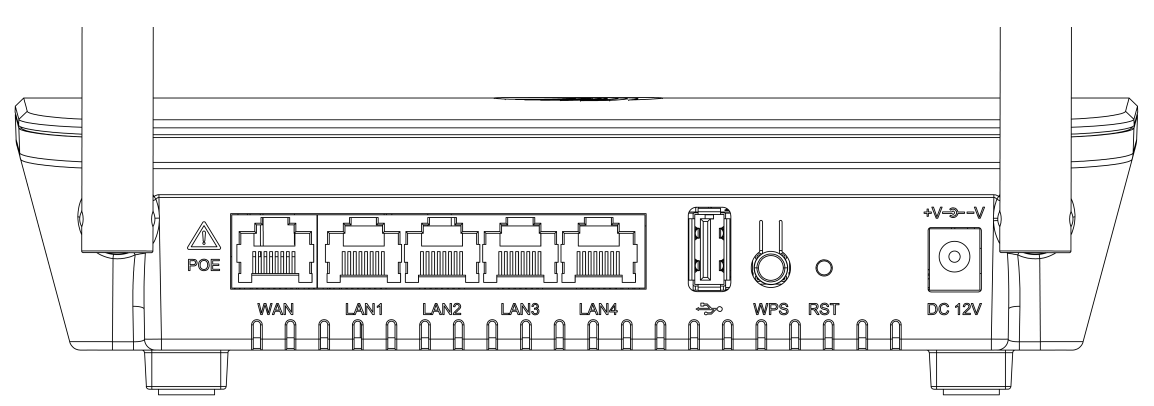

Table 1 : cnPilot r195P Home Router interfaces

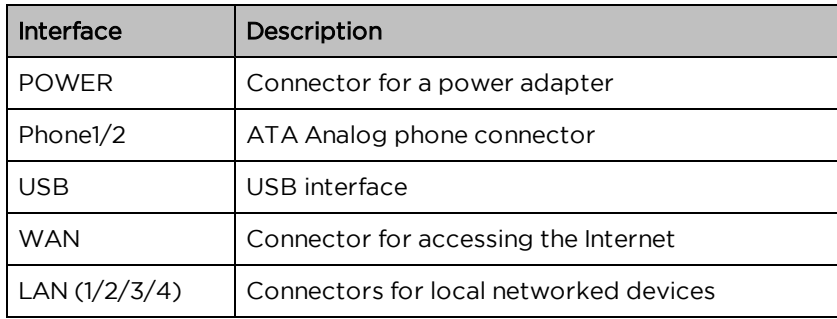

# <span id="page-14-0"></span>LED Indicators and Interfaces (r190V/r190W/r200/r200P/r195W)

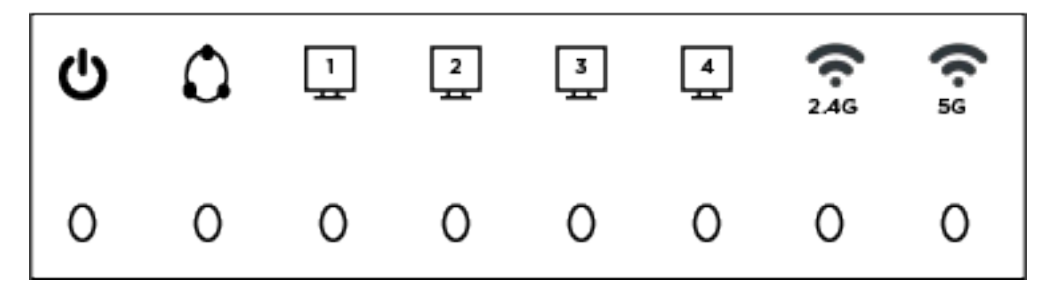

Figure 2 : cnPilot LED indicators

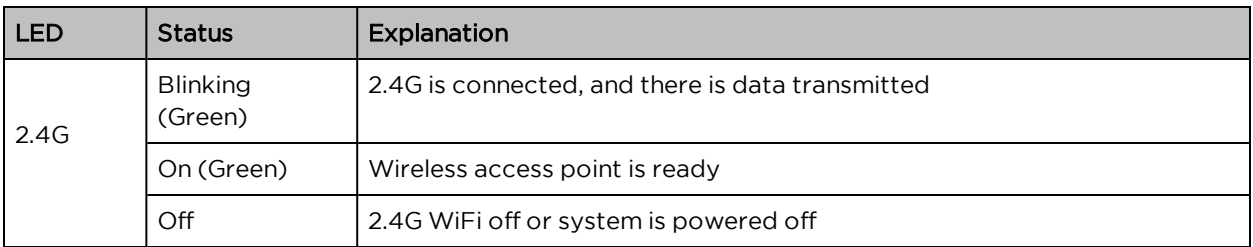

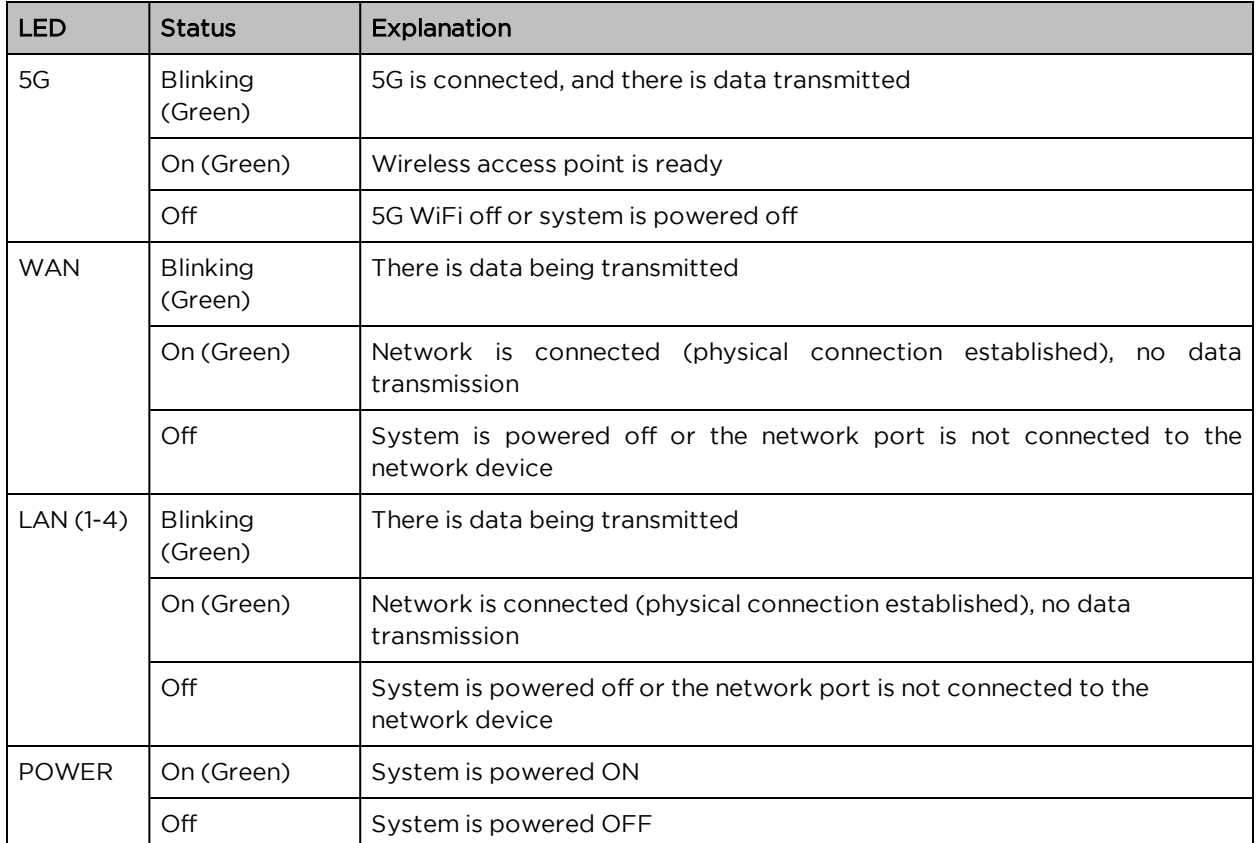

# <span id="page-15-0"></span>LED Indicators and Interfaces (r190V/r190W/r200/r200P)

Front Panel of cnPilot r200/r200P Home Router

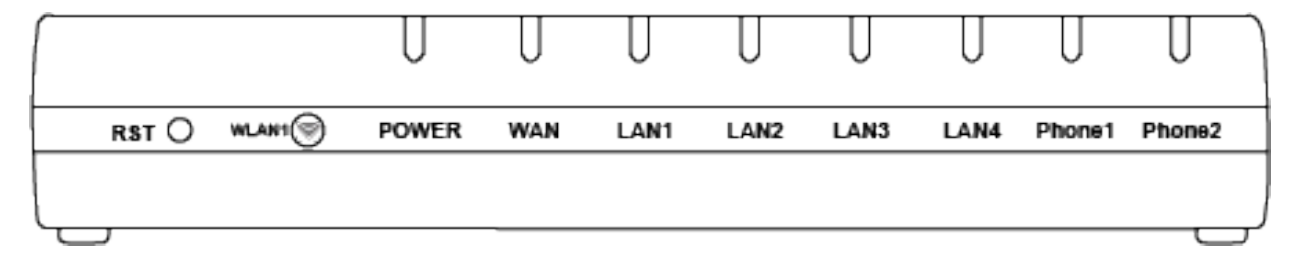

Table 2 :cnPilot r200/r200P LED indicators

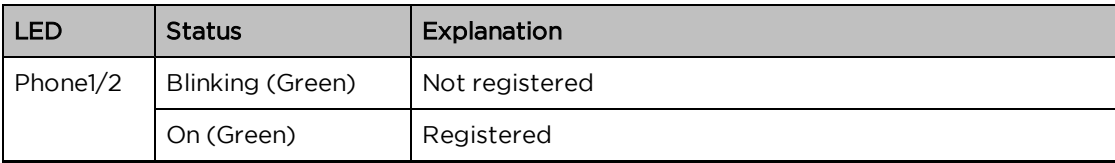

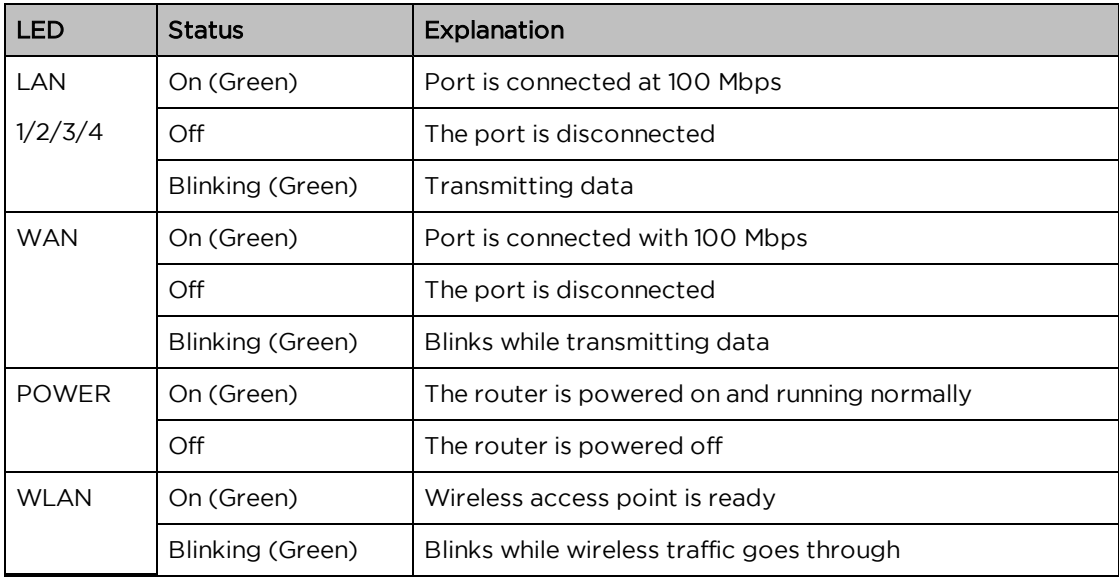

# Front Panel of cnPilot r190V/r190W Home Router

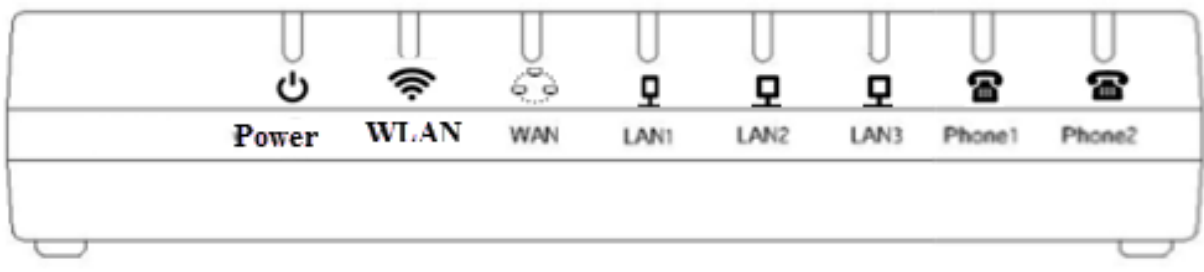

#### Table 3 :cnPilot r190V/r190W LED indicators

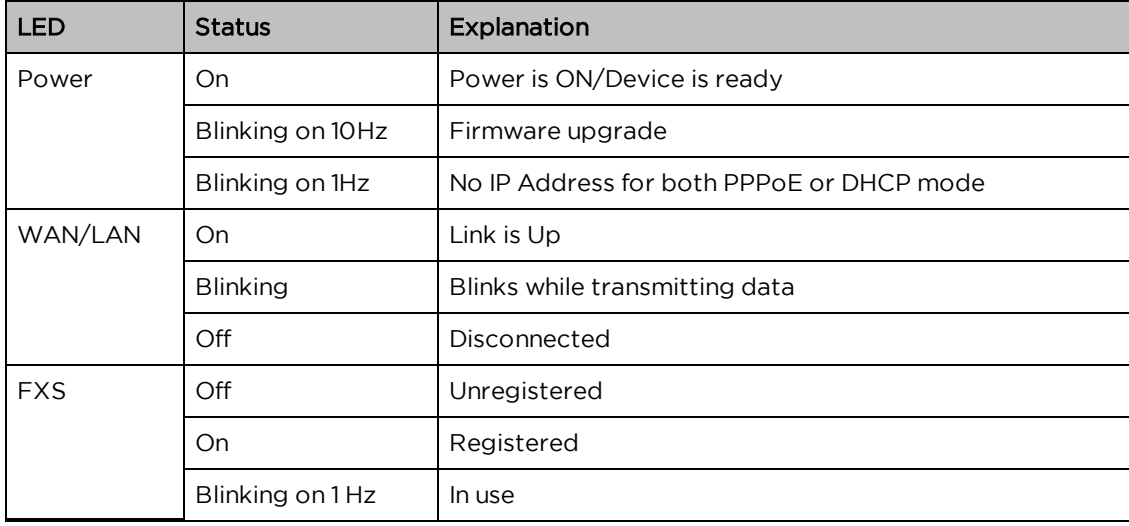

## Rear Panel of cnPilot r190V/r190W/r200/r200P Home Router

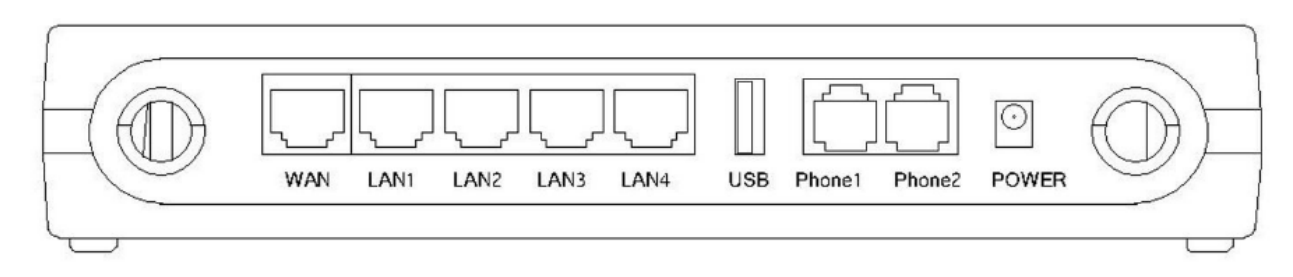

Table 4 : cnPilot r190V/r190W/r200/r200P interfaces Home Routers

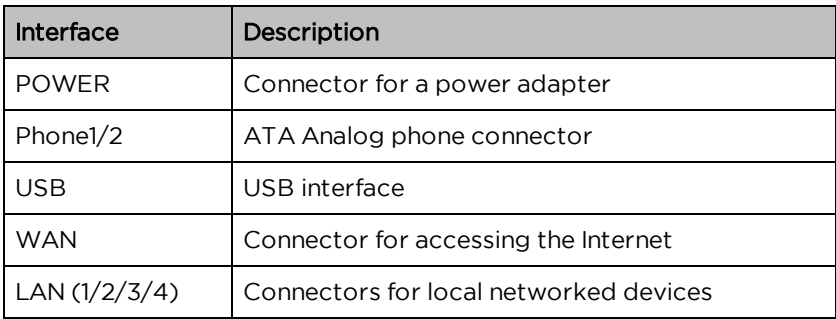

# <span id="page-17-0"></span>LED indicators and interfaces (r201/r201P/r201W)

Table 5 :cnPilot r201/r201P/r201W LED indicators

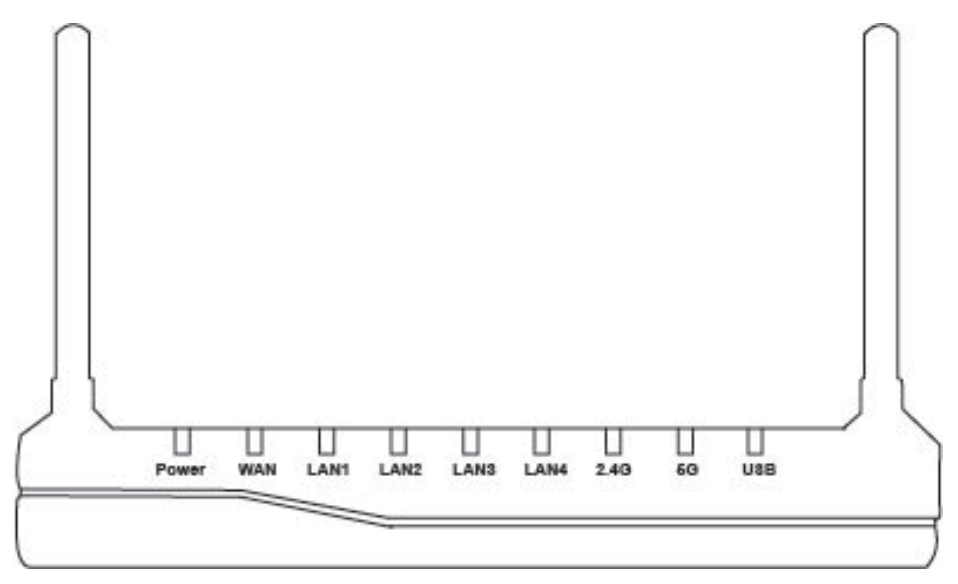

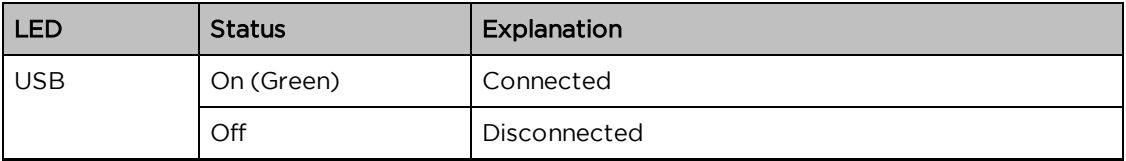

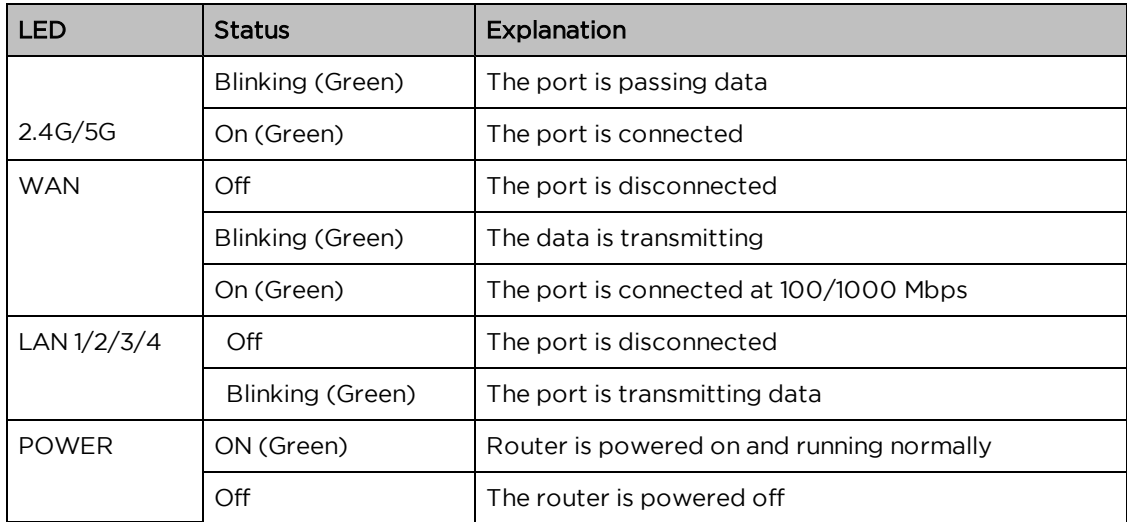

Table 6 :cnPilot r201/r201P/r201W interfaces

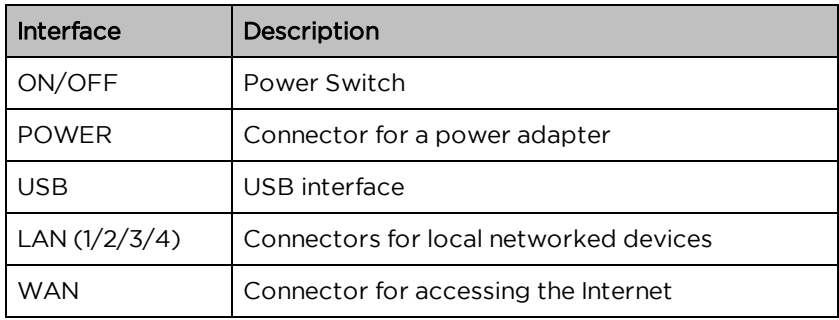

# <span id="page-18-0"></span>Hardware installation

Before configuring your router, please see the procedure below for instructions on connecting the cnPilot Home Router in your network.

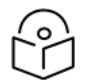

#### Note

In order to ensure that the equipment is operated in accordance with applicable regulations, it is the responsibility of the operator of the device to ensure that the most recent Firmware updates are applied. Download the latest Firmware and install it in the device before deploying the cnPilot device. Instructions for installing Firmware are provided in the latest Firmware updates and are available on our support site: [https://support.cambiumnetworks.com](https://support.cambiumnetworks.com/).

# <span id="page-18-1"></span>Procedure 1 : Configuring the Router

- 1. Connect analog phone to ATA Port with an RJ11 cable.
- 2. Connect the WAN port to the Internet via your network's modem/switch/router/ADSL equipment using an Ethernet cable.
- 3. Connect one end of the power cord to the power port of the device. Connect the other end to the wall outlet.
- 4. Push the ON/OFF button to power on the router (If available).
- 5. Check the Power, WAN, and LAN LEDs to confirm network connectivity.

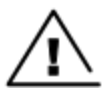

### Warning

Do not attempt to use unsupported power adapters and do not remove power during configuring or updating the cnPilot Home Router device. Using other power adapters may damage the cnPilot Home Router and will void the manufacturer warranty.

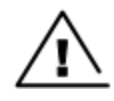

#### **Warning**

Changes or modifications not expressly approved by the party responsible for compliance can void the user's authority to operate the equipment.

This equipment has been tested and found to comply with the limits for a Class B digital device, pursuant to Part 15 of the FCC Rules. These limits are designed to provide reasonable protection against harmful interference in a residential installation. This equipment generates, uses and can radiate radio frequency energy and, if not installed and used in accordance with the instructions, may cause harmful interference to radio communications. However, there is no guarantee that interference will not occur in a particular installation.

If this equipment does cause harmful interference to radio or television reception, which can be determined by turning the equipment off and on, the user is encouraged to try to correct the interference by one or more measures.

# <span id="page-20-0"></span>Chapter 2: Basic Settings

This chapter covers:

- Web [Management](#page-20-1) Interface
- Accessing and [Configuring](#page-27-0) cnPilot Home Router via cnMaestro
- <span id="page-20-1"></span>• [Configuring](#page-28-1) via Voice Commands

# Web Management Interface

cnPilot Home Routers feature a web browser-based interface that may be used to configure and manage the device. See below for information.

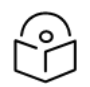

### **Note**

By default, only https access is allowed. Any attempt to access the device UI over http will now be automatically redirected to https.

### <span id="page-20-2"></span>EZ UI

cnPilot Home Routers provides an additional simplified management interface for home users. The home users can connect to any of the LAN port of the device and access the EZ UI by entering [https://mywifi.net](https://mywifi.net/) in the [browser.](https://mywifi.net/)

Home users needs to provide the default Basic User credentials as useradmin/admin.

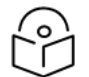

#### Note

Please check with your ISP in case the basic user credentials have been changed for improved security.

Figure 1: EZ UI

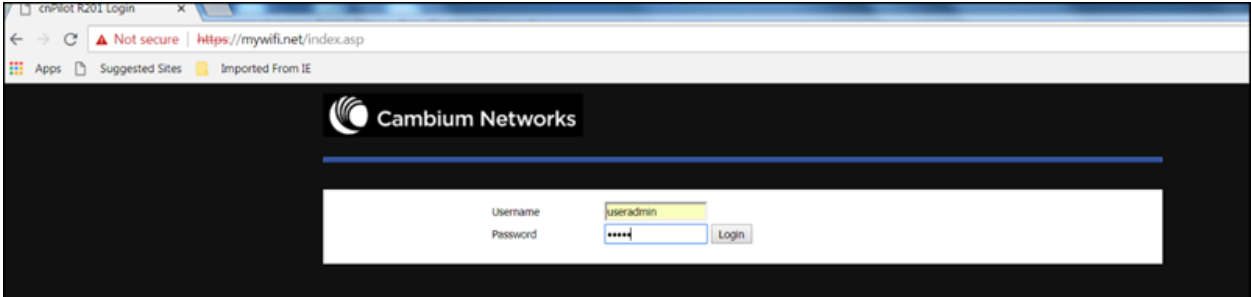

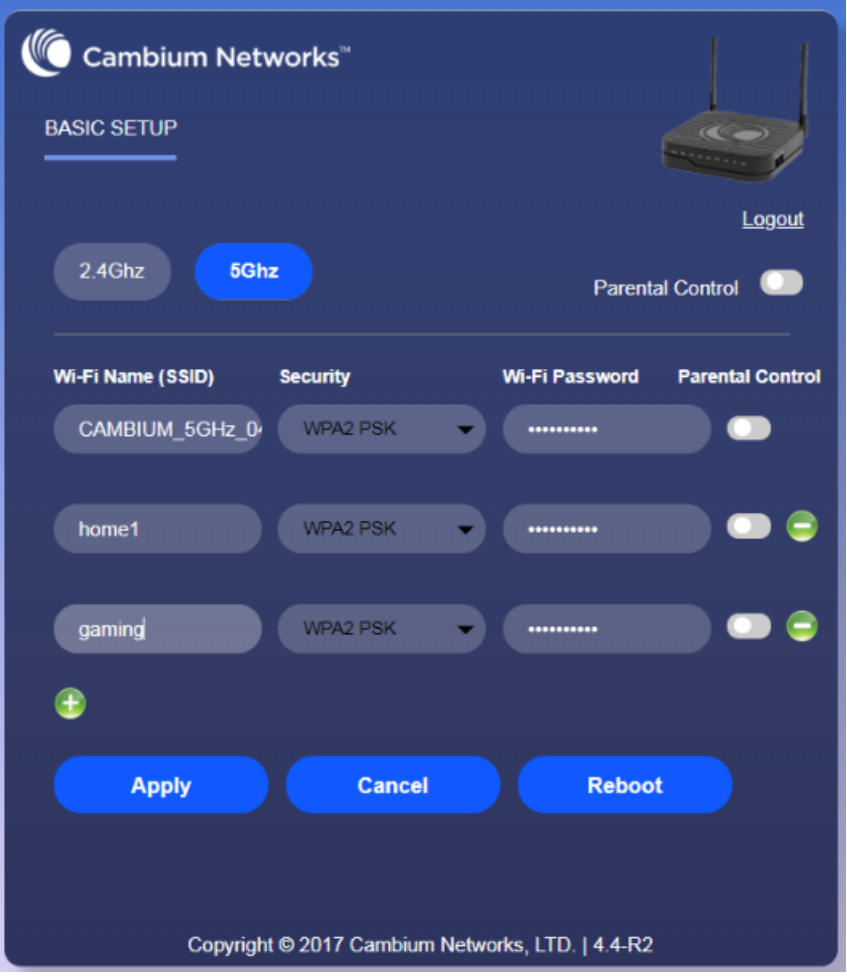

The ISP allows the home user to access the EZ UI through a wireless client connected to the cnPilot Home Router. Using the EZ UI, the user can easily change the basic device configurations such as Wi-Fi names, Wi-Fi passwords and parental control.

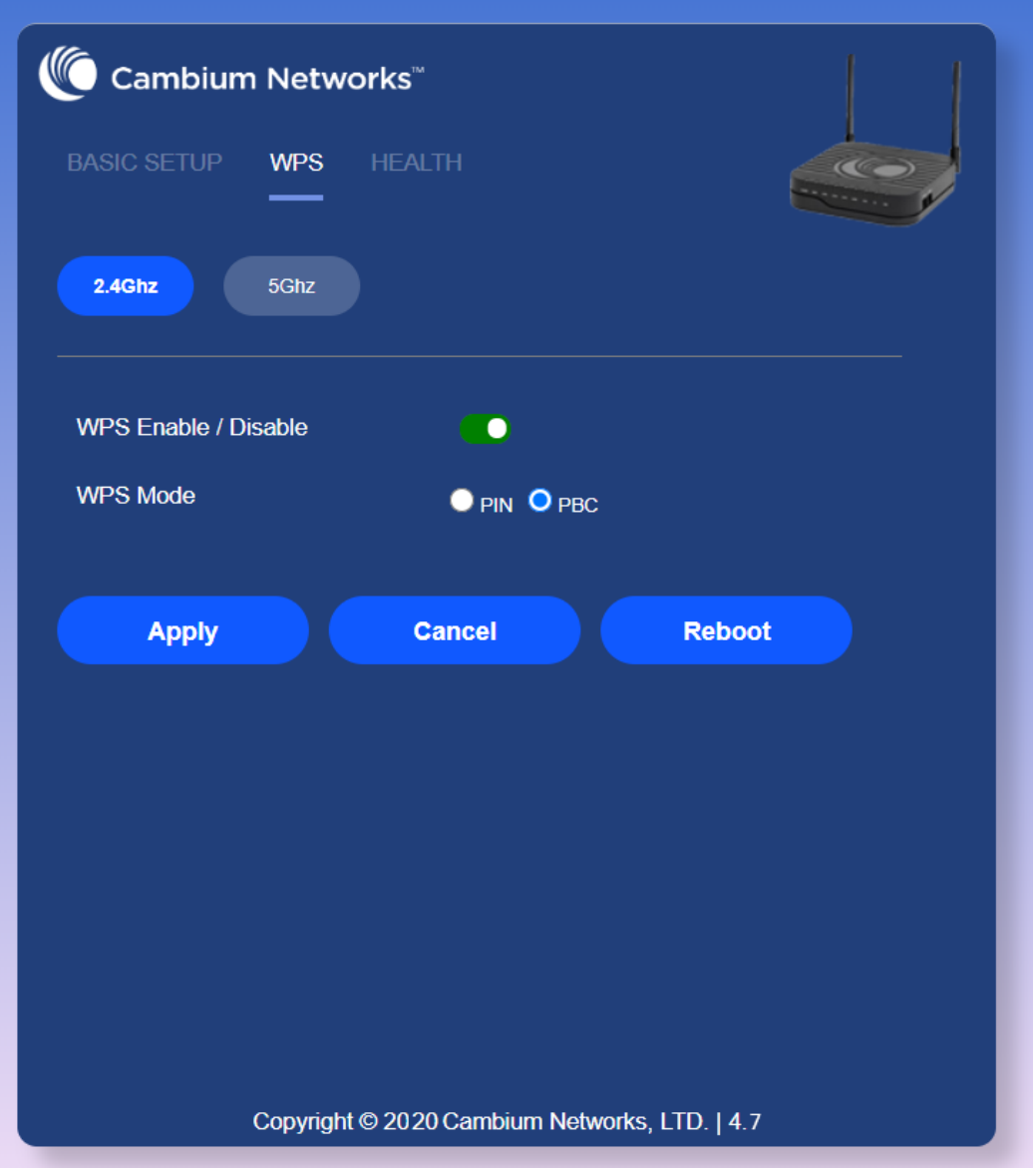

The EZ-UI now has a new WPS tab, which provides easy procedure to make network connection between wireless station and wireless access point with the encryption of WPA and WPA2.

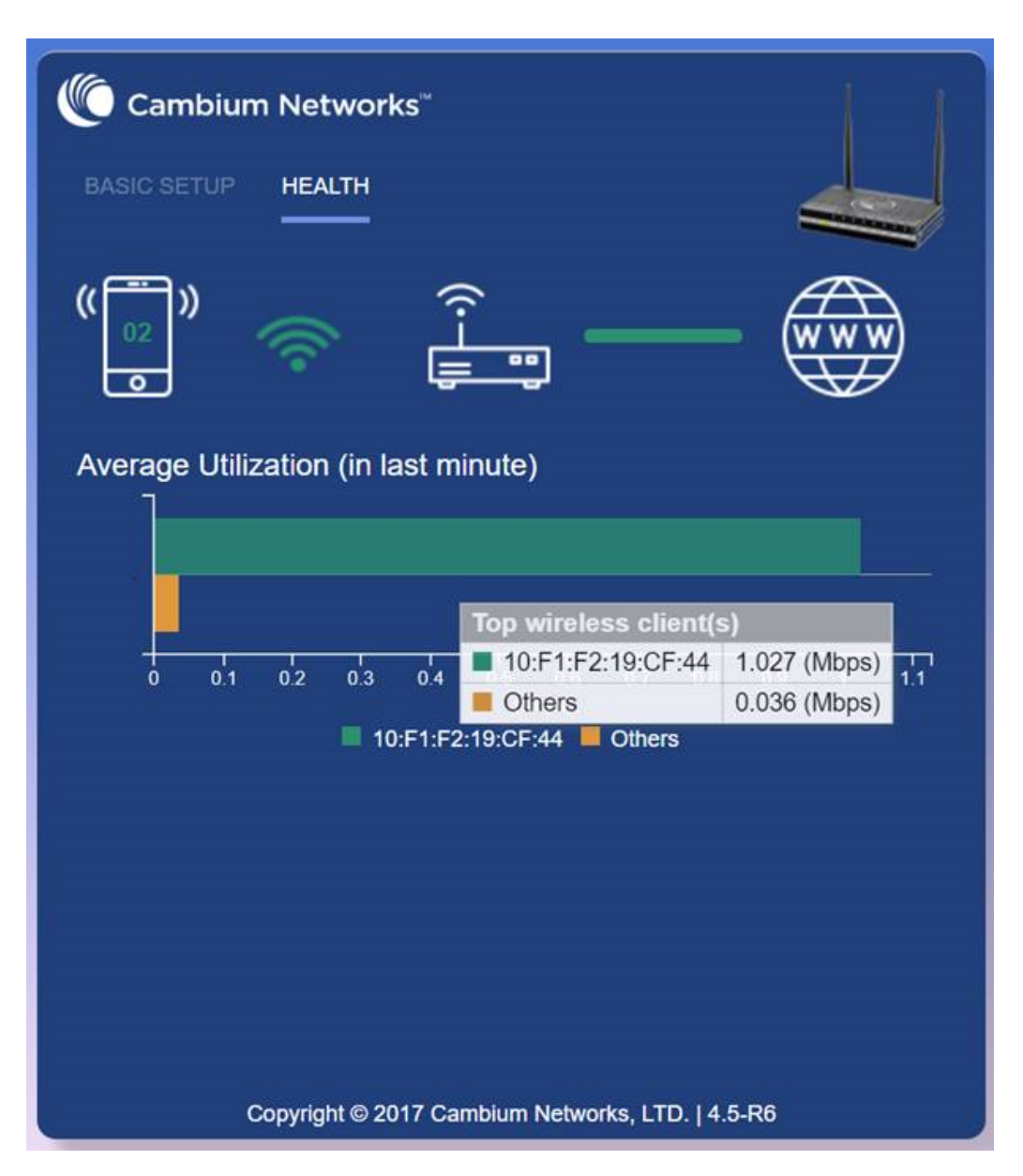

The EZ-UI now has a new HEALTH tab, which shows the overall health of the home network. It helps isolate problems if any and provide basic insight into the bandwidth utilization.

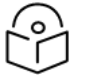

#### Note

Option to turn Off EZ UI - an option is provided to disable EZ-UI and revert to the conventional Basic User mode UI.

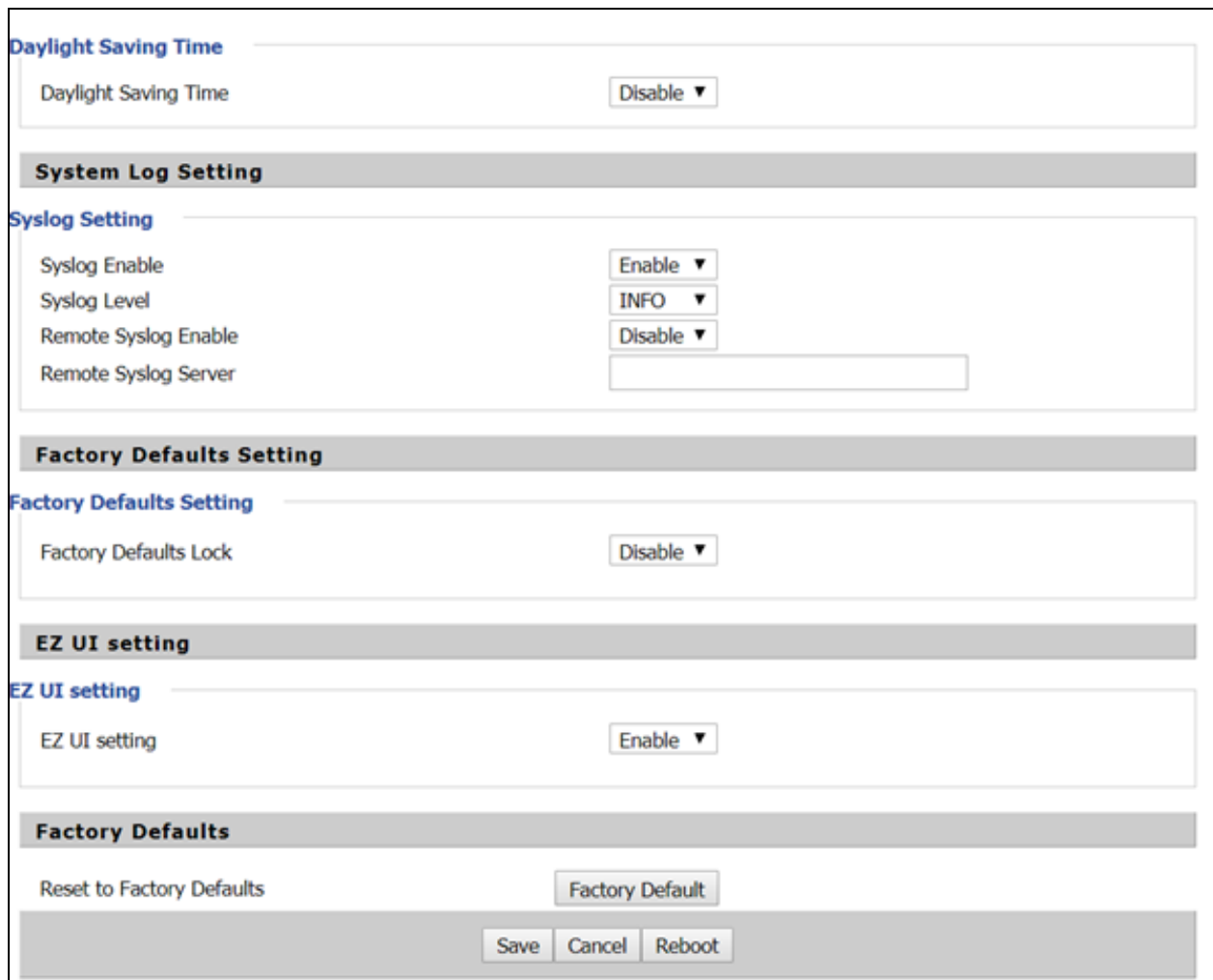

# <span id="page-24-0"></span>Logging in from the LAN port

Ensure that your PC is connected to the router's LAN port correctly.

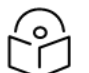

### Note

You may either set up your PC to get an IP dynamically from the router or set up the IP address of the PC to be the same subnet as the default IP address of router is 192.168.11.1. For more information, refer Configuring PC to get IP Address automatically.

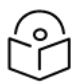

#### Note

Management access from a wireless client is enabled by default. Refer Enabling Mangement access for wireless clients on "How to enable management access for wireless clients".

Open a web browser on your PC and type https://192.168.11.1/. The following window appears to enter Username and Password.

Figure 2 : Login Prompt – LAN Port

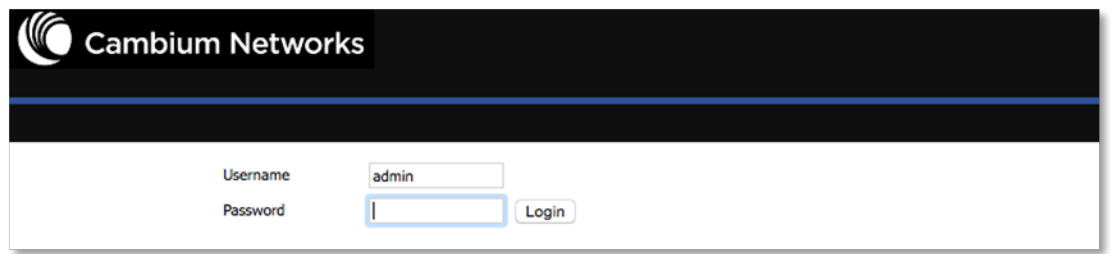

For administrator mode operation, type admin/admin for Username/Password and click Login to begin configuration. For user mode operation, please type user/user for Username/Password and click Login to begin configuration.

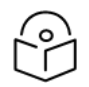

#### Note

If you are unable to access the web configuration, please see Configuring PC to get IP Address automatically for more information.

<span id="page-25-0"></span>The web management interface automatically logs out the user after 5 minutes of inactivity.

## Logging in from the WAN port

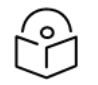

#### **Note**

By default, the web access from WAN interface is disabled from 4.3.3 release onwards for security reasons for cnPilot r190/r200/r201. Users can enable this from GUI (via LAN client).

For r195W WAN access is enabled by default, however login is not allowed if default admin credentials are configured on the device. cnPilot r195W Home Router UI can be accessed via WAN by setting non default admin credentials.

Ensure that your PC is connected to the router's WAN port correctly.

Obtain the IP addresses of WAN port using Voice prompt or by logging into the device web management interface via a LAN port and navigating to Status page.

Open a web browser on your PC and type https://<IP address of WAN port>. The following login page will be opened to enter username and password.

Figure 3 : Login Prompt – WAN Port

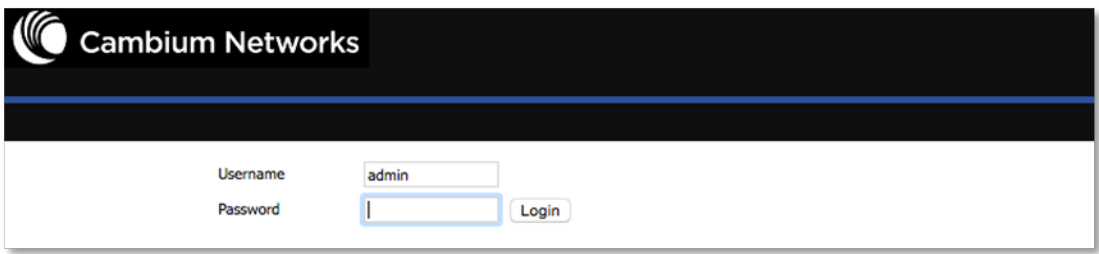

For administrator mode operation, type admin/admin for Username/Password and click Login to begin configuration. For user mode operation, type user/user for Username/Password and click Login to begin configuration.

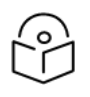

If you fail to access to the web configuration, see Chapter 4: Troubleshooting Guide for more information.

<span id="page-26-0"></span>The web management interface automatically logs out the user after 5 minutes of inactivity.

# Parental Control

**Note** 

cnPilot Home Routers provide parental control feature for home users. Parental control allows home users to restrict access to unlawful/adult content over their WiFi network. This feature is based on external DNS filtering (like OpenDNS).

Parental Control feature enable/disable is only available via EZ UI. To enable parental control feature, tap on the Parental Control button.

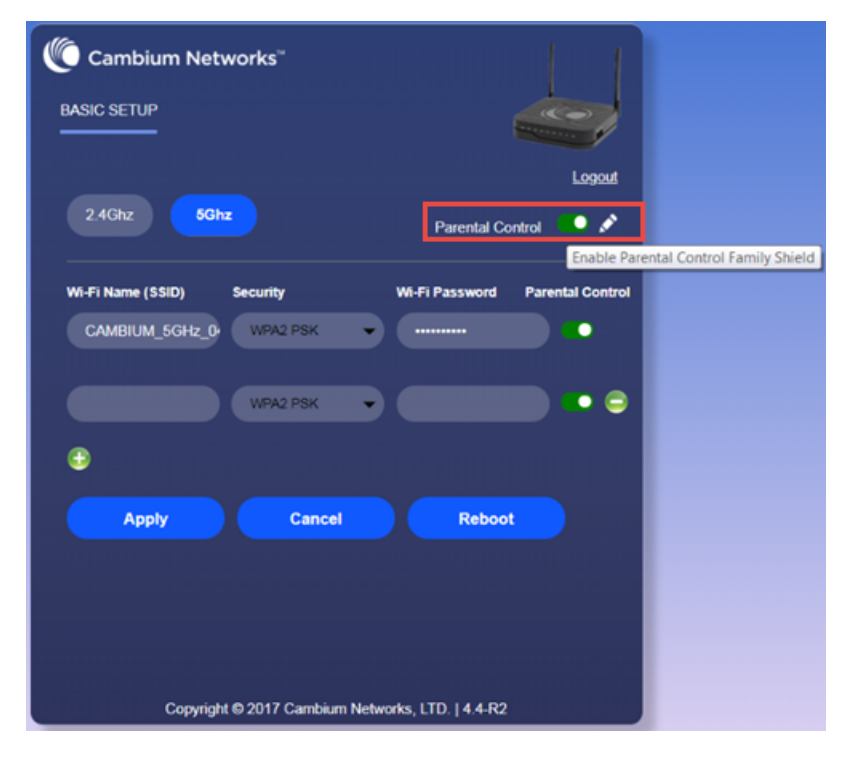

To configure cnPilot Home Router with the DNS server IP(s) provided by the Parental control service provider:

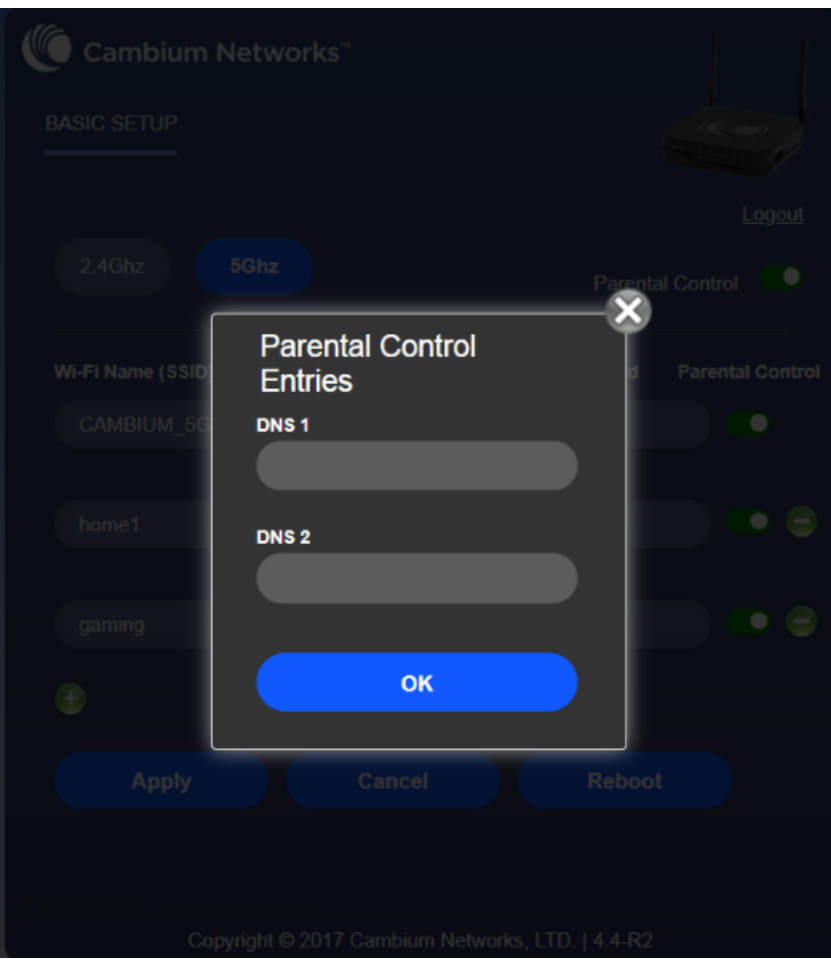

Parental control feature can be applied only to a specific WiFiName/SSID while the other SSIDs can be free from any such restrictions. Once the device is setup for Parental control service, any DNS request from its clients will be forwarded to the external DNS servers configured for filtering/restricting the content.

<span id="page-27-0"></span>When Parental control is enabled, it is applied to all the LAN clients and it cannot be disabled for specific LAN ports.

# Accessing and Configuring cnPilot Home Router via cnMaestro

cnMaestro, Cambium's next generation network management system is the recommended method for managing Cambium's cnPilot Home Routers. As Cambium develops new features, you may find the latest information on operating these features at the Cambium Community Forum.

<span id="page-27-1"></span>Register at Cambium's support forum ( [http://community.cambiumnetworks.com/\)](http://community.cambiumnetworks.com/) for instructions, [discussions,](http://community.cambiumnetworks.com/) and helpful tips on managing cnPilot Home Routers.

### Managing device via cnMaestro

cnMaestro is a suite of cloud-based tools for network management: inventory management, onboarding devices, daily operations and maintenance. cnMaestro offers full visibility across the entirety of a network.

### Preparing the device

The prerequisites at device side are:

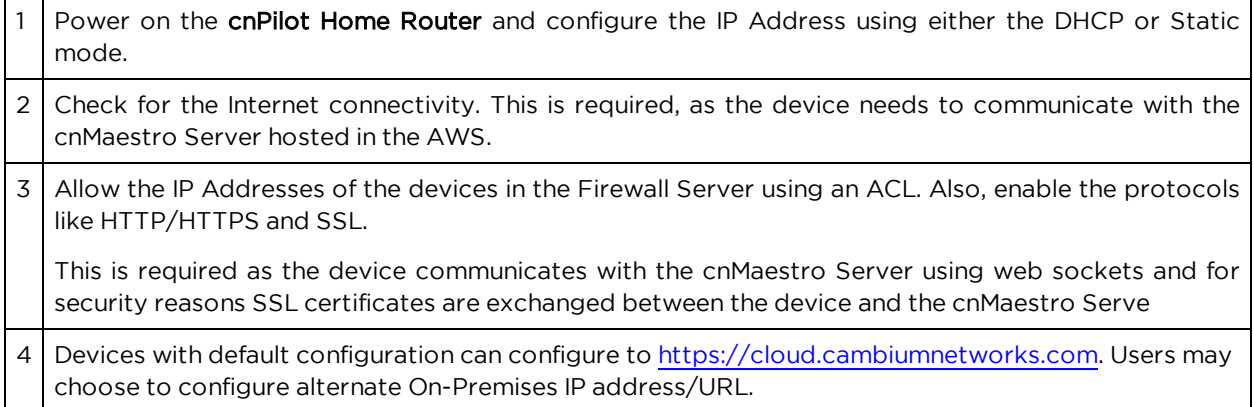

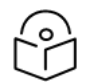

#### Note

In 4.6 release, the following options are introduced under cnMeastro Configuration page:

- IPv6 Preferred if a router is deployed in a mixed environment (IPv4 and IPv6), this option allows user to onboard their device using IPv6
- Use Management Interface in a multi WAN configuration, this option allows the user to choose the management WAN as the channel for cnMaestro communication.

<span id="page-28-0"></span>For more information on Onboarding cnPilot Wi-Fi routers, refer [cnMaestro](https://support.cambiumnetworks.com/files/cnmaestro/) User Guide.

## Performing Speed Test

The cnPilot Home Routers support speed test service and it can be triggered from cnMaestro On-Premises server.

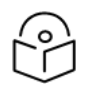

#### Note

The port that is used for Wi-Fi performance in cnMaestro On-Premises is 18301 (UDP and TCP).

<span id="page-28-1"></span>The cnMaestro On- Premises supports the speed test feature from 1.5.1 release onwards. For more information, refer Wi-Fi performance in [On-Premises](https://support.cambiumnetworks.com/files/cnmaestro/) User Guide.

# Configuring via Voice Commands

cnPilot Home Routers may be configured by navigating the unit's voice menu. This option is only available on models with VoIP support. By using your phone and dialing a sequence of commands, the device may be configured for operation. Each device configuration section may be accessed by entering a certain operation code, as shown in following table.

Table 7 :Voice Menu Setting Options

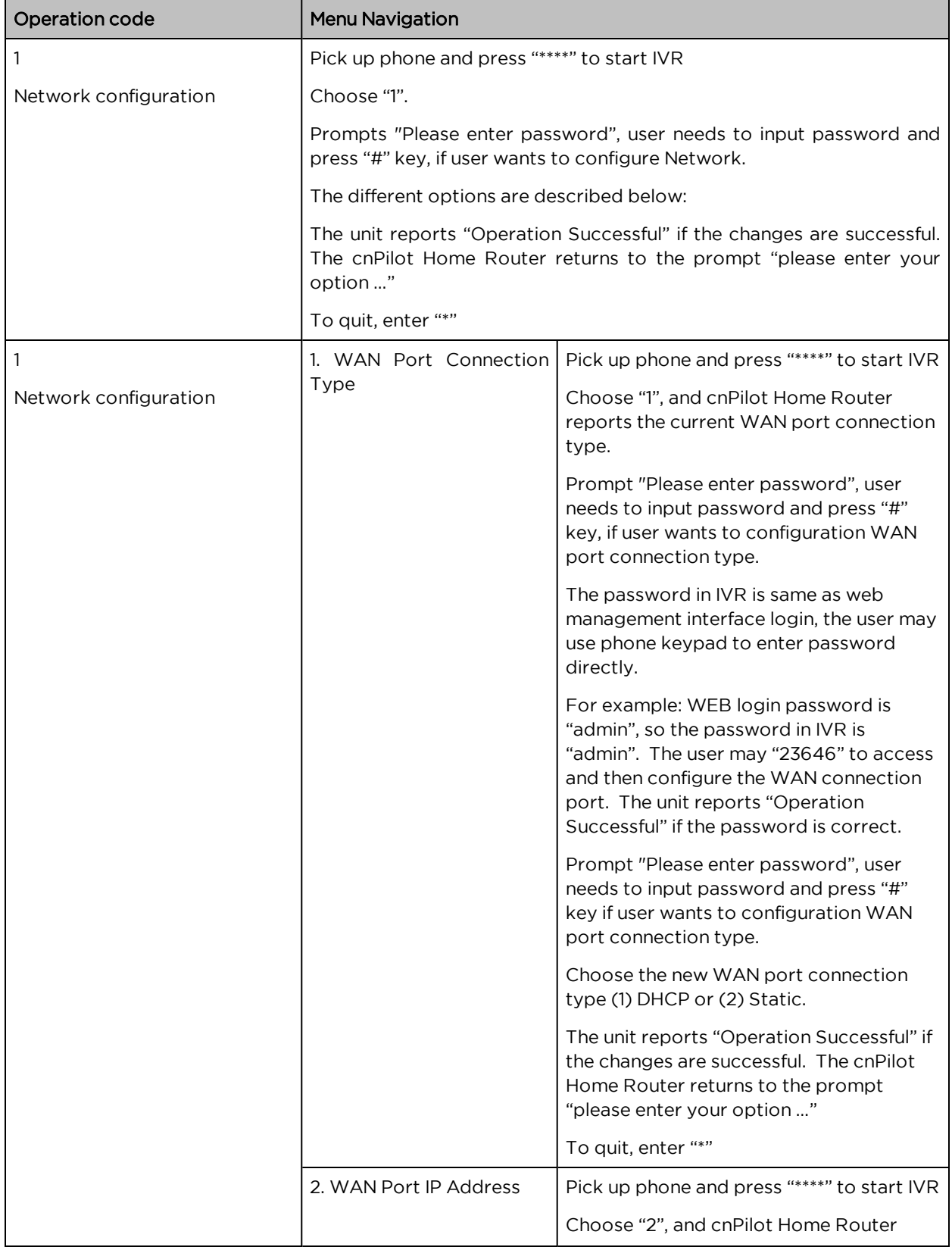

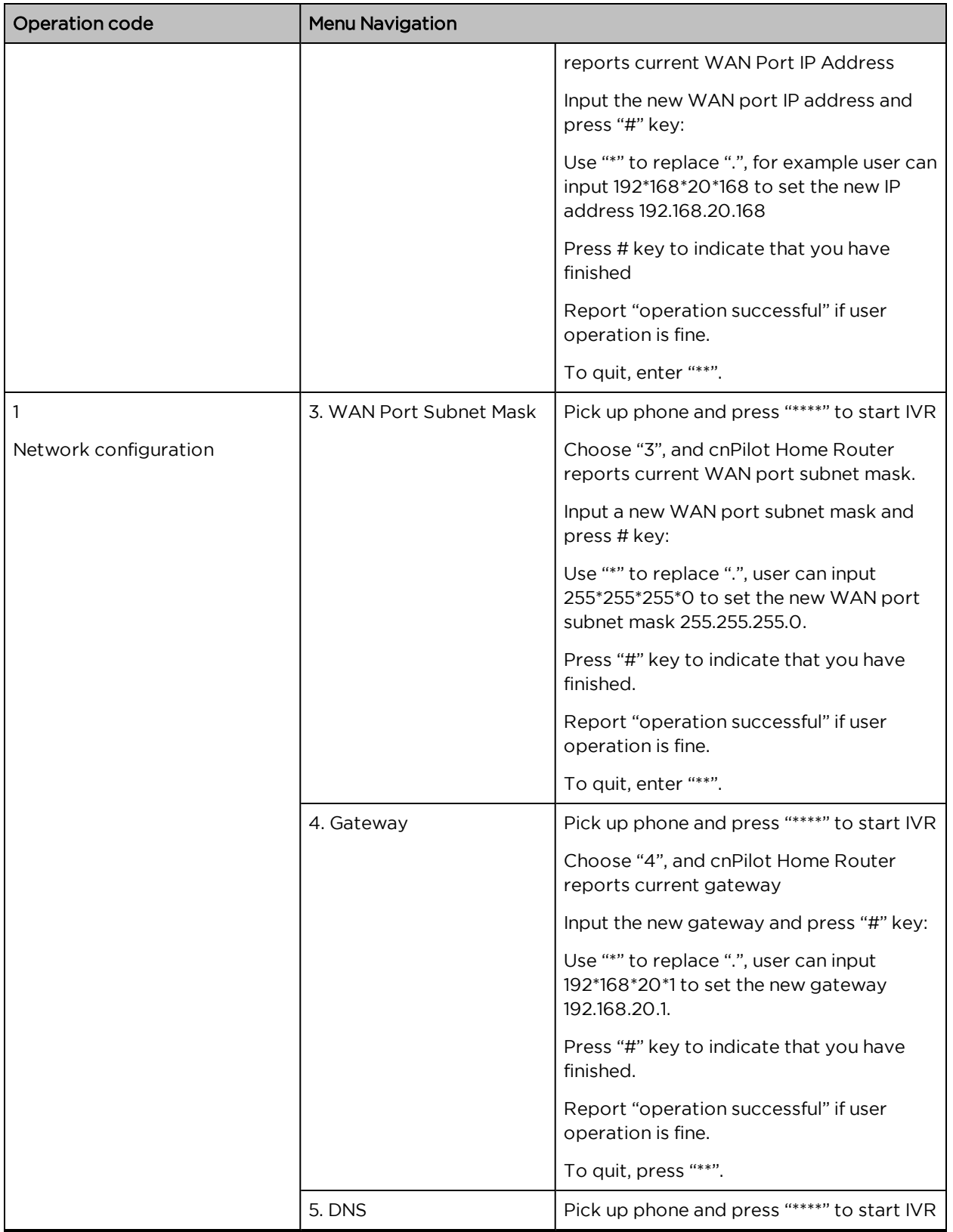

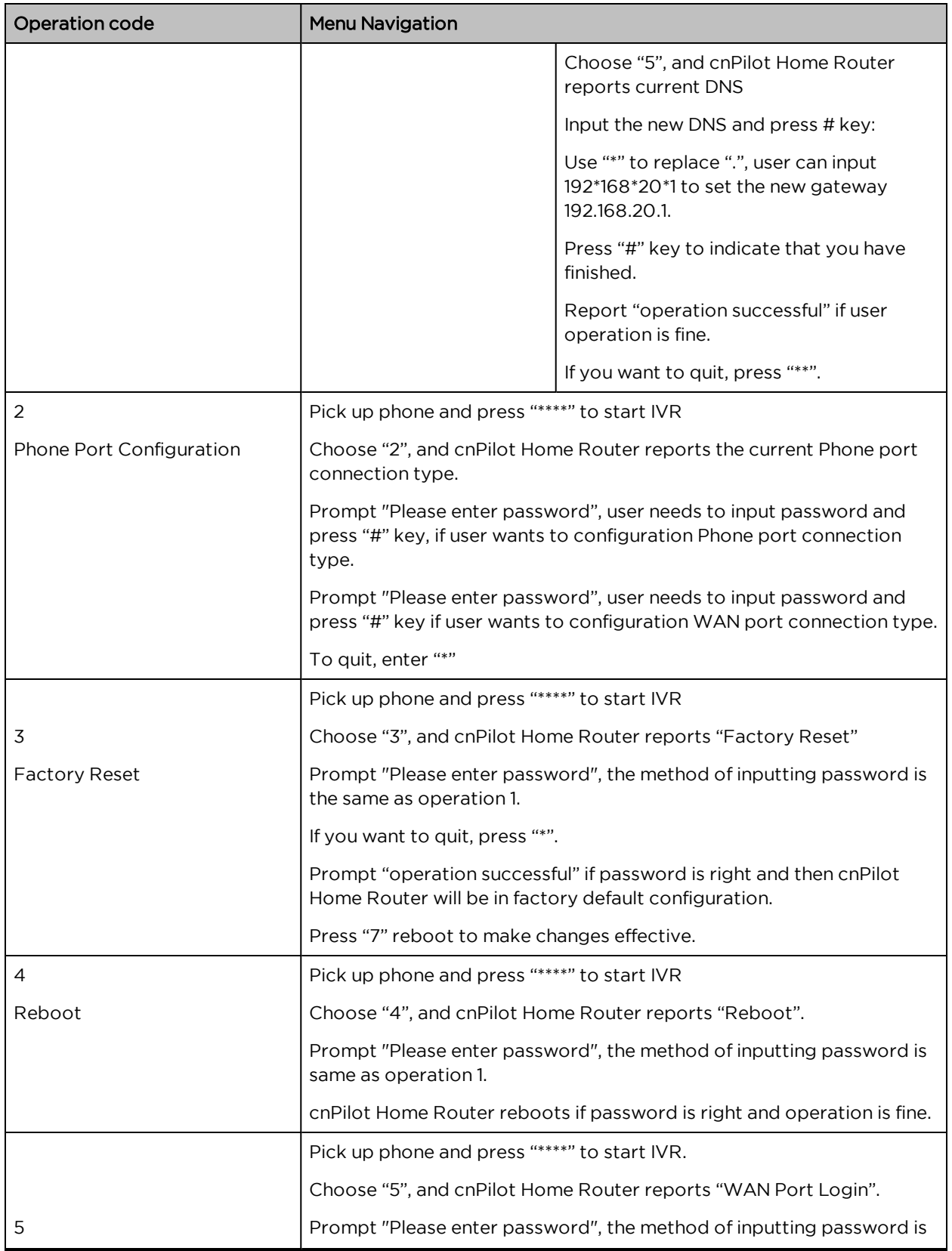

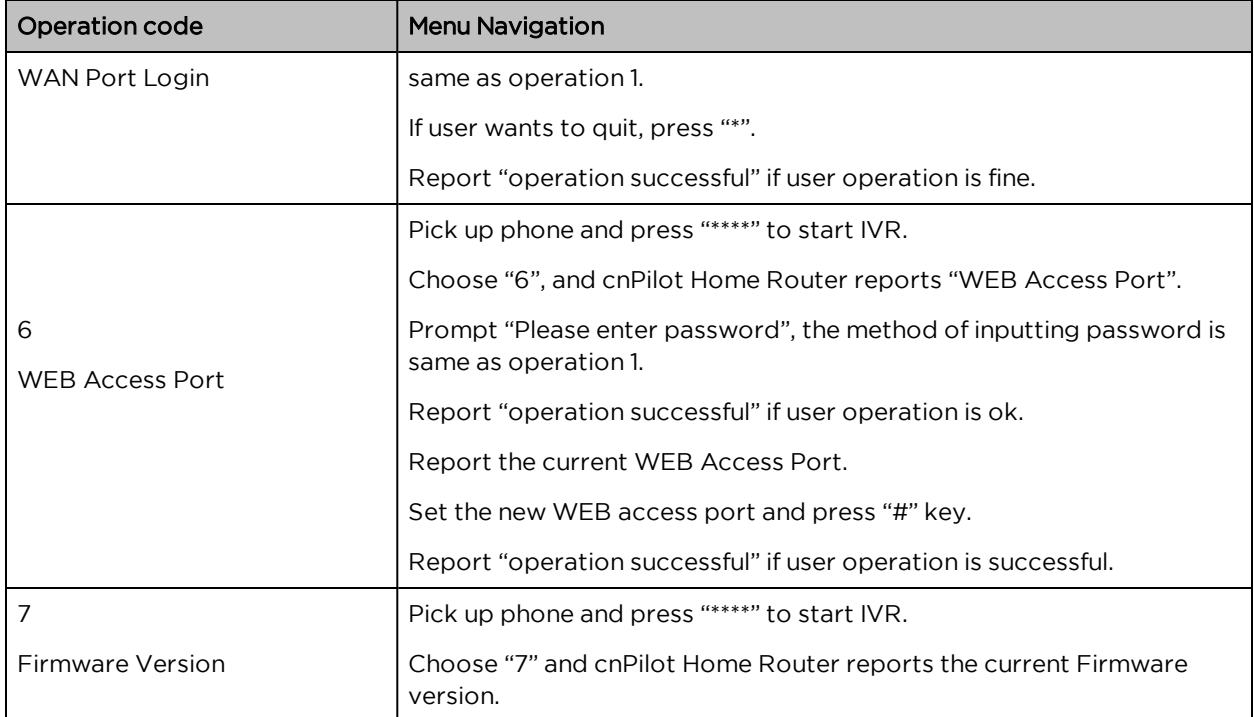

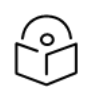

#### **Note**

While using Voice menu, press \* (star) to return to Main menu.

If any changes made in the IP assignment mode, the router must be rebooted for the settings to take effect.

While entering an IP address or subnet mask, use "\*" (star) to enter "." (Dot) and use "#" (hash) key to finish entering IP address or subnet mask.

For example, to enter the IP address 192.168.20.159 by keypad, press these keys: 192\*168\*20\*159, use the #(hash) key to indicate that you have finished entering the IP address.

Use the # (hash) key to indicate that you have finish entering the IP address or subnet mask.

While assigning an IP address in Static IP mode, setting the IP address, subnet mask and default gateway is required to complete the configuration. If in DHCP mode, please make sure that a DHCP server is available in your existing broadband connection to which WAN port of cnPilot Home Router is connected.

The default LAN port IP address of cnPilot Home Routers is 192.168.11.1 and this address should not be assigned to the WAN port IP address of cnPilot Home Router in the same network segment of LAN port.

The password can be entered using phone keypad, the mapping table between number and letters as follows:

To input: D, E, F, d, e, f -- press '3'

To input: G, H, I, g, h, i -- press '4'

To input: J, K, L, j, k, l -- press '5' To input: M, N, O, m, n, o -- press '6' To input: P, Q, R, S, p, q, r, s -- press '7' To input: T, U, V, t, u, v -- press '8' To input: W, X, Y, Z, w, x, y, z -- press '9' To input all other characters in the administrator password-----press '0', E.g. password is 'admin-admin', press '236460263'

## <span id="page-33-0"></span>Making a Call

#### Calling phone or extension numbers

To make a phone or extension number call:

- Both ATA and the other VoIP device (i.e., another ATA or other SIP products) must have public IP addresses, or
- Both ATA and the other VoIP device (i.e., another ATA or other SIP products) are on the same LAN using private or public IP addresses, or
- Both ATA and the other VoIP device (i.e., another ATA or other SIP products) can be connected through a router using a public or private IP addresses.

<span id="page-33-1"></span>To make a call, first pick up the analog phone or turn on the speakerphone on the analog phone, enter the extension or phone number directly, end with #.

# Direct IP calls

Direct IP calling allows two phones, that is, an ATA with an analog phone and another VoIP Device, to talk to each other without a SIP proxy. VoIP calls can be made between two phones if:

- Both ATA and the other VoIP device (i.e., another ATA or other SIP products) have public IP addresses, or
- Both ATA and the other VoIP device (i.e., another ATA or other SIP products) are on the same LAN using private or public IP addresses, or
- Both ATA and the other VoIP device (i.e., another ATA or other SIP products) can be connected through a router using public or private IP addresses.

<span id="page-33-2"></span>To make a direct IP call, first pick up the analog phone or turn on the speakerphone on the analog phone, Input the IP address directly, with the end "#".

## Call Hold

While in conversation, pressing the "\*77" to put the remote end on hold, then you will hear the dial tone and the remote party will hear hold tone at the same time.

<span id="page-33-3"></span>Pressing the "\*77" again to release the previously hold state and resume the bi-directional media.

## Blind Transfer

Assume that call party A and party B are in conversation. Party A wants to Blind Transfer B to C:

Party A dials "\*78" to get a dial tone, then dials party C's number, and then press immediately key # (or wait for 4 seconds) to dial out.

<span id="page-34-0"></span>A can hang up.

## Attended Transfer

Assume that call party A and B are in a conversation. A want to Attend Transfer B to C:

- Party A dials "\*77" to hold the party B, when hear the dial tone, A dials C's number, then party A and party C are in conversation.
- Party A dials "\*78" to transfer to C, then B and C now in conversation.
- <span id="page-34-1"></span>If the transfer is not completed successfully, then A and B are in conversation again.

### **Conference**

Assume that call party A and B are in a conversation. A want to add C to the conference:

- Party A dials "\*77" to hold the party B, when hear the dial tone, A dial C's number, then party A and party C are in conversation.
- Party A dials "\*88" to add C, then A and B, for conference.

# <span id="page-35-0"></span>Chapter 3: Advanced Configuration

This chapter guides users to execute advanced (full) configuration through admin mode operation.

This chapter covers:

- Two-Level [Management](#page-35-1)
- [Setting](#page-36-0) the Time Zone
- [Status](#page-37-0)
- [Configuring](#page-41-0) an Internet Connection
- Custom Factory Default [Configuration](#page-43-0)
- [Configuring](#page-47-0) as Range Extender / Wi Fi Repeater
- [Wireless](#page-84-0)
- $\cdot$  [SIP](#page-99-1)
- $-EX$ S1
- $\cdot$  [FXS2](#page-119-0)
- [Security](#page-120-0)
- [Application](#page-122-0)
- [Administration](#page-125-1)
- [System](#page-156-1) Log
- [Logout](#page-156-2)
- <span id="page-35-1"></span>• [Reboot](#page-157-0)

# Two-Level Management

This section explains how to setup a password for an administrator or user and how to adjust basic and advanced settings.

cnPilot Home Router supports two-level management: administrator and user. For administrator mode operation, please type "admin/admin" on Username/Password and click Login button to begin configuration. For user mode operation, please type "user/user" on Username/Password and click Login button to begin configuration.

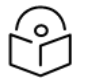

### Note

It is highly recommended to change the admin/user passwords to non-default values.
# Setting the Time Zone

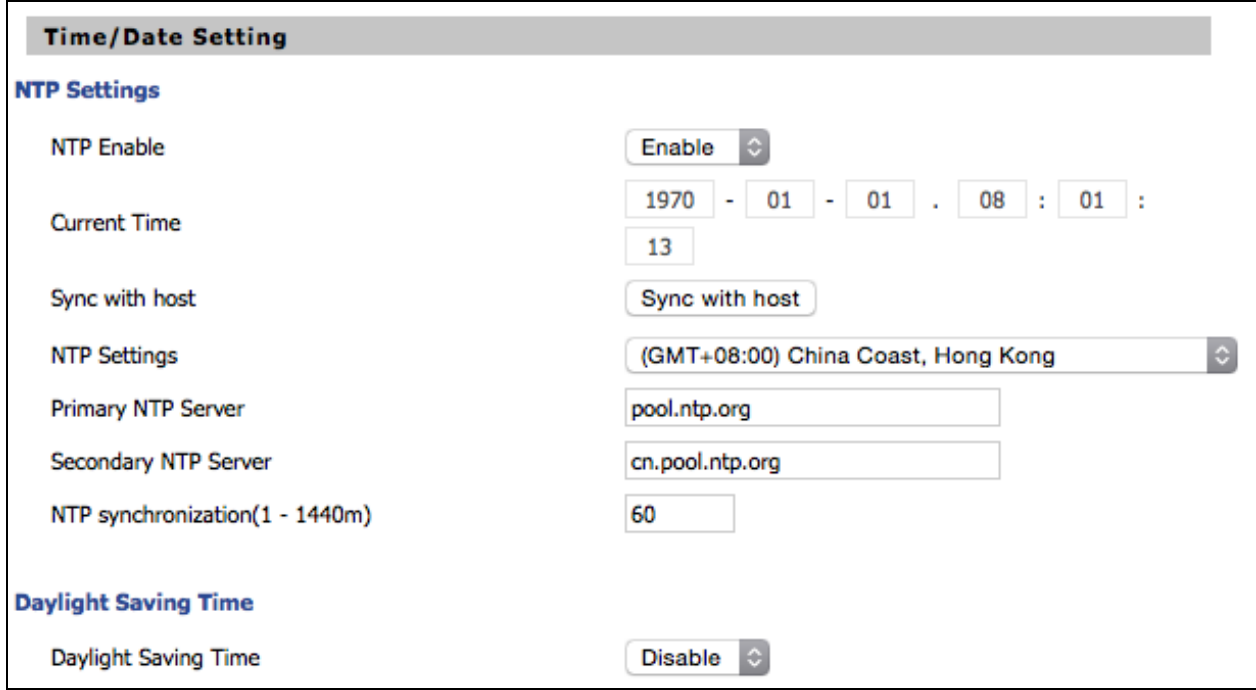

#### Table 8 :Setting time zone

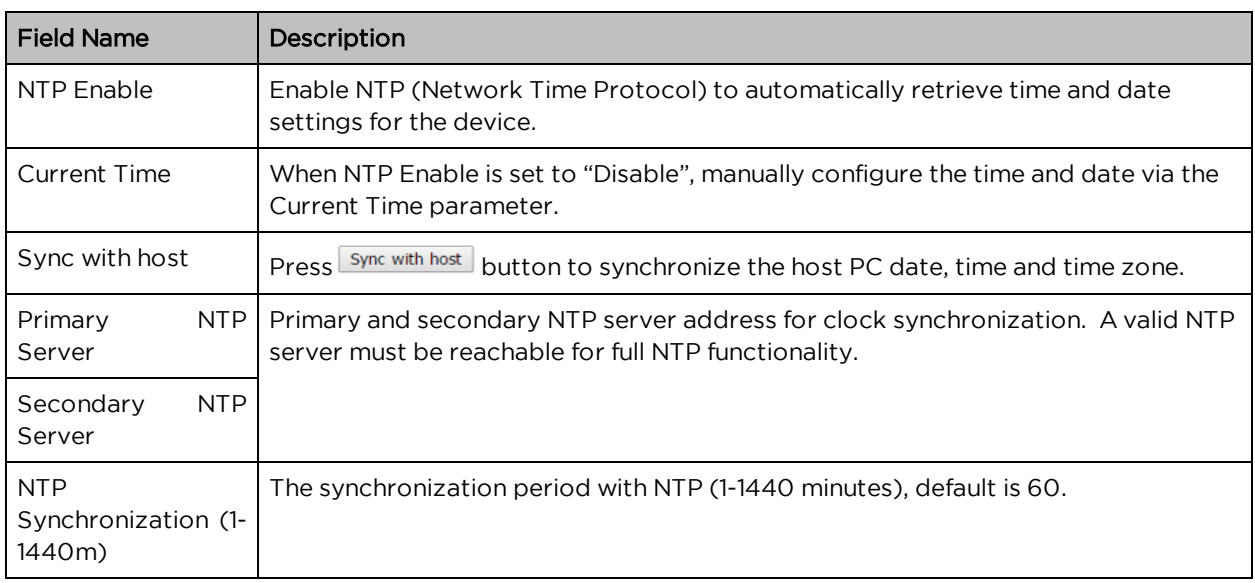

# Status

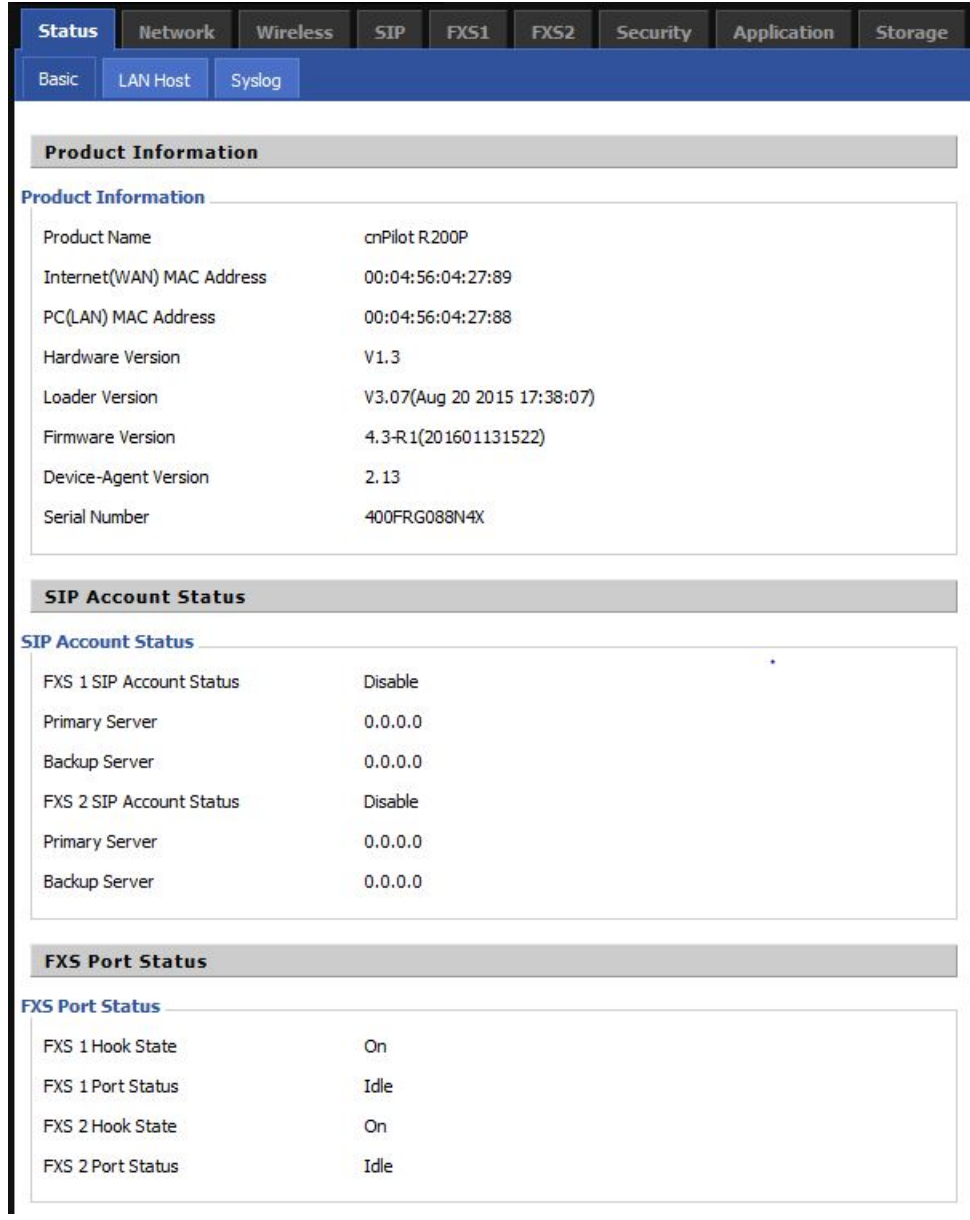

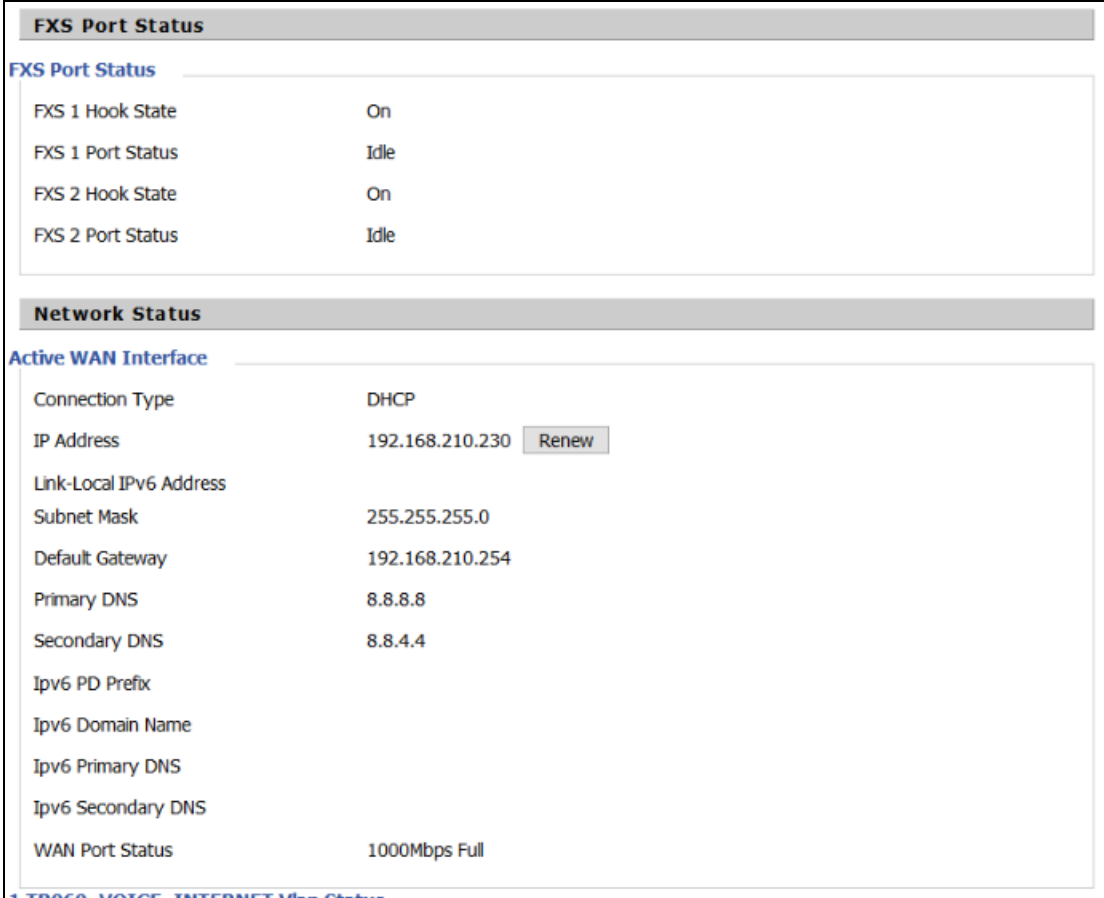

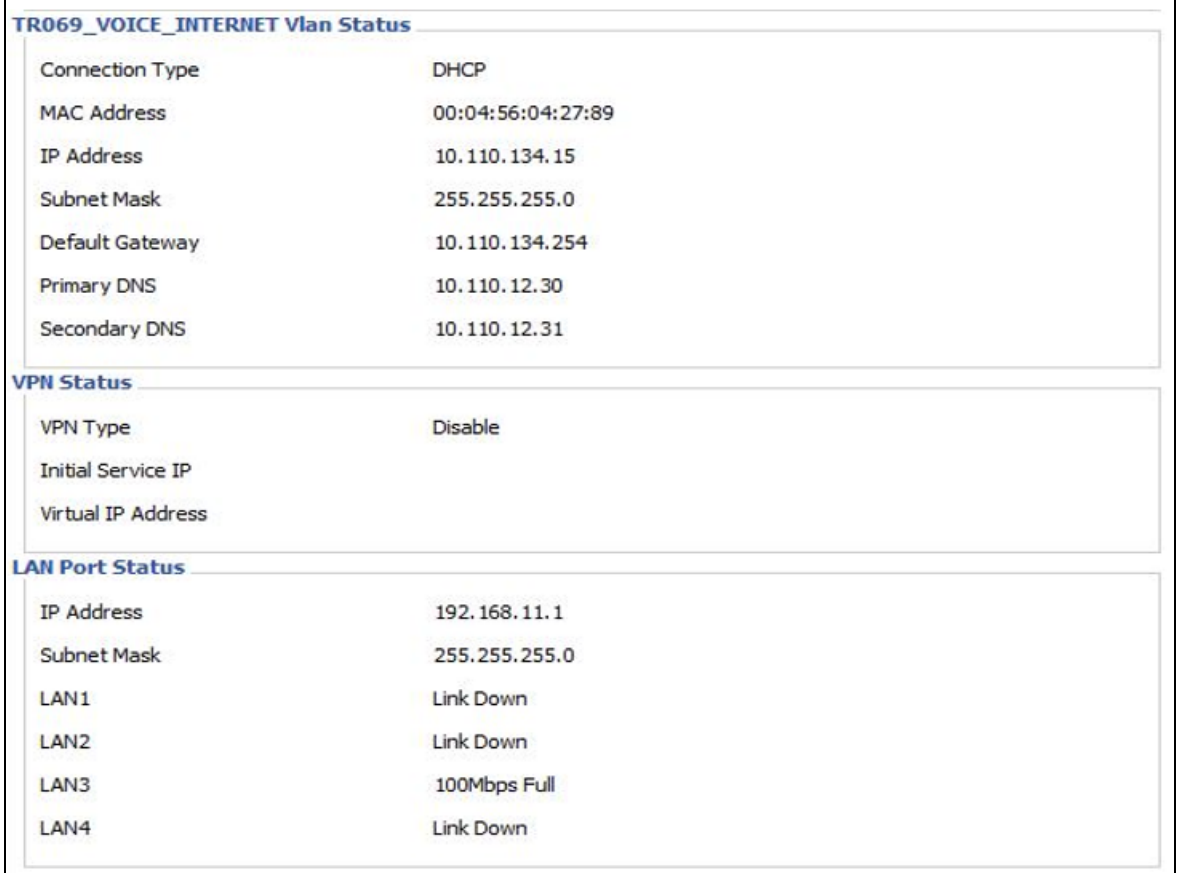

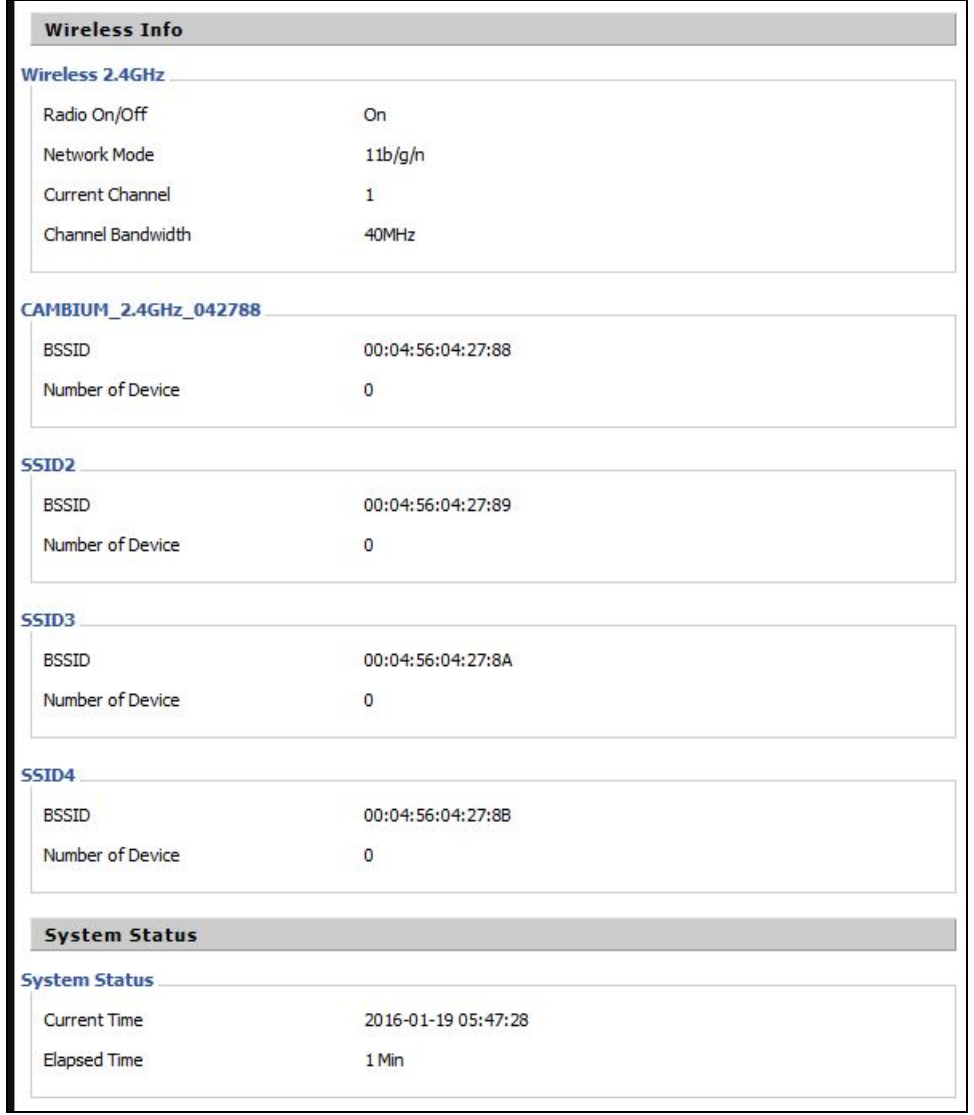

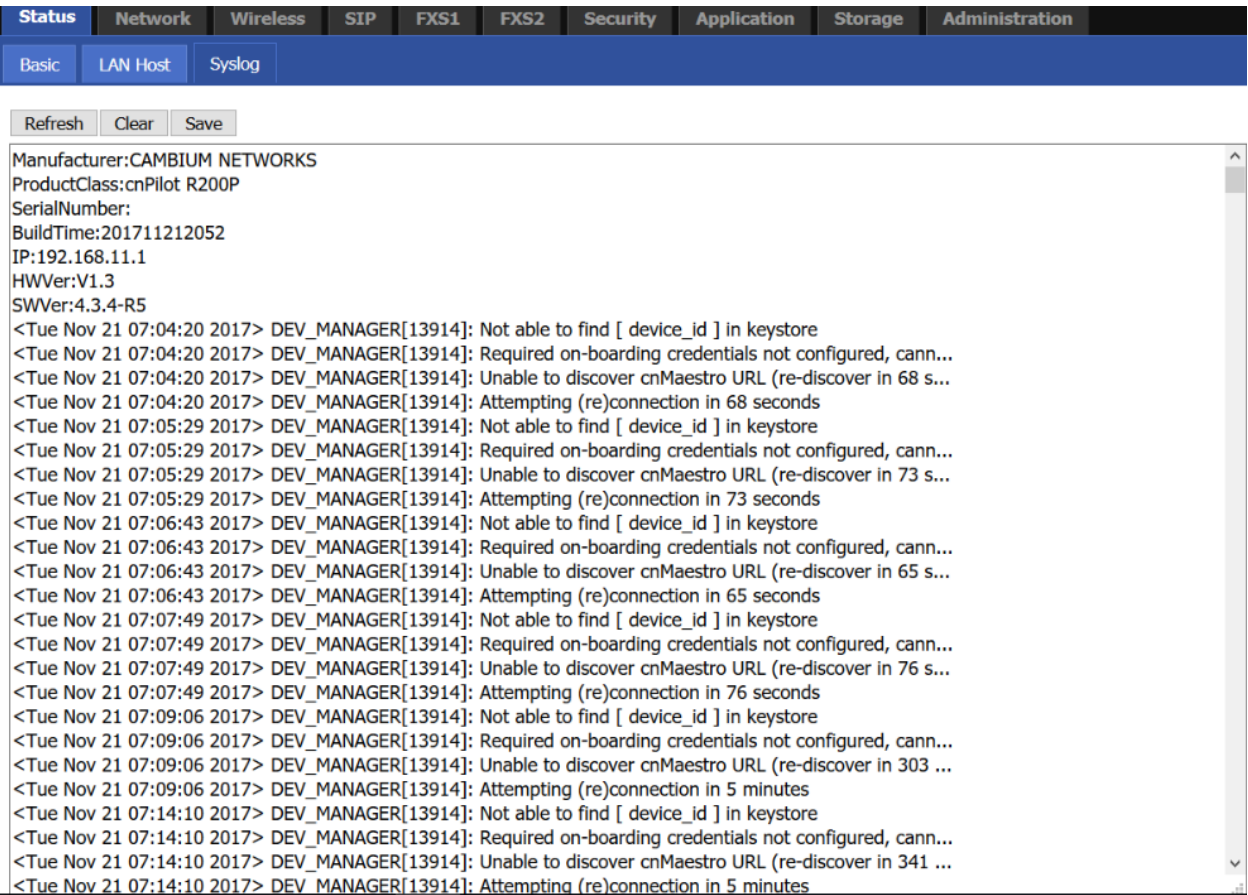

Table 9 :Status > Basic Page

#### Description

This webpage shows the status information about the Product, Network, and System including Product Information, SIP Account Status, FXS Port Status, Network Status and Wireless Info.

# Configuring an Internet Connection

In Network > WAN page, WAN connections may be inserted or deleted. For more information on Internet Connection setting, refer the [Configuring](#page-42-0) an internet connection.

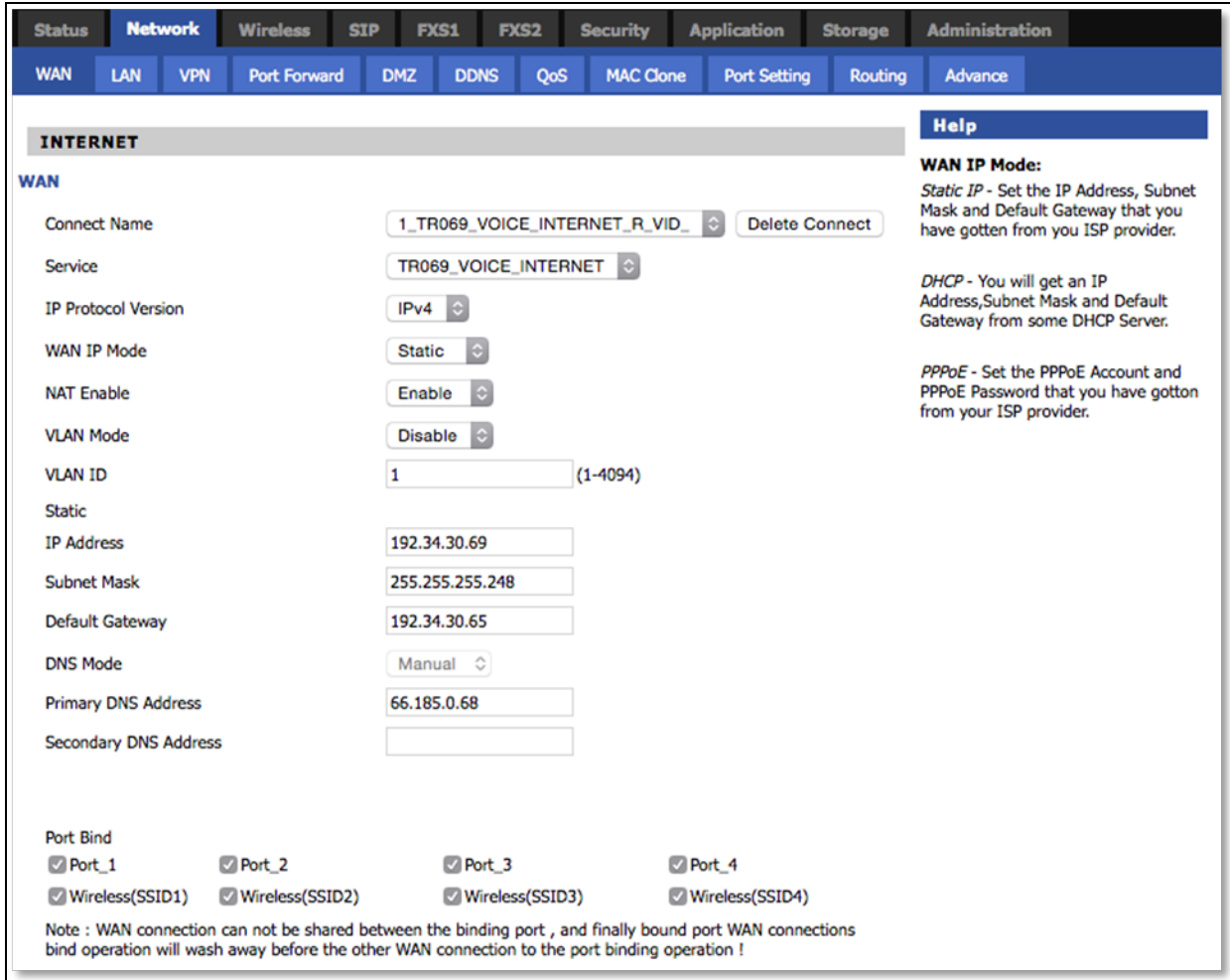

#### <span id="page-42-0"></span>Table 10 :Configuring an internet connection

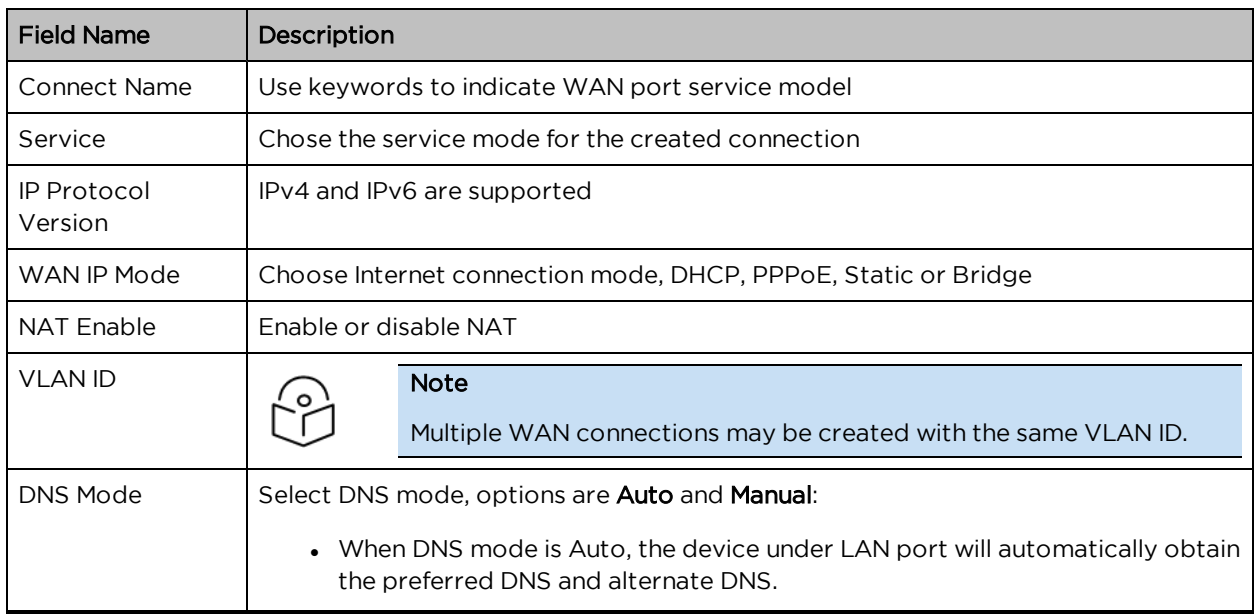

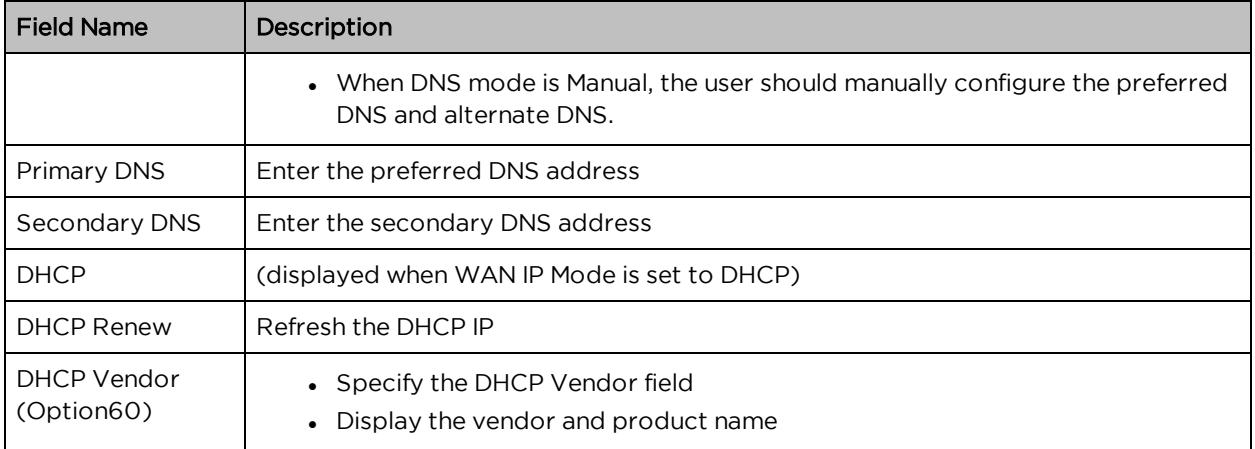

# Custom Factory Default Configuration

The cnPilot Home Router supports Custom Factory Default Configuration. This feature is available from release 4.5-R7 onwards. This feature allows user to generate their own customized default configuration file for the device(s). After the installation, this customized default configuration gets applied to the device each time after the device is factory reset. A TFTP server and SNMP browser are required to configure custom factory default. Recommended tool for TFTP server is tftpd64 and for SNMP browser is iReasoning MIB. This setting can be done from either WAN or LAN. To configure factory default from WAN, select Enable from Remote SNMP login drop-down as show in following figure:

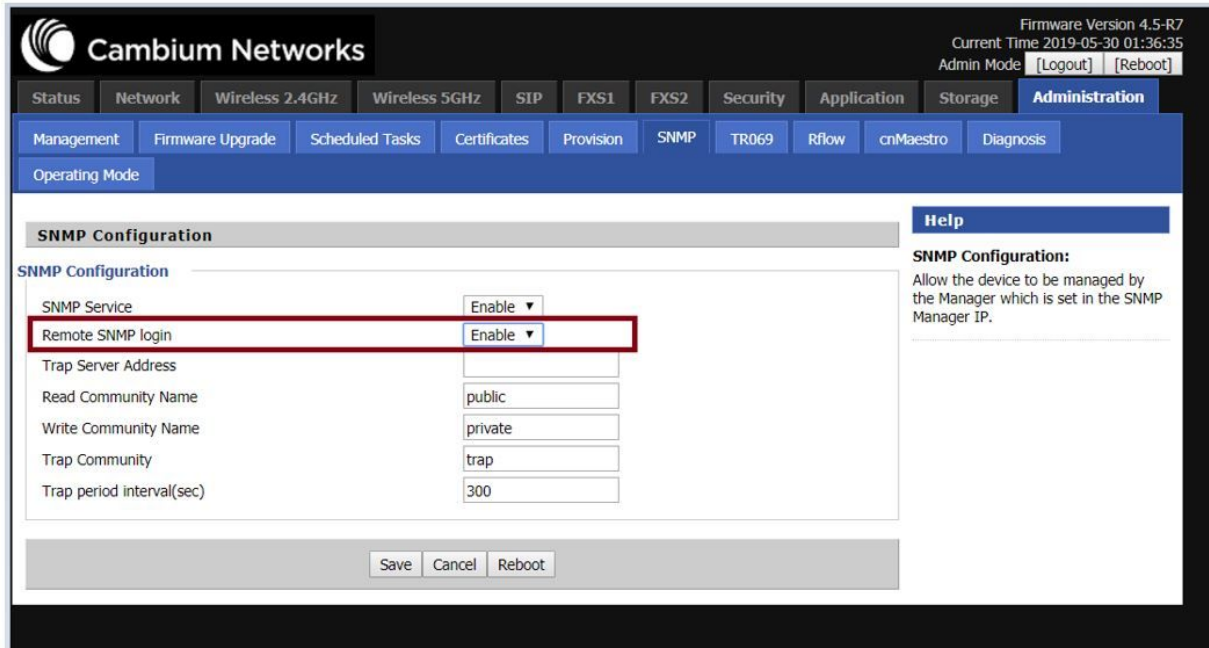

To load the customized default configuration file, perform the below steps:

- 1. Build your customized default configuration file by configuring a router through GUI.
- 2. Save the configuration and reboot the router.
- 3. Login to the router and export the configuration.
- 4. Load the exported configuration file and copy to the TFTP server.

This becomes the custom defult configuration.

- 5. Download cambium-ata-mib file from Cambium Networks support website: <https://support.cambiumnetworks.com/files/r-series/>
- 6. Open MIB browser and load cambium-ata-mib file.
- 7. On the left pane, expand downloadConfig.

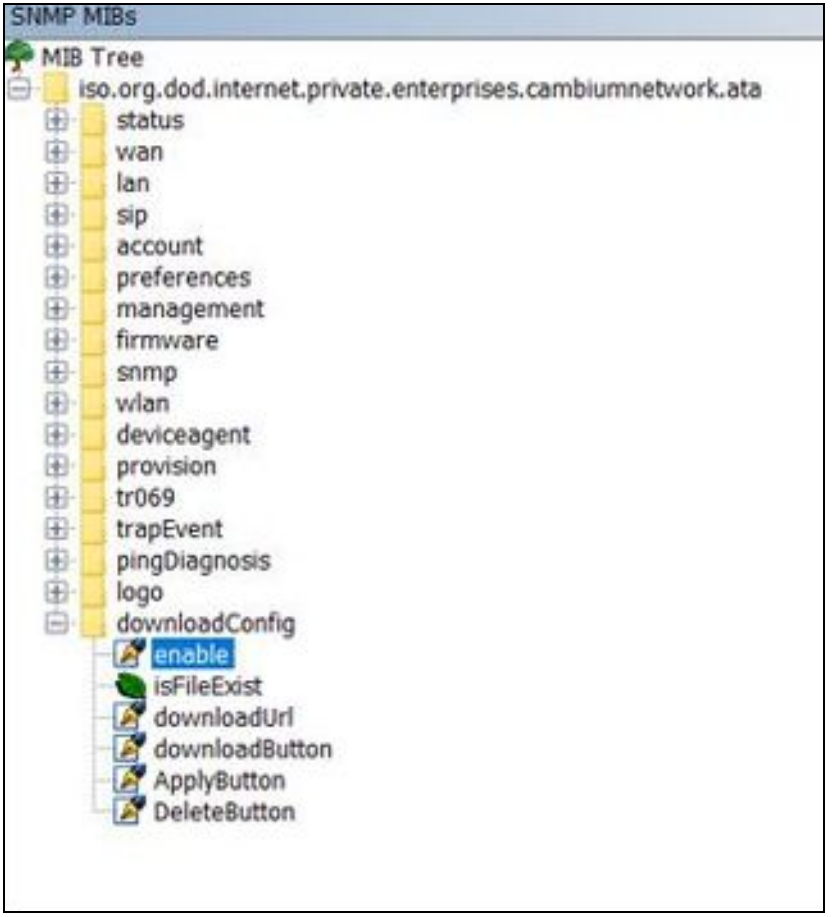

8. Double-click enable and type 1 in value to enable custom configuration file as factory default configuration.

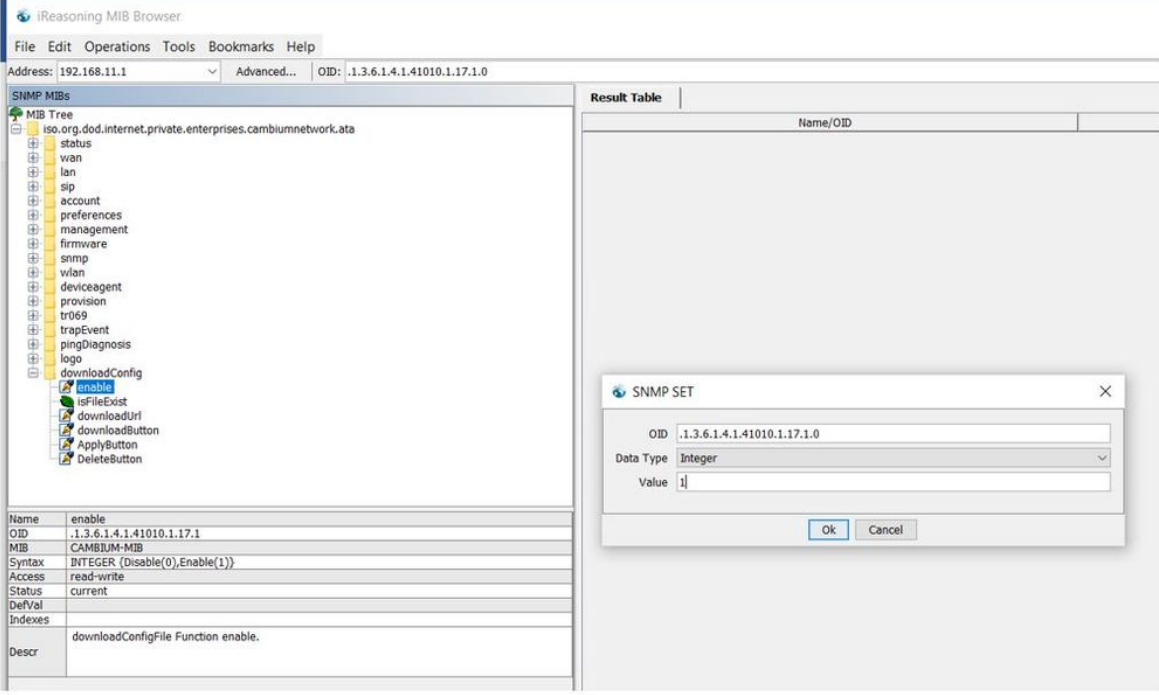

9. Double-click downloadUrl and provide the tftp custom configuration file laocation in Value.

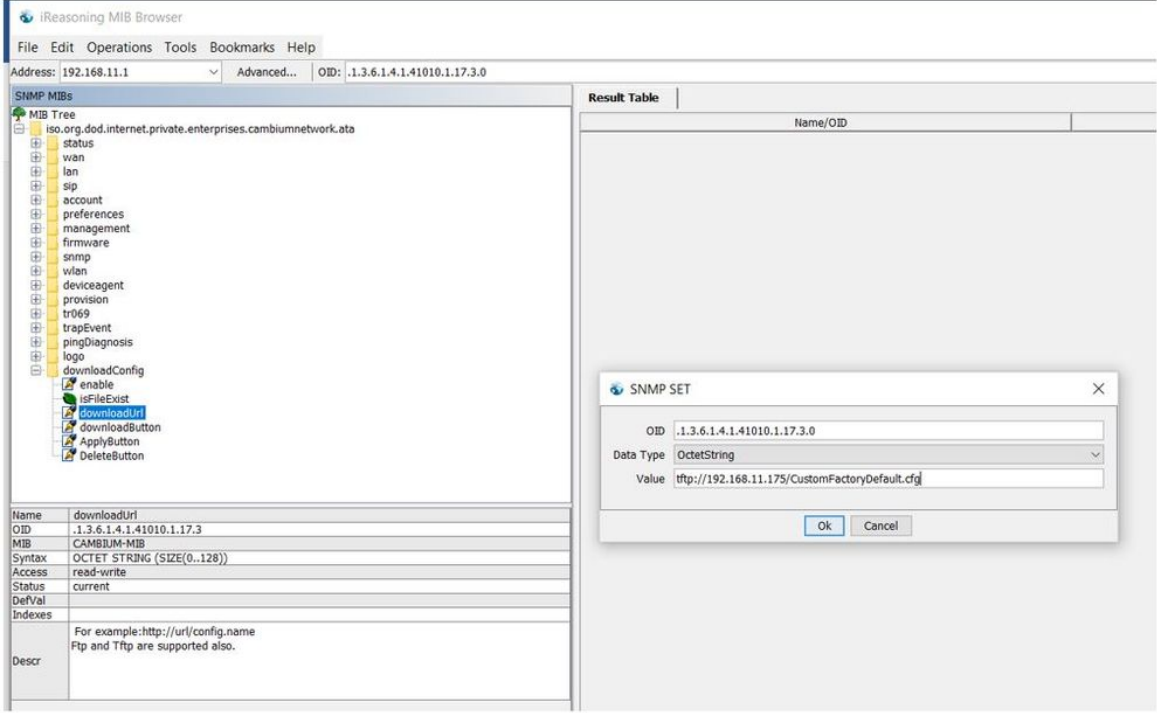

10. Double-click downloadButton and type 1 in Value.

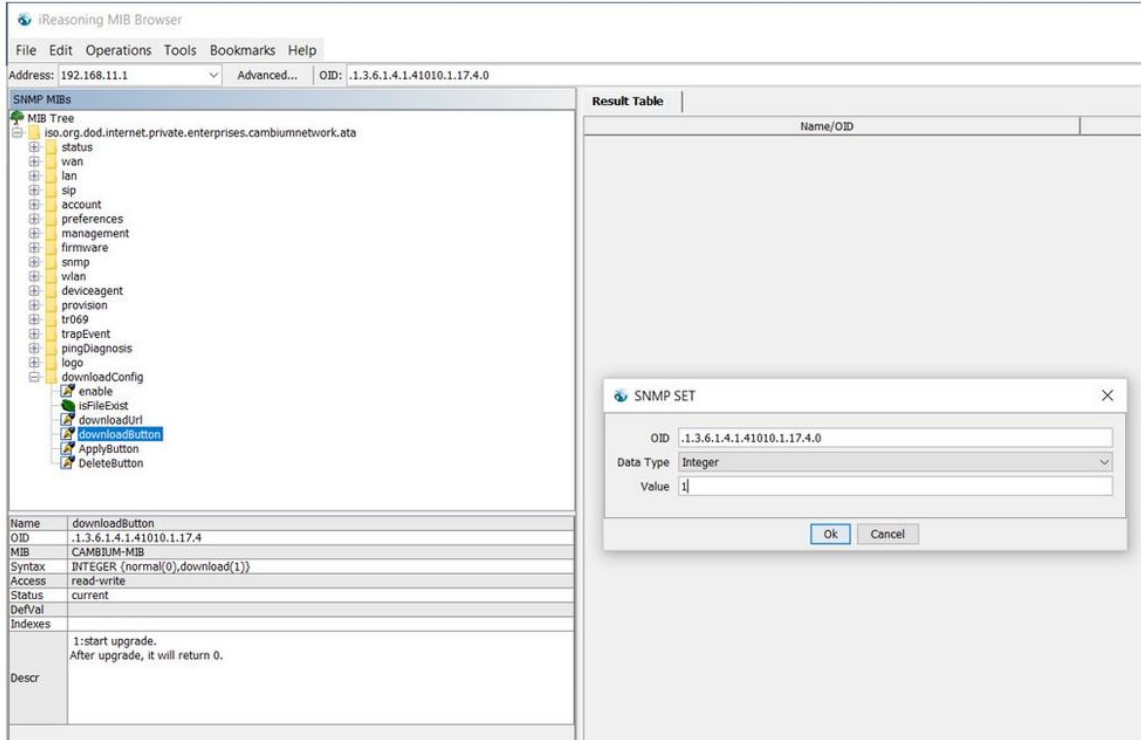

### 11. Double-click on ApplyButton and type 1 in Value.

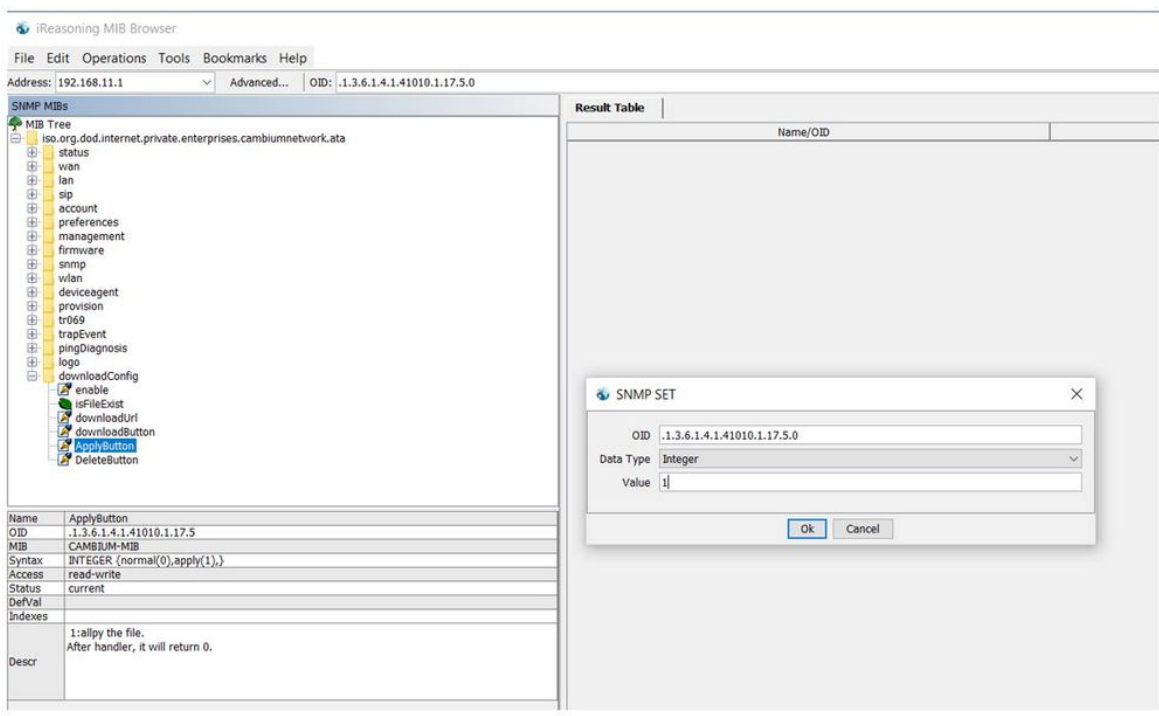

12. Reboot the router.

Router saves this configuration file as default factory settings. After reboot, router starts with this configuration.

To go back to Cambium Networks default factory reset settings, double-click DeleteButton, type 1 in Value and reboot the router. After reboot, router starts with Cambium Networks default factory reset settings.

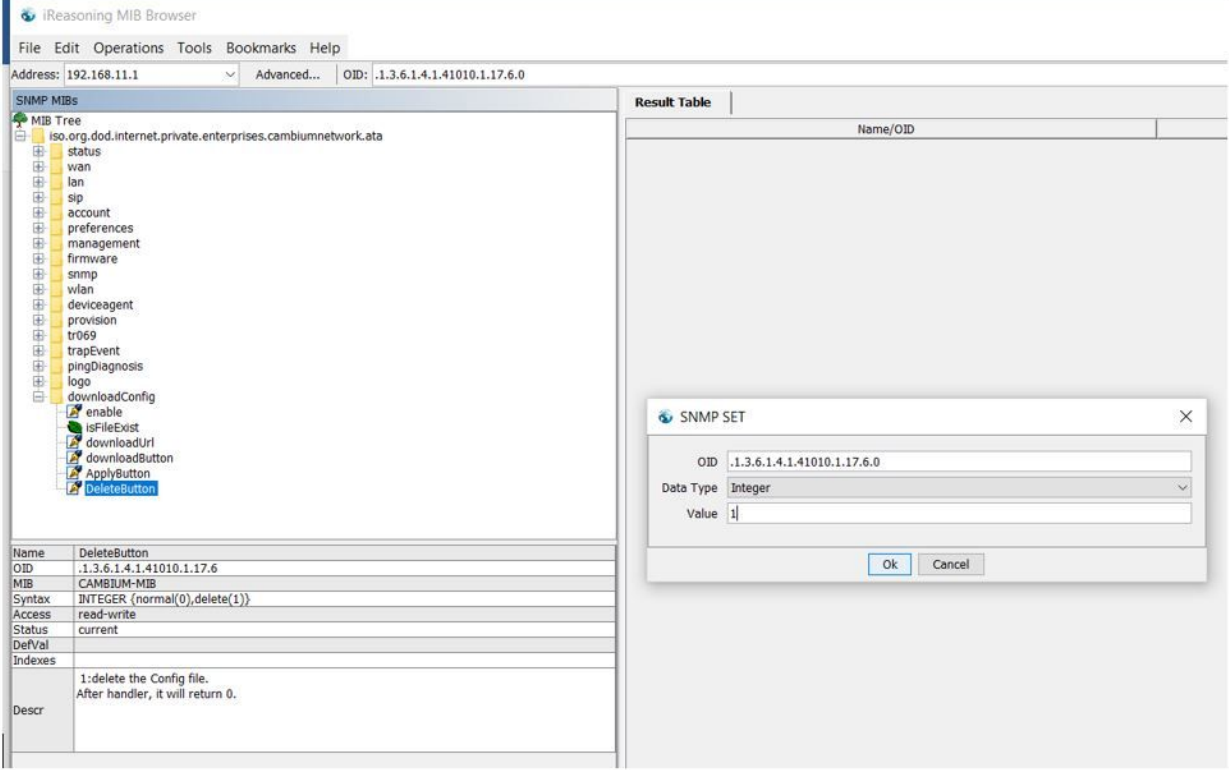

# Configuring as Range Extender / Wi Fi Repeater

cnPilot Home Router devices can be configured as wireless repeater and used as range extender. This feature can be used to extend the wireless networks in a big homes or places where the wireless coverage provided by the Base AP to be extended . This feature is also important for small and medium business establishments with only one internet drop point that can be used to connect only one Access Point and using the Repeater functionality internet coverage that can be extended to other areas.

### Repeater configuration

The first AP with wired internet link on WAN port is referred to as the **Base AP**. The AP that extends the internet link as a wireless extender, with no physical WAN port connection, is referred to as a Repeater AP. The Repeater AP connects with Base AP over the air. User devices are able to connect to Repeater and the Base SSIDs.

### Base AP configuration for repeater mode

Any R-series AP can act as a Base AP and can provide connectivity to another R-series Repeater AP. There is no special configuration required on the Base AP. Secure PSK based SSID - preferably on 5 GHz and configured with WPA2-PSK that can be used by the extender AP to connect.

### Repeater AP configuration

cnPilot R-series AP can be configured as Repeater AP and they can connect with the Base AP as WiFi extender to increase the coverage of existing Base AP's.

#### Repeater AP configuration

1. Under Wireless Network, select Repeater from Wireless Connection Mode drop-down.

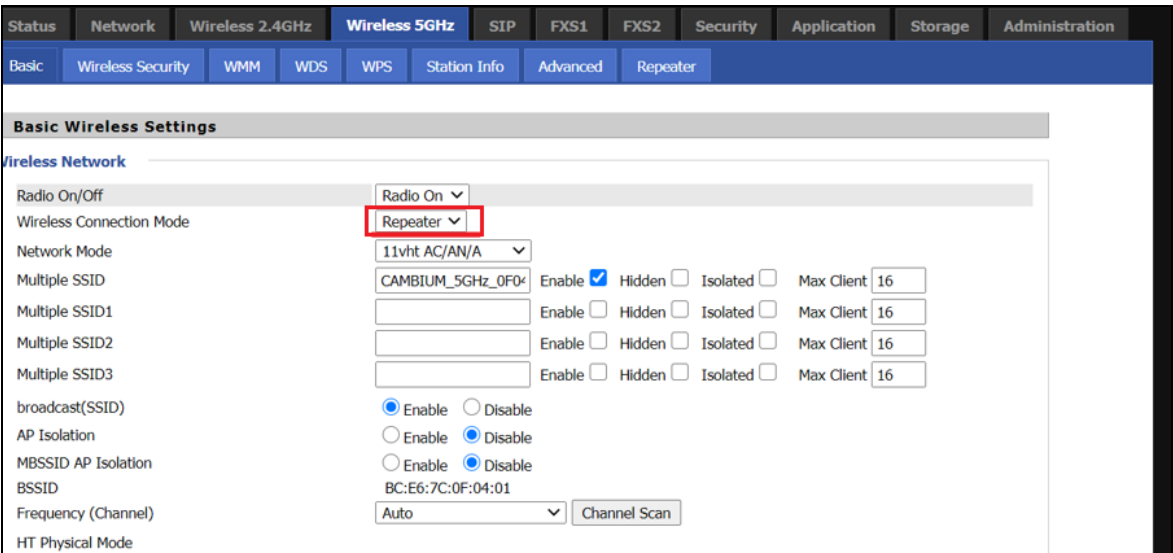

After configuring Wireless Connection Mode as Repeater, a new Repeater tab is added in the existing tabs under Wireless 2.4GHz or Wireless 5 GHz where the Repeater mode is selected.

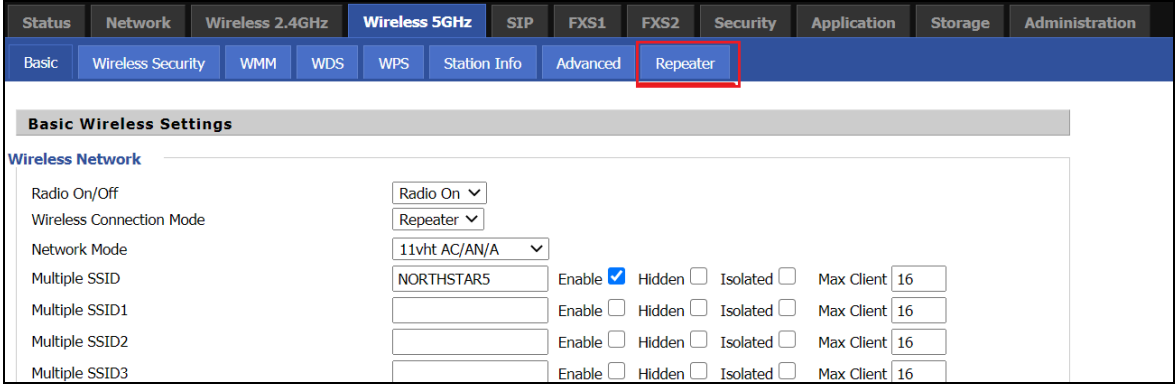

2. Click on the Repeater tab and check the available SSIDs with their Authentication and Encryption mode. Select SSID of your Base AP and press Connect to initiate the Repeater connection with Base AP.

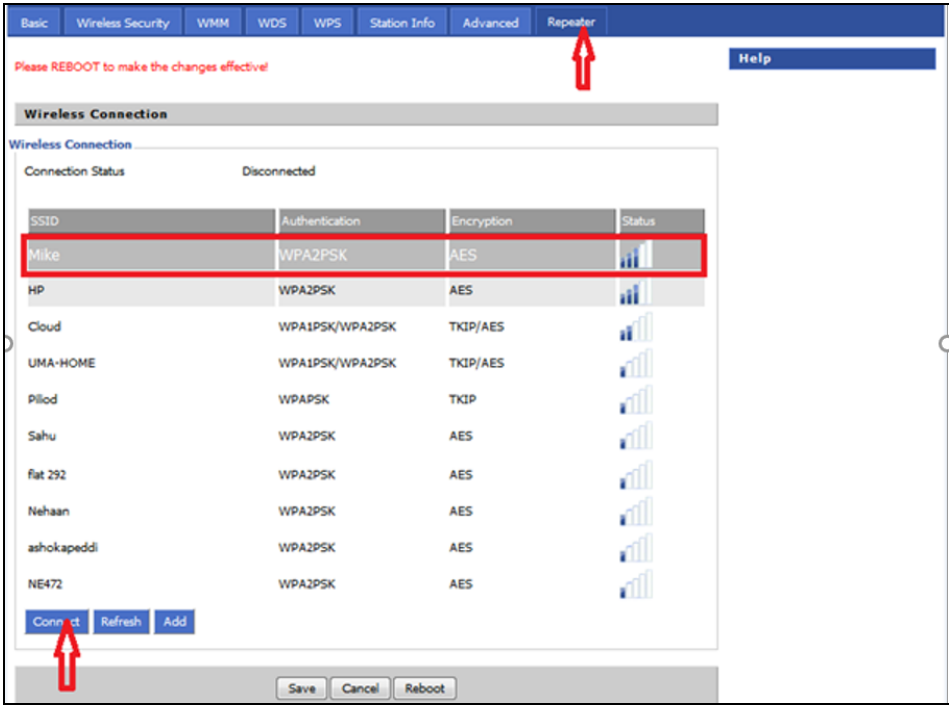

3. After selecting the Base AP SSID in the list of Available SSIDs, click Connect, an option to select Authentication mode, Encryption type and a text box to enter the password for the selected SSID are displayed.

After entering all the information click OK to make the Repeater mode connection with selected SSID.

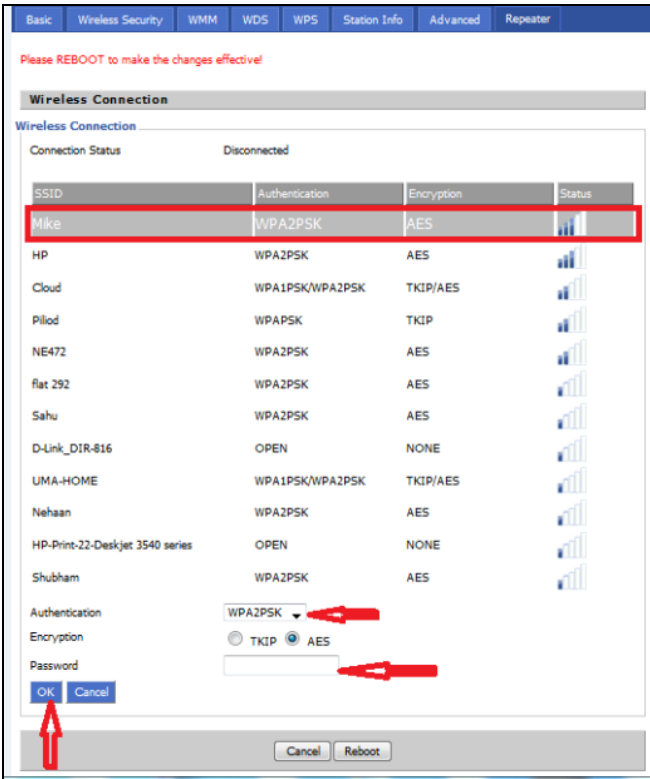

The Repeater link comes up. Verify the Connection Status as Connected and it also shows the name of SSID where it is connected.

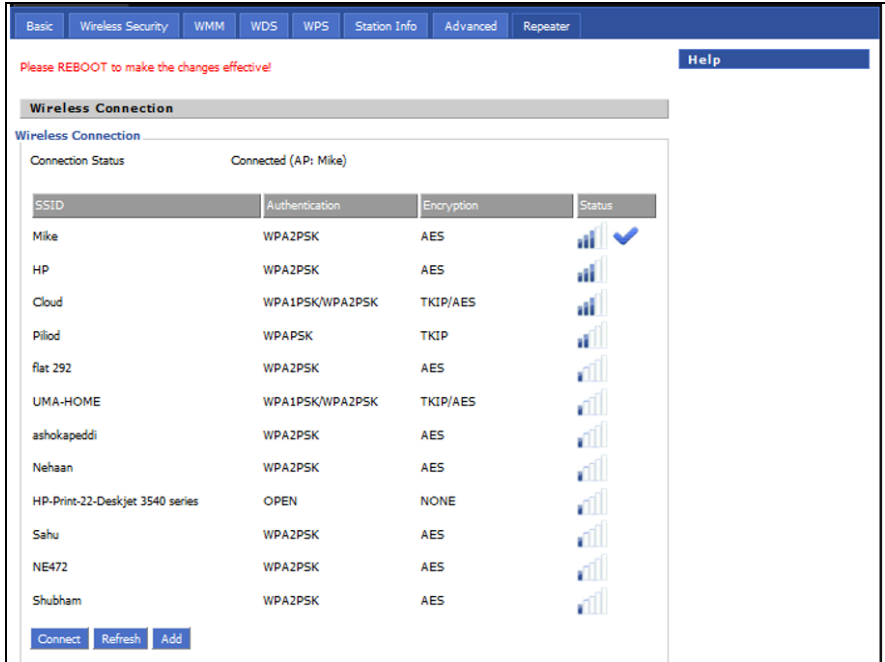

4. Click Save to save the configurations and reboot the AP. After rebooting the Repeater AP, check that the Repeater Link is up with the Base AP SSID previously selected automatically.

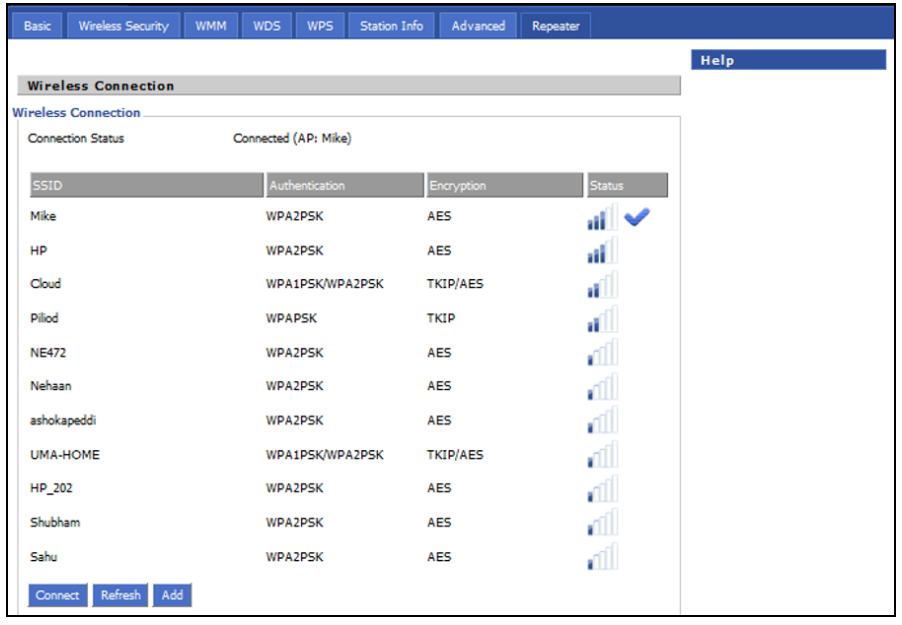

### Repeater AP LAN IP/WAN IP changes

If both Base AP and Repeater AP has same LAN IP/range as 192.168.11.xx, then Repeater AP's LAN IP range automatically changes to 192.168.12.xx and Repeaters LAN IP will be 192.168.12.1. Repeater AP's WAN Port/internet port gets IP address from the configured LAN DHCP server of the Base AP.

Note

If R-series device is configured as a Repeater, it changes from 192.168.11.x pool on the LAN side to 192.168.12.x pool. This sticks around unless we factory reset the Repeater AP. It is recommended not to swap the Base and Repeater AP configurations across devices. And if that is really required the user MUST factory reset the Repeater AP before using it elsewhere.

In the above configuration method, the repeater is in DHCP/NAT mode, hence the wireless client gets 192.168.12.x IP. Only limitation of this method is, any shared network resources, like printers, Sonos, NAS etc must be connected only to the primary/base AP in order to be accessible from all the clients. Clients/Devices connected to the Repeater AP cannot be accessed from client in the primary/base AP.

To unify all clients under a single subnet, configure the repeater AP with 2 WAN profiles:

- 1. Wan profile 1: Service: Internet\_Voice WAN IP Mode: Bridge
- 2. Wan profile 2 : Service: Management WAN IP Mode: NAT/DHCP, also enable Use Management Interface under Administration > cnMaestro.

With this configuration all base and repeater's client is in single subnet 192.168.11.x and able to access share resources.

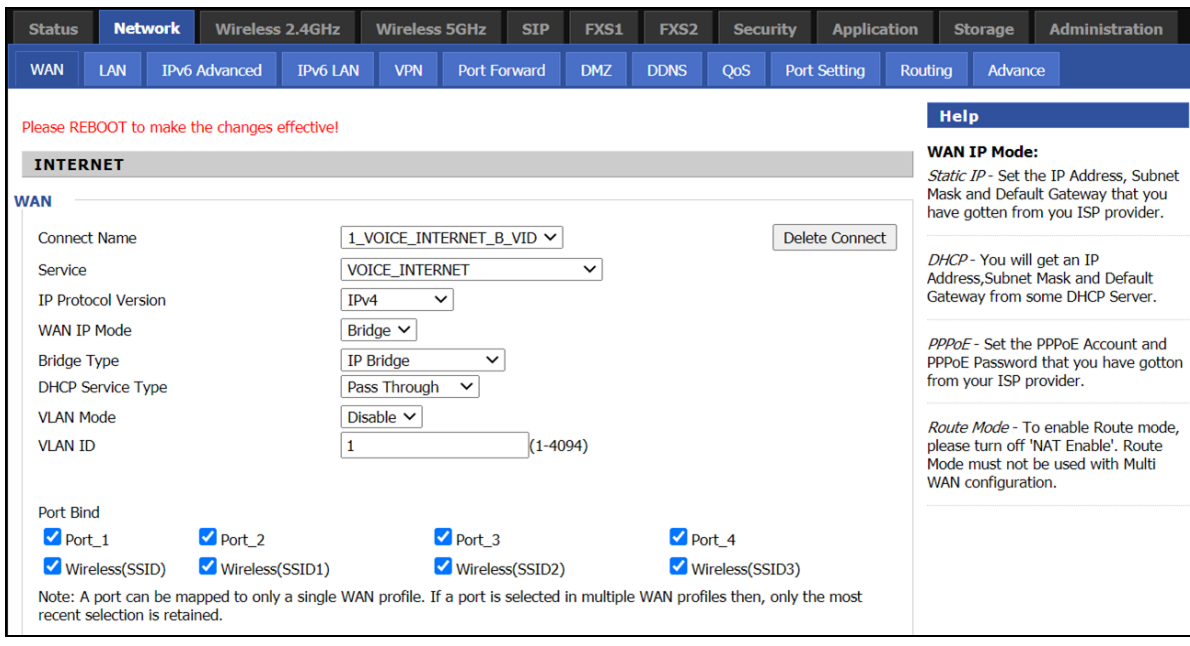

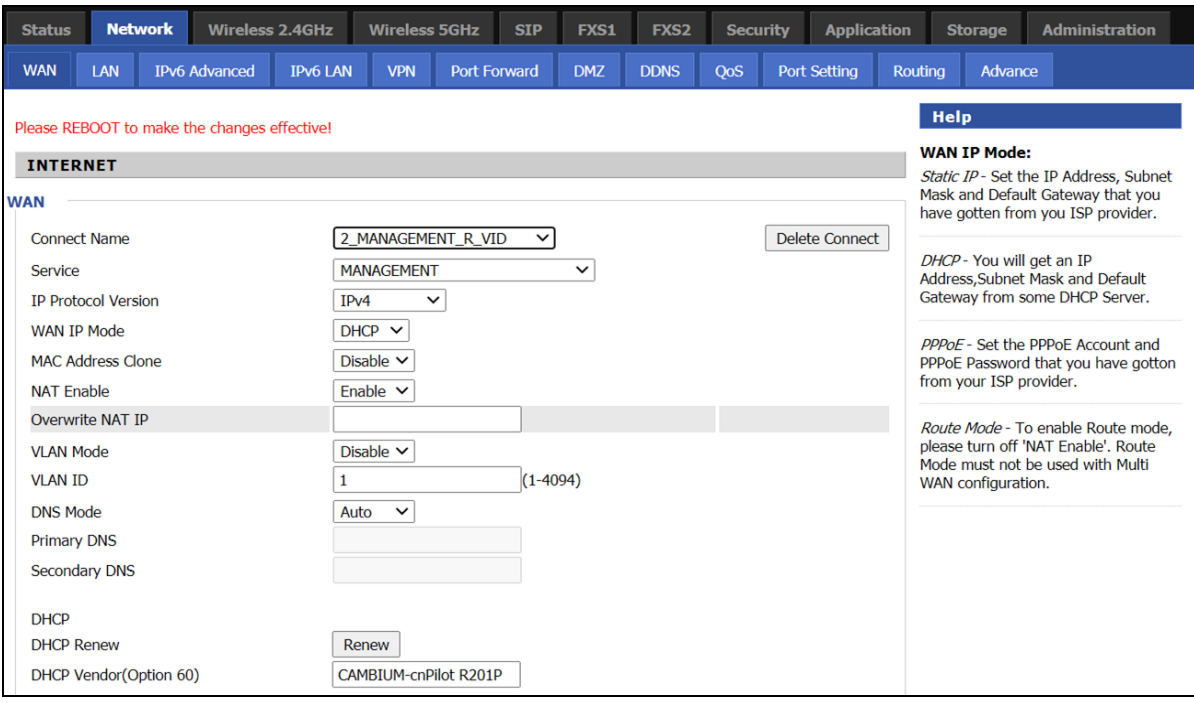

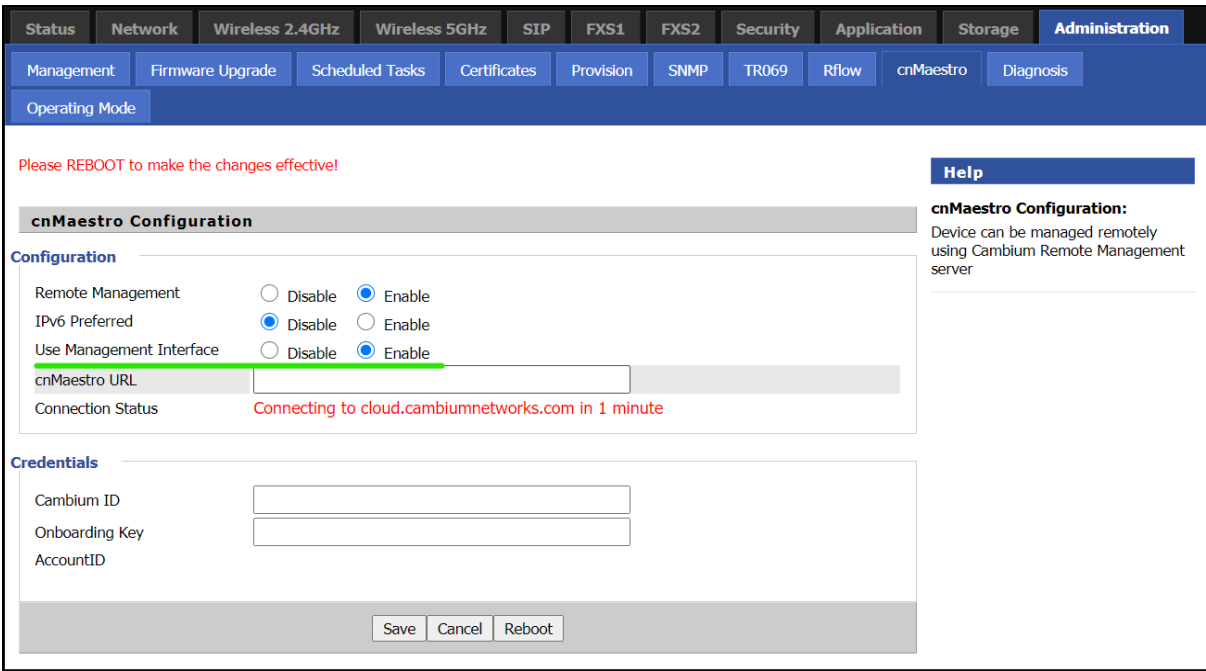

#### Repeater mode best practices

- 1. If both Base AP and Repeater AP are dual band, then configure the Repeater AP to connect on 5 GHz and provide Client Connectivity or User Wireless Connectivity on 2.4 GHz/5 GHz.
- 2. Place the Repeater AP well within the range of the Base AP for a stable Repeater link.
- 3. The same radio on the Repeater AP, can be used to connect to the Base AP as extender and provide Wireless User Connectivity also. However with reduced bandwidth available for user traffic.
- 4. Creating multi hops of Repeater mode degrades performance, increase latency and it is not recommended.

## Network

You can configure the WAN port, LAN port, DDNS, Multi WAN, DMZ, MAC Clone, Port Forward and other parameters in this section of the web management interface.

### WAN

This page allows you to set WAN configuration with different modes. Use the Connection Type drop down list to choose one WAN mode and then the corresponding page will be displayed.

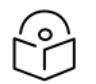

#### **Note**

By default, Management access over WAN is disabled for security concerns and can be enabled if required. For more information, refer Enabling [Mangement](#page-128-0) access for [wireless](#page-128-0) clients.

By default, SNMP access over WAN interface is disabled for security concerns and can be enabled if required. For more information, refer [Enabling](#page-128-1) SNMP access over [WAN.](#page-128-1)

### WAN Settings

Table 11 :Connect name

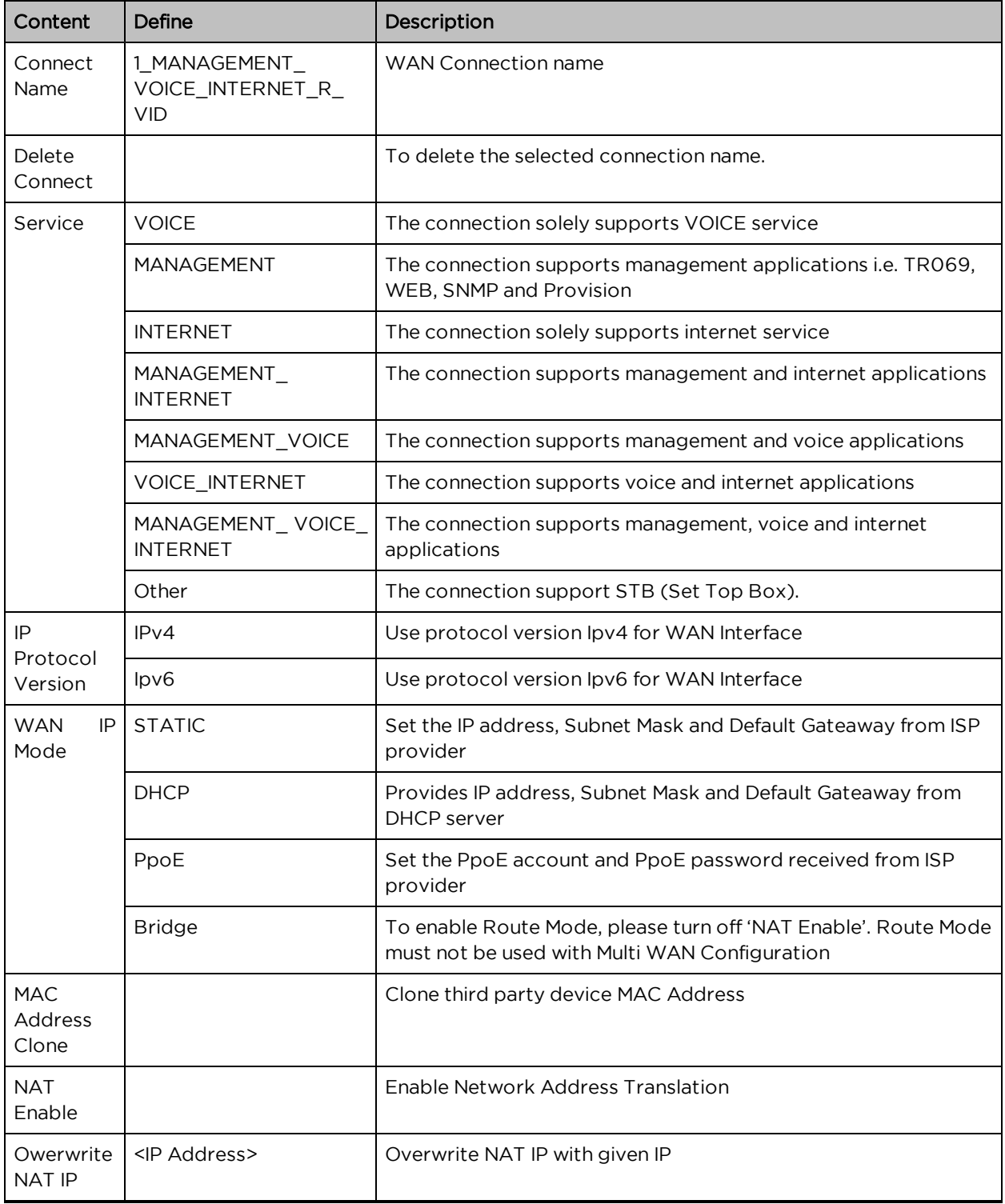

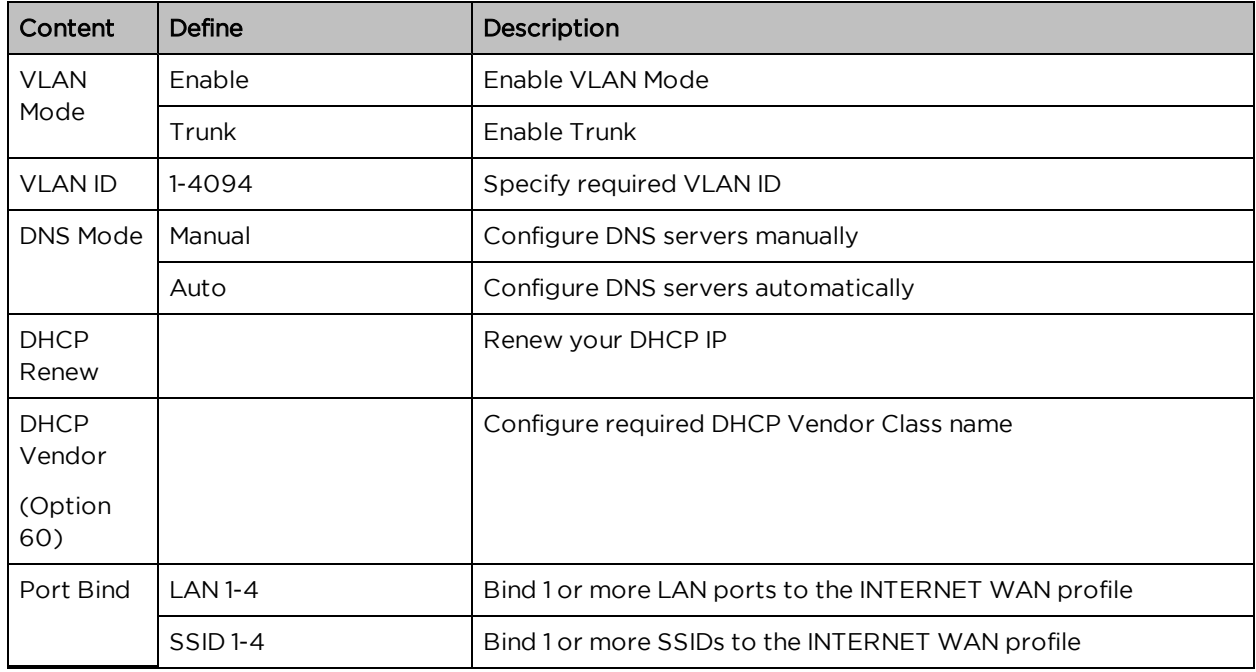

For example:

1\_TR069\_R\_VID\_2 (First Interface, Service is TR069, NAT Mode, VLAN ID is 2).

2\_INTERNET\_B\_VID (Second Interface, Service is INTERNET, Bridge Mode, VLAN is disabled).

#### **Overview**

Multi WAN is used to implement the distribution of different kinds of services, and device's Multi WAN supports the distribution of data services, voice services and management services. By setting different VLANs, different kinds of data is distributed to the corresponding networks.

For example, INTERNET and Other VLAN supports data transmission, VOICE VLAN supports voice transmission and TR069 VLAN supports WEB, Telnet and TR069 services transmission.

Figure 1: Multi VLAN

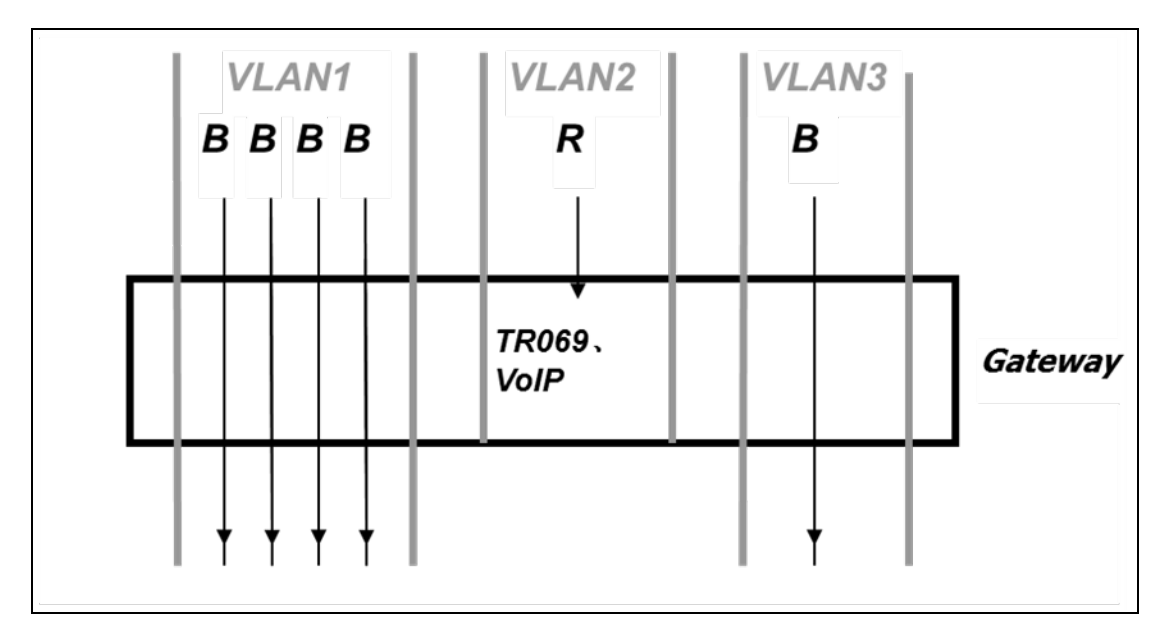

There are several advanced functions available when using Multi WAN setting:

- PPPoE Bridge allows PPPoE- only packets to pass, which can prohibit Layer 2 packets from flooding the device LAN ports.
- Hardware Bridge operates as a Layer 2 Switch to increase throughput between WAN and LAN.
- VLAN Trunk allows tagged packets to be switched to LAN ports directly.
- IPTV may be supported with other VLAN-configured LAN ports.
- . Multiple WAN link (i.e. Connect Name) can be configured with same VLAN ID.

Figure 2 : Multi WAN network

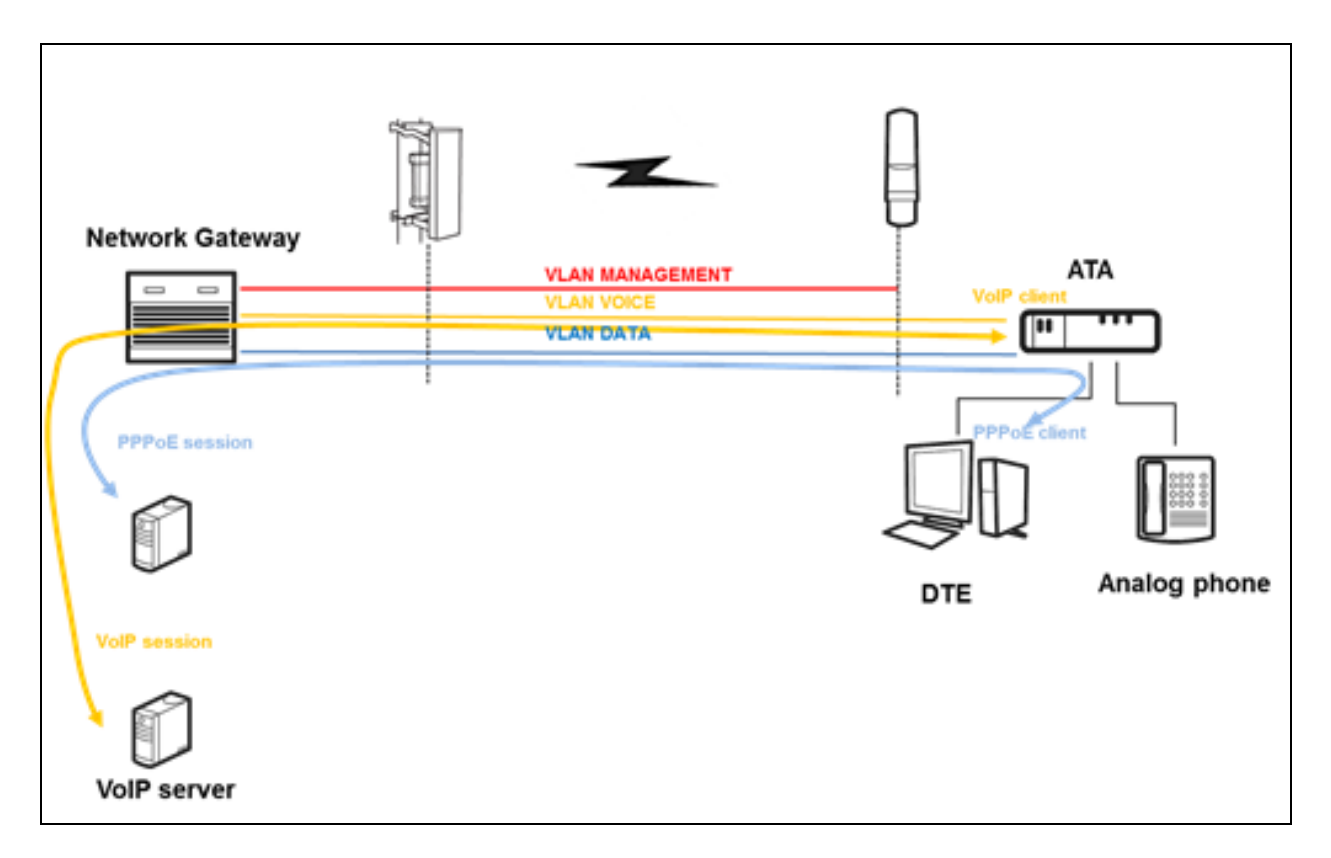

### Change in Port Binding behaviour

Starting version 4.4 of the Cambium cnPilot R-series software a fix was introduced related to the port binding. This change requires, that users creating non-default WAN INTERNET profiles, MUST explicitly select/bind one or more LAN ports and/or SSIDs, to the created INTERNET WAN profile as per need. Software before 4.4 had an issue, where in such situations all ports/WLANs were automatically bound to such an INTERNET WAN profile created by the users.

Users running 4.3.4 or lower software and upgrading to 4.4 or newer software, MUST ensure that they update their port binding configuration by explicitly selecting one or more LAN ports and/or SSIDs, before upgrading, to avoid problems related to Internet access from LAN/WLAN clients.

Customers using default WAN profile remain unaffected. Also, customers using non-default WAN profile who have explicitly bound their required LAN ports and/or SSIDs to their INTERNET WAN profile will experience no problems after upgrade.

When creating a new INTERNET WAN profile please select one or more LAN ports and/or SSIDs as shown below:

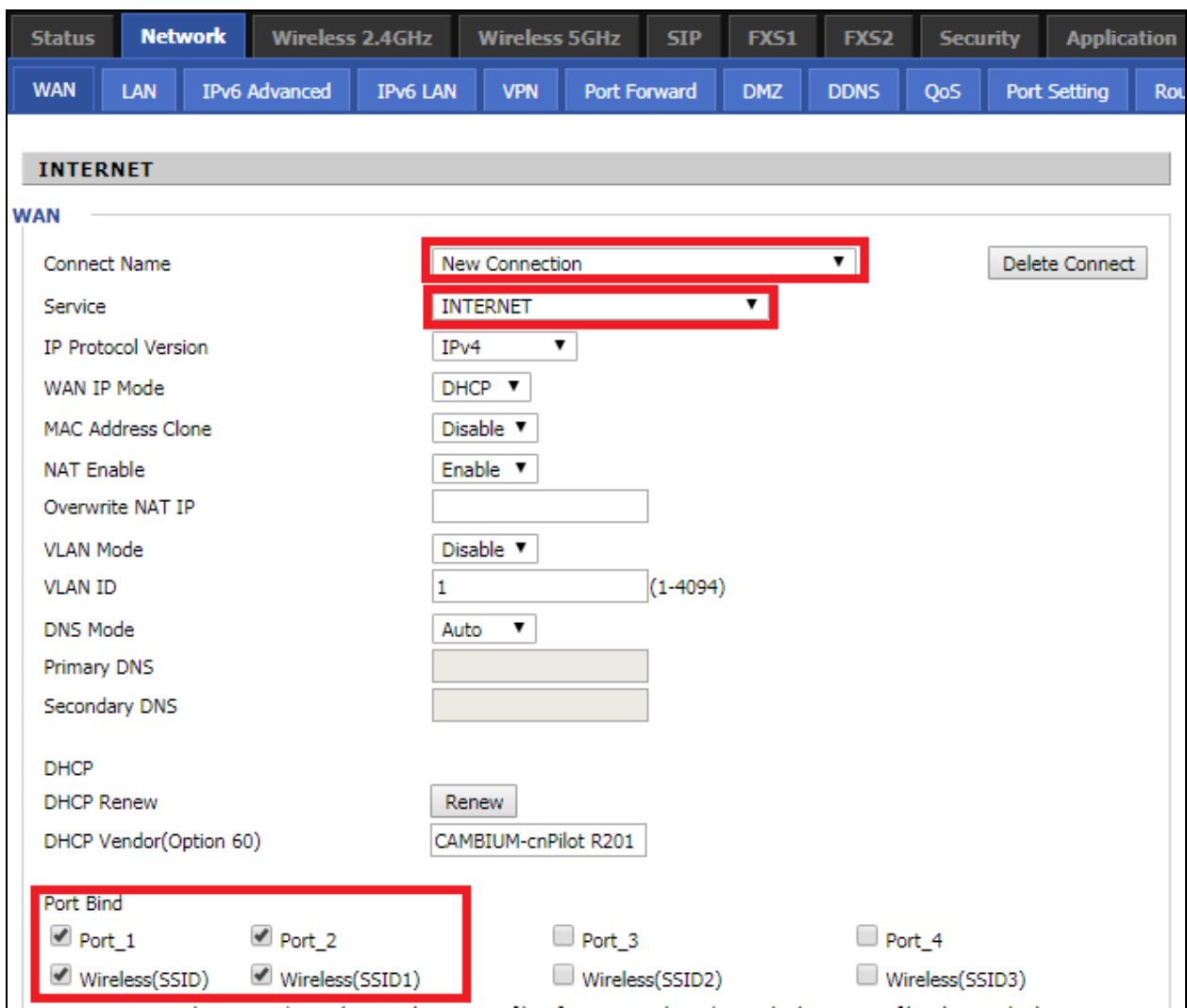

#### Static IP

This configuration may be utilized when a user receives a fixed public IP address or a public subnet, namely multiple public IP addresses from the Internet providers. In most cases, a Cable service provider will offer a fixed public IP, while a DSL service provider will offer a public subnet. If you have a public subnet, you can assign an IP address to the WAN interface.

Table 12 :Internet

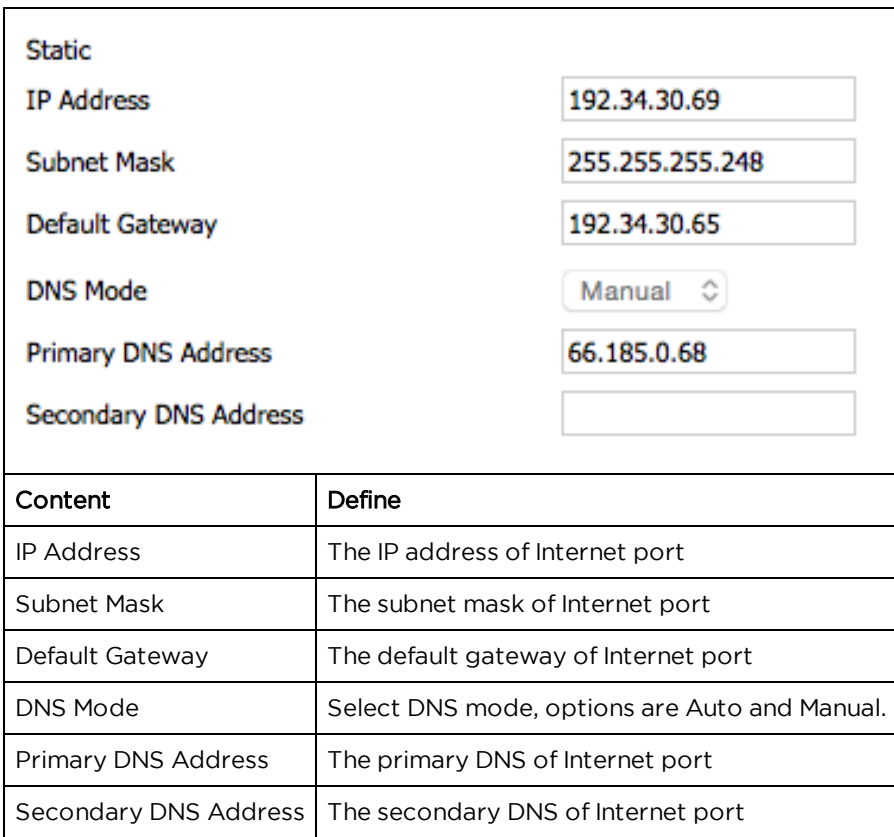

### **DHCP**

The DHCP feature allows the cnPilot Home Router to obtain an IP address automatically from a DHCP server. In this case, it is not necessary to assign an IP address to the client manually.

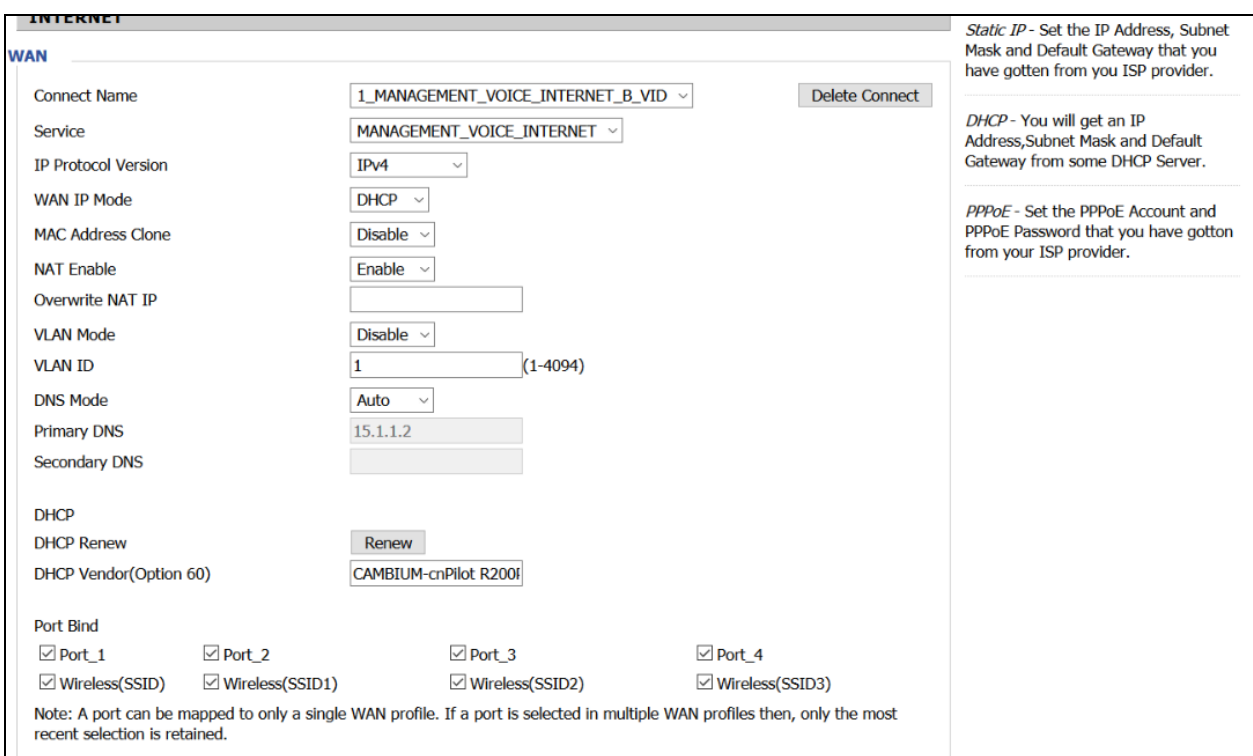

Table 13 :DHCP

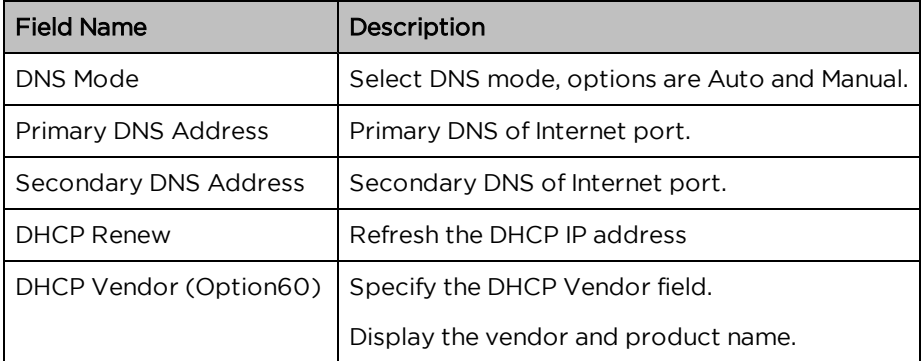

#### PPPoE

PPPoE stands for Point-to-Point Protocol over Ethernet. It relies on two widely accepted standards: PPP and Ethernet. It connects users through an Ethernet to the Internet with a common broadband medium, such as a single DSL line, wireless device or cable modem. All the users over the Ethernet can share a common connection.

PPPoE is used for most of DSL modem users. All local users can share one PPPoE connection for accessing the Internet. Your service provider will provide you information about username, password, and authentication mode.

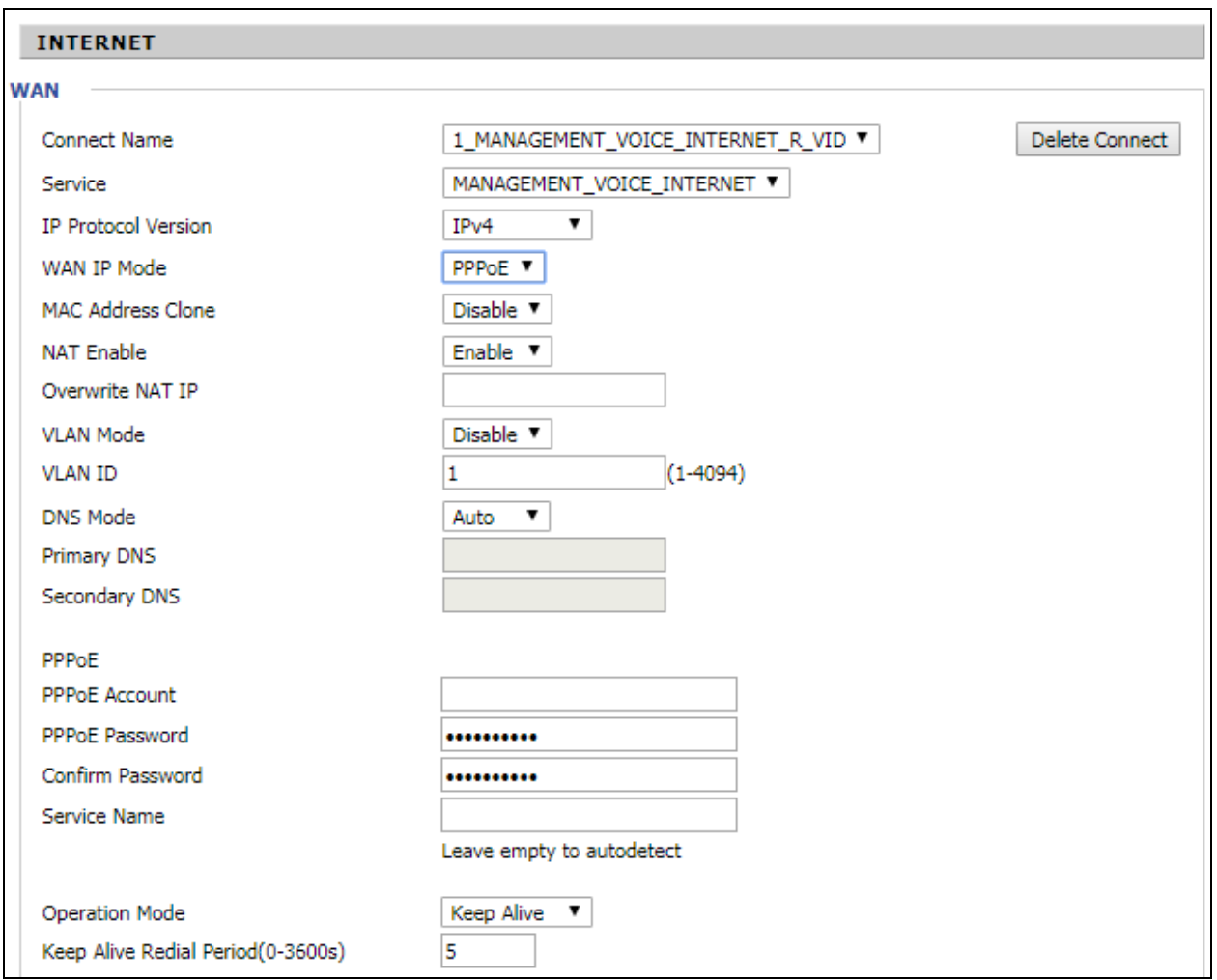

Table 14 :PPPoE

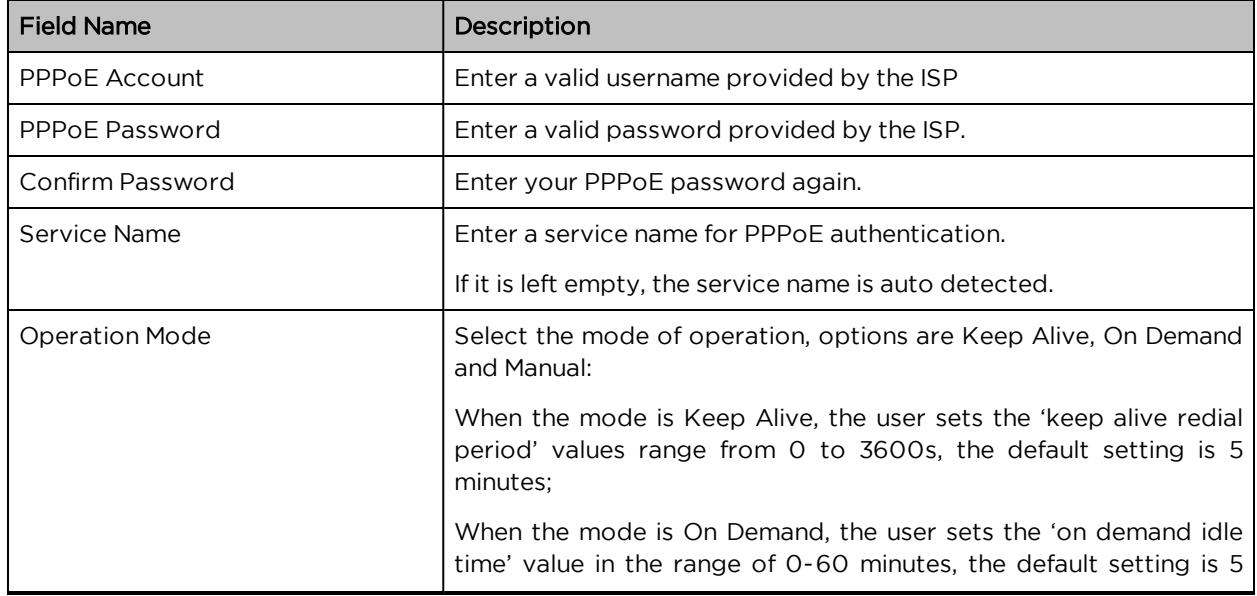

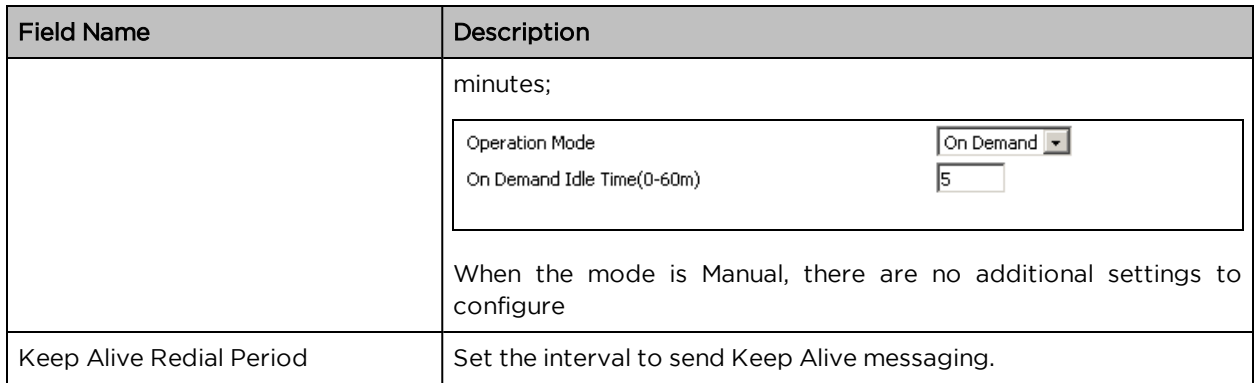

### Bridge Mode

Bridge Mode under Multi WAN is different with traditional bridge setting. Bridge mode employs no IP addressing and the device operates as a bridge between the WAN port and the LAN port. Route Connection must be built to give IP address to local service on device.

Following is an example of bridge mode:

- 1. TR069\_VOICE\_INTERNET\_R\_VID\_ is router connection for local service.
- 2. Other\_B\_VID\_ is bridge connection for host of LAN port.

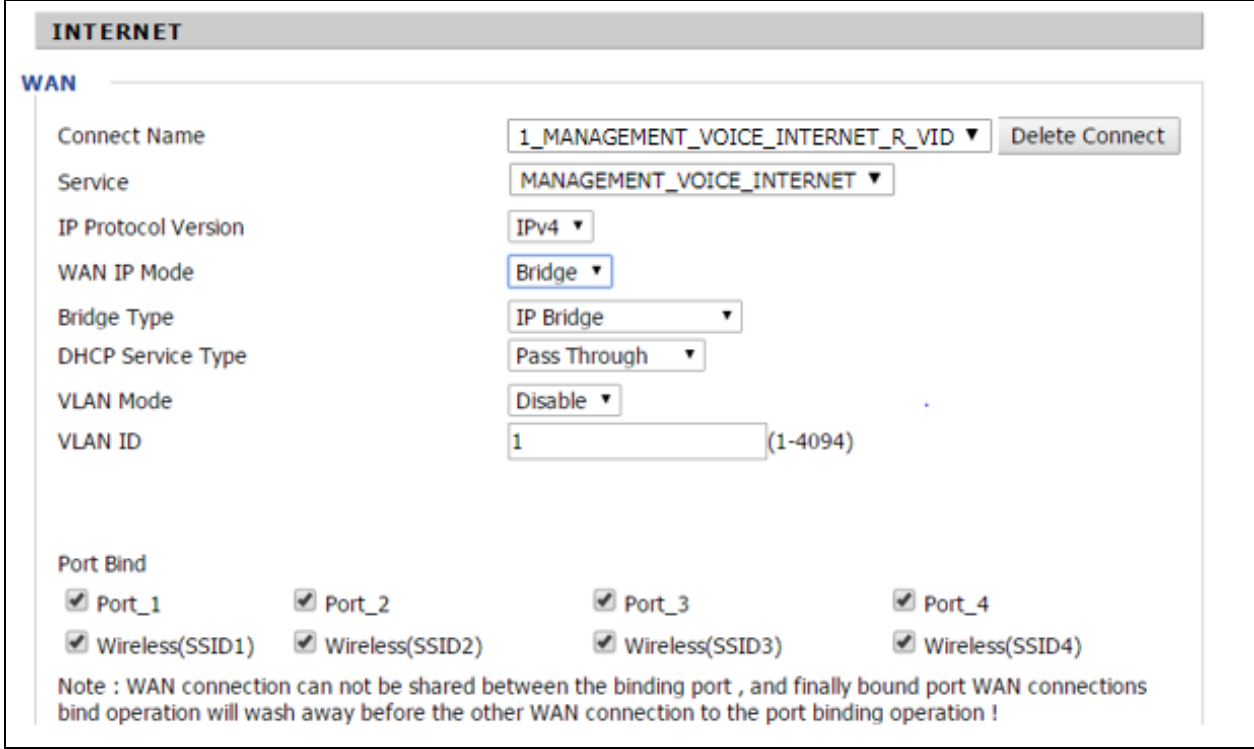

Table 15 : Bridge Mode

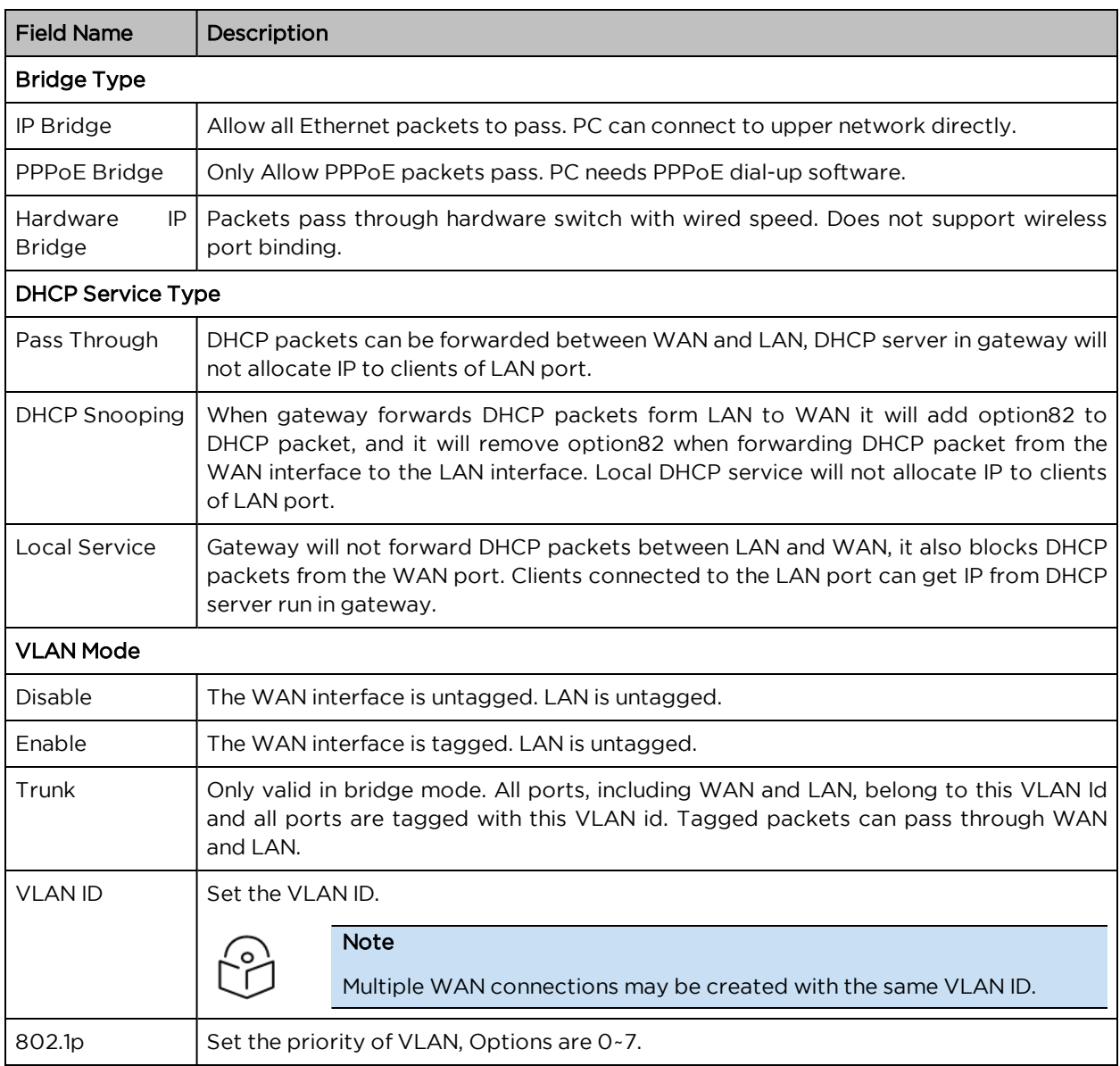

### Q-in-Q

Q-in-Q tunneling allow service providers to create a Layer 2 Ethernet connection between two customer sites. Providers can segregate different customers' VLAN traffic on a link (for example, if the customers use overlapping VLAN IDs) or bundle different customer VLANs into a single service VLAN. Data centers can use Q-in-Q tunneling to isolate customer traffic within a single site or to enable customer traffic flows between cloud data centers in different geographic locations. Q-in-Q tunneling adds a service VLAN tag (802.1Q based) before the customer's 802.1Q VLAN tags.

In Q-in-Q tunneling, as a packet travels from a customer VLAN (C-VLAN) to a service provider's or data center VLAN (S-VLAN), another 802.1Q tag for the appropriate S-VLAN is added before the C-VLAN tag. The C-VLAN tag remains and is transmitted through the network. As the packet leaves the S-VLAN in the downstream direction, the S-VLAN 802.1Q tag is removed.

Figure 3 : Q-in-Q Frame Format

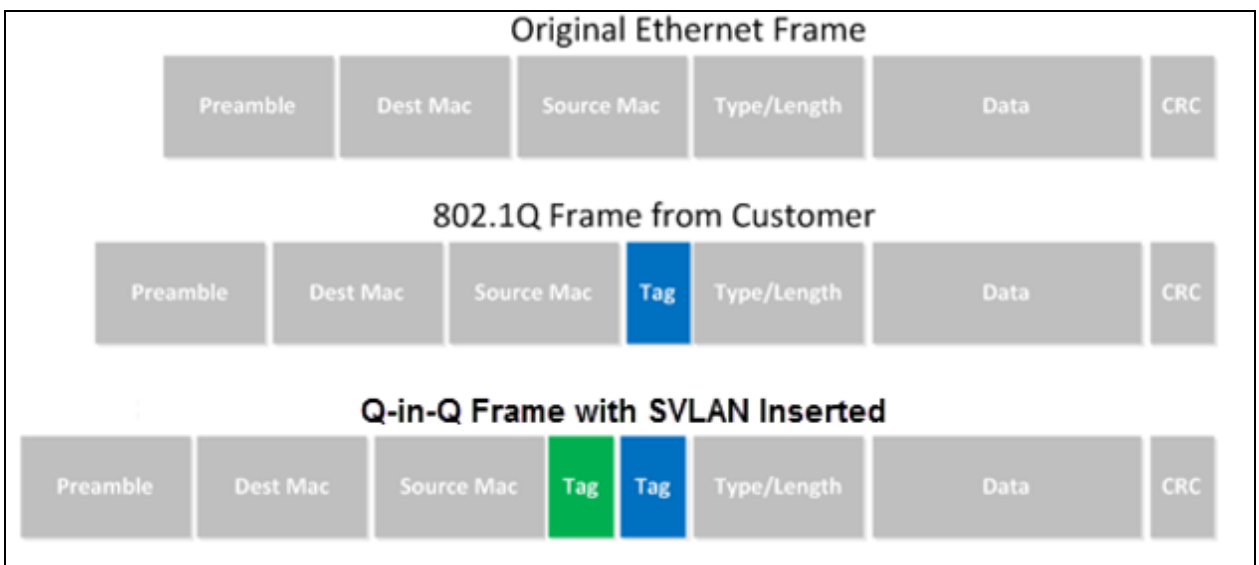

#### Table 16 :Q-in-Q

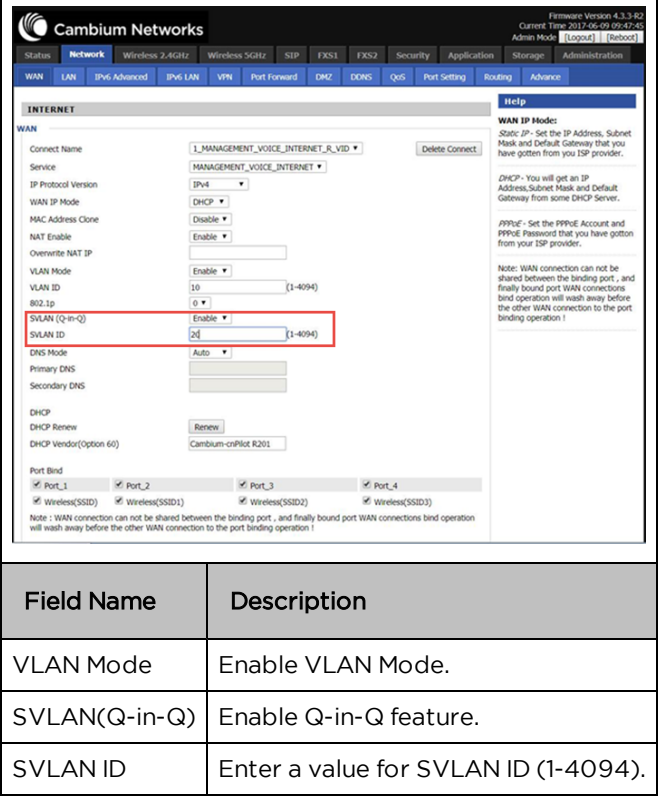

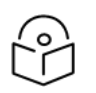

#### Note

Ensure that Hardware NAT Enable option is disabled in the LAN page for R201/R201P/R201W models. The Hardware NAT Enable option is available only for R201 models. See the following image:

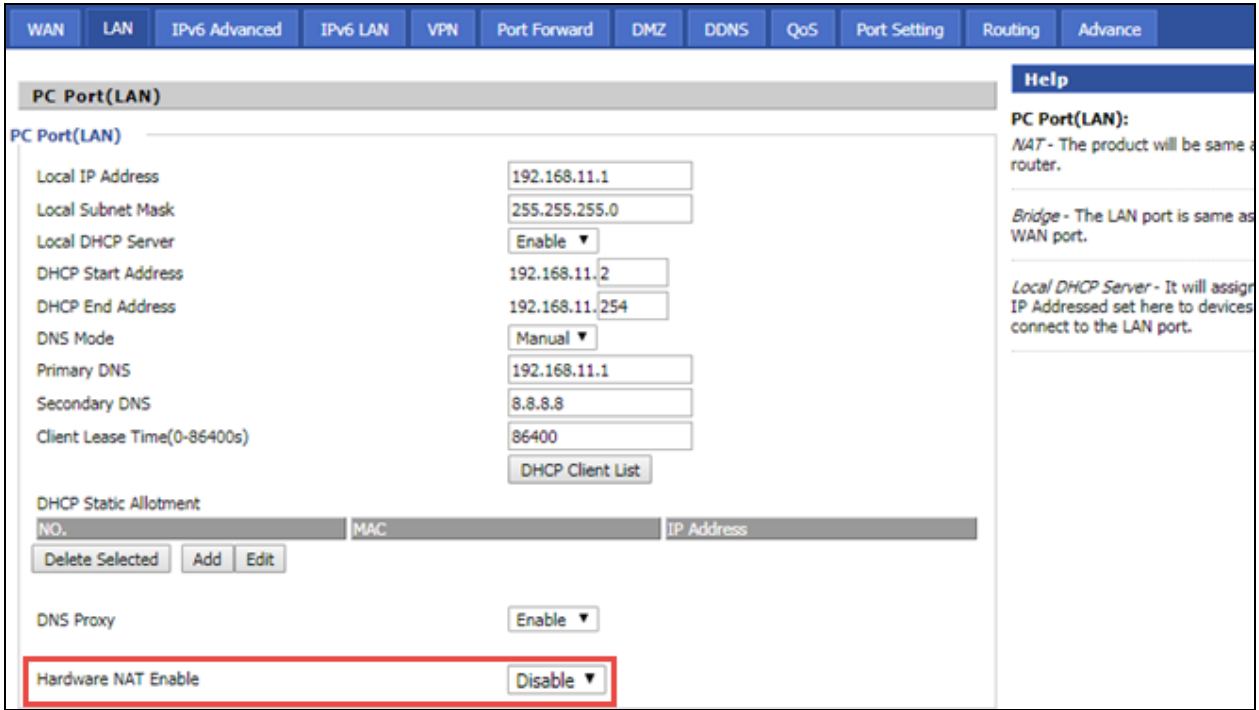

### Route Mode

Route Mode is an additional mode of operation for the device. In order to setup Route Mode operation, NAT Enable must be turned off. This feature cannot be used with Multi-WAN configuration.

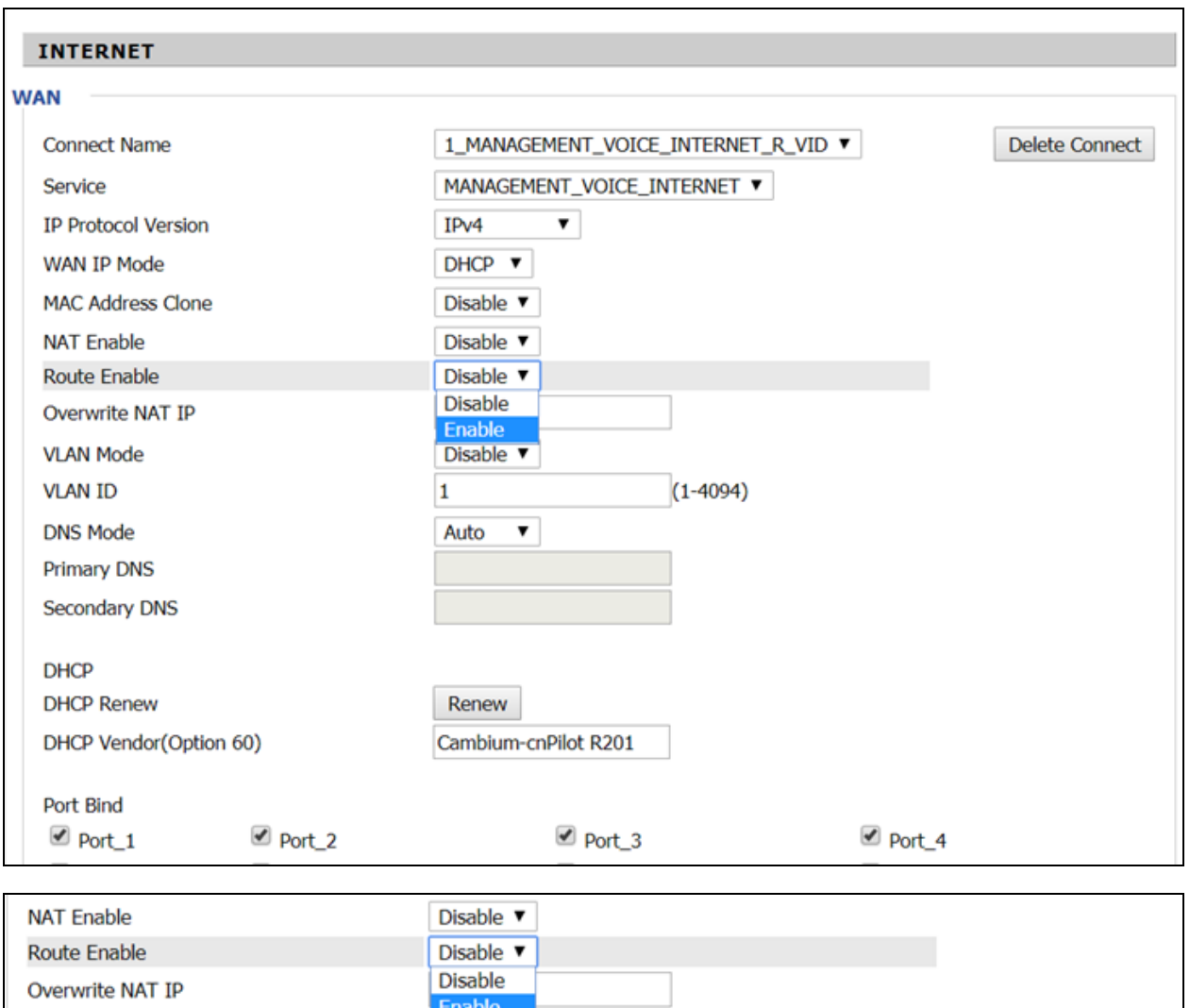

#### NAT Enable must be Disabled for Route Enable to setup.

#### MAC Clone

**VLAN Mode** 

Some ISPs will require you to register your MAC address. If you do not wish to re- register your MAC address, you can have the router clone the MAC address that is registered with your ISP. To use the Clone Address button, the computer accessing the web management interface will have the MAC address automatically entered in the Clone WAN MAC field.

Disable **v** 

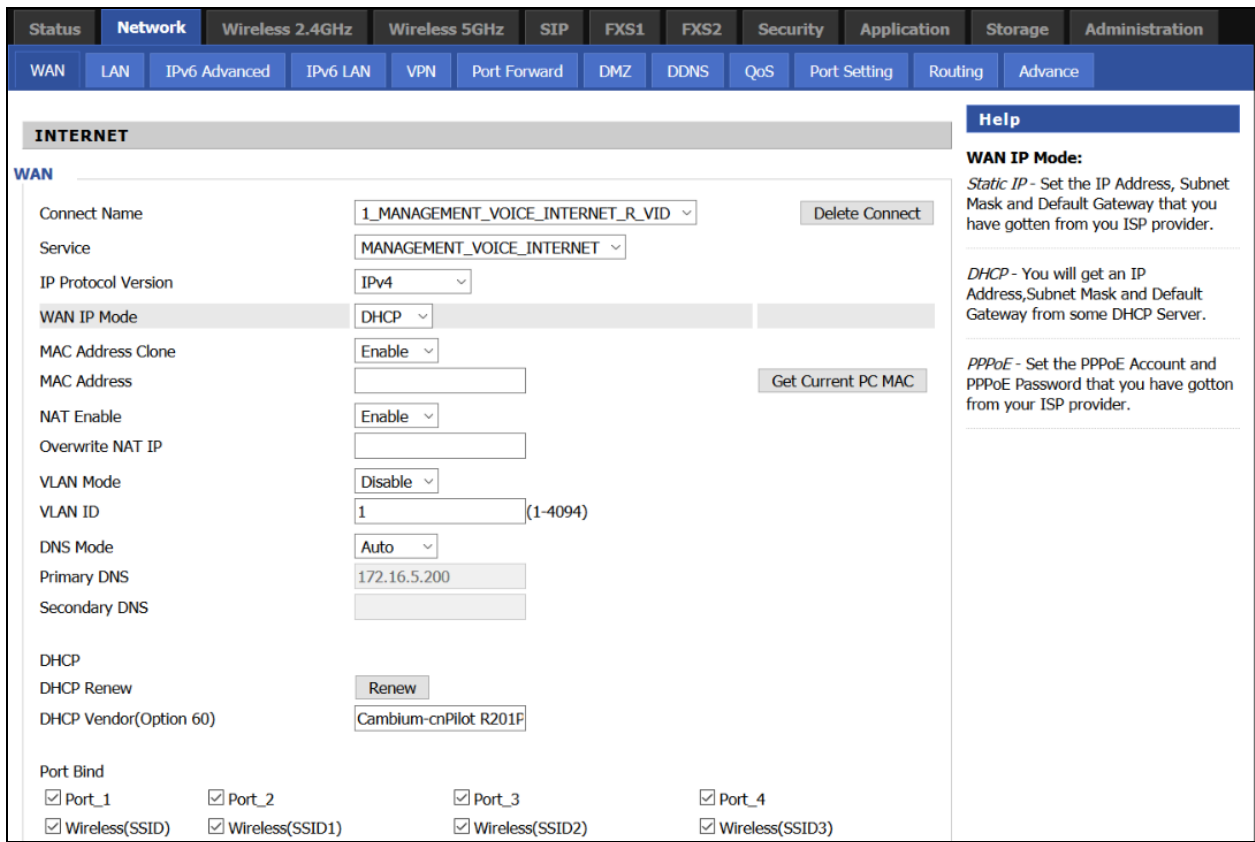

Table 17 :MAC clone

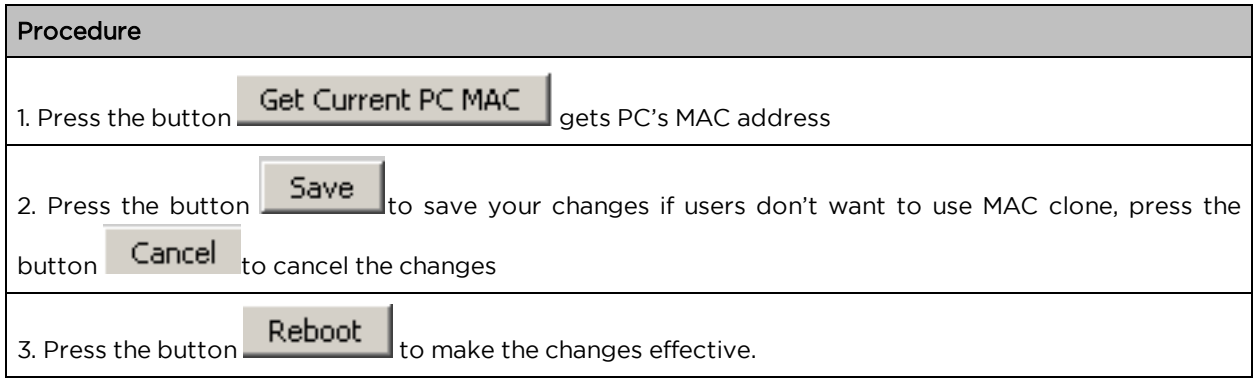

### Fast Bridge Setting

Step Login to the web management interface of the cnPilot Home Router. Navigate to Page 1 Administration > Operating Mode. Set Operating mode to Basic Mode. Click Save.

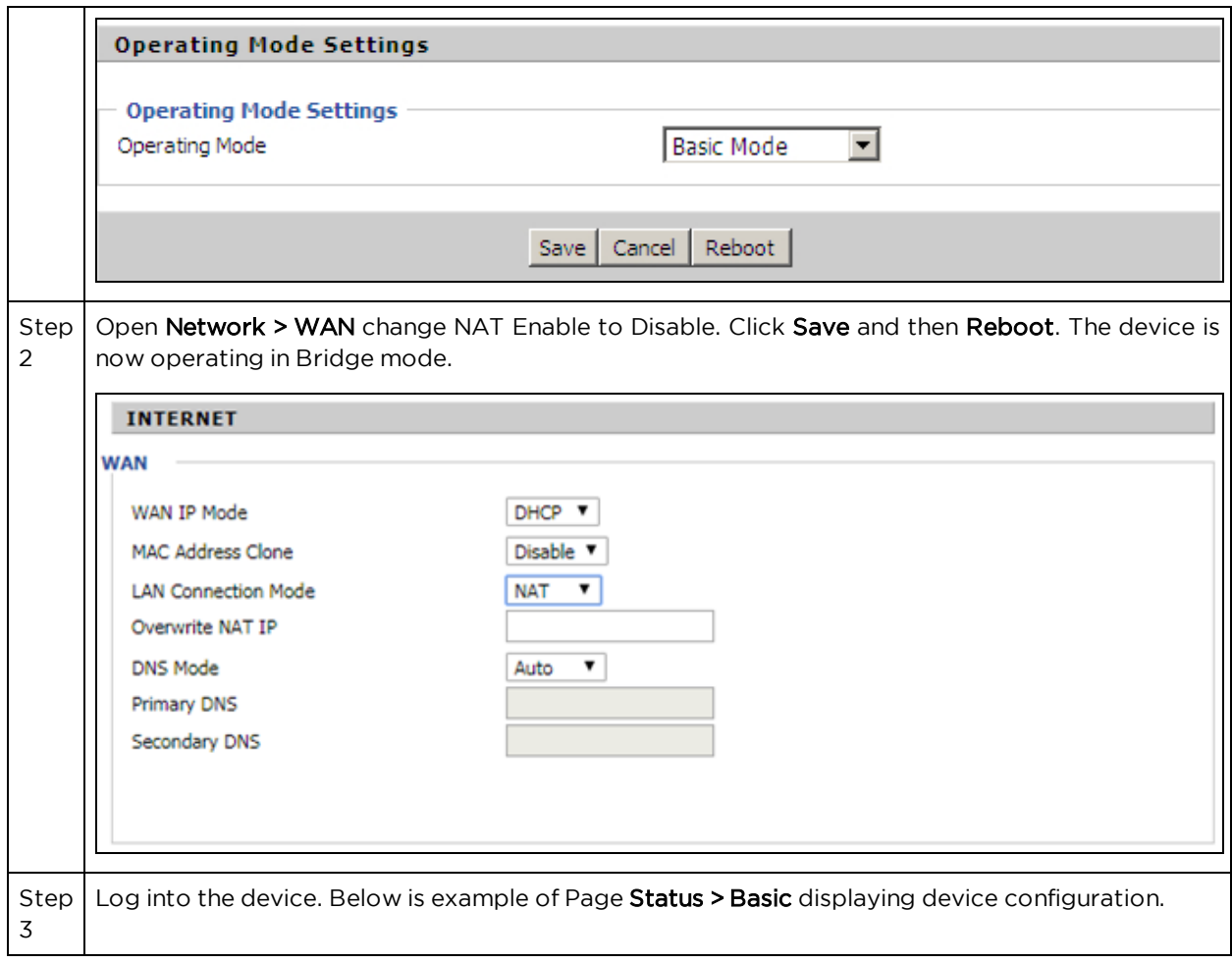

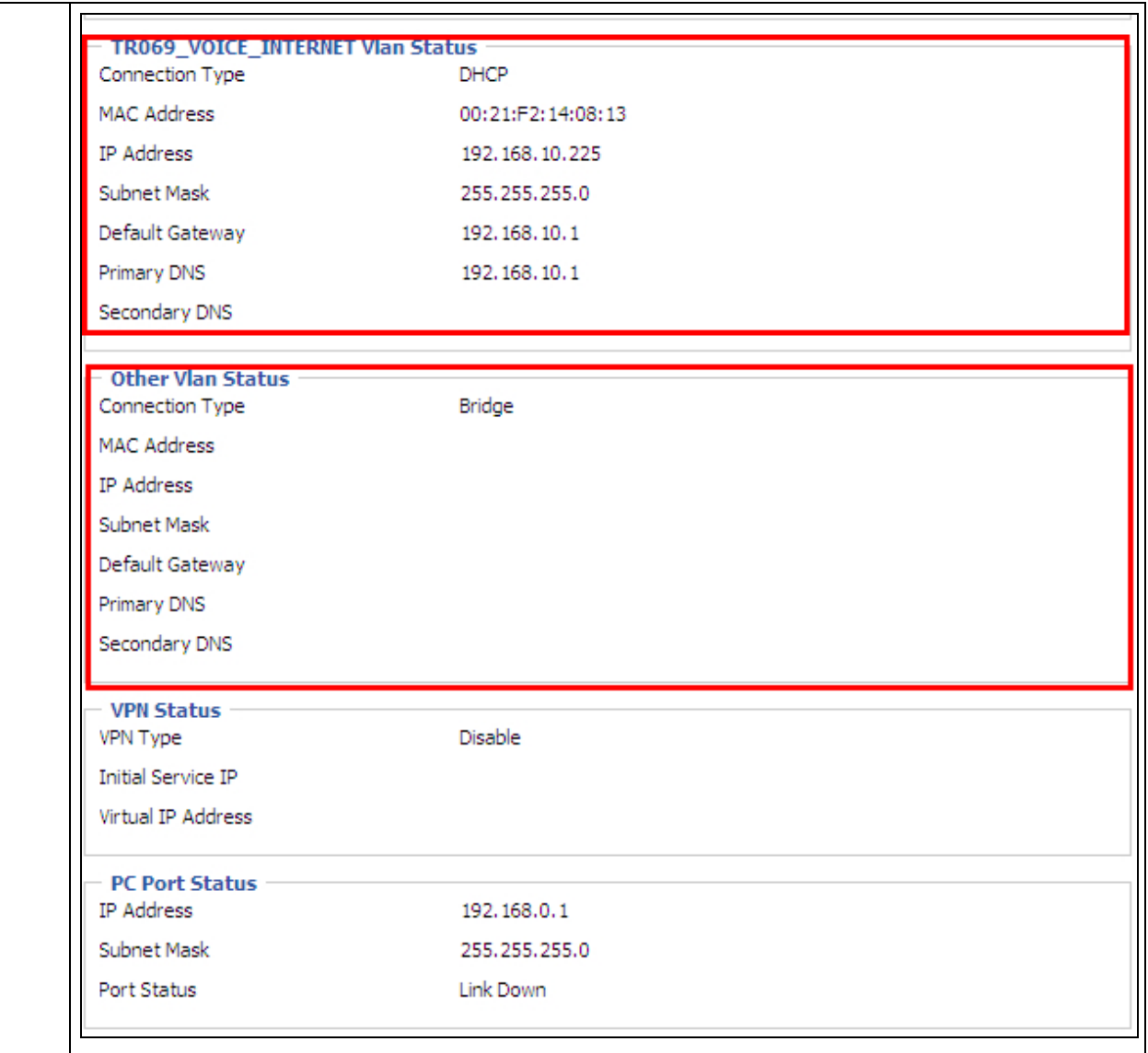

### IPv6 address configuration

The cnPilot Home Router devices support IPv6 addressing starting from Firmware version 4.3.

This section covers:

- [Introduction](#page-70-0) to Ipv6
- [Enabling](#page-70-1) IPv6
- [Configuring](#page-71-0) IPv6
- [Viewing](#page-73-0) WAN port status
- Ipv6 DHCP [configuration](#page-73-1) for LAN/WLAN clients
- LAN [DHCPv6](#page-74-0)

### <span id="page-70-0"></span>Introduction to Ipv6

DHCPv6 protocol is used to automatically provision/configure Ipv6 capable end points in a local network. In addition to acquiring an Ipv6 IP address for the WAN interface and its associated LAN/WLAN clients, the cnPilot Home Router devices are also capable of prefix delegation.

The cnPilot Home Router devices support the following types of modes of Ipv6 addresses:

- Stateless DHCPv6
- Statefull DHCPv6

Table 18 :Ipv6 Modes

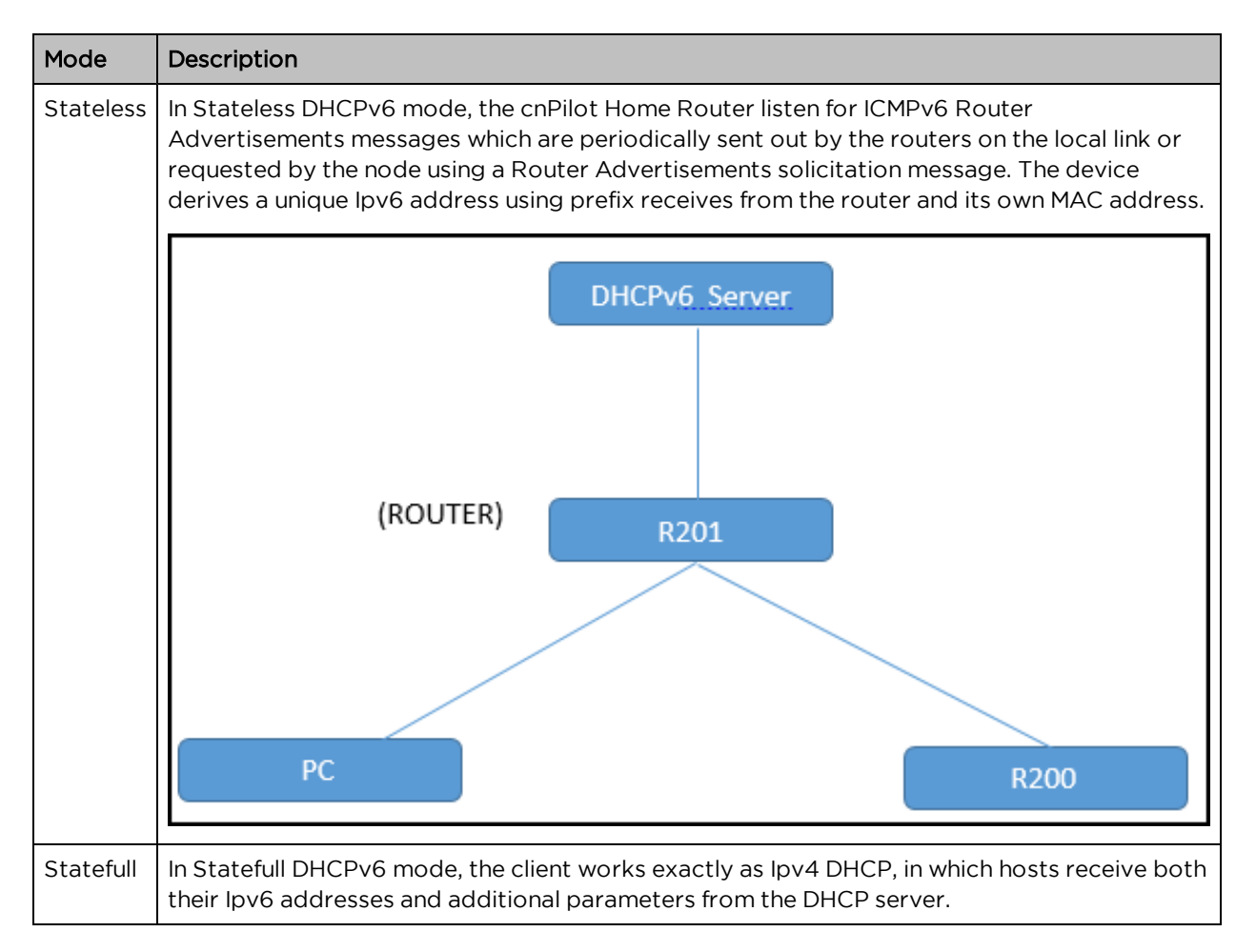

### <span id="page-70-1"></span>Enabling IPv6

To enable Ipv6 functionality:

- 1. Navigate to Network > IPv6 Advanced page.
- 2. Select Enable from the IPv6 Enable drop-down list.
- 3. Click Save.

Table 19 :Enabling IPv6

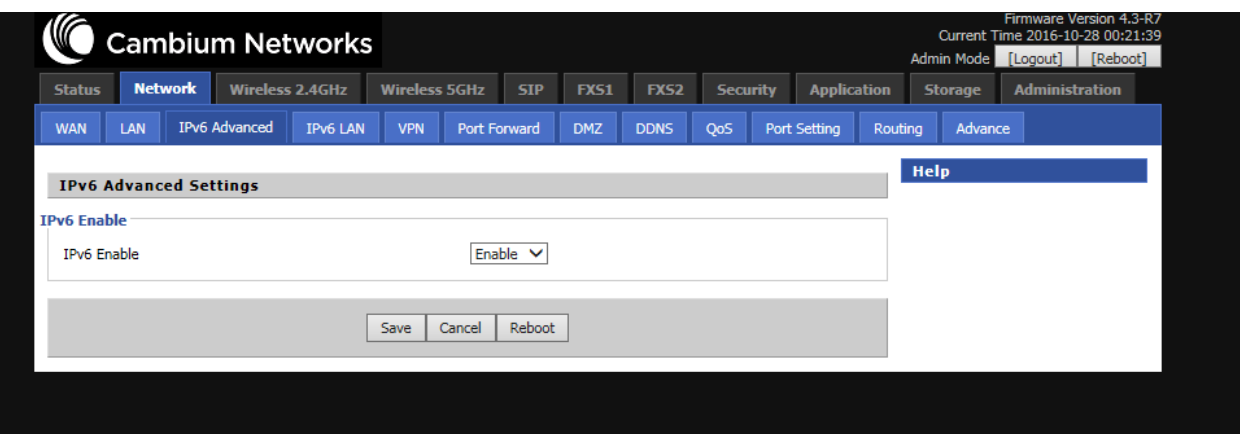

### <span id="page-71-0"></span>Configuring IPv6

### Configuring Statefull IPv6

Navigate to Network > WAN page. The following window is displayed:

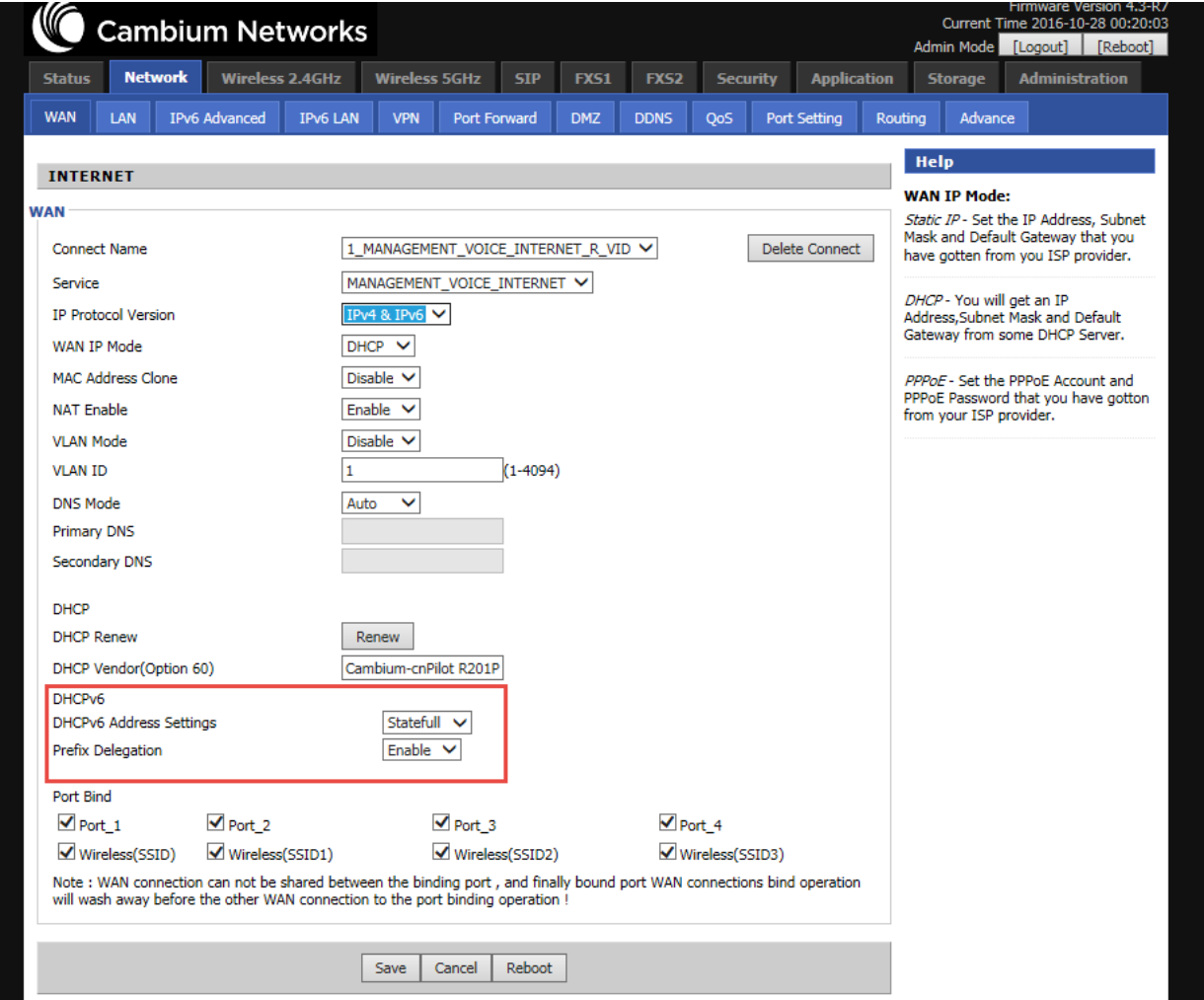

Table 20 :Configuring Statefull Ipv6
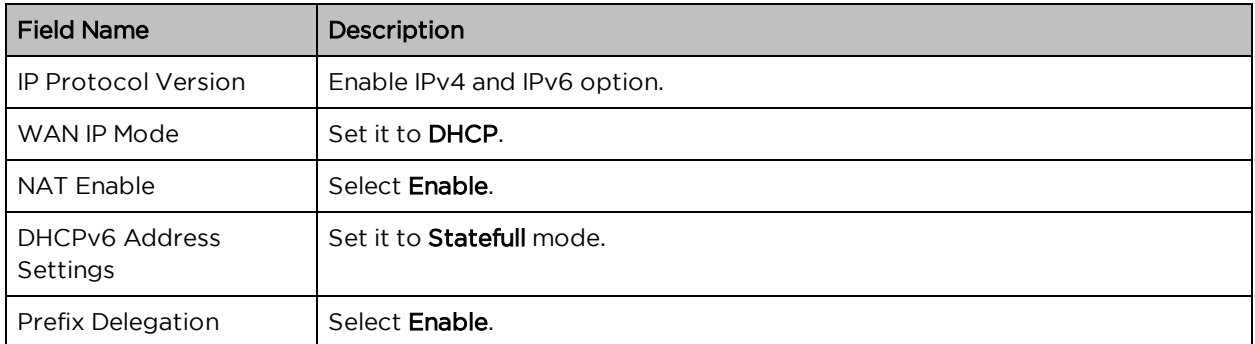

## Configuring Stateless Ipv6

To configure Stateless Ipv6, see the following image:

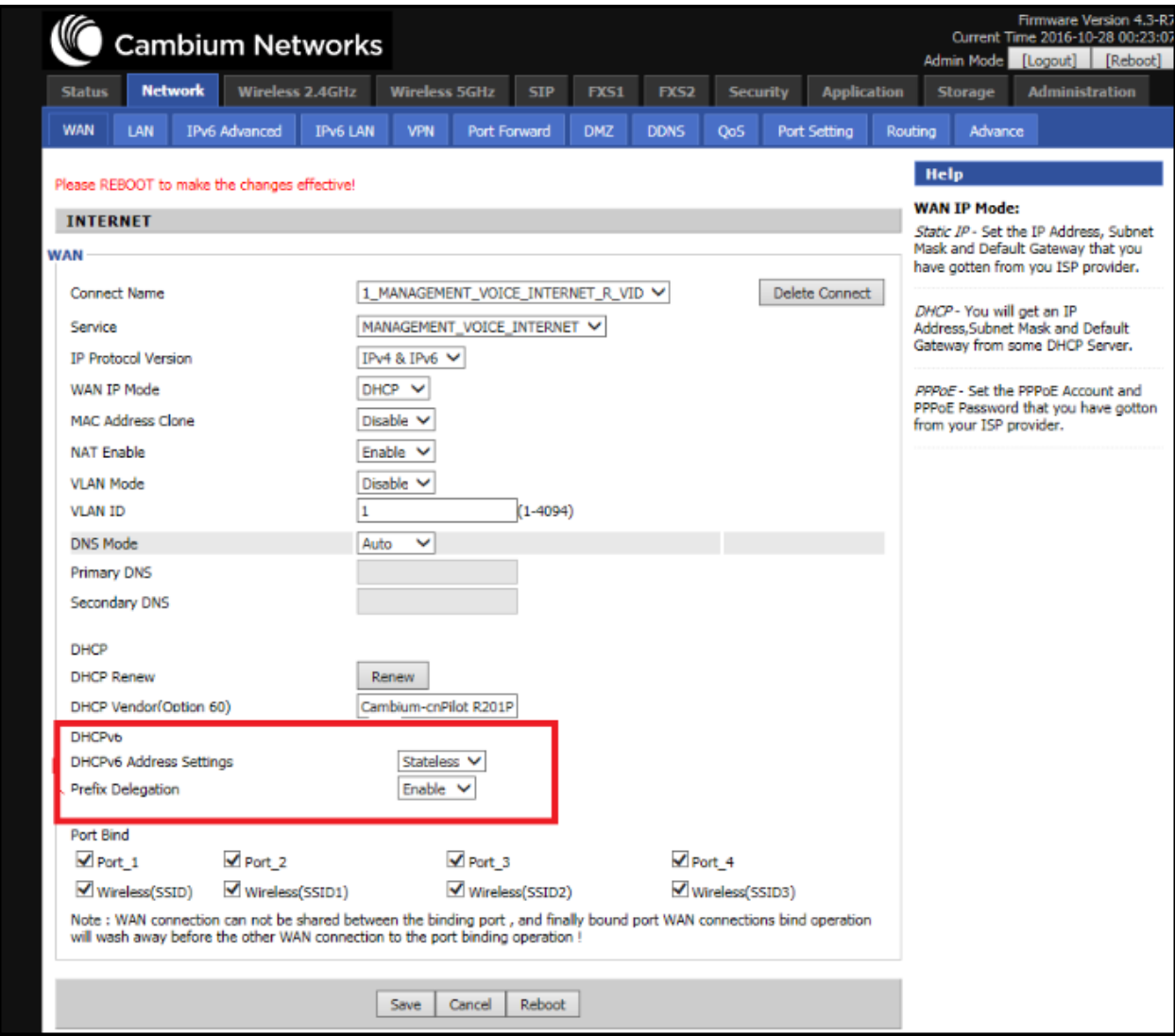

Table 21 :Configuring Stateless Ipv6

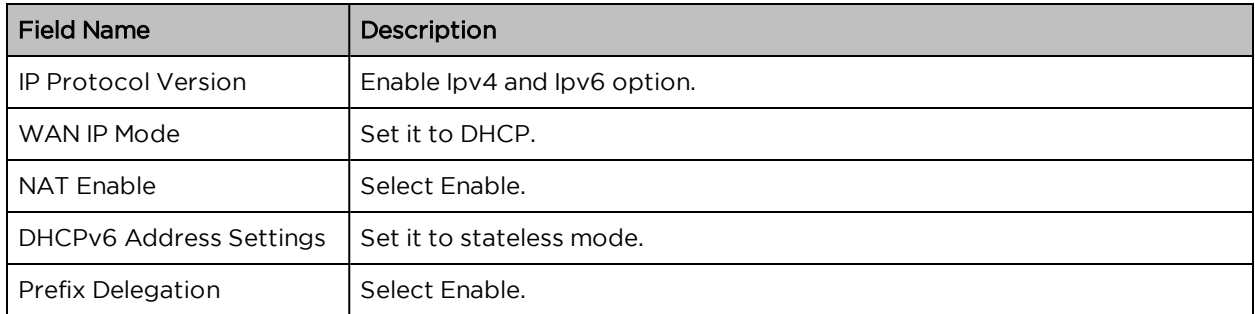

### Viewing WAN port status

To view the status of WAN port:

Navigate to Status page.

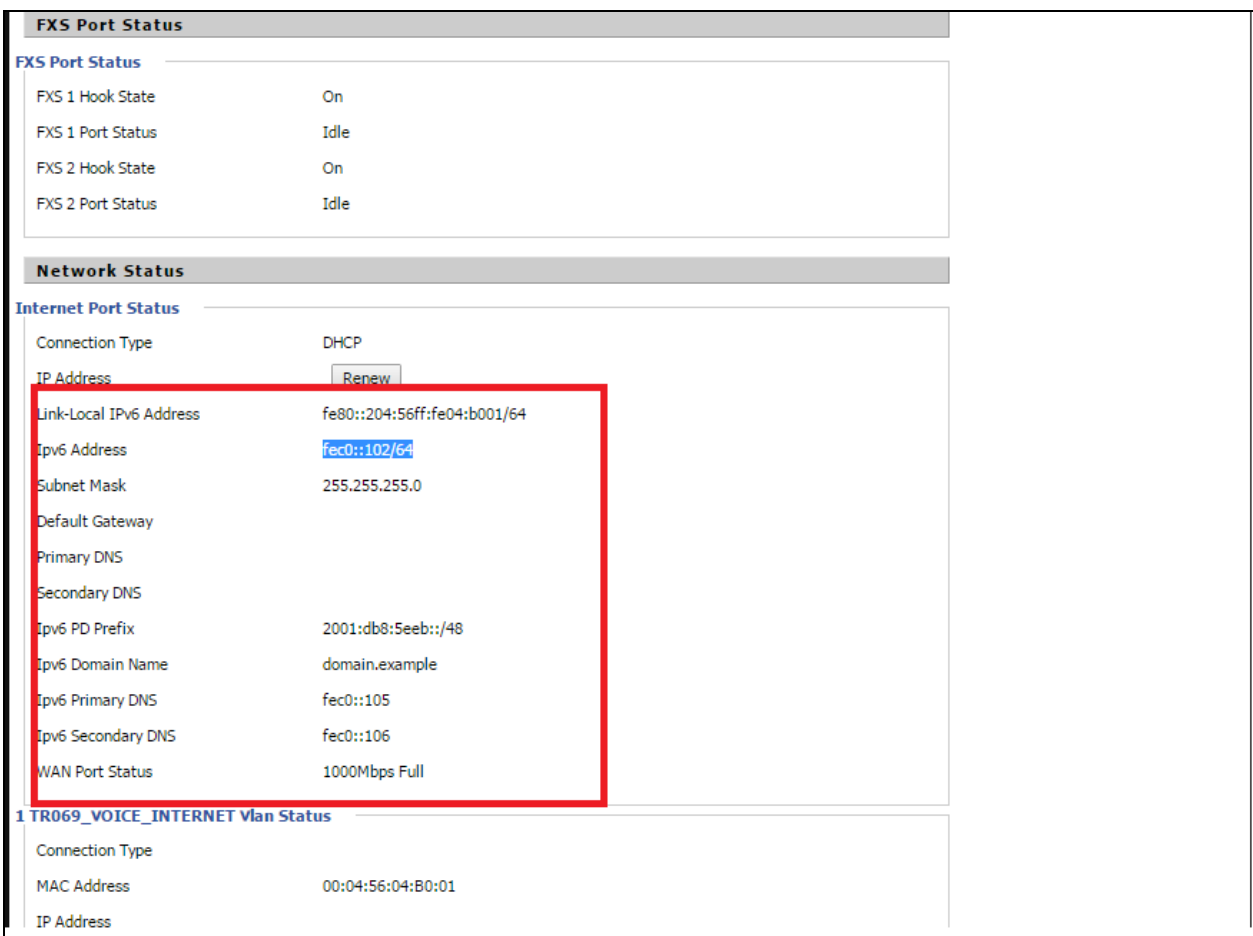

## Ipv6 DHCP configuration for LAN/WLAN clients

Wired and wireless clients connected to cnPilot Home Routers can obtain their Ipv6 addresses based on how the LAN side DHCPv6 parameters are configured. The cnPilot Home Routers can be either configured as a DHCPv6 server in which the LAN/WLAN clients get Ipv6 addresses from the configured pool.

If DHCP server is disabled on the cnPilot Home Routers, the clients will get Ipv6 addresses from the external DHCPv6 server configured in the network.

### LAN DHCPv6

When Ipv6 is enabled, the LAN/WLAN clients of cnPilot Home Routers can be configured to receive Ipv6 addresses from locally configured Ipv6 pool or from an external DHCPv6 server.

To enable LAN DHCPv6 service:

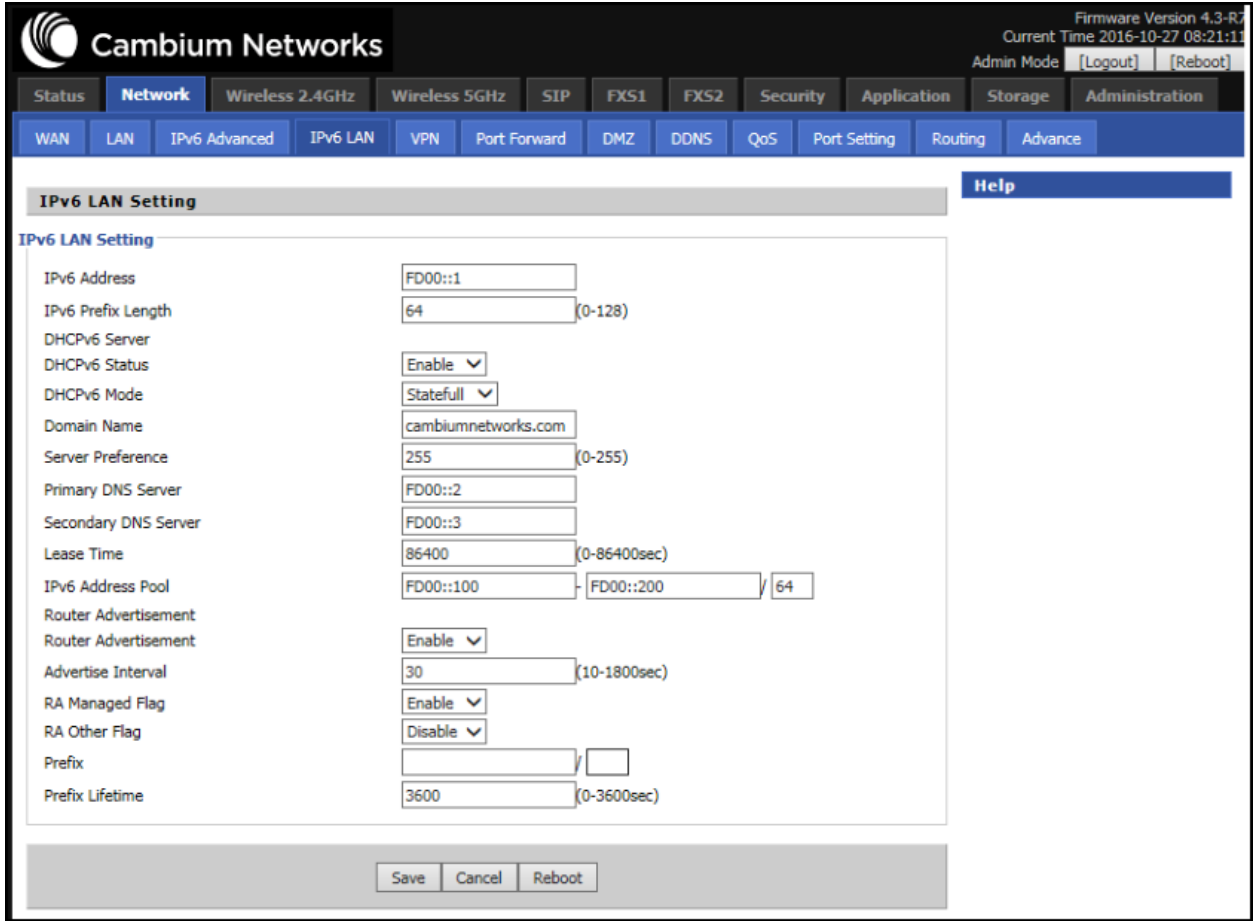

# **LAN**

LAN Port

Using the LAN ports the user can plug computers and other devices that need an Internet connection.

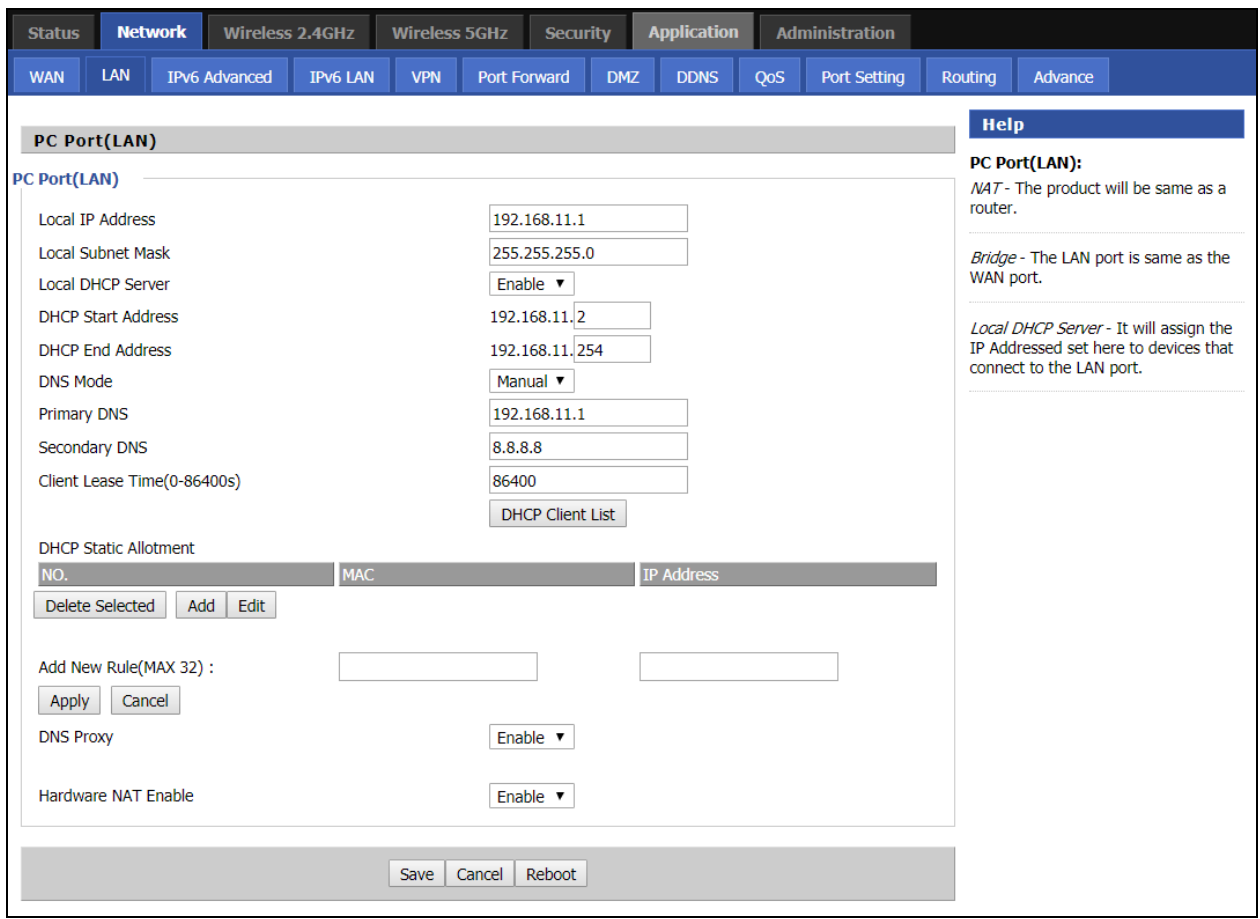

Table 22 : LAN port

| <b>Field Name</b>            | Description                                                                                                    |  |
|------------------------------|----------------------------------------------------------------------------------------------------|--|
| <b>IP Address</b>            | Enter the IP address of the router on the local area network. All the IP addresses<br>of the computers which are in the router's LAN must be in the same network<br>segment with this address, and the default gateway of the computers must be this<br>IP address. (The default is 192.168.11.1). |  |
| Local Subnet Mask            | Enter the subnet mask to determine the size of the network (default is<br>255.255.255.0/24).                                                                                                    |  |
| Local DHCP Server            | Enable/Disable Local DHCP Server.                                                                                                    |  |
| <b>DHCP Start</b><br>Address | Enter a valid IP address as a starting IP address of the DHCP server, and if the<br>router's LAN IP address is 192.168.11.1, starting IP address can be 192.168.11.2 or<br>greater, but should be less than the ending IP address.                                                                 |  |
| <b>DHCP End Address</b>      | Enter a valid IP address as an end IP address of the DHCP pool.                                                                                                    |  |
| <b>DNS Mode</b>              | Select DNS mode, options are Auto and Manual.                                                                                                    |  |
| <b>Primary DNS</b>           | Enter the preferred DNS address.                                                                                                    |  |
| Secondary DNS                | Enter the secondary DNS address.                                                                                                    |  |

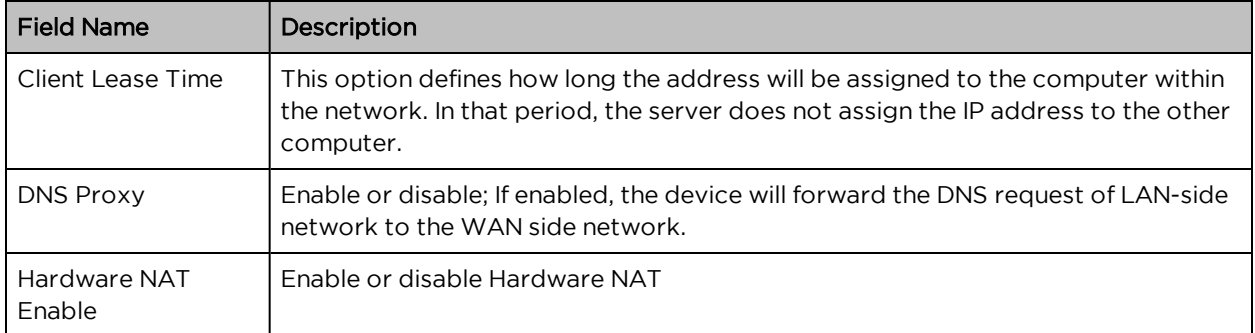

### DHCP Server

The router has a built-in DHCP server that assigns private IP address to each local client.

DHCP stands for Dynamic Host Configuration Protocol. The router, by factory default acts a DHCP server for your network so it automatically dispatches related IP settings to any local user configured as a DHCP client. It is highly recommended that you leave the router enabled as a DHCP server if you do not have a DHCP server for your network.

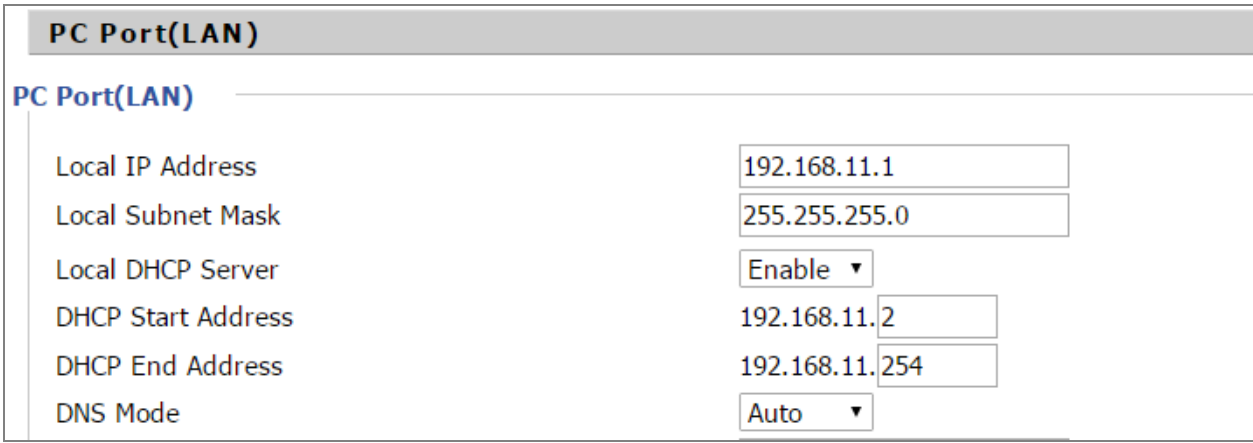

Table 22 DHCP server settings

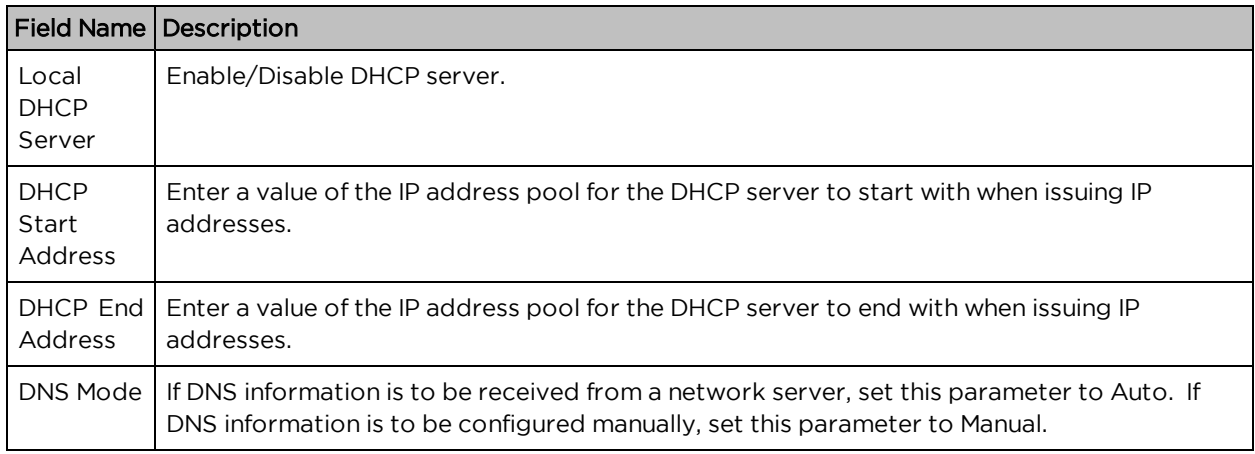

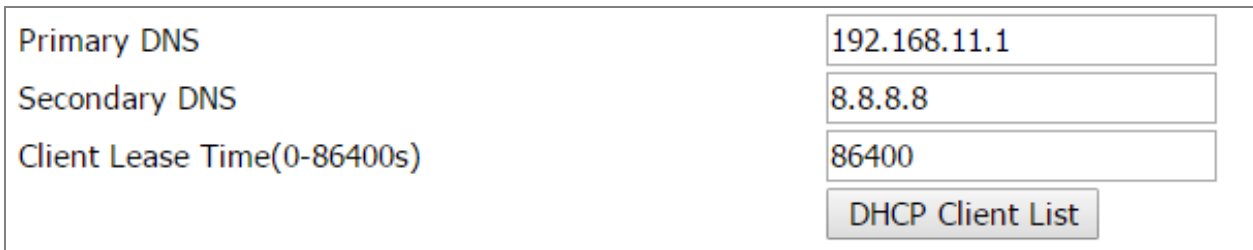

Table 23 :DHCP server, DNS and Client Lease Time

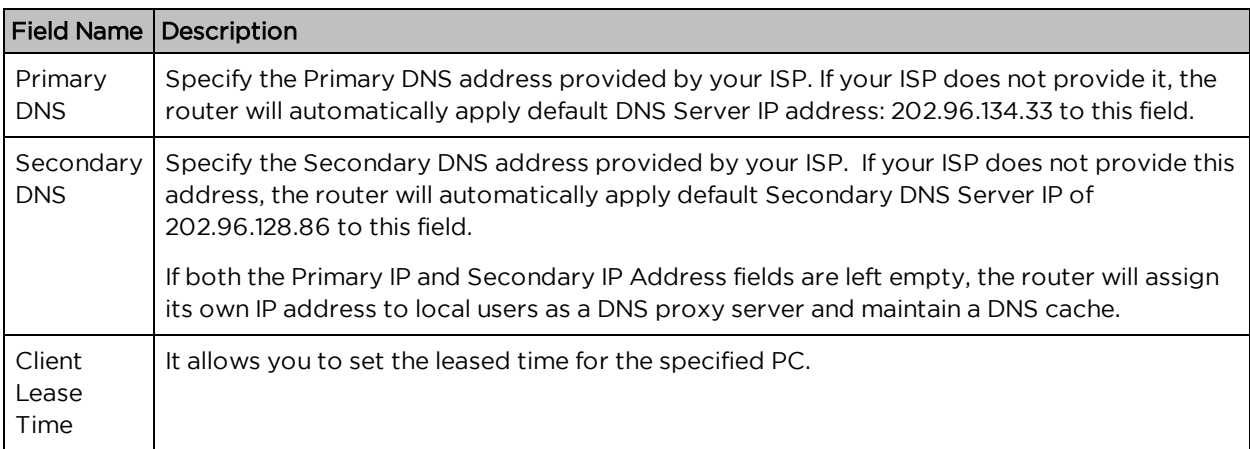

### VPN

The cnPilot Home Router supports VPN connections with PPTP-based VPN servers.

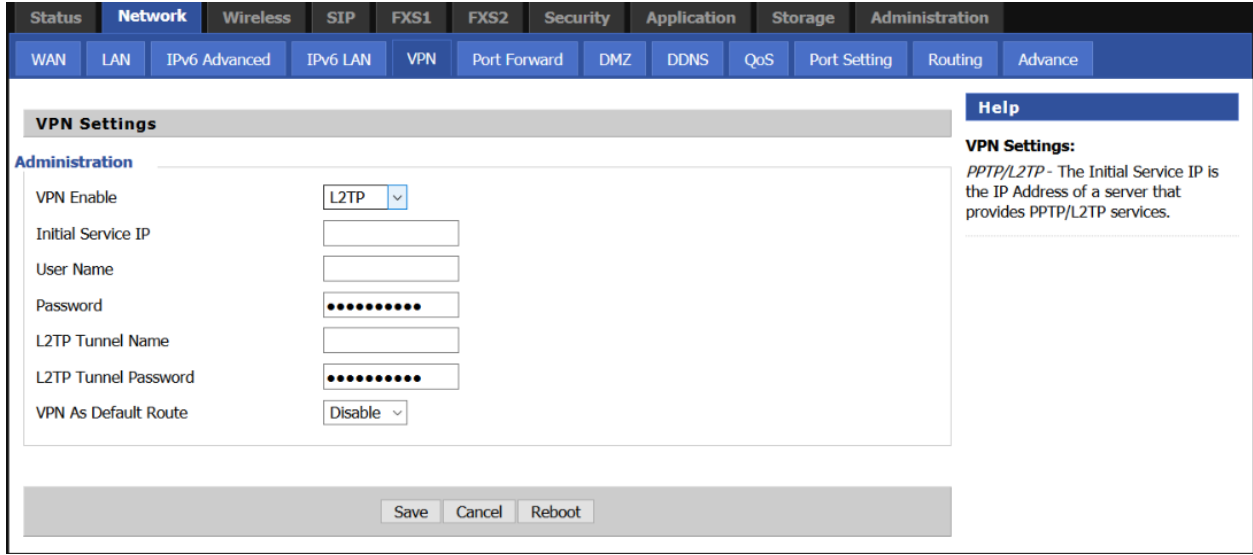

Table 24 : VPN

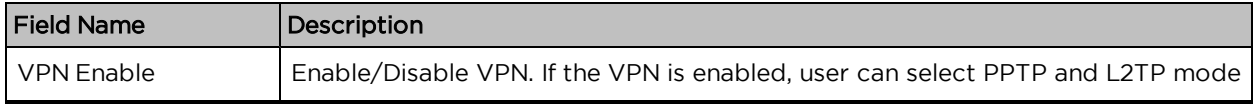

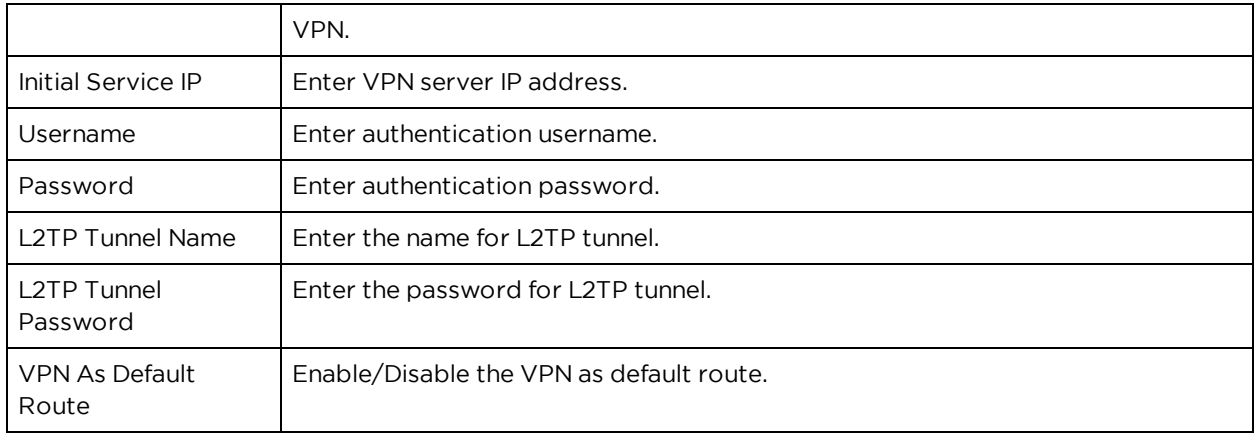

### DMZ

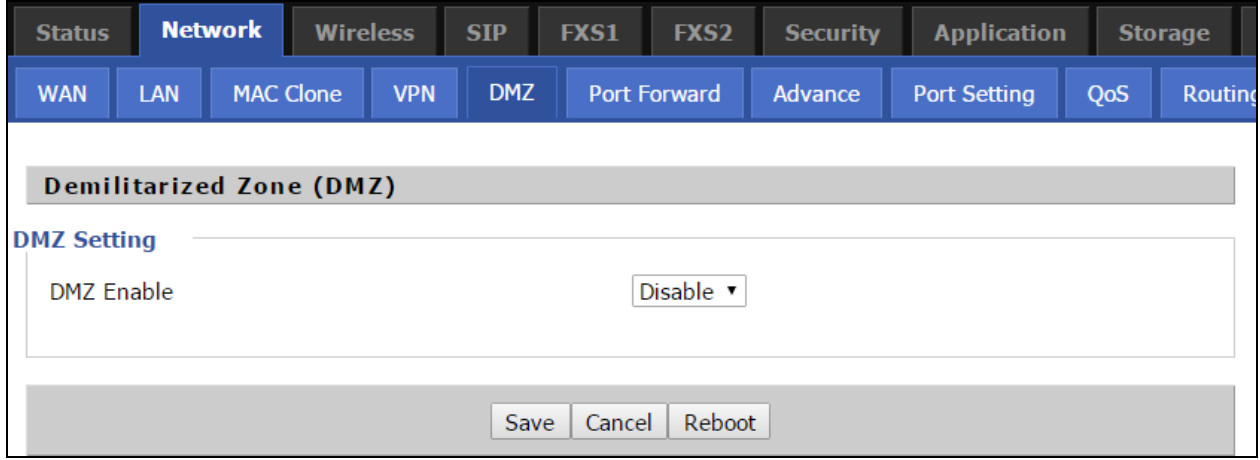

Table 25 :DMZ

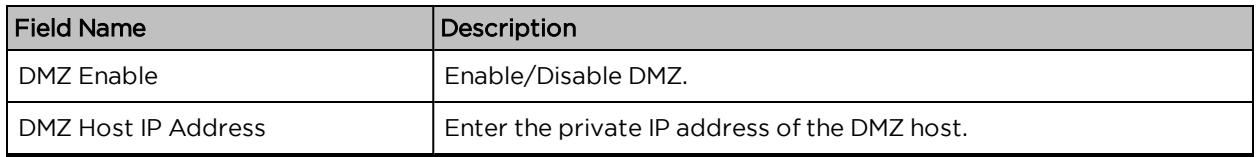

## Port Forward

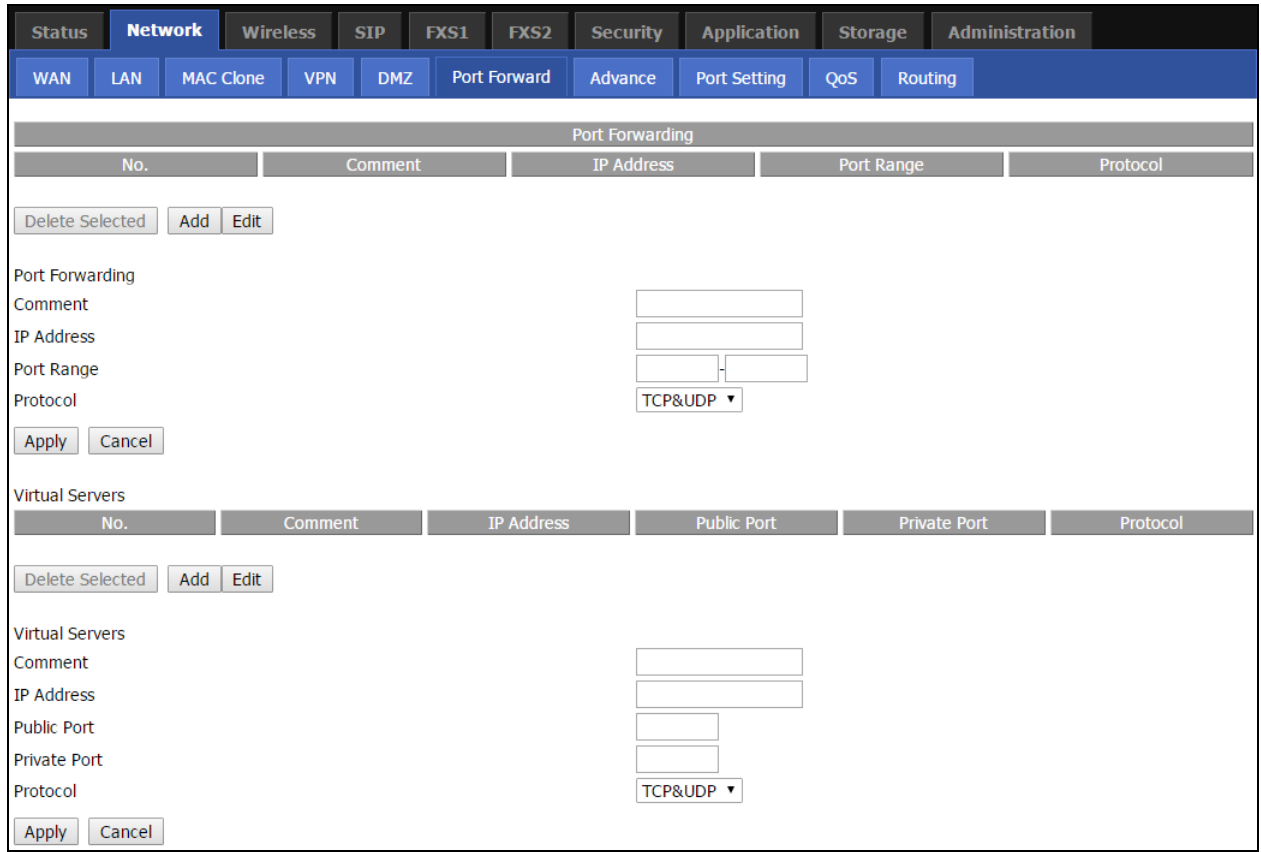

#### Table 26 : Port Forward

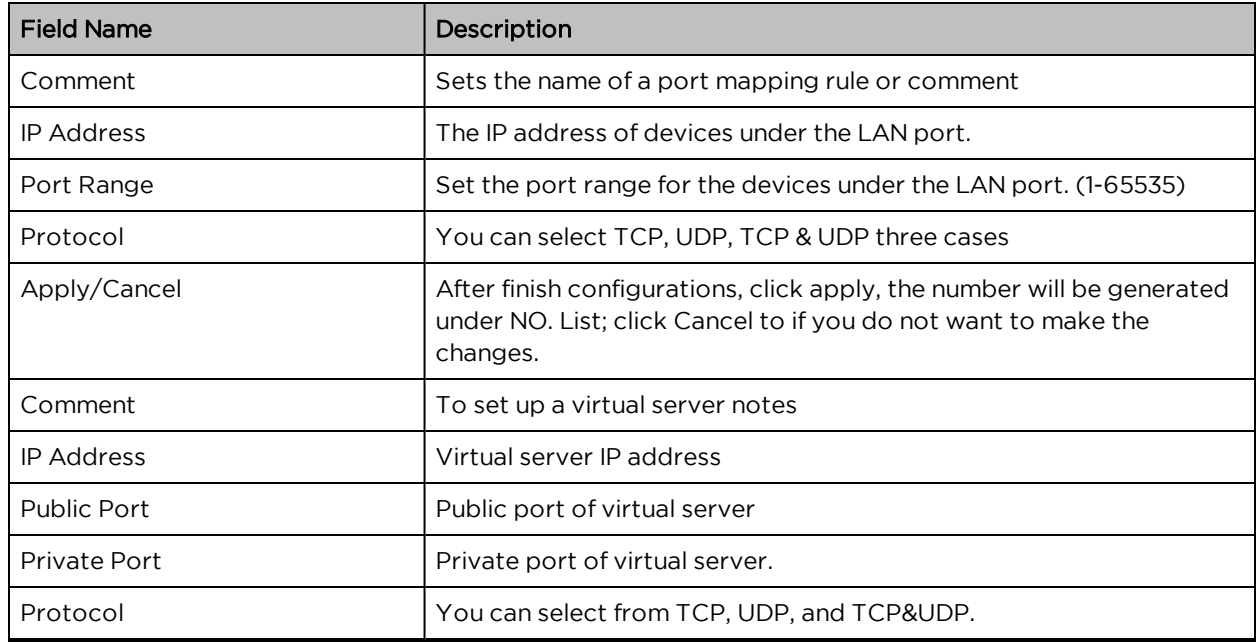

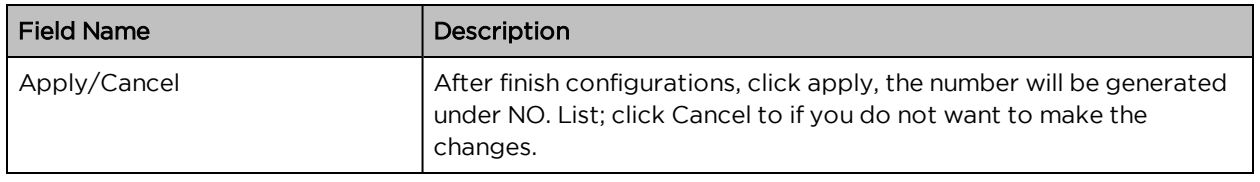

## DDNS Setting

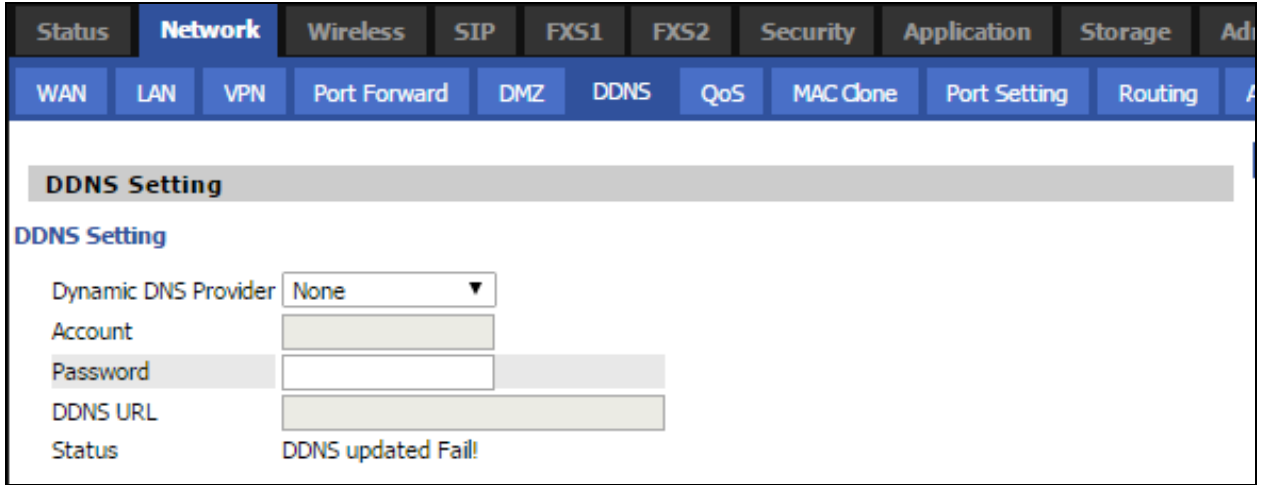

Table 27 :DDNS setting

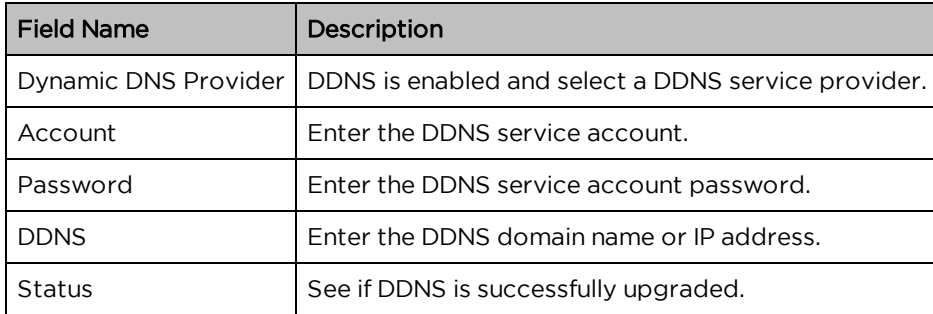

## Advance

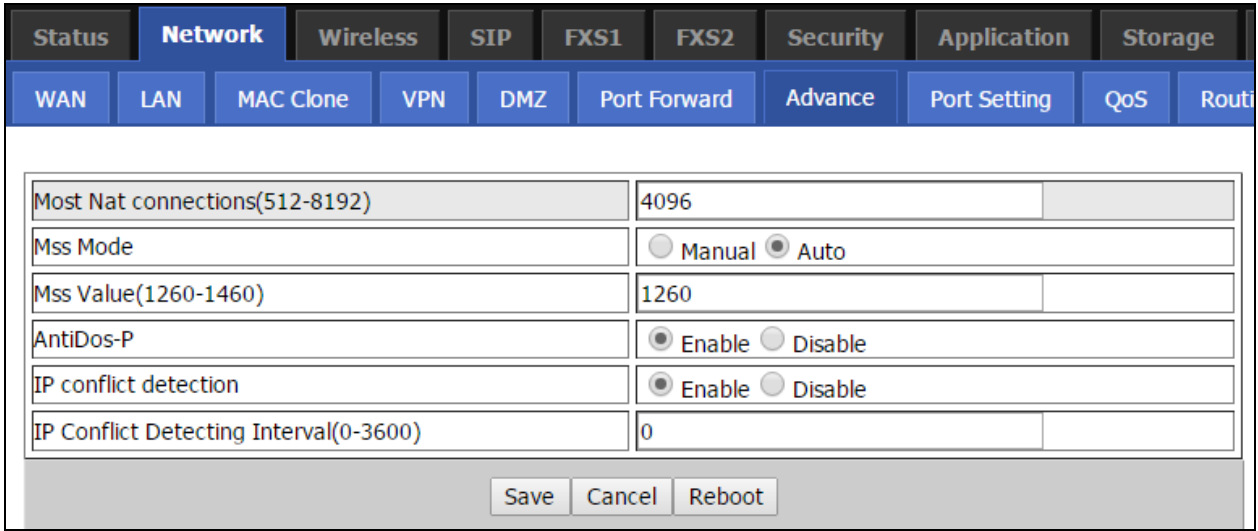

Table 28 :Advance

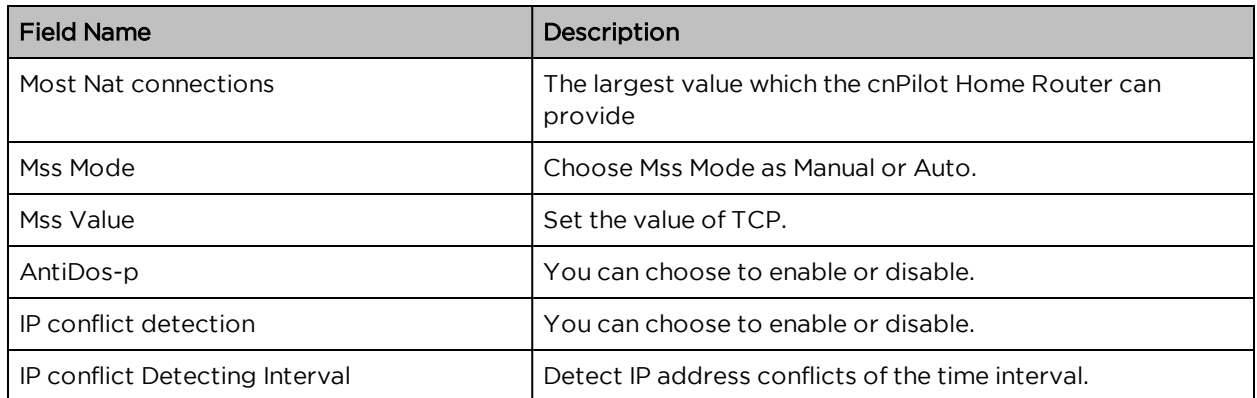

## Port Setting

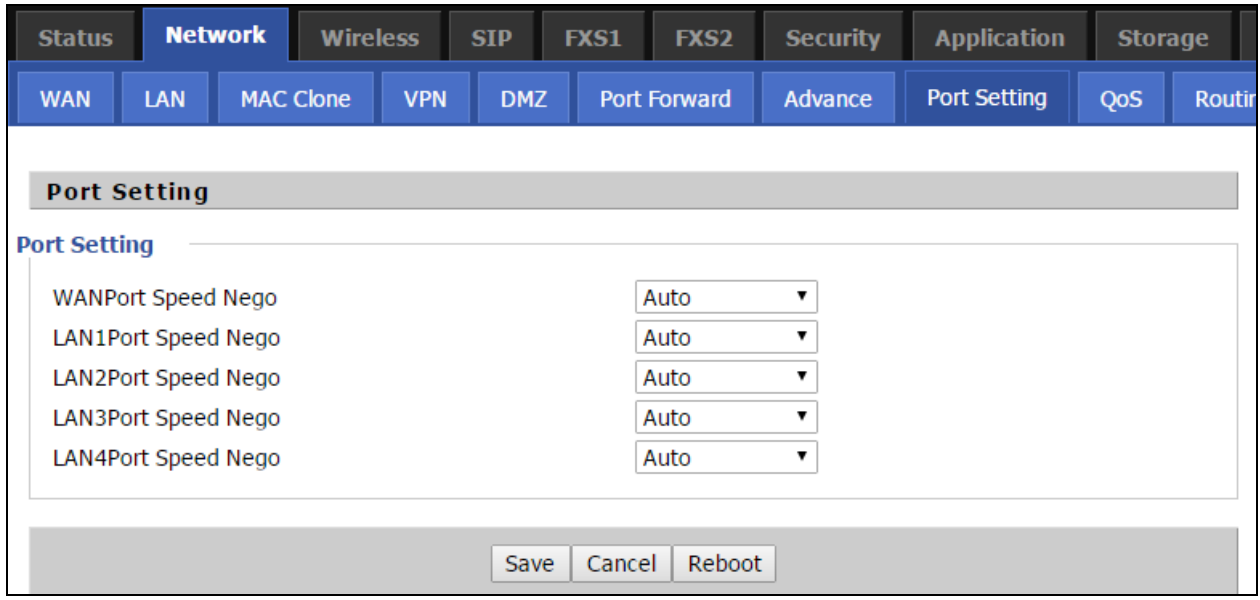

Table 29 : Port setting

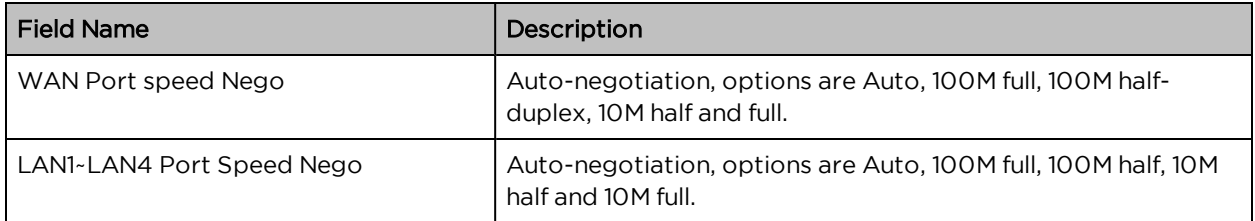

## QoS

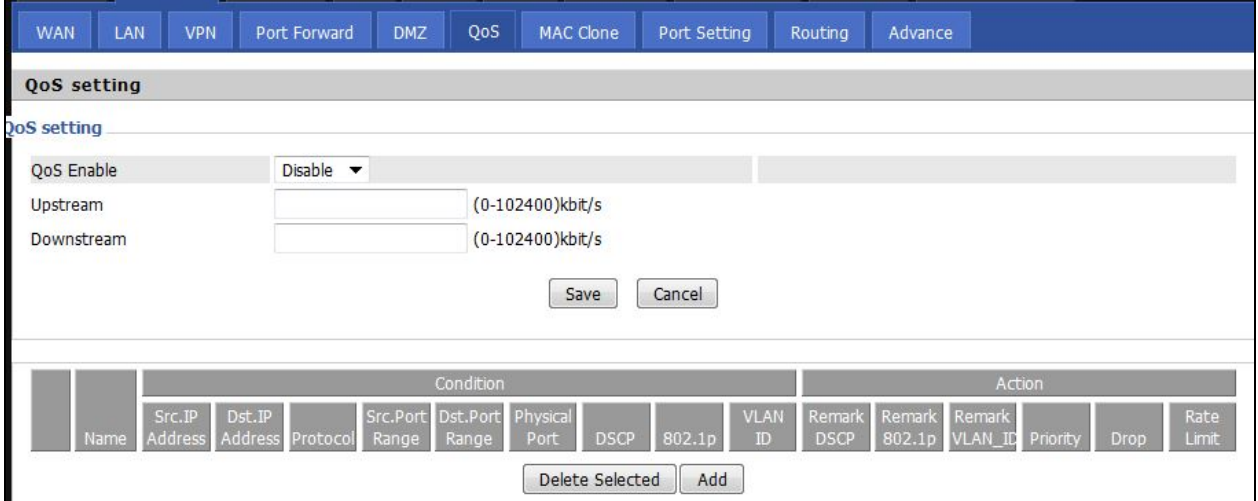

Table 30 : QoS

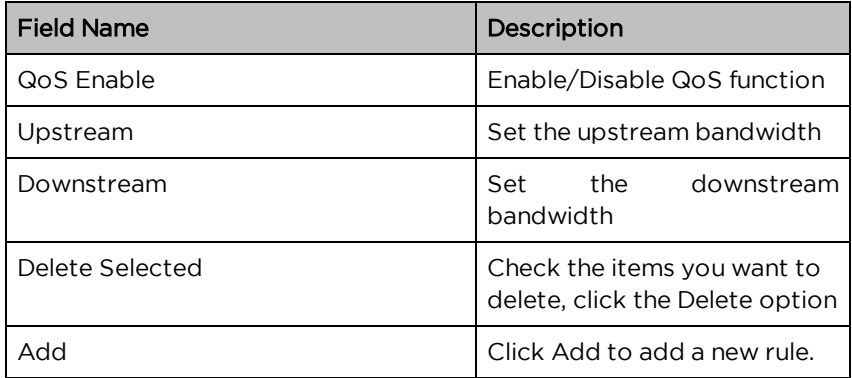

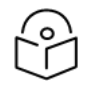

# Note

From system release 4.2 or later, the QoS bandwidth can be configured for Upstream and Downstream.

## Routing

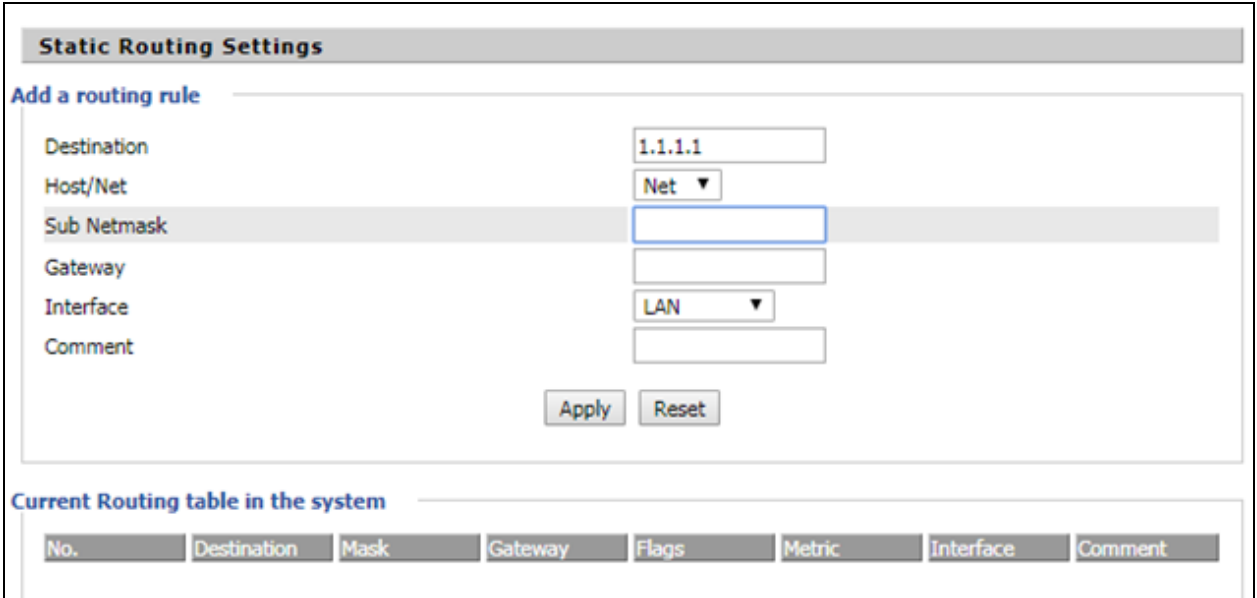

#### Table 31: Routing

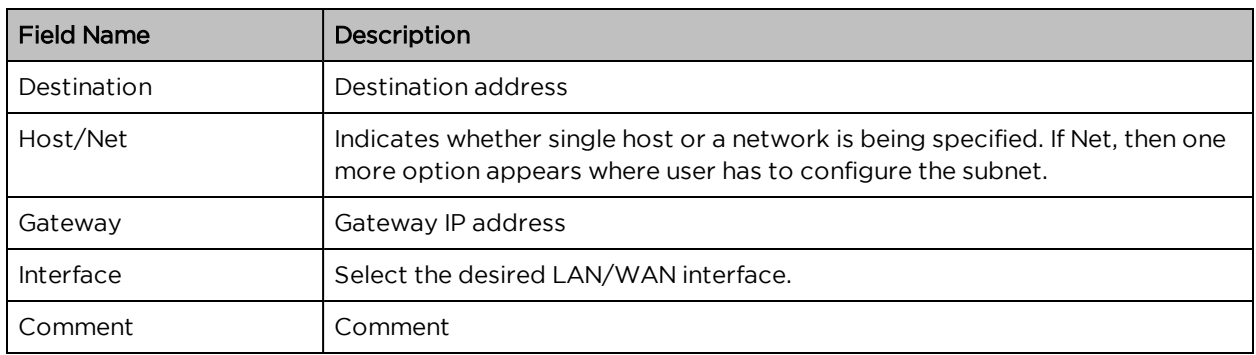

# **Wireless**

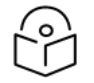

### Note

Starting from 4.4 release, any changes in the Wireless/Radio configuration performed on the cnPilot Home Routers can be applied on the fly and does not require a reboot. However, for all other configuration sections a reboot is required to make new configuration changes effective.

## Basic

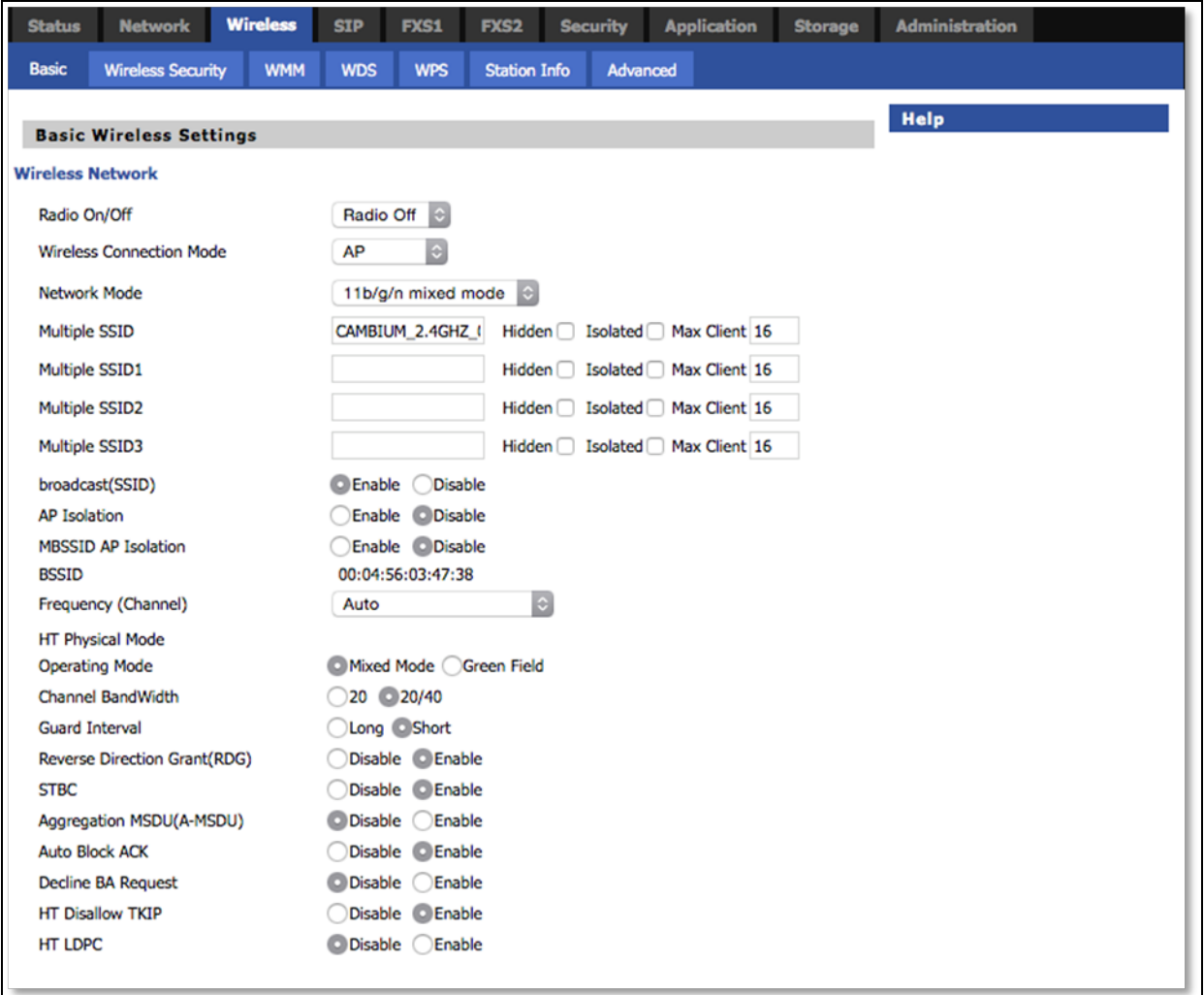

#### Table 32 :Basic

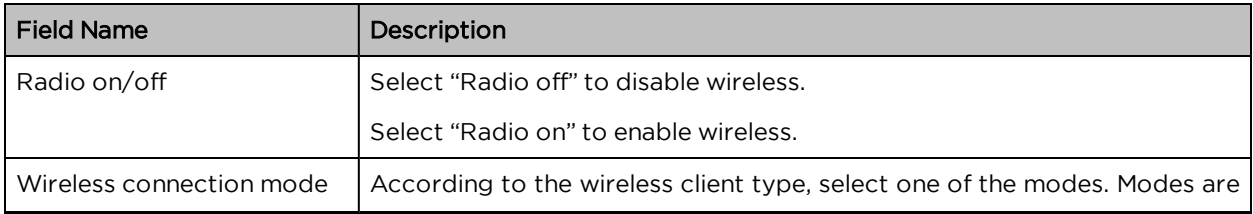

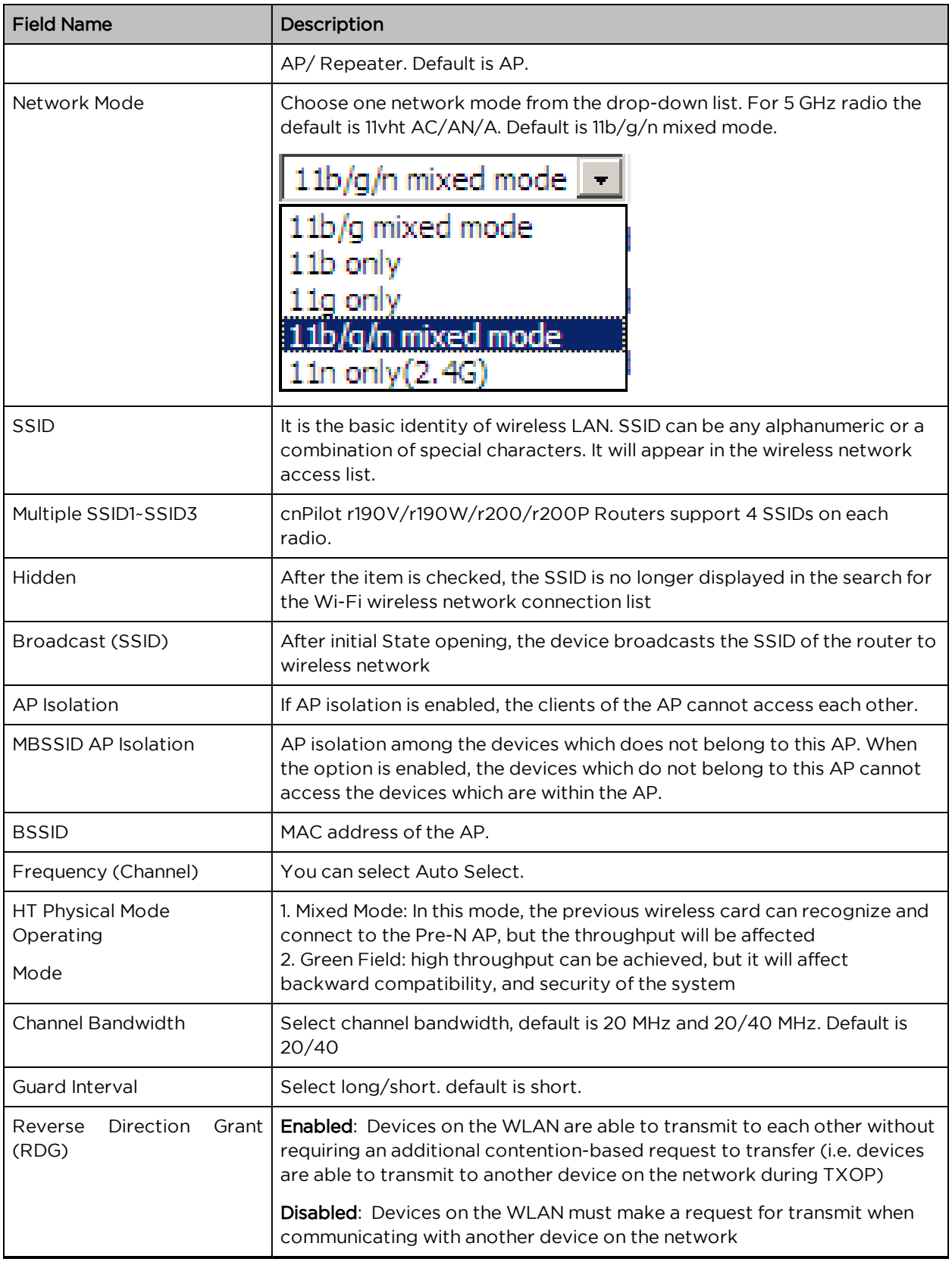

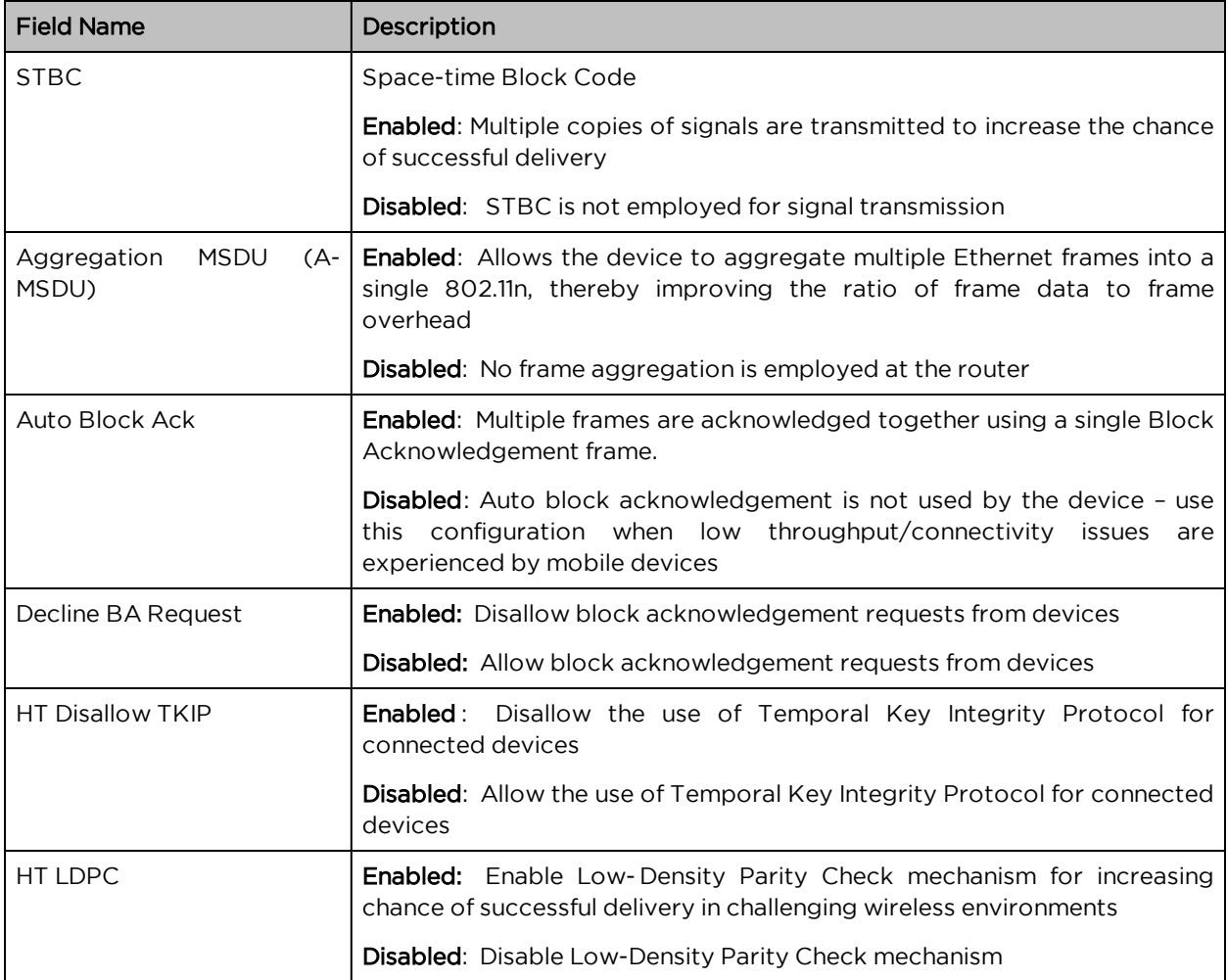

# Wireless Security

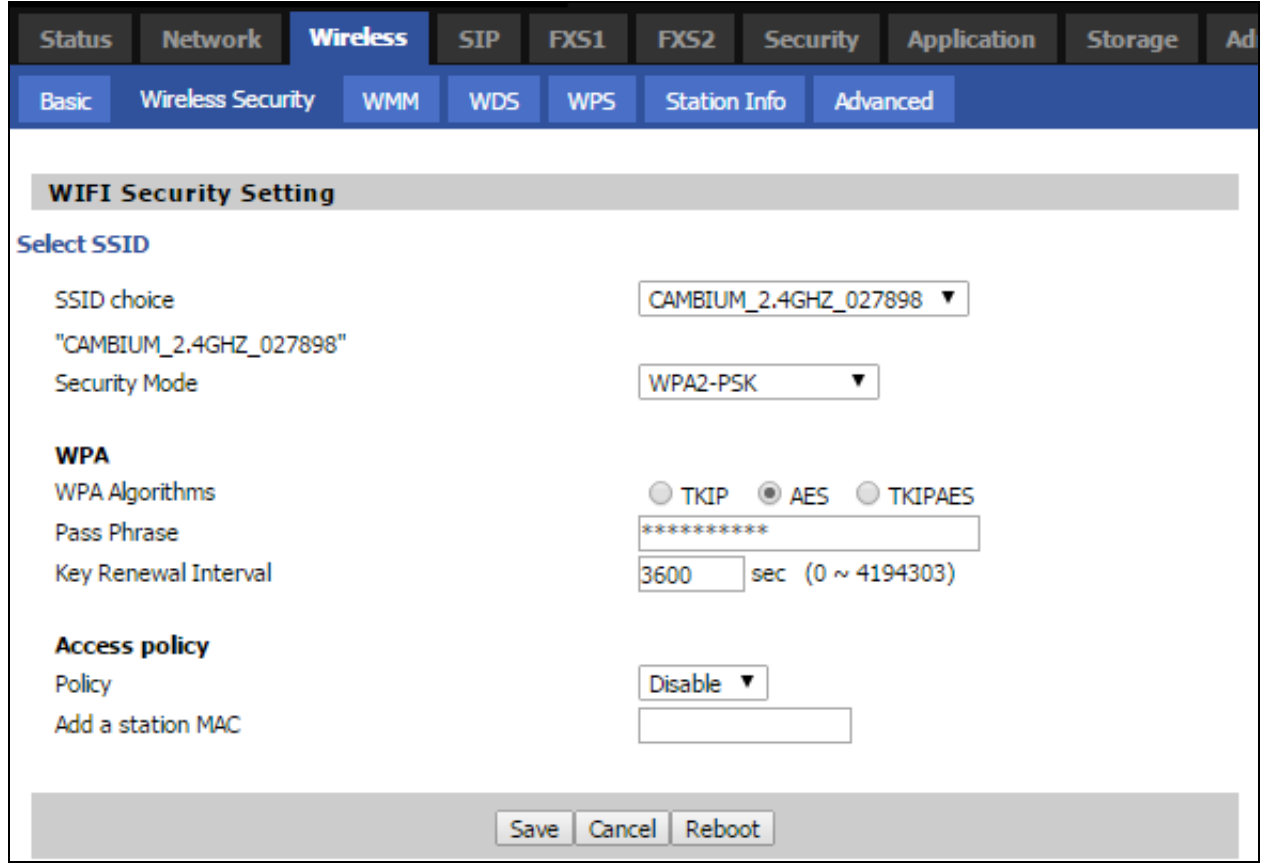

Table 33 : Wireless security

| <b>Field Name</b>     | <b>Description</b>                                                                                          |
|-----------------------|----------------------------------------------------------------------------------------------------|
| <b>SSID</b><br>Choice | Select the SSID for which security parameters need to be configured.                                        |
| Security<br>Mode      | Select an appropriate encryption mode to improve the security and privacy of your<br>wireless data packets. |
|                       | Each encryption mode will bring out different web page and ask you to offer additional<br>configuration.    |

User can configure the corresponding parameters. Here are some common encryption methods:

OPENWEP:A handshake way of WEP encryption, encryption via the WEP key:

Table 34 : Wi-Fi Security Setting

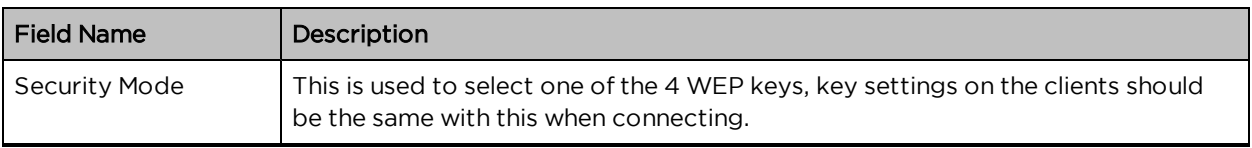

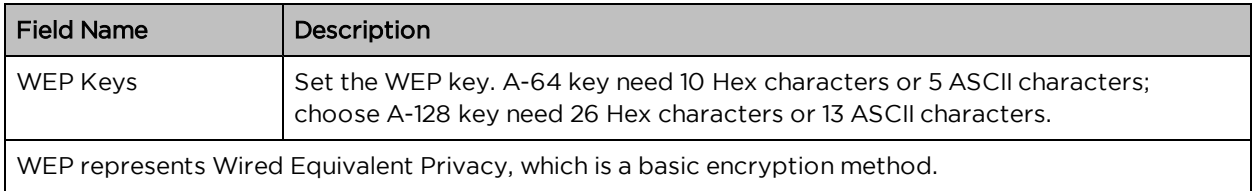

WPA-PSK, the router will use WPA way which is based on the shared key-based mode:

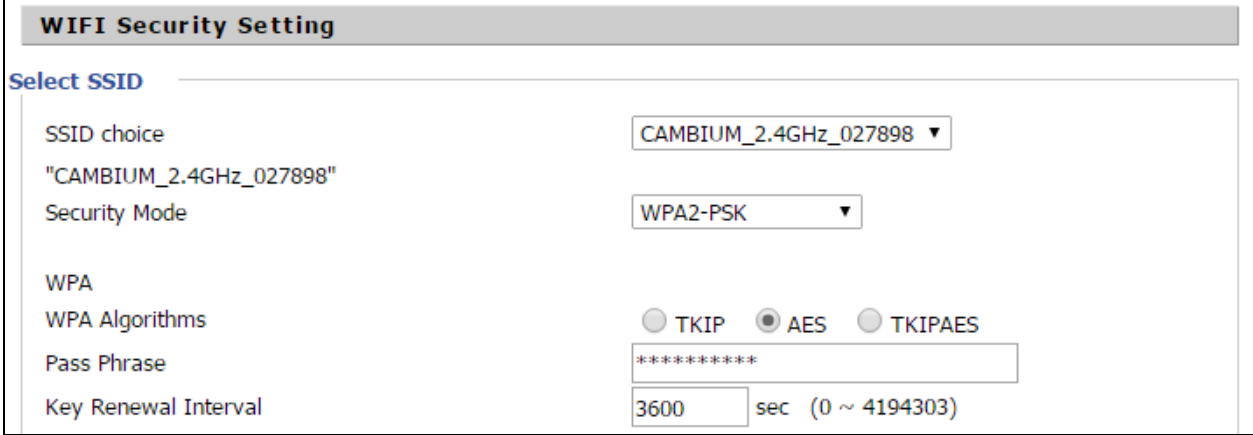

Table 35 : WPA-PSK

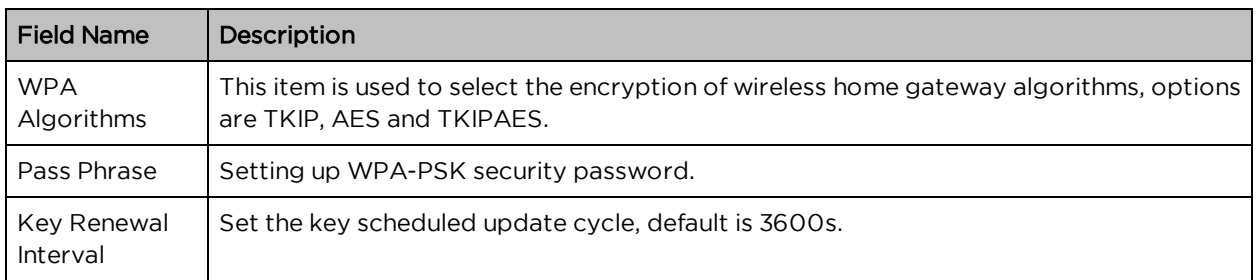

WPAPSKWPA2PSK manner is consistent with WPA2PSK settings:

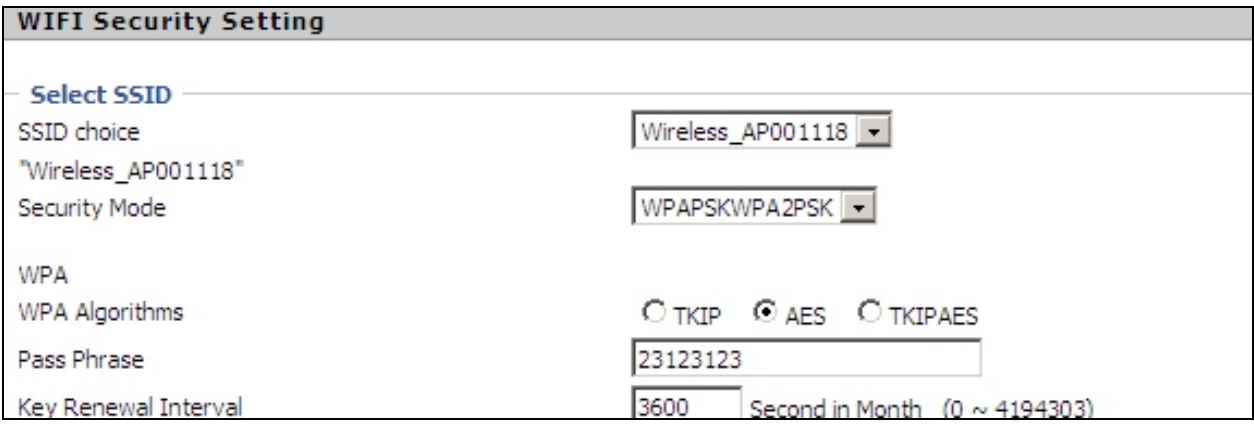

Table 36 : WPAPSKWPA2PSK

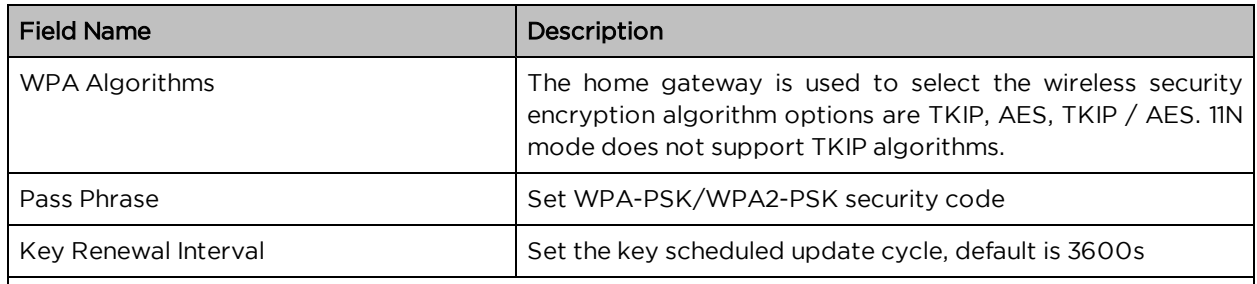

WPA-PSK/WPA2-PSK WPA/WPA2 security type is a simplified version, which is based on the WPA shared key mode, higher security setting is also relatively simple, suitable for ordinary home users and small businesses.

Wireless Access Policy:

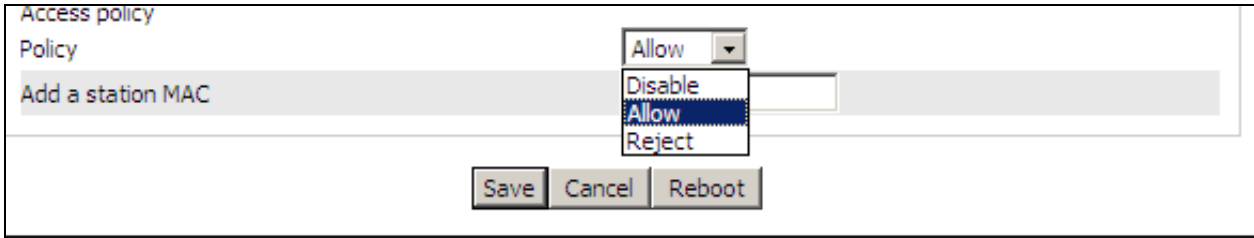

Table 37 : Wireless Access Policy

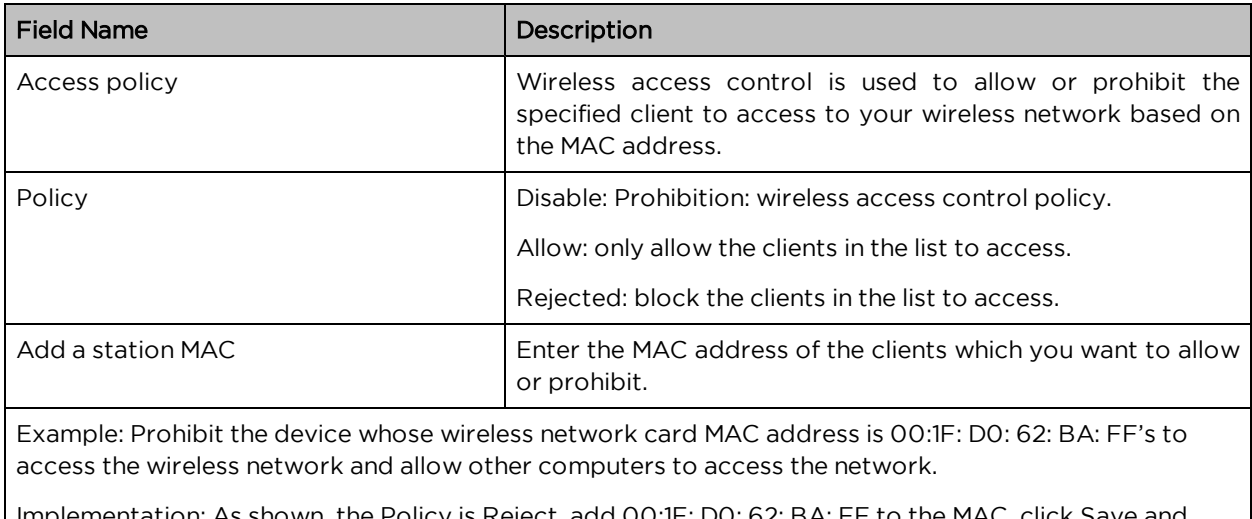

Implementation: As shown, the Policy is Reject, add 00:1F: D0: 62: BA: FF to the MAC, click Save and reboot the device settings to take effect.

## **WMM**

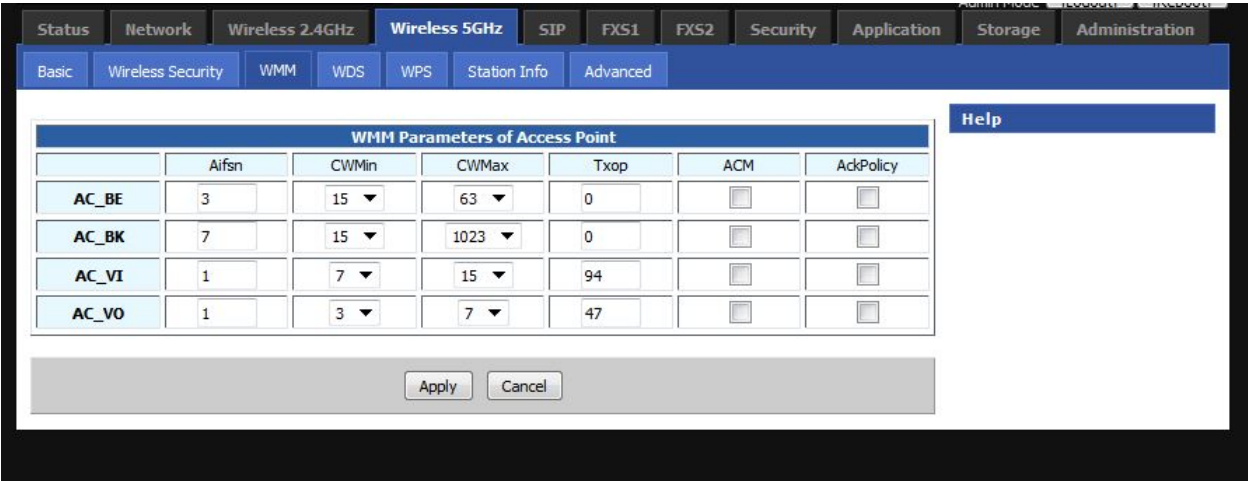

Table 38 : WMM

#### Description

WMM (Wi-Fi Multi-Media) is the QoS certificate of Wi-Fi Alliance (WFA). This provides you to configure the parameters of wireless multimedia; WMM allows wireless communication to define a priority according to the home gateway type. To make WMM effective, the wireless clients must also support WMM.

### <span id="page-90-0"></span>**WDS**

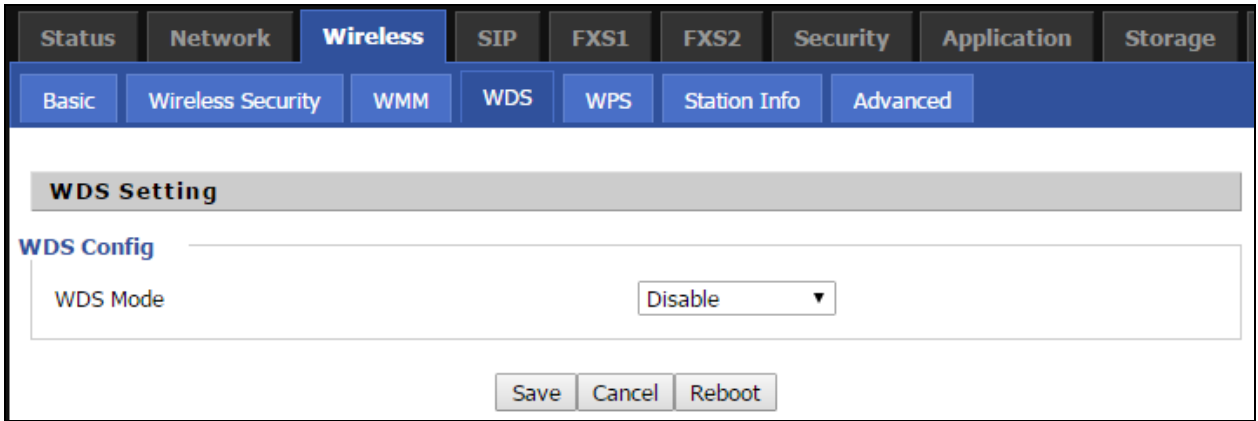

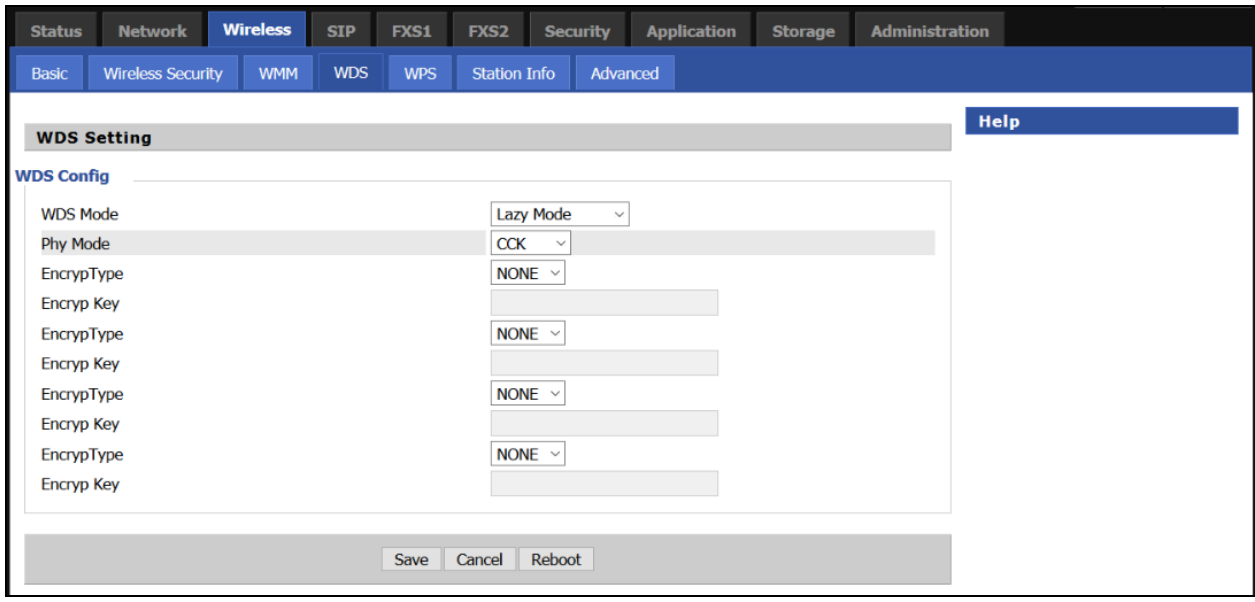

Table 39 : WDS

#### Description

WDS stands for Wireless Distribution System, enabling WDS access points to be interconnected to expand a wireless network.

### <span id="page-91-0"></span>**WPS**

WPS (Wi-Fi Protected Setup) provides easy procedure to make network connection between wireless station and wireless access point with the encryption of WPA and WPA2.

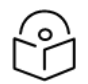

### Note

WPS is disabled by default. To enable WPS, under WPS Setting, select Enable from the drop-down and click Apply.

It is the simplest way to build connection between wireless network clients and wireless access point. Users do not need to select any encryption mode and type any long encryption passphrase to setup a wireless client every time. The only requirement is for the user to press the WPS button on the wireless client, and WPS will connect for client and router automatically.

Perform the below steps on cnPilot for WPS (it is applicable only for cnPilot r195W Home Router):

- 1. Tap WPS button on the phone.
- 2. Press WPS button on cnPilot r195W/r195P Home Router (press-and-release).
	- if you press WPS button only once (press and release), then the client connects to 2.4G radio
	- if you press WPS button twice within 2 seonds, then the client connects to 5GHz
	- if you press and hold WPS button for more than 2 seconds, then no action happens.

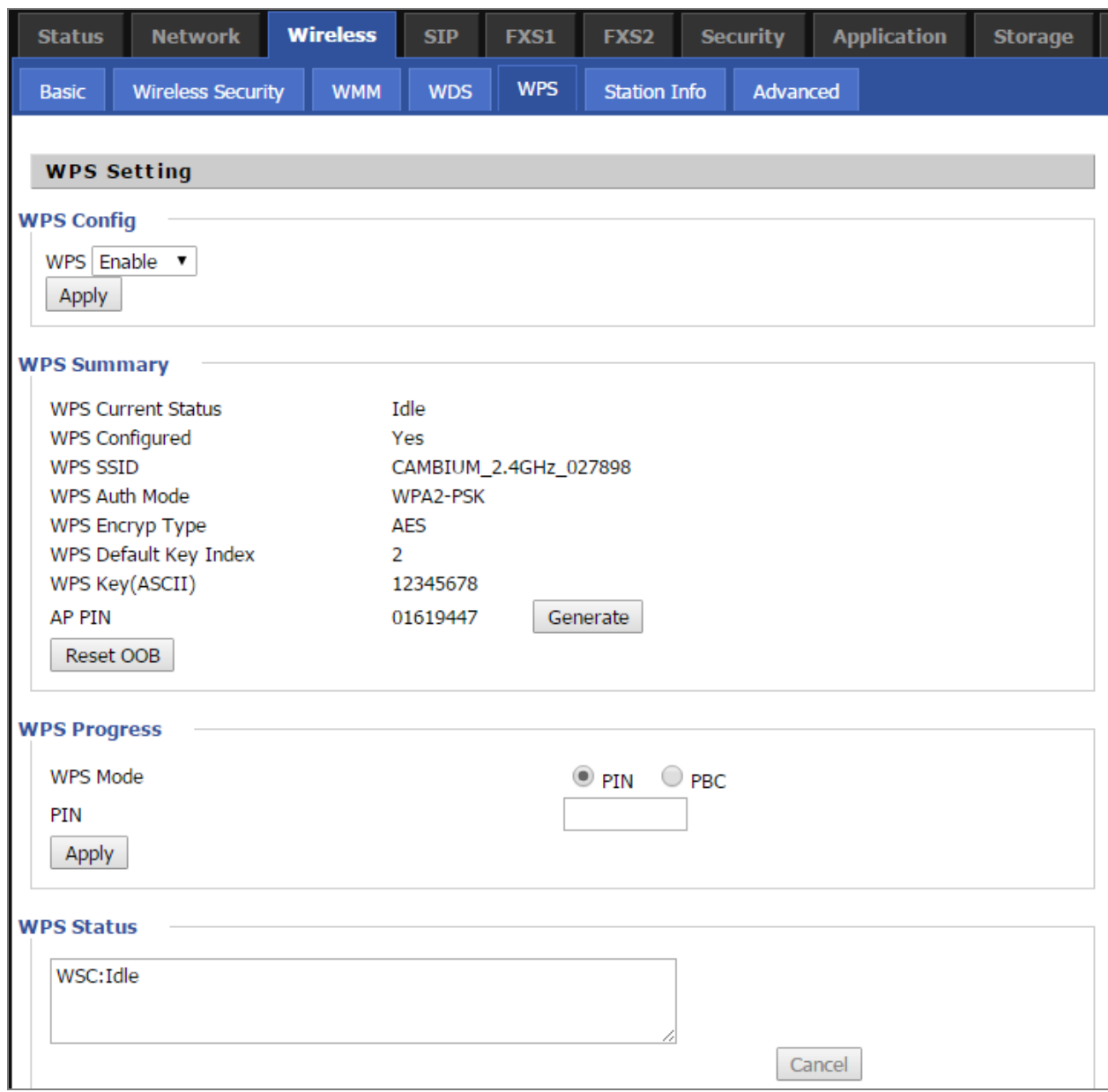

Table 40 : WPS

| <b>Field Name</b>  | <b>Description</b>                                                                                                    |
|--------------------|----------------------------------------------------------------------------------------------------|
| <b>WPS Setting</b> | Enable/Disable WPS function                                                                                                    |
| WPS Summary        | Display the current status of WPS, including current state, SSSID name,<br>authentication methods, encryption type and the PIN code of this AP. |
| Generate           | Generate a new PIN code                                                                                                    |
| Reset OOB          | • cnPilot Wi-Fi r190V/r190W/r200/r200P Routers use a default<br>security policy to allow other non-WPS users to access and apply.               |

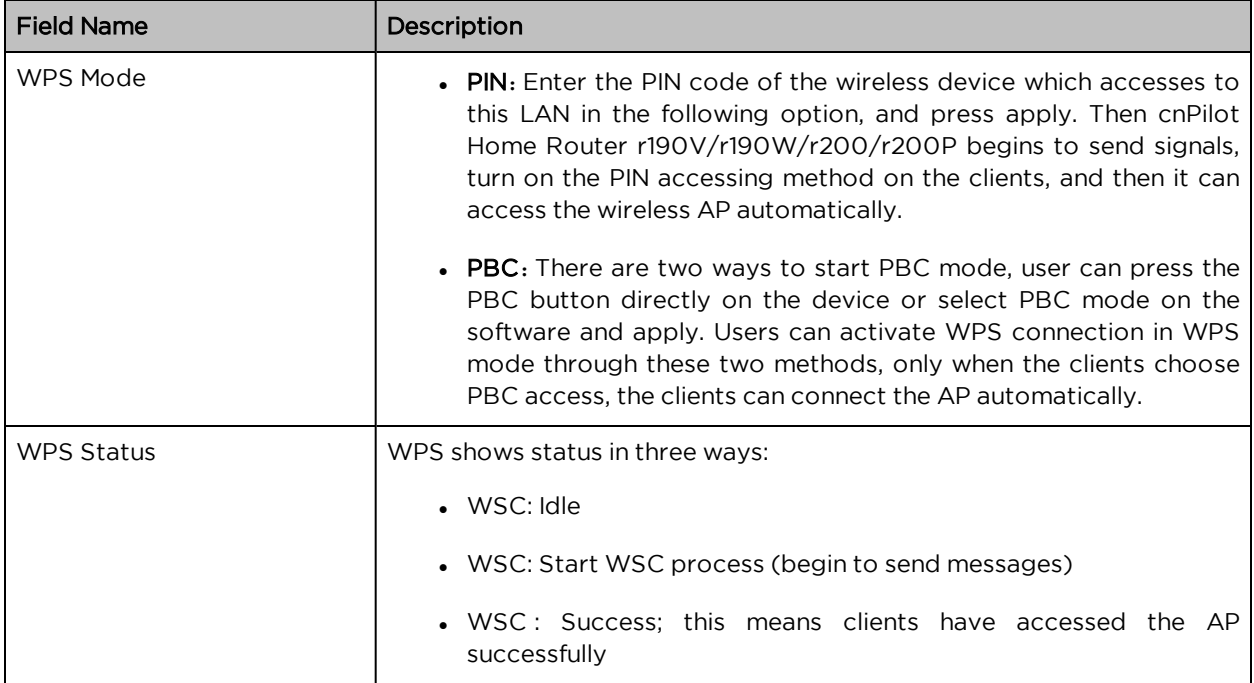

# <span id="page-93-0"></span>Station Info

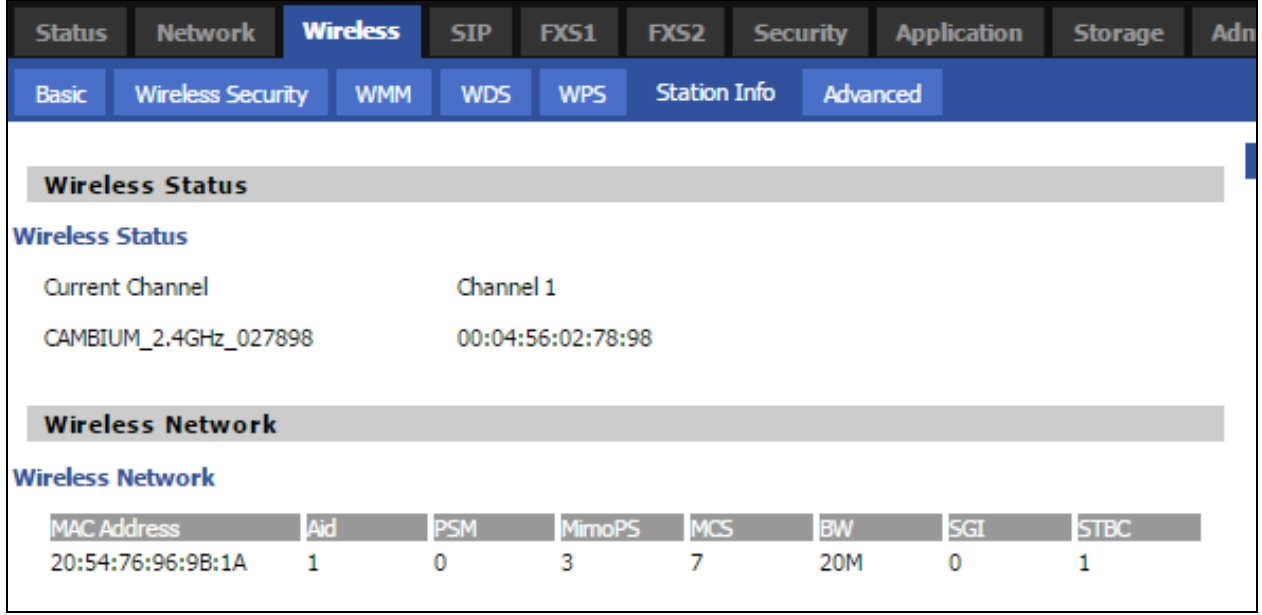

Table 41: Station info

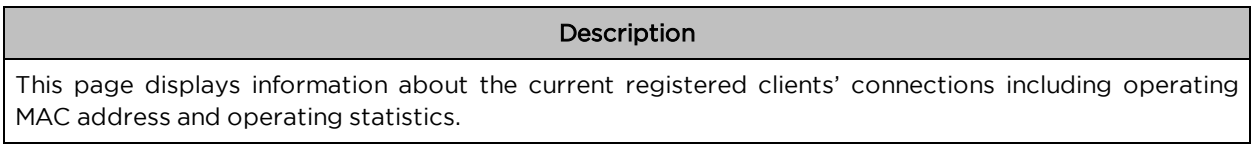

# <span id="page-94-0"></span>Advanced

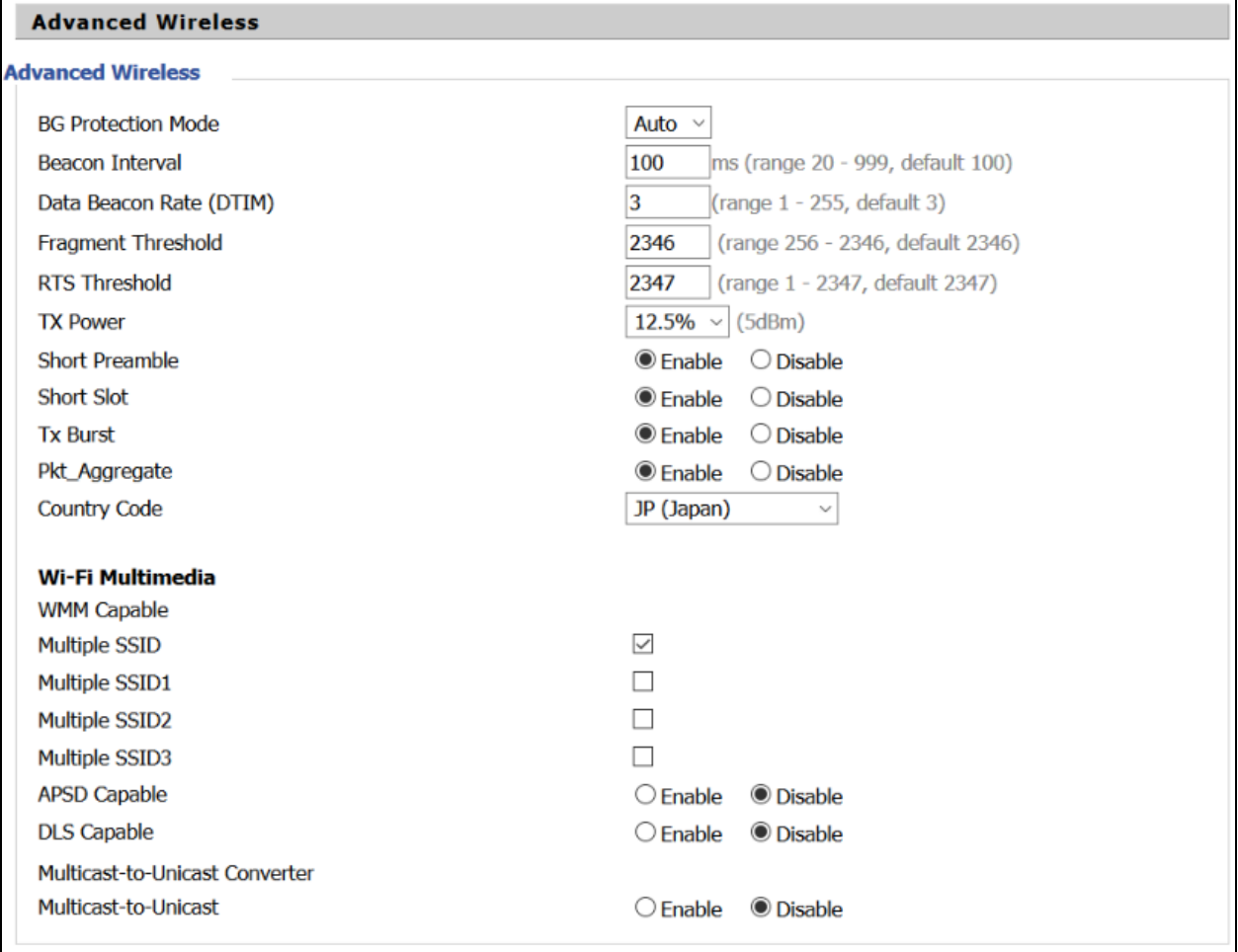

### Table 42 : Advanced

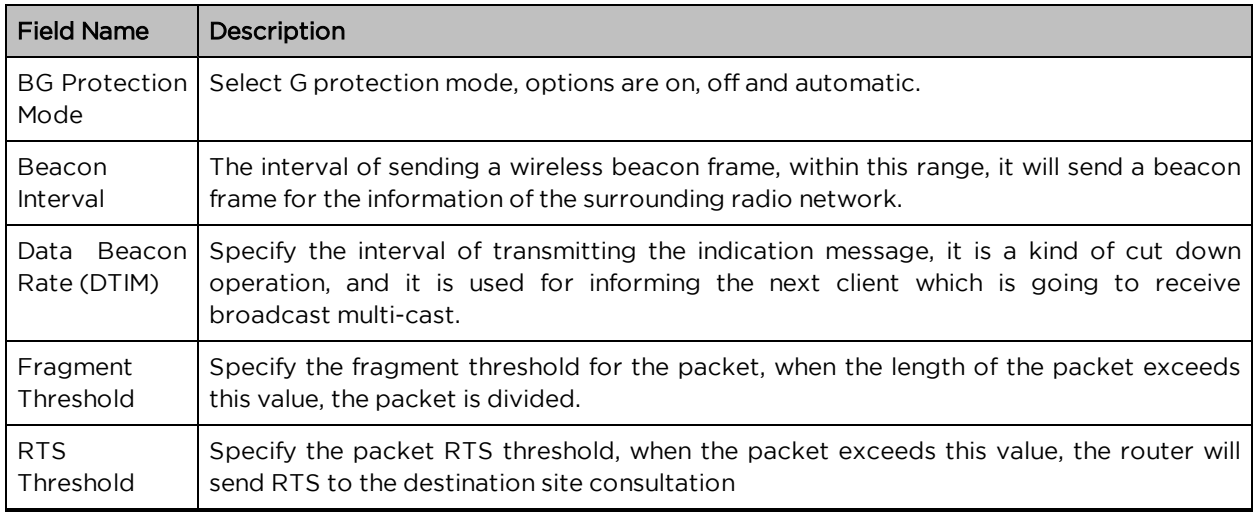

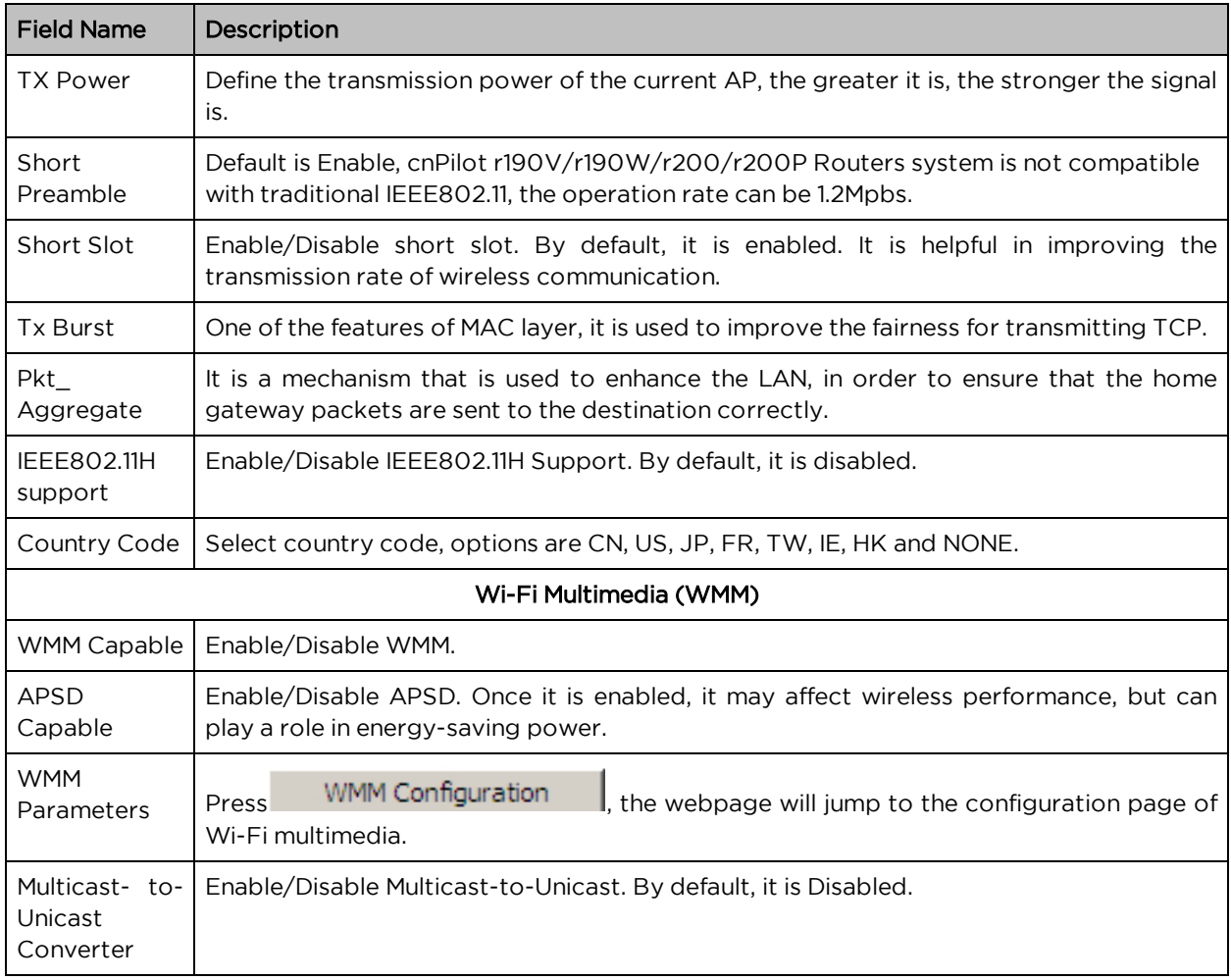

#### **WDS**

See [WDS](#page-90-0).

**WPS** 

See [WPS](#page-91-0).

Station Info

See [Station](#page-93-0) Info.

Advanced

See [Advanced.](#page-94-0)

# Parental Control

Router Limits is a Parental Control and Screen time management service. Subscribers of Router Limits can enable this service on cnPilot Home Router devices. This feature has the ability to enforce policy restrictions even for devices off the home network. This feature enables Cambium cnPilot-R to provide Parental Control services. It has the ability to perform Network activity monitoring. It can perform CAF II complaint Speed testing.

Table 43 :Features and Services

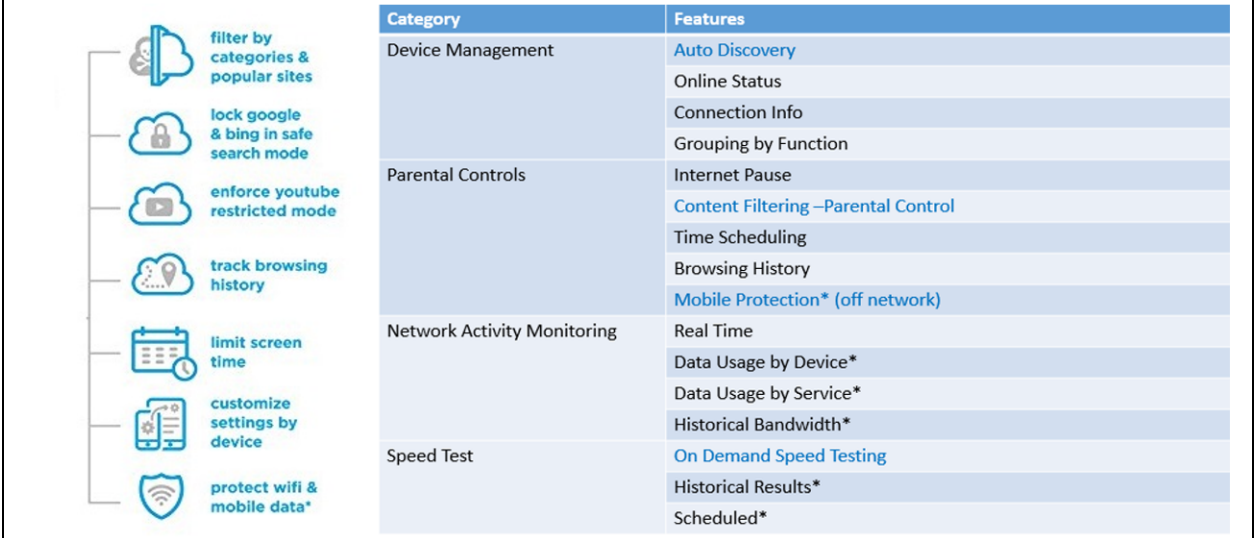

# How to Configure

To configure Router-Limits, perform the following steps:

#### Step 1: (Device UI)

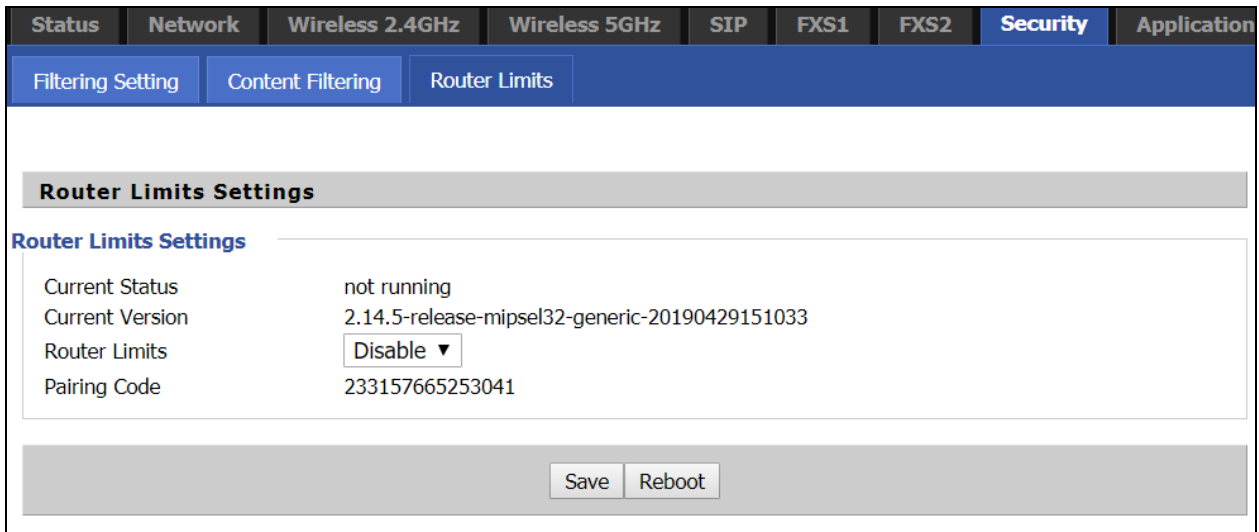

#### Step 2: (Device UI)

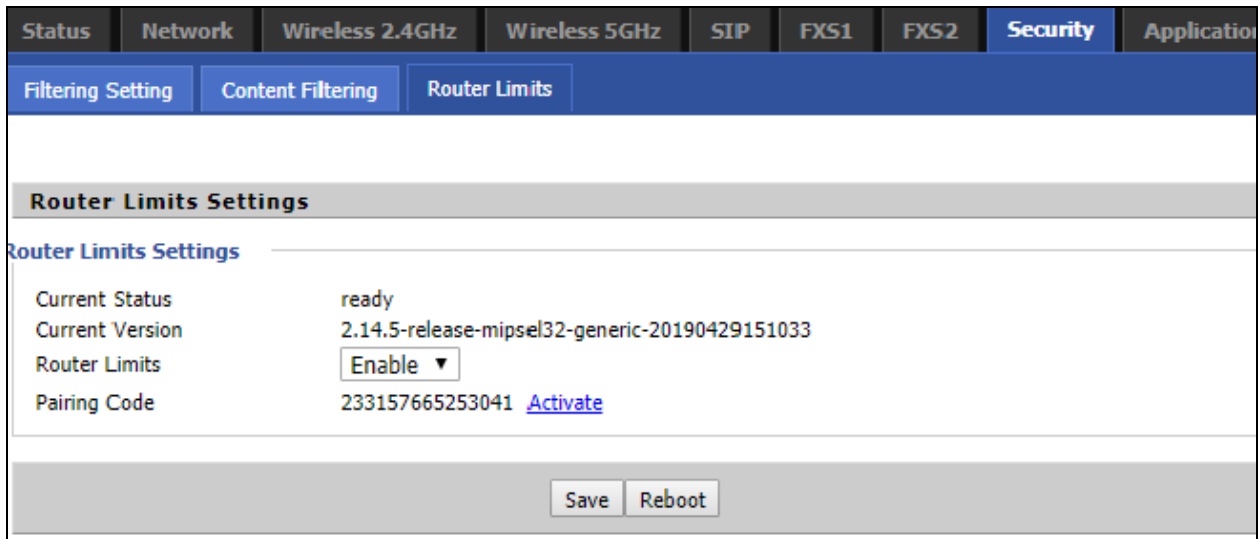

#### Step 3: (routerlimits.com)

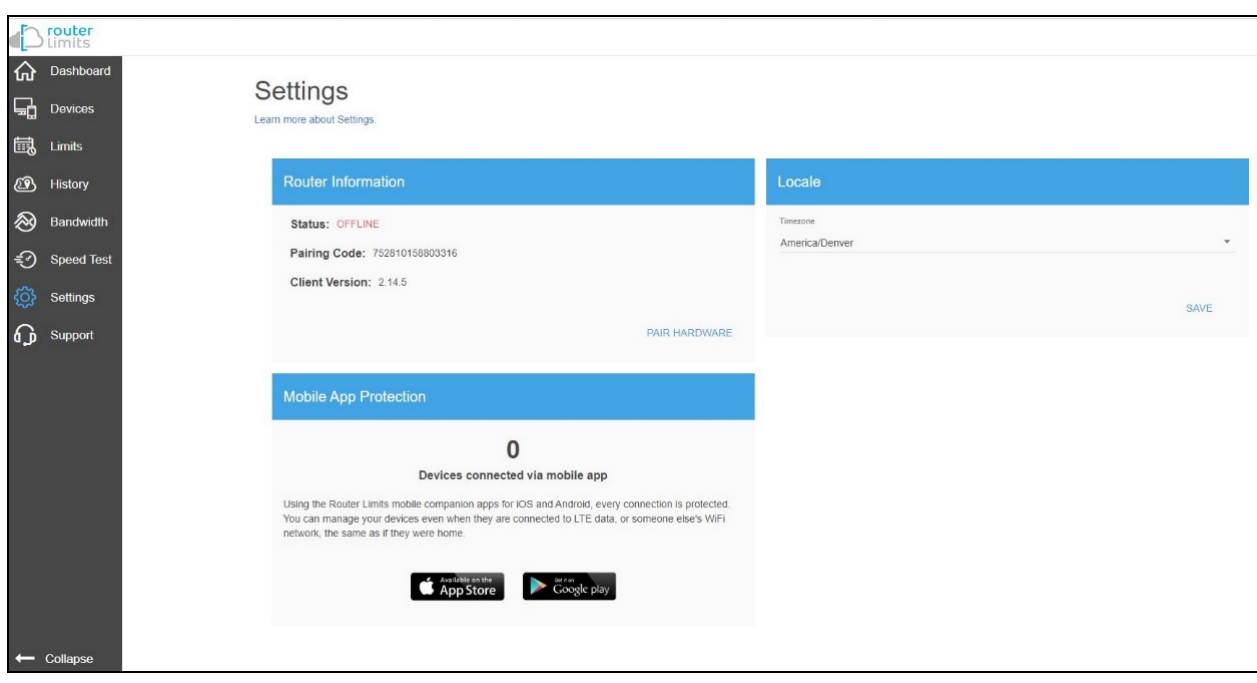

#### Step 4: (routerlimits.com)

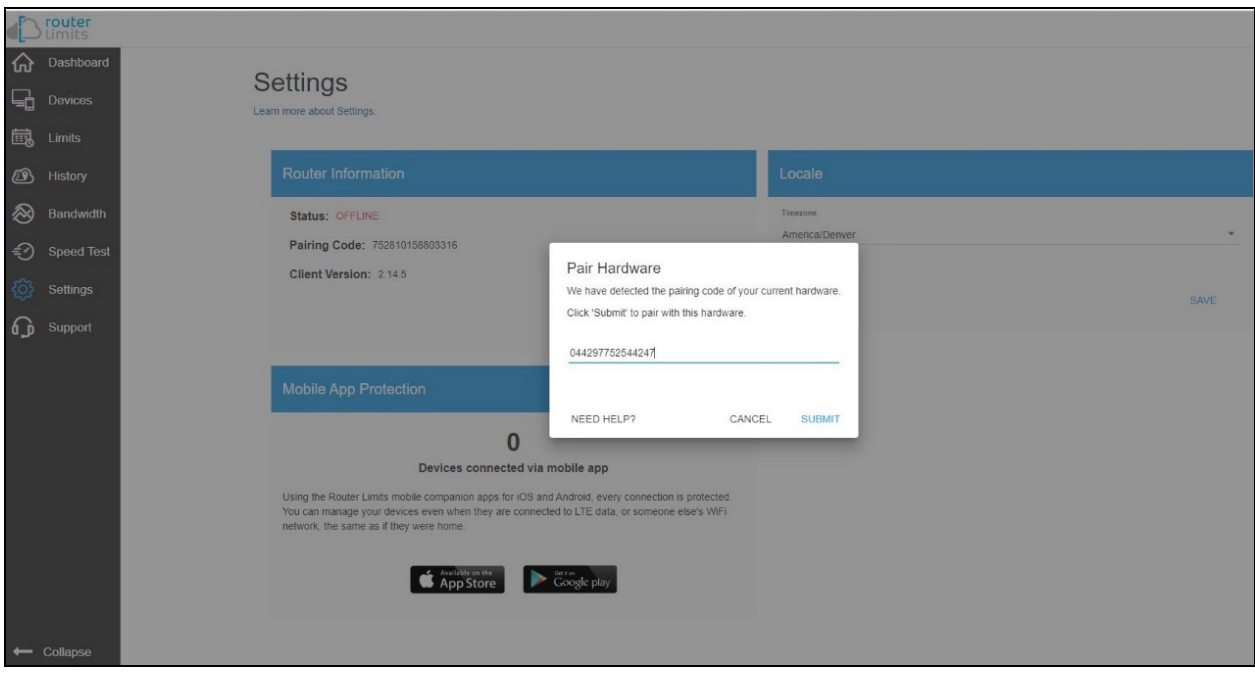

#### Step 5: (routerlimits.com)

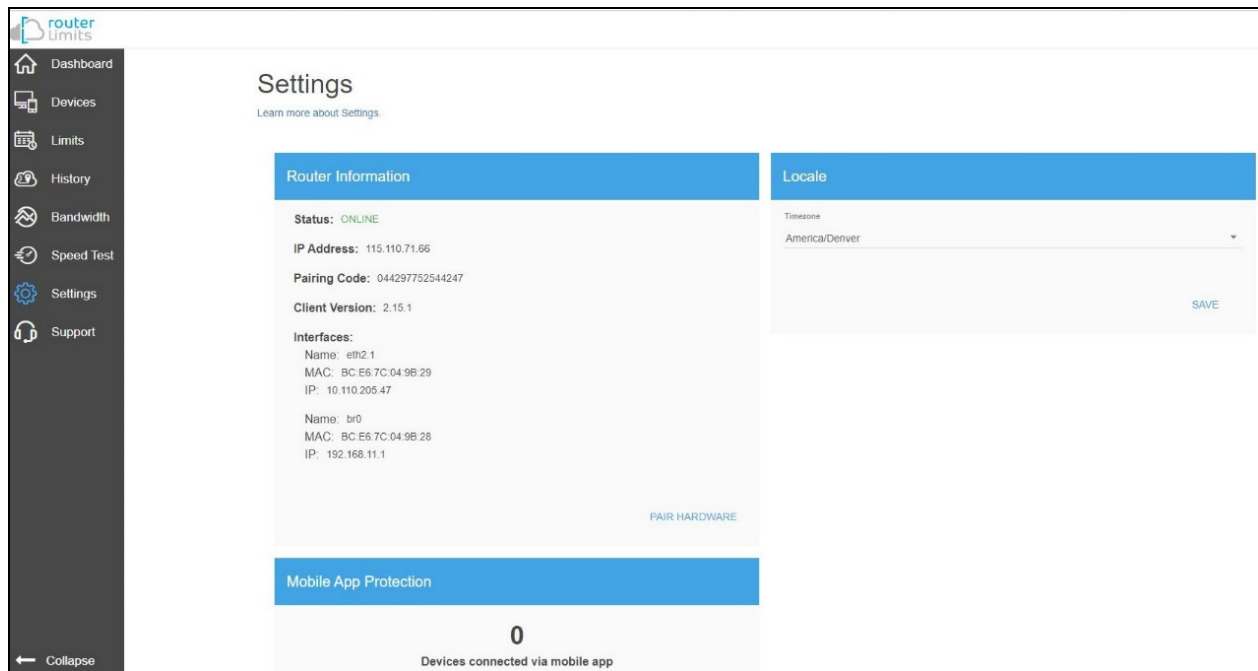

#### Step 6: (Device UI)

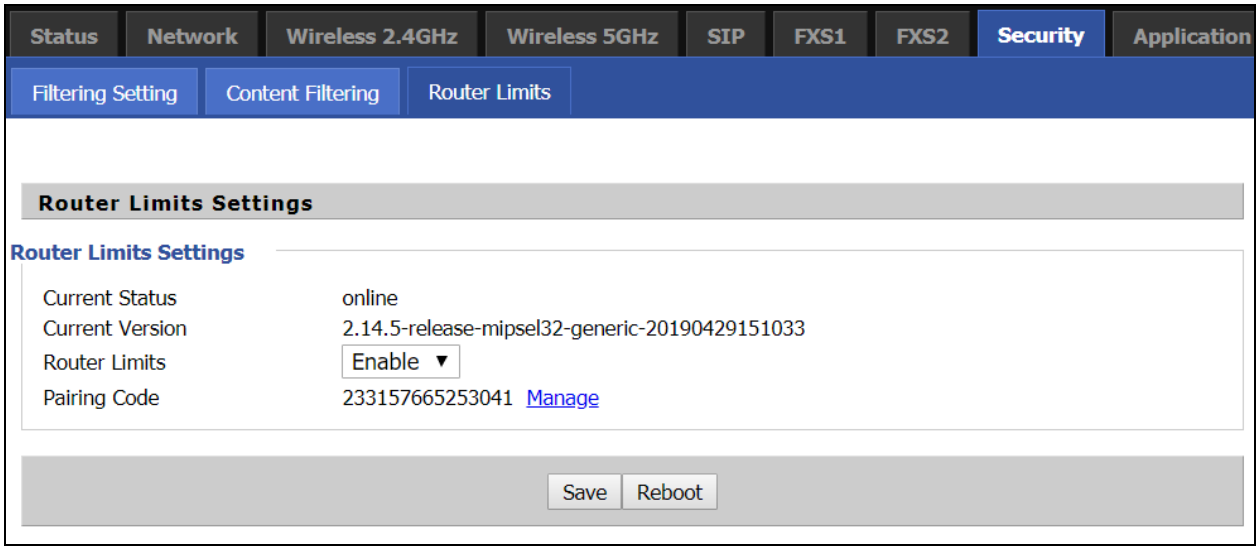

## Manual Configuration

Under some situations automatic pairing of the cnPilot-R series device may not happen. Such cases user can manually pair the device to Router Limits by clicking on the "Activate" Button on the cnPilot R-series GUI and by entering the Pairing code on the following link manually.

See the following example:

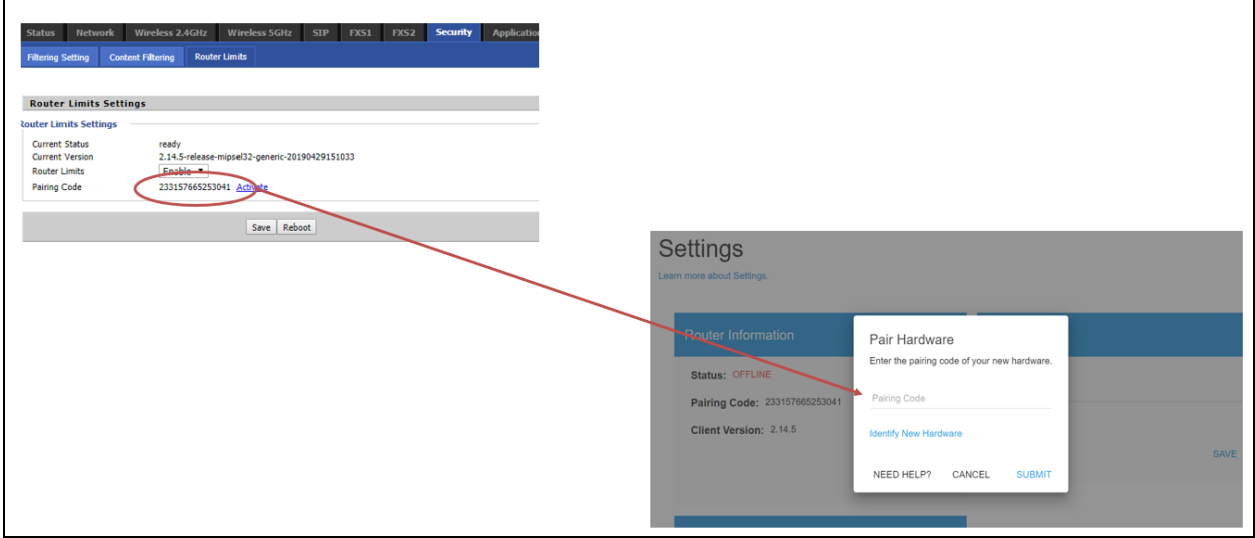

# SIP

cnPilot Home Routers have 2 FXS ports to make SIP (Session Initiation Protocol) calls for the supported models. Before registering, the device user should have a SIP account configured by the system administrator or provider. See the section below for more information.

# SIP Settings

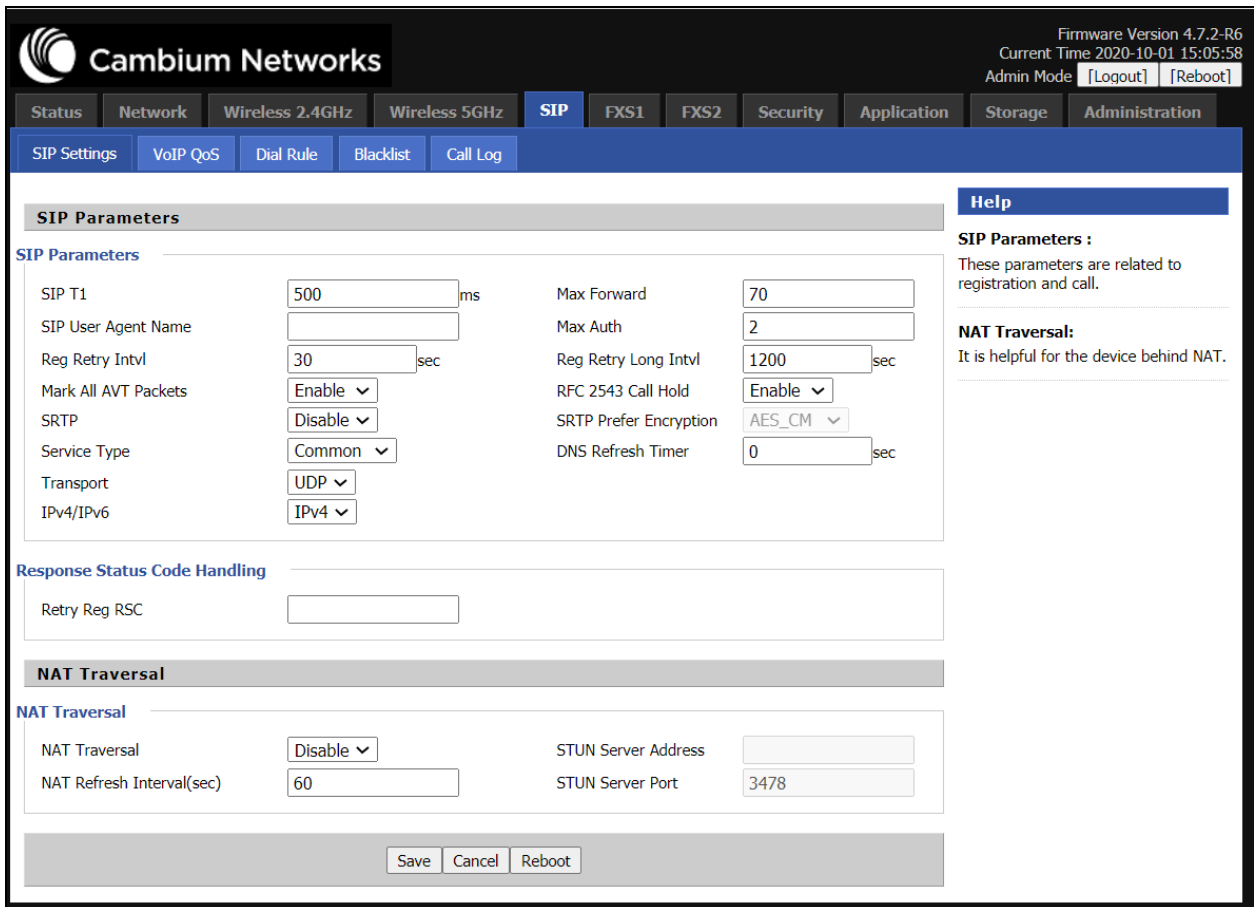

Table 44 :SIP settings

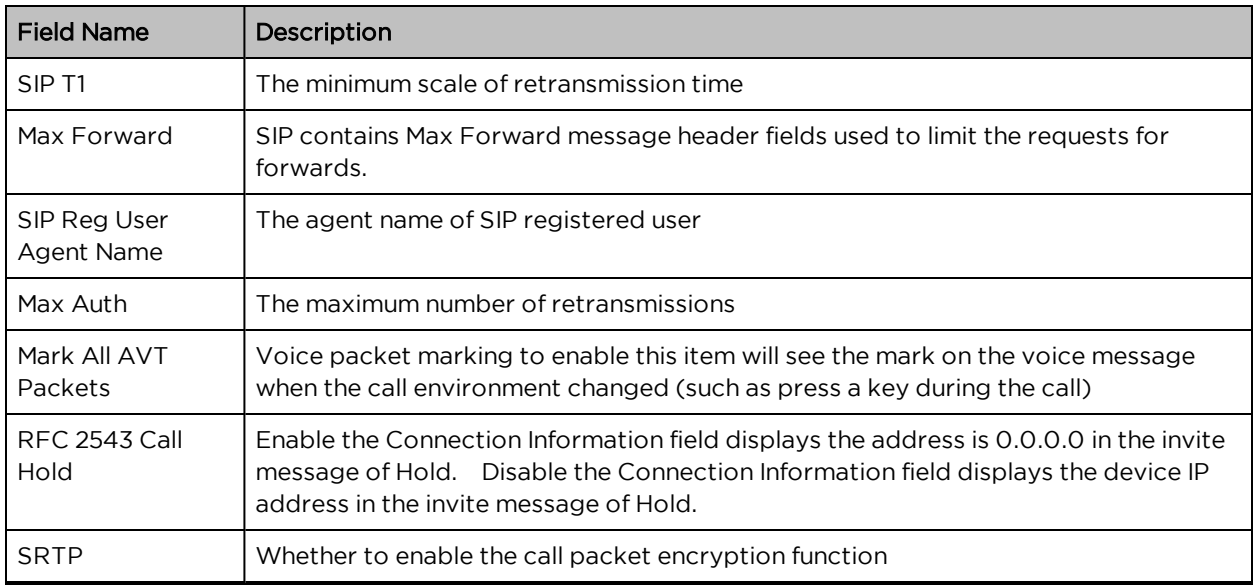

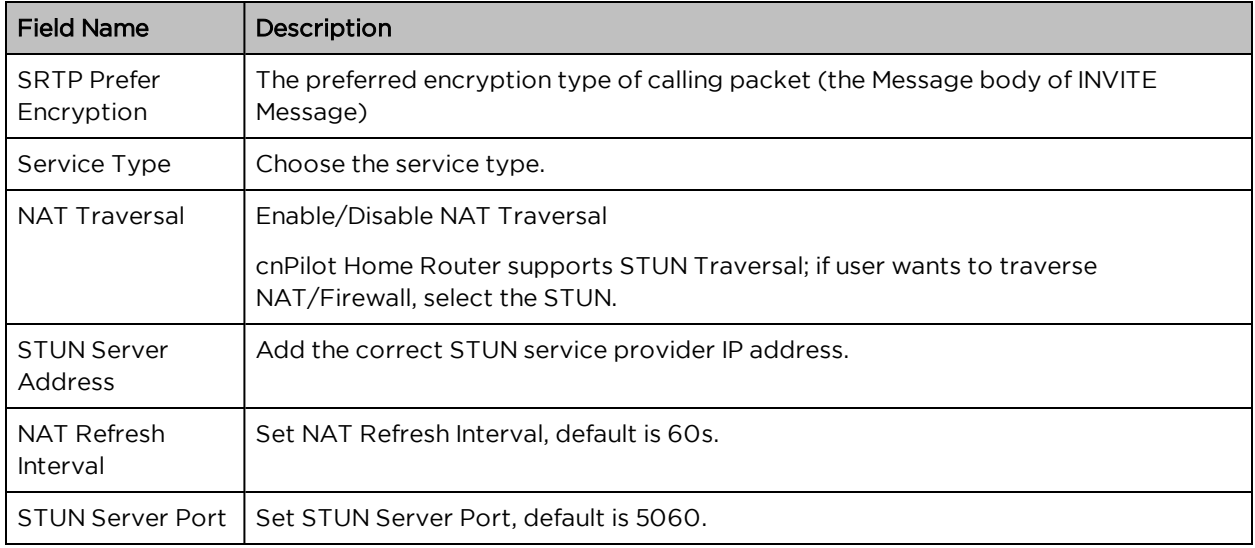

# Dial Rule

### Parameters and Settings

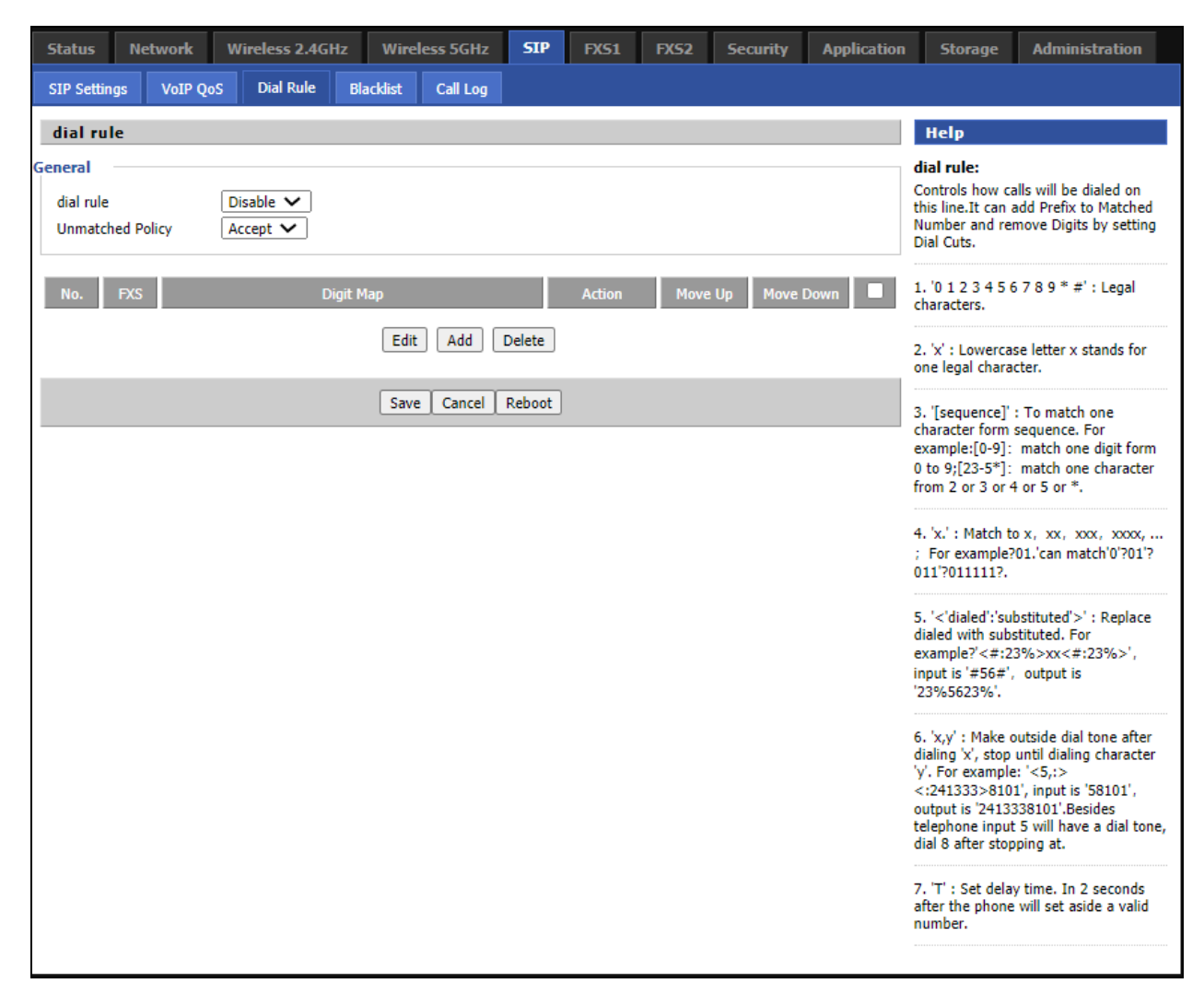

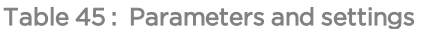

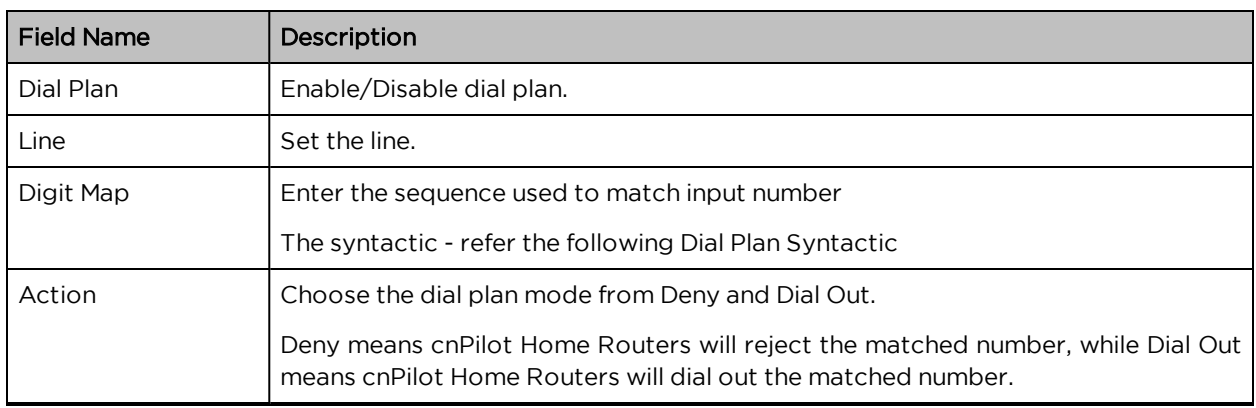

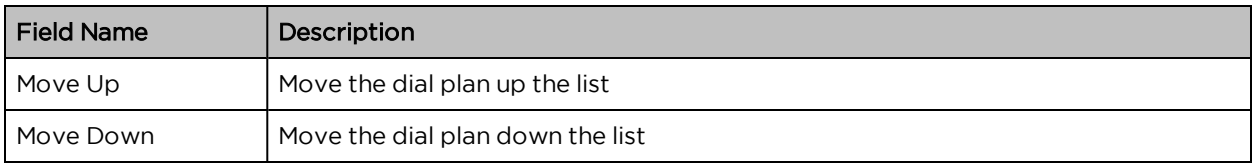

# Adding one Dial Plan

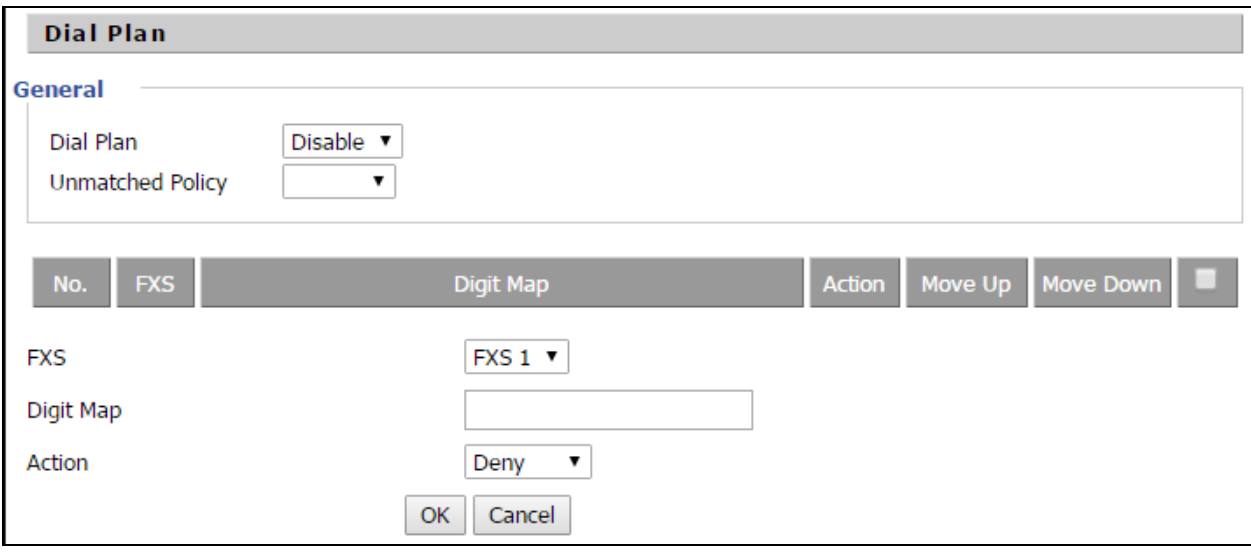

- 1. Enable Dial Plan.
- 2. Click Add, and the configuration table.
- 3. Fill in the value of parameters.
- 4. Press OK to end configuration.

# Dial Plan Syntactic

Table 46 : Dial Plan

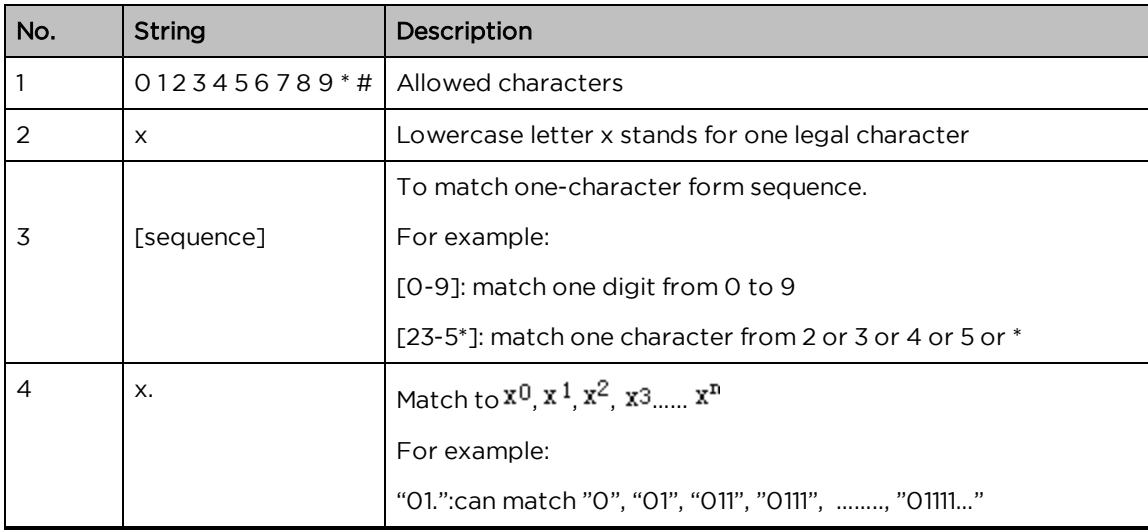

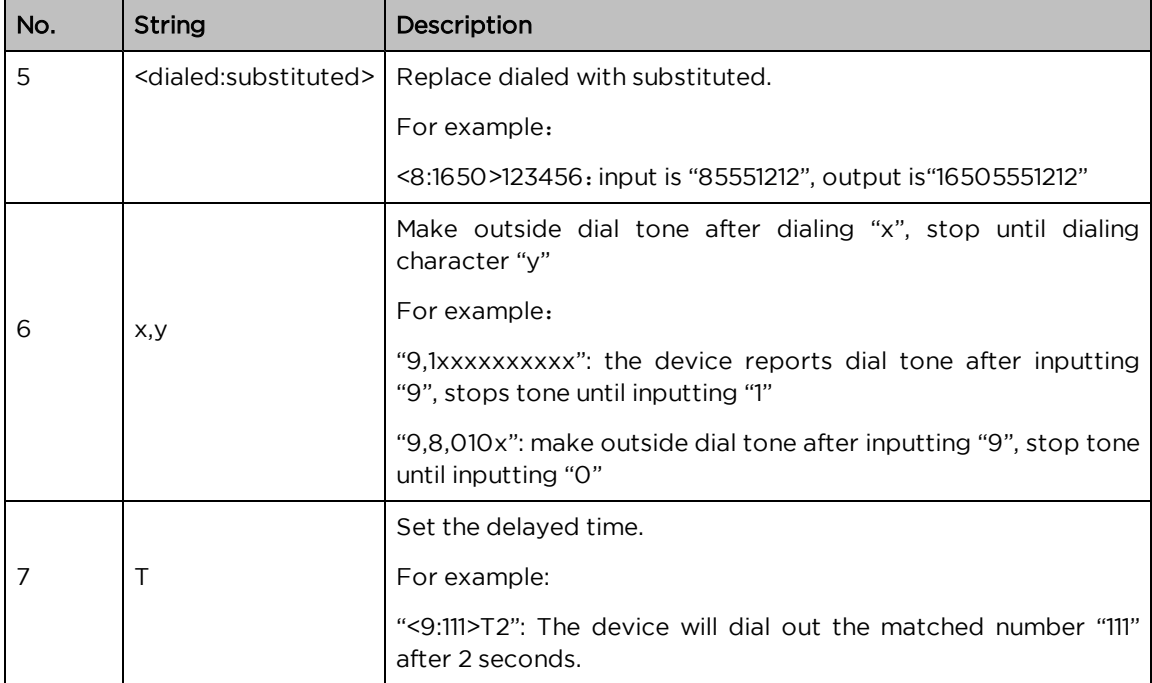

# Blacklist

In this page, user can upload or download blacklist file, and can add or delete or edit blacklist one by one.

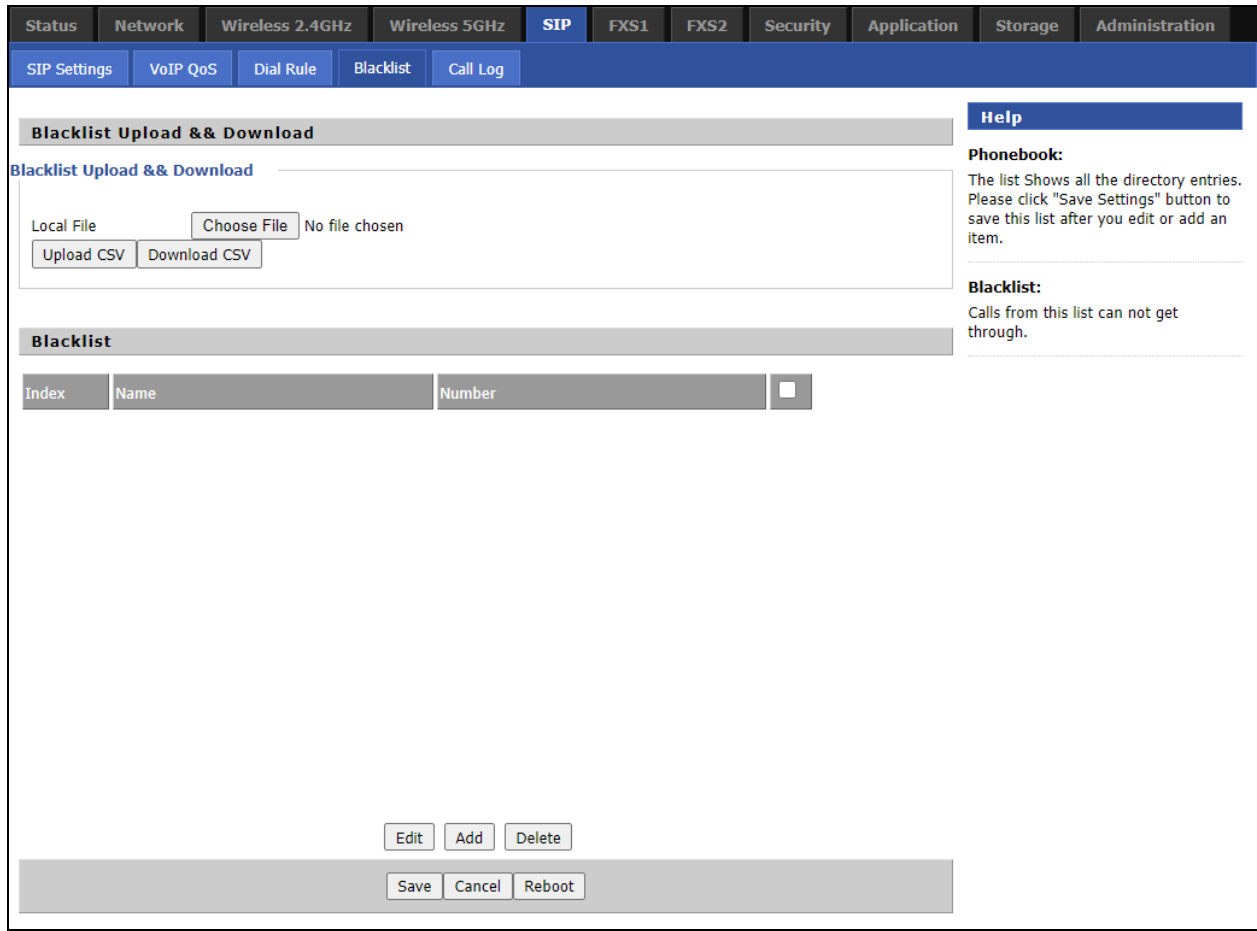

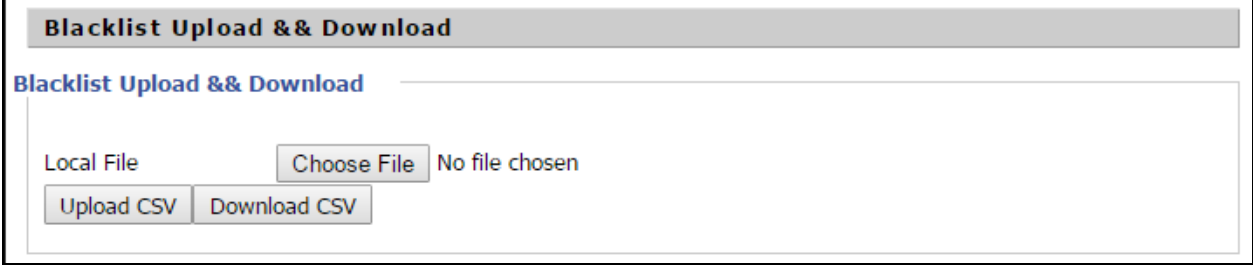

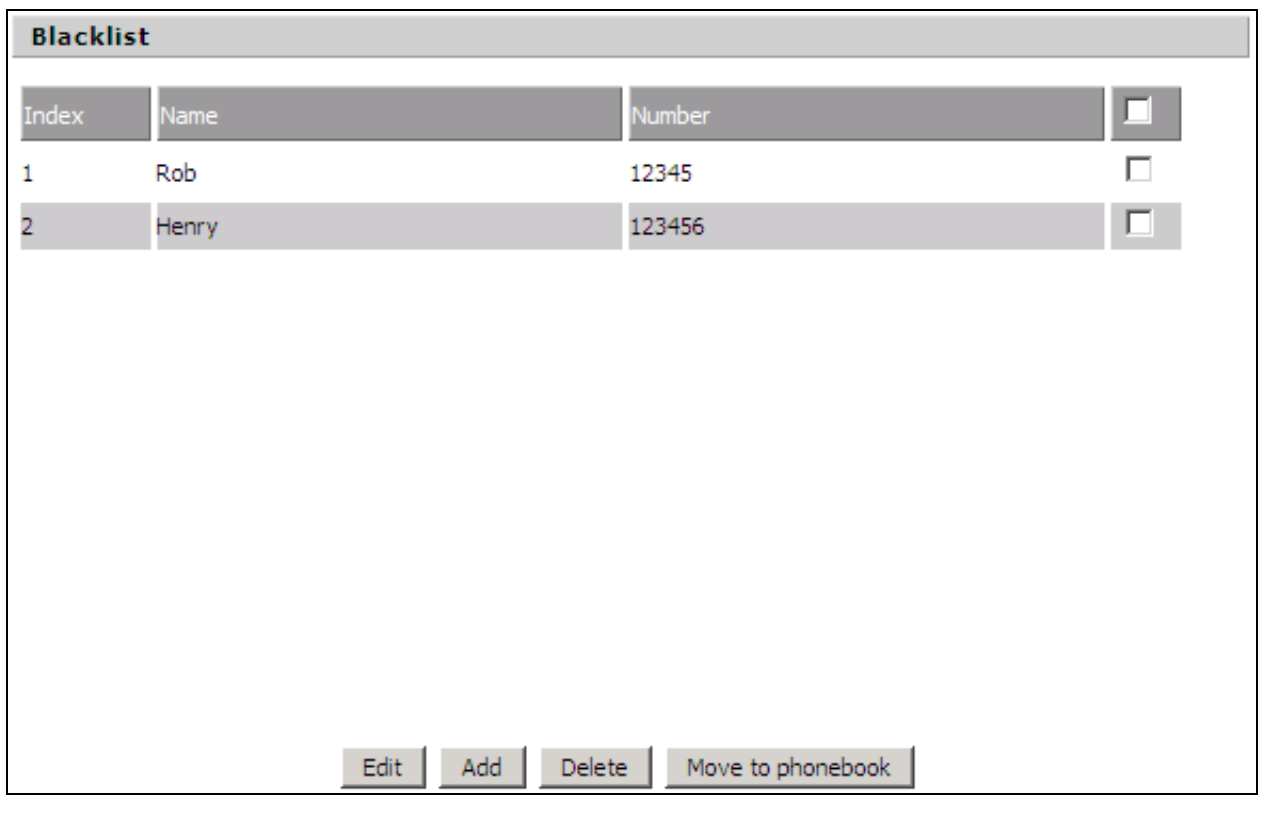

1. Click  $\frac{\mathfrak{M}\mathfrak{X}\cdots}{\mathfrak{X}\mathfrak{X}\cdots}$  to select the blacklist file and click  $\frac{1}{\sqrt{2}}$  upload it to cnPilot Home Router. Click download CSV to save the blacklist file to your local computer.

- 2. Select one contact and click edit to change the information, click Delete to delete the contact, click Move to phonebook to move the contact to phonebook.
- 3. Click Add to add one blacklist, enter the name and phone number, click OK to confirm and click Cancel to cancel.

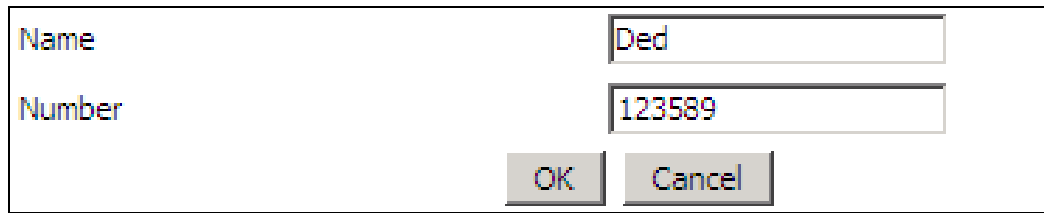

# Call Log

To view the call log information such as redial list (incoming call), answered call and missed call.

Table 47 : Call log

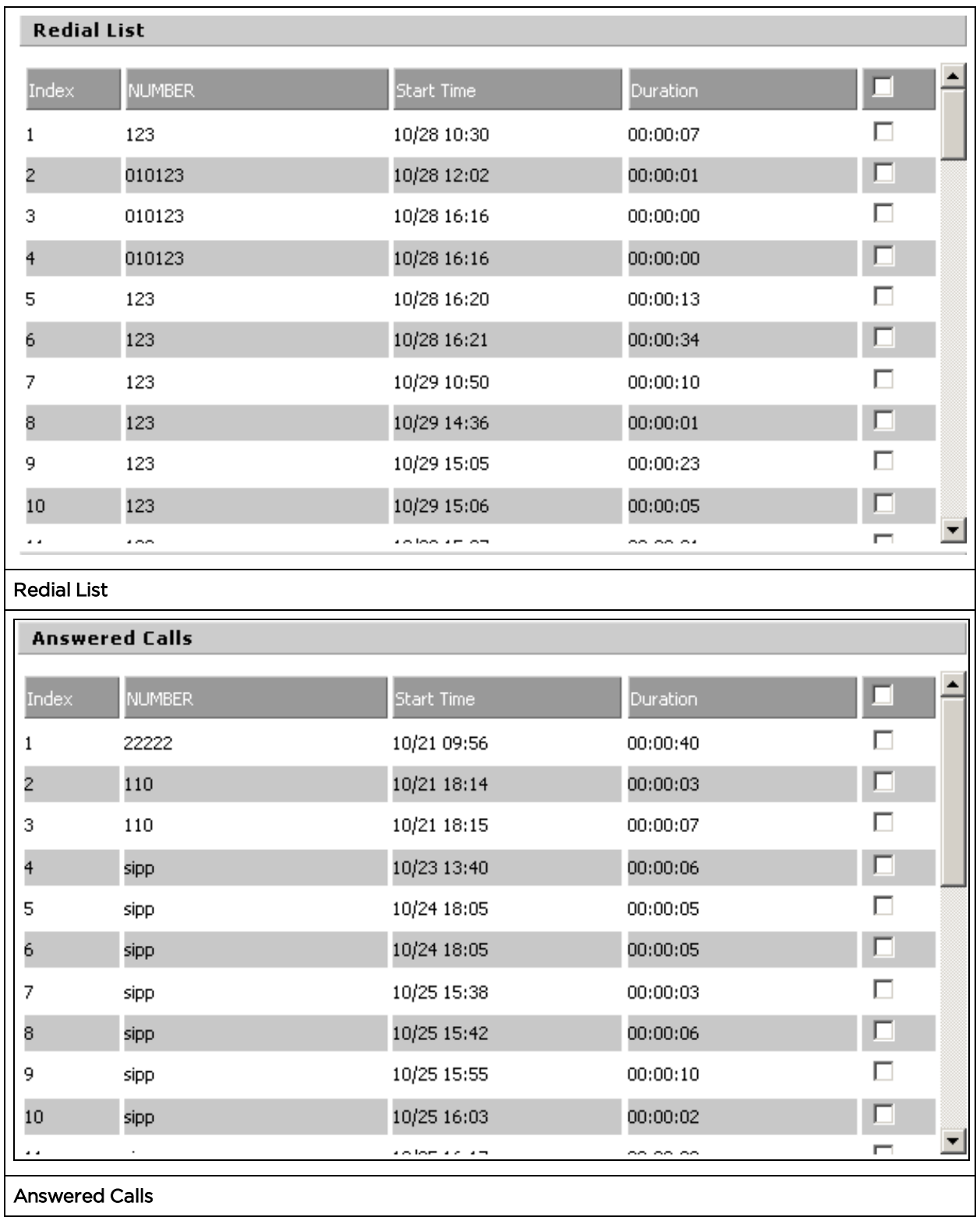
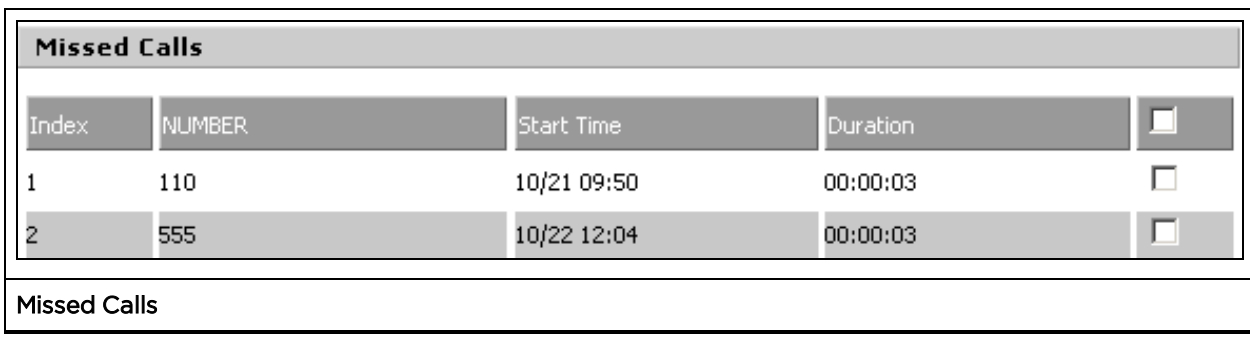

## VoIP QoS

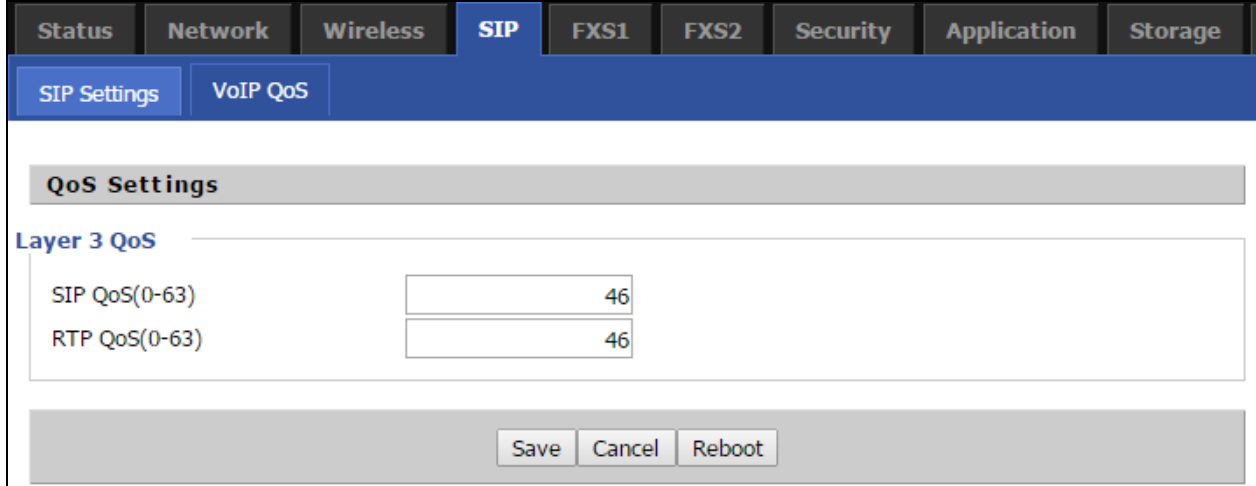

Table 48 :VoIP QoS

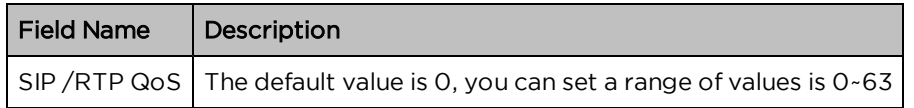

# <span id="page-108-0"></span>FXS1

### SIP Account

**Basic** 

Set the basic information provided by your VOIP Service Provider, such as Phone Number, Account, password, SIP Proxy and others.

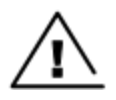

Warning 3-wire connection is not supported.

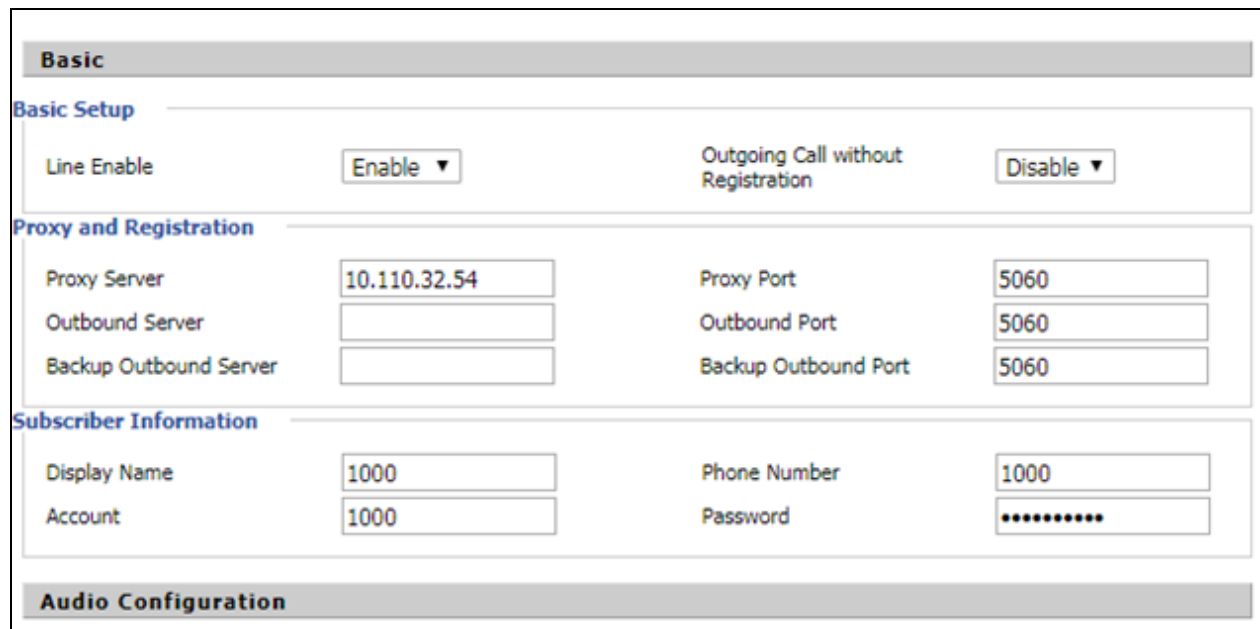

Table 49 :SIP Account – Basic

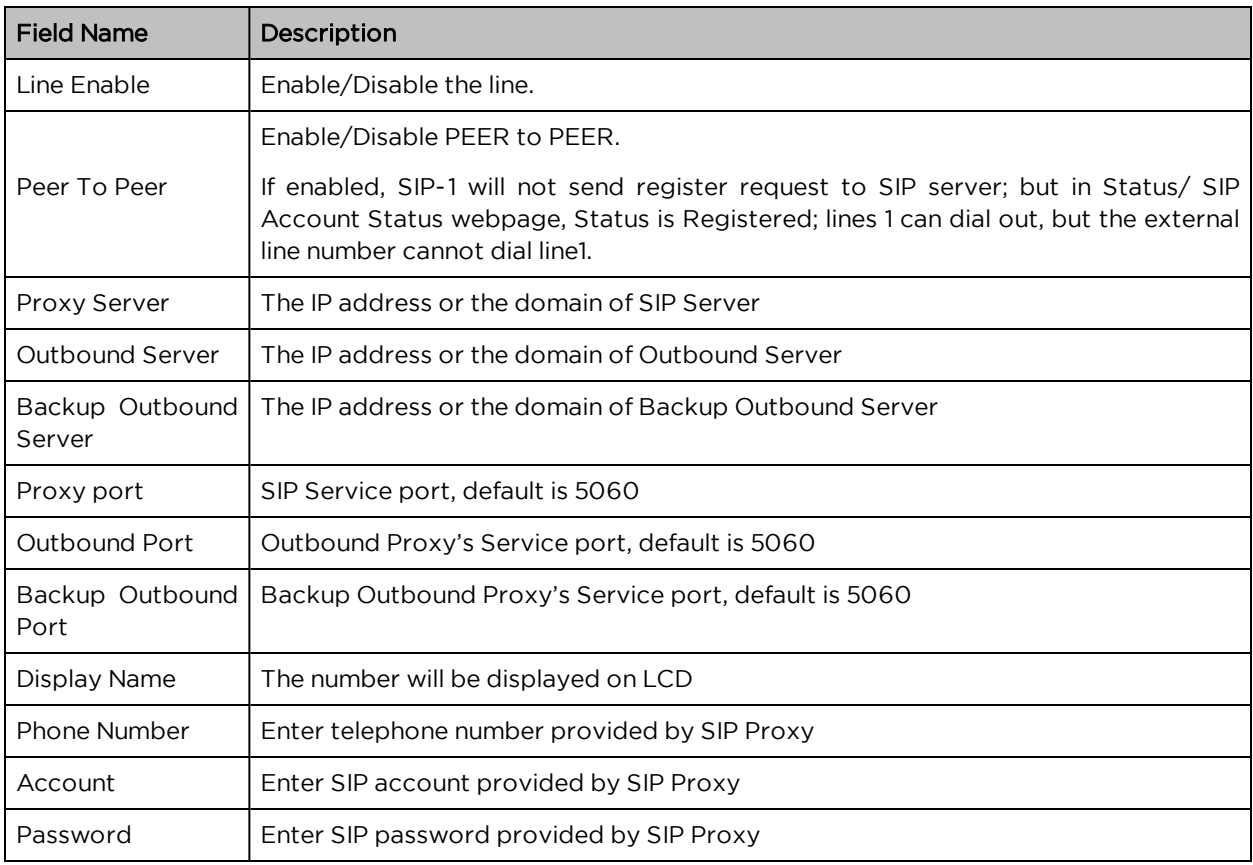

# Audio Configuration

Table 50 :Audio configuration

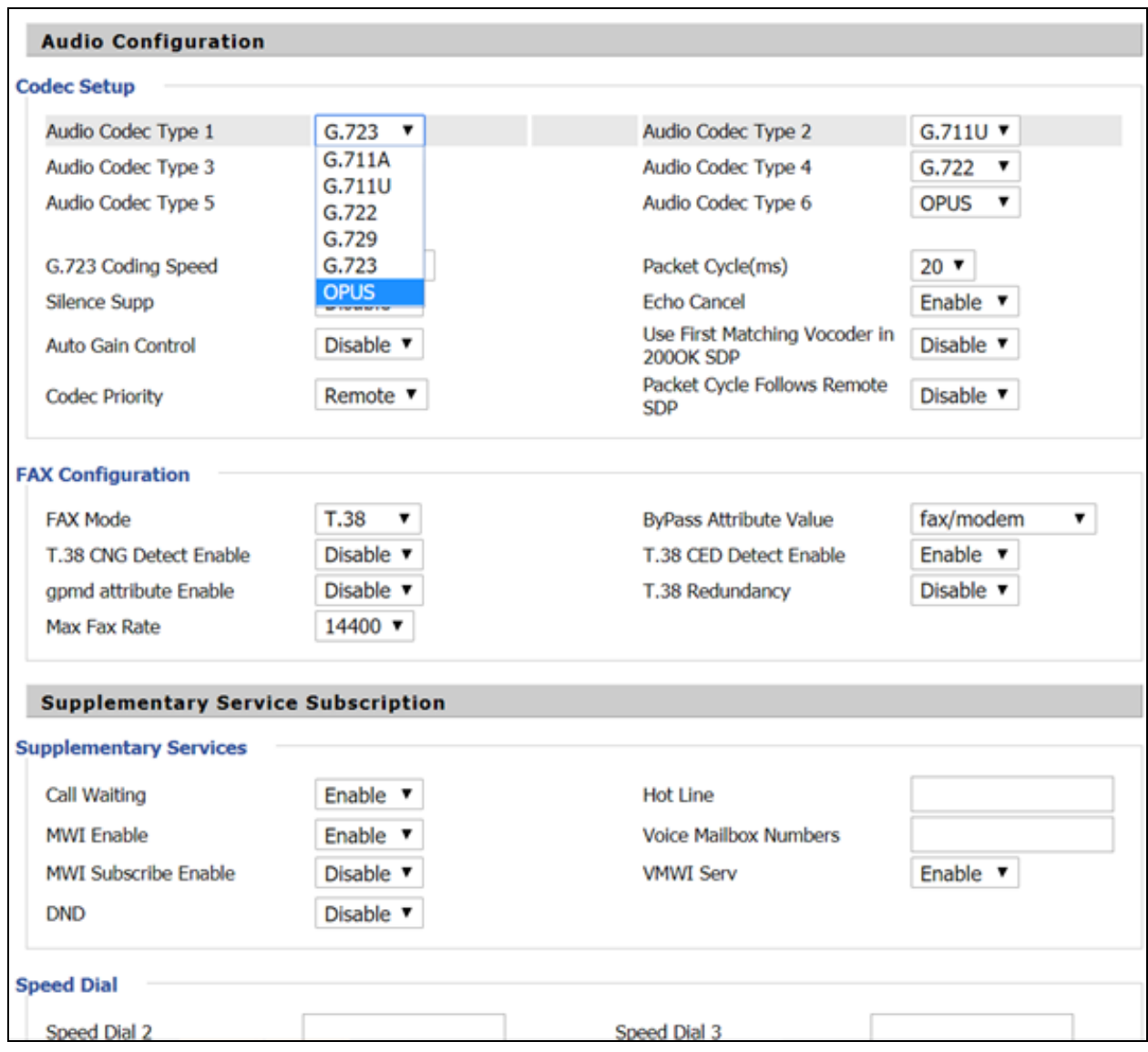

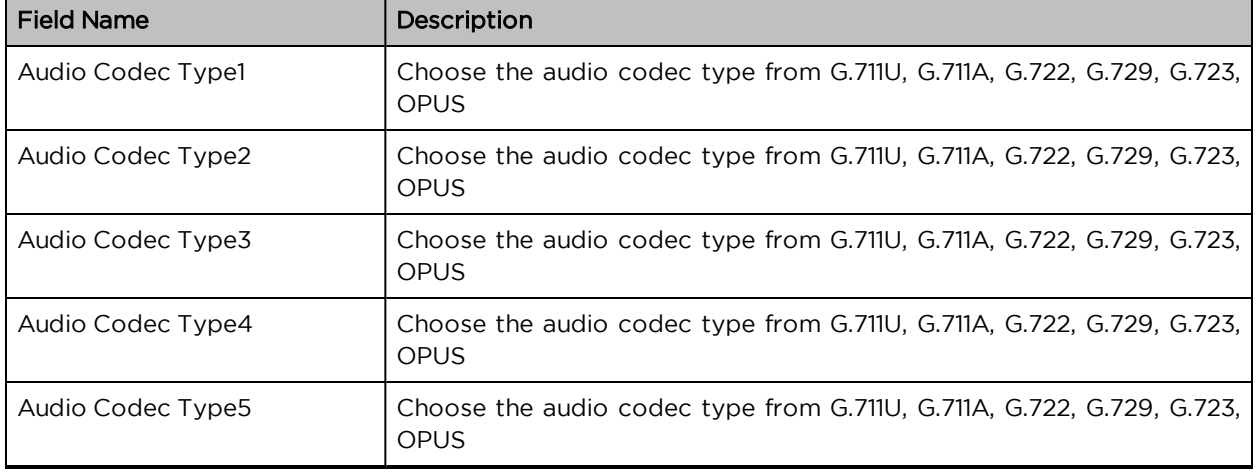

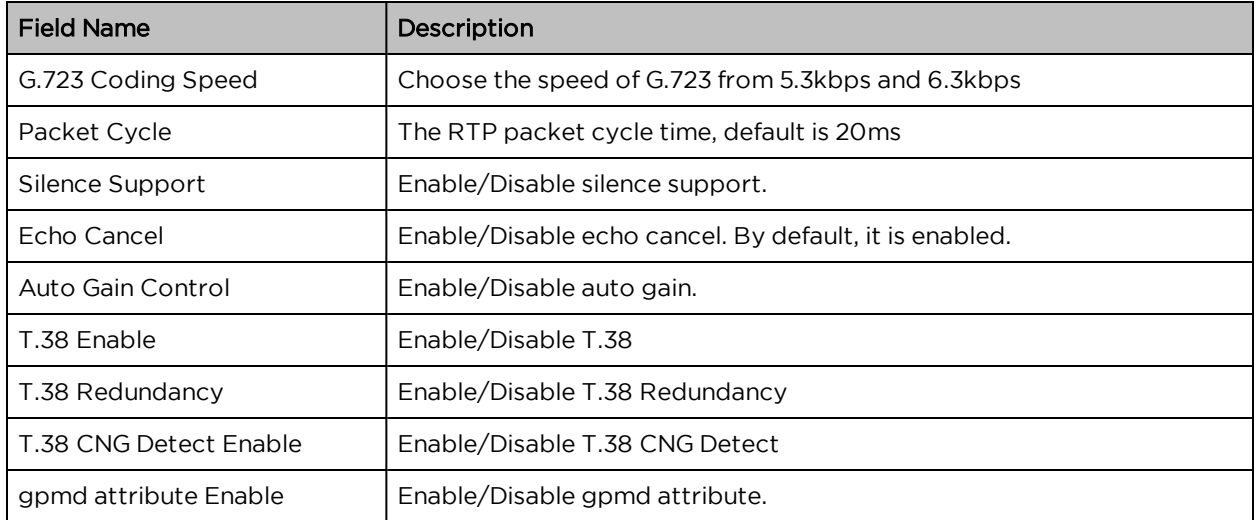

# Supplementary Service Subscription

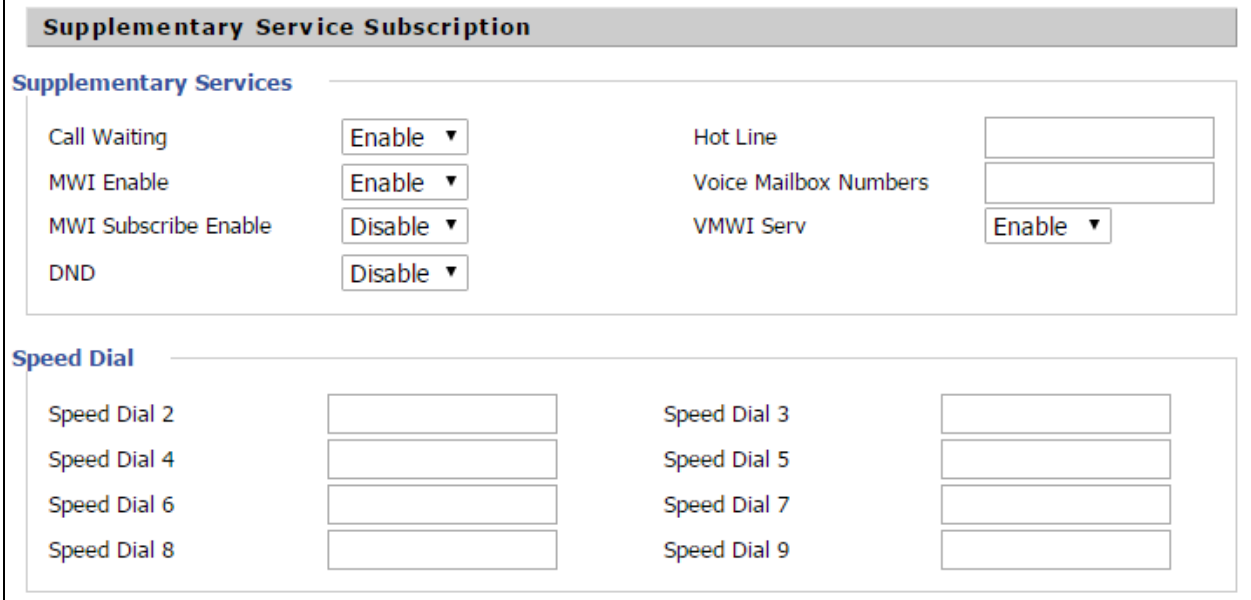

#### Table 51 :Supplementary service

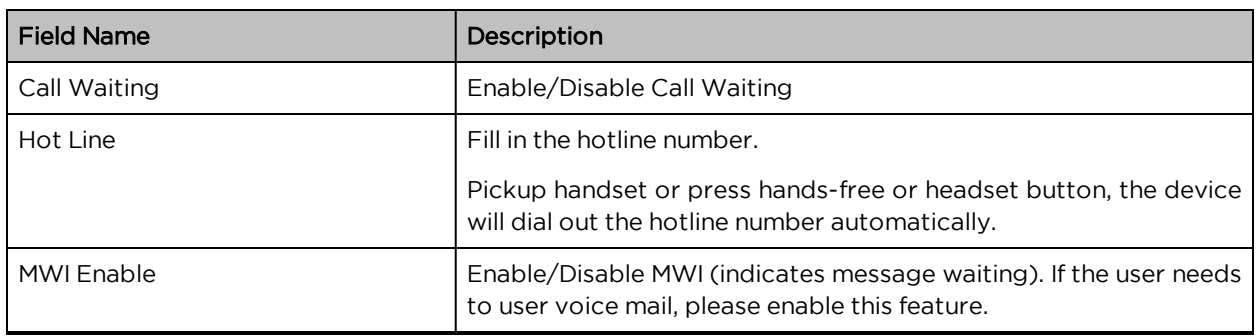

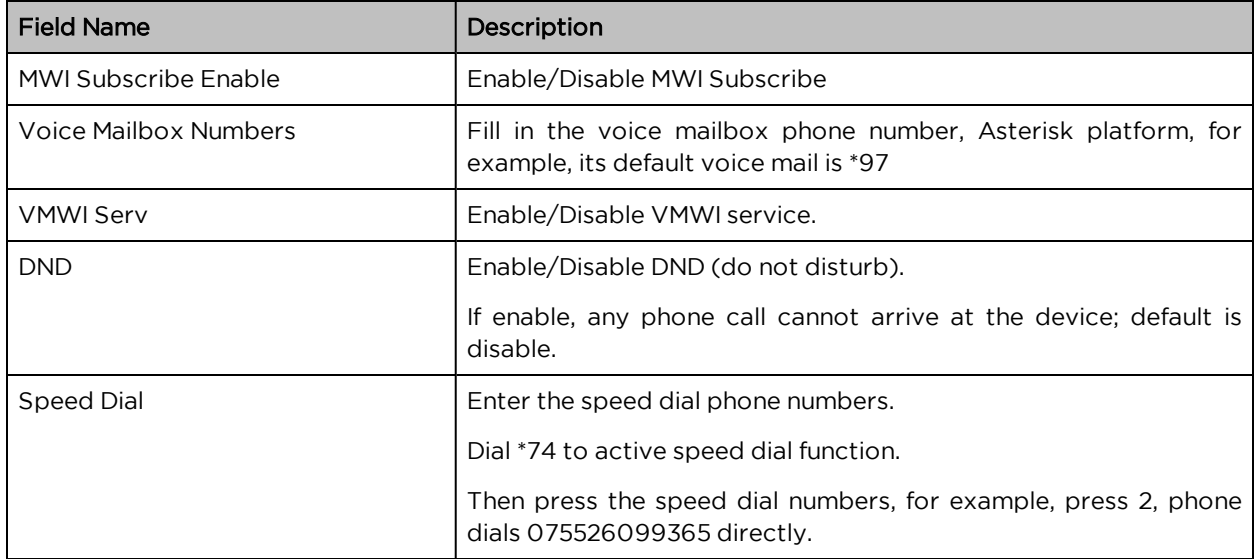

## Advanced

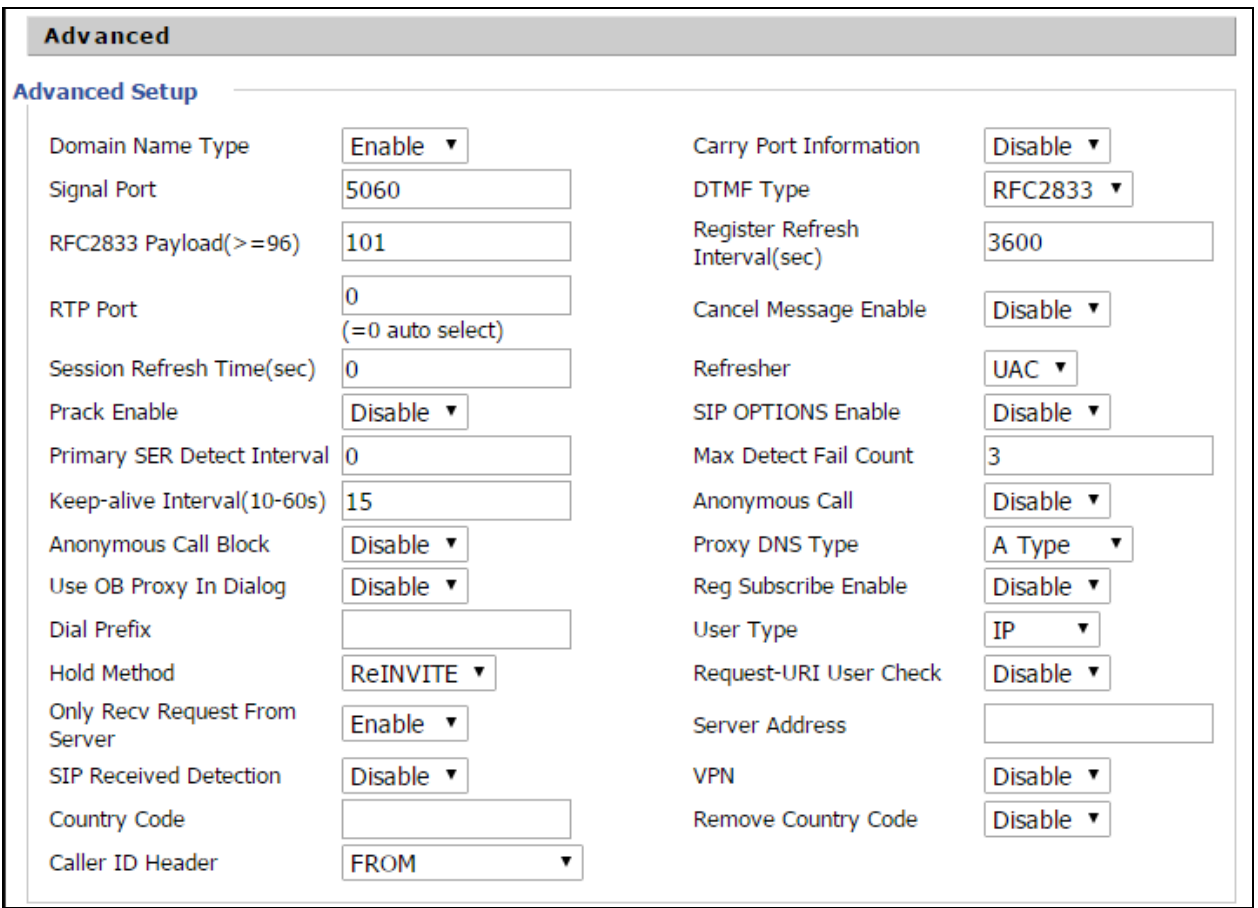

Table 52 :Advanced

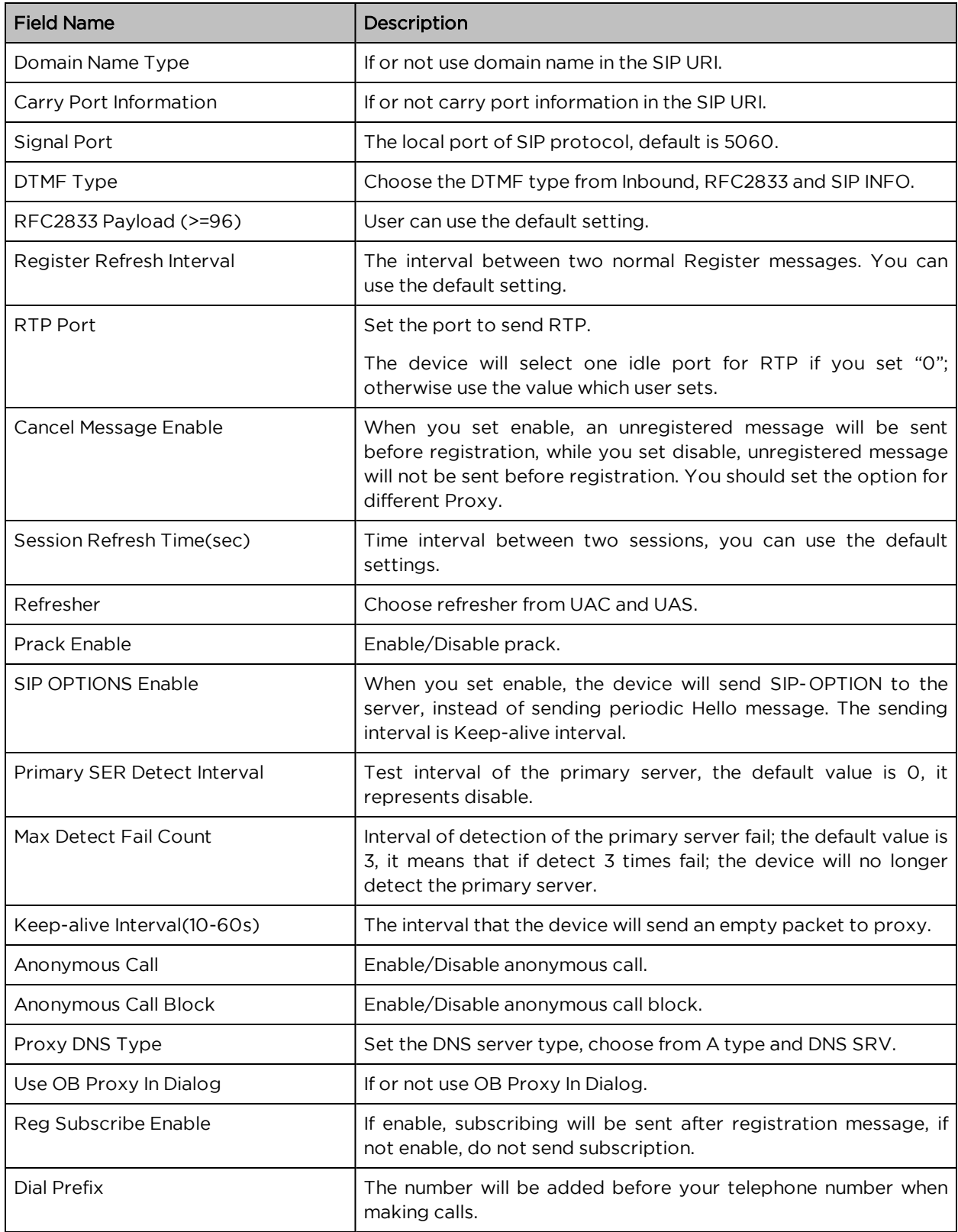

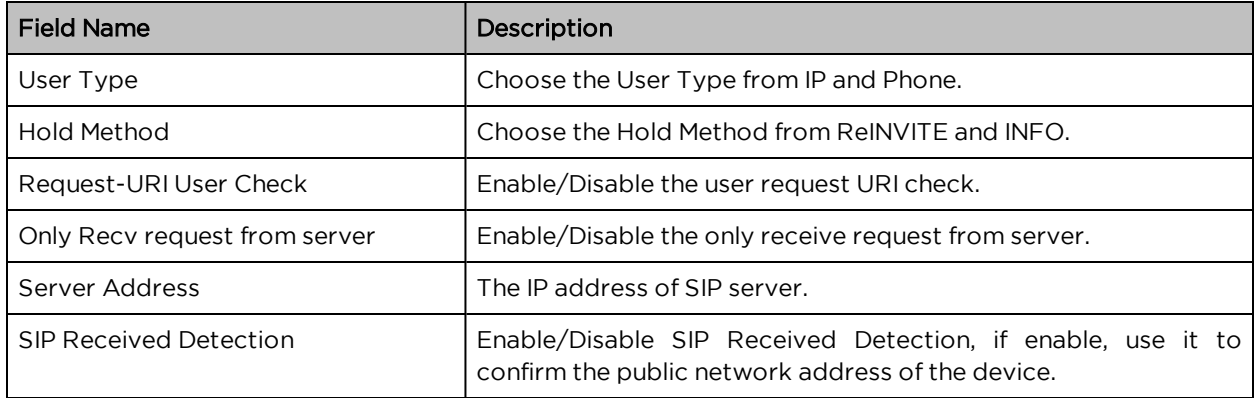

## Preferences

## Volume Settings

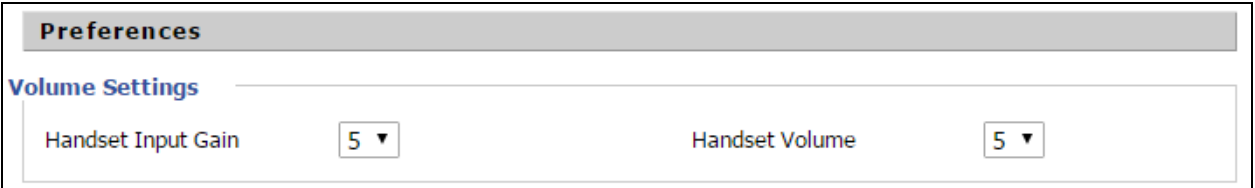

Table 53 :Volume settings

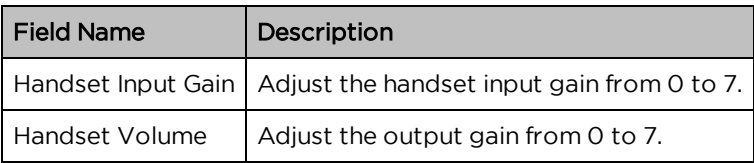

# Regional

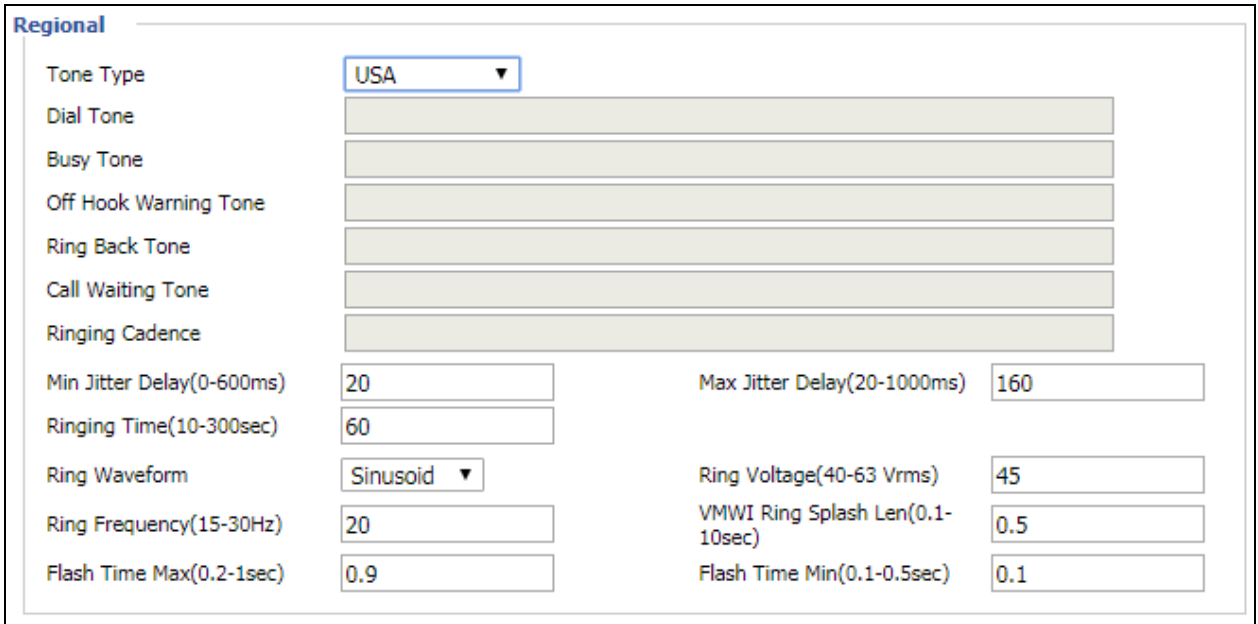

Table 54 :Regional

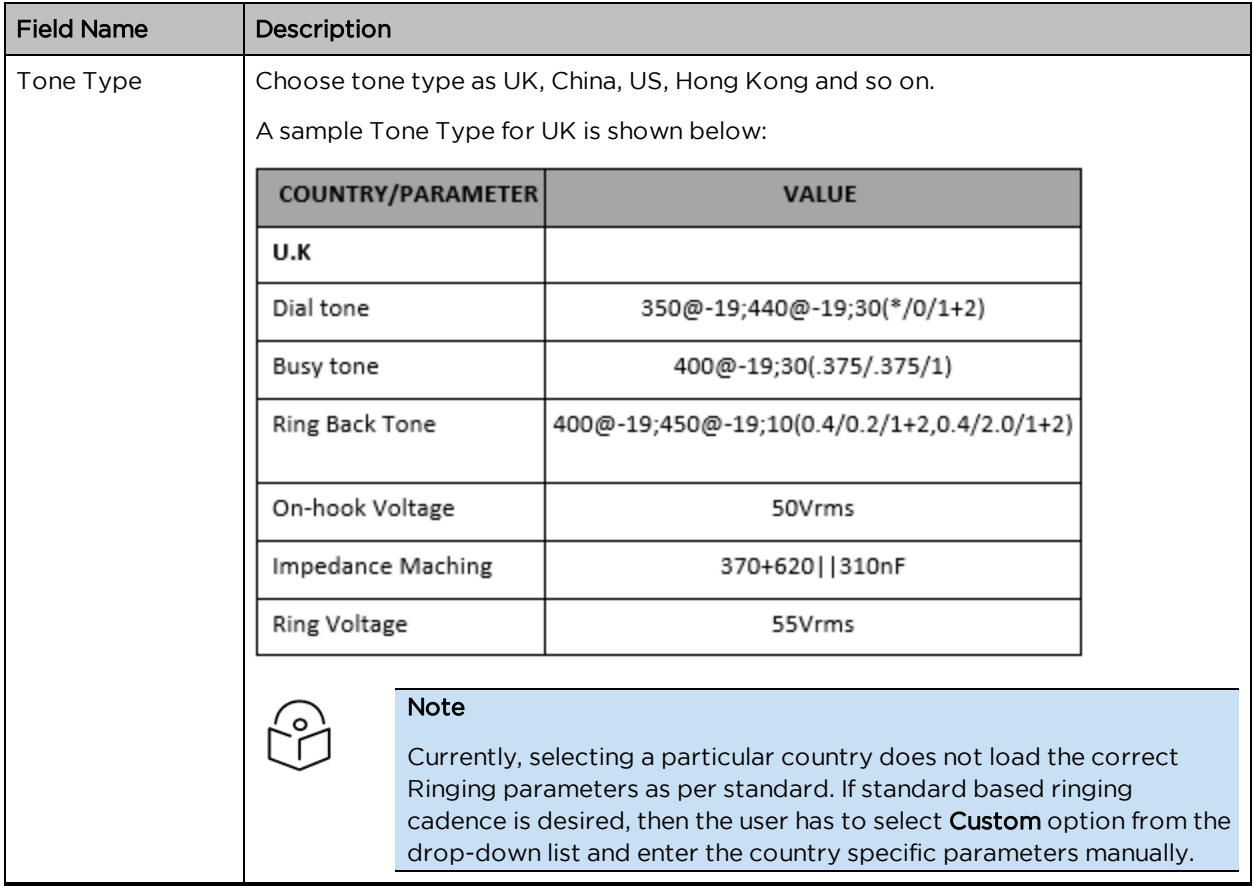

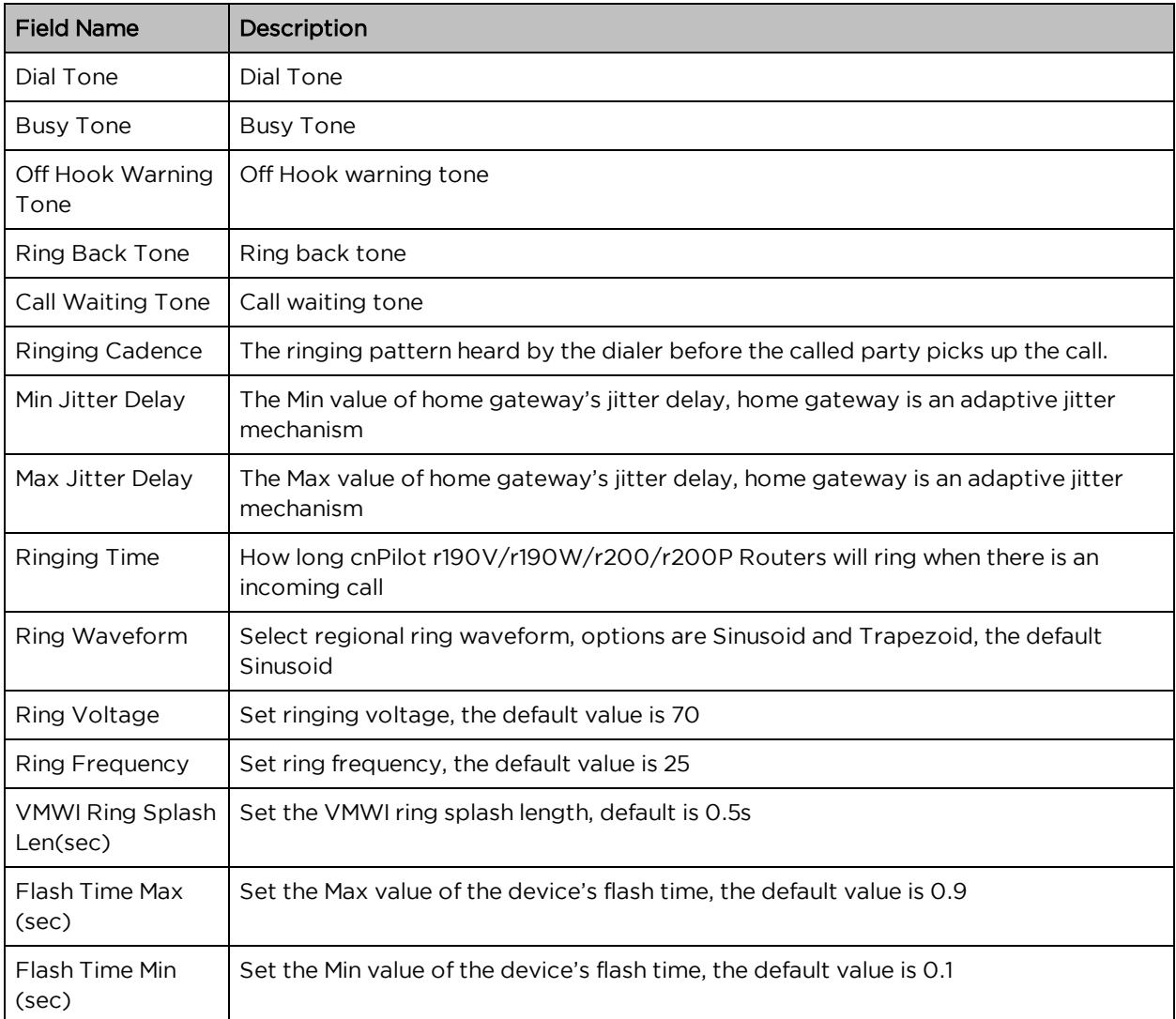

# Features and Call Forward

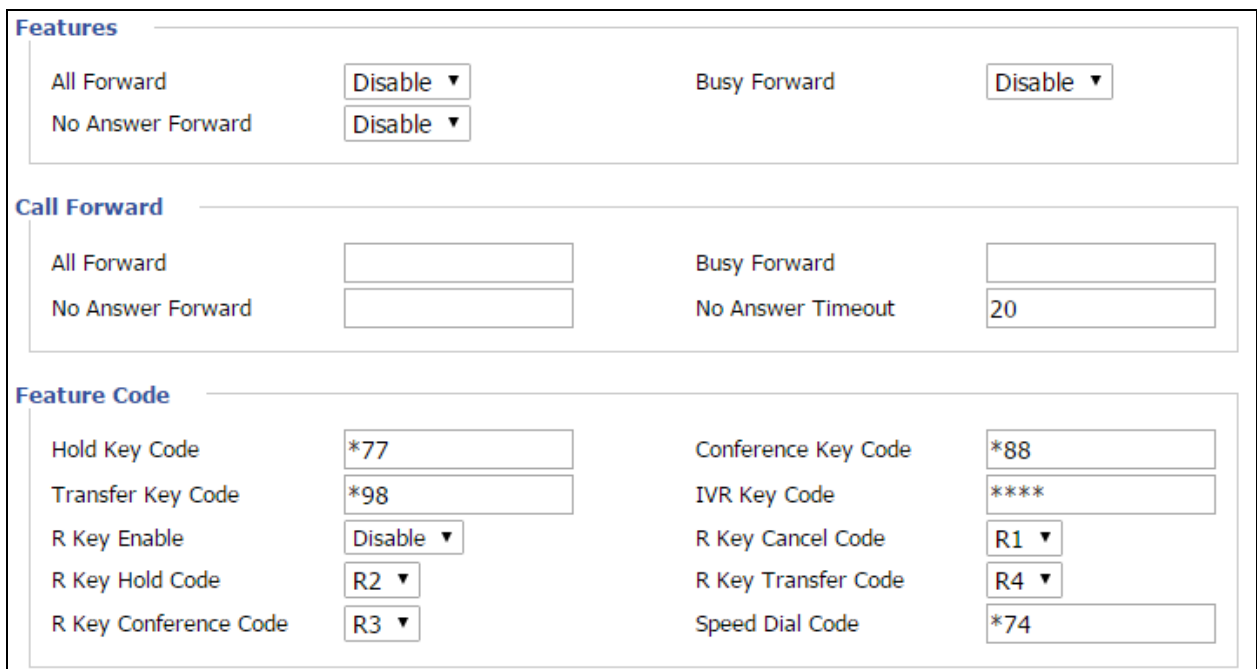

Table 55 :Features and call forward

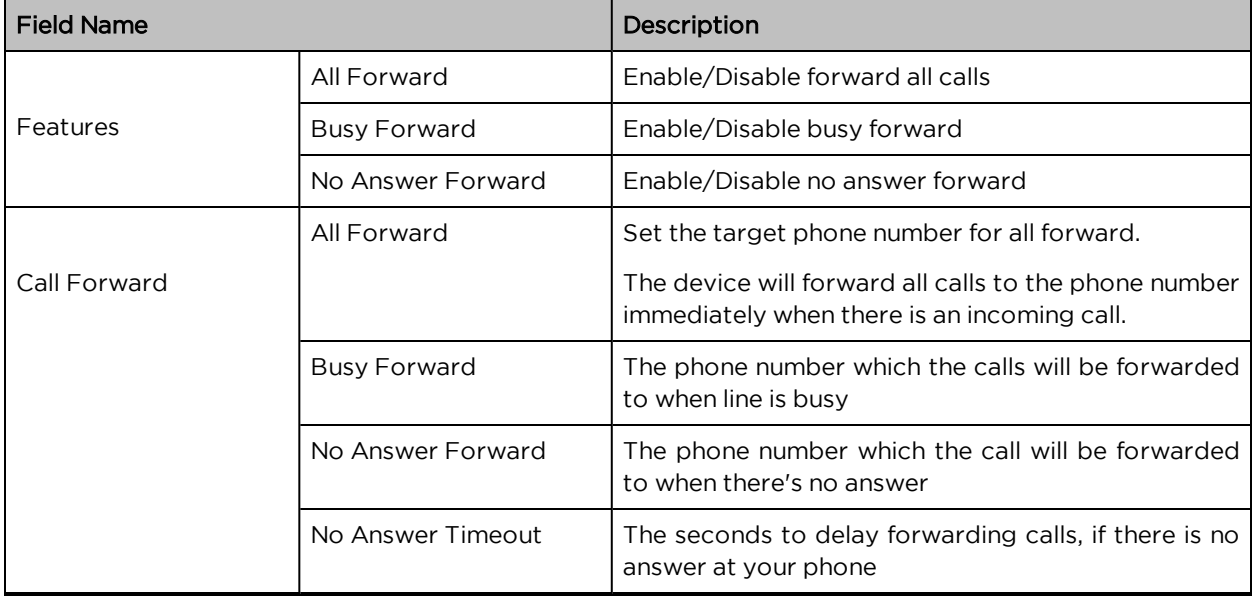

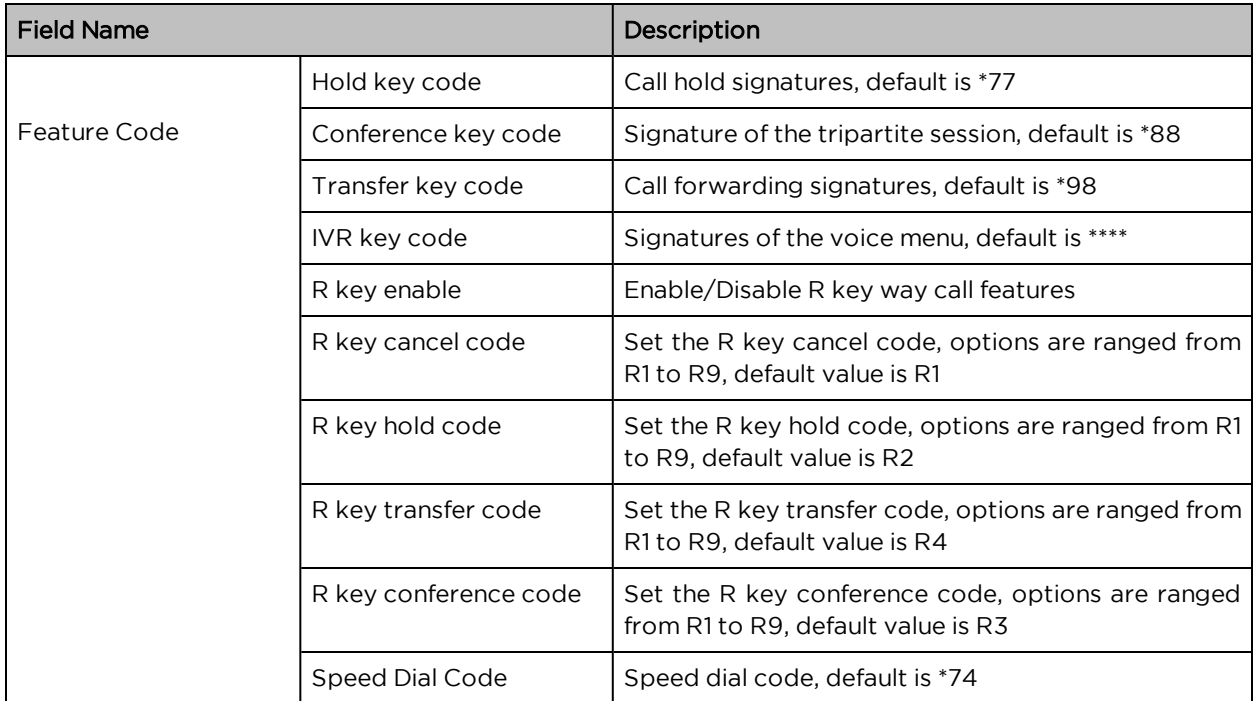

# Miscellaneous

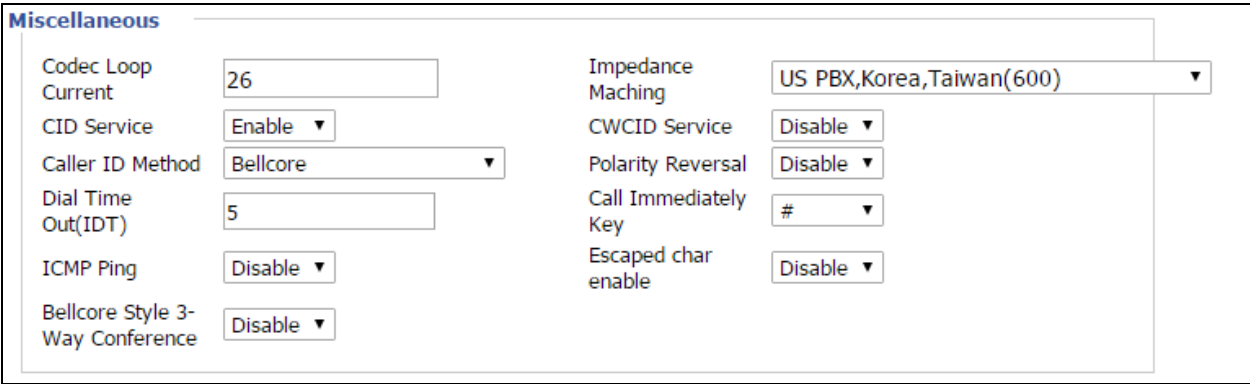

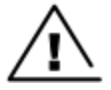

**Warning** 

3-wire connection is not supported.

Table 56 :Miscellaneous

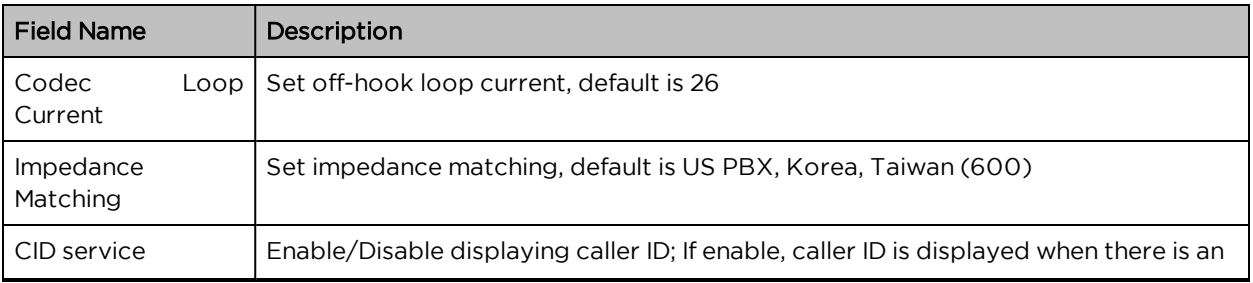

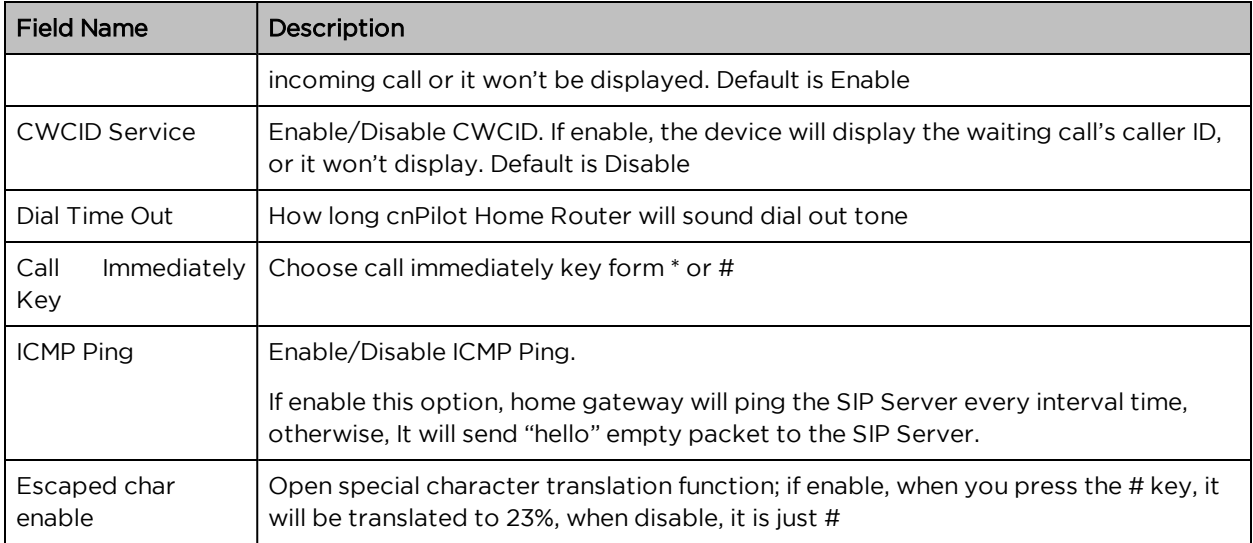

# FXS2

The settings of FXS2 are the same as FXS1. See [FXS1](#page-108-0) on page "FXS1" on [page 109](#page-108-0).

# **Security**

# Filtering Setting

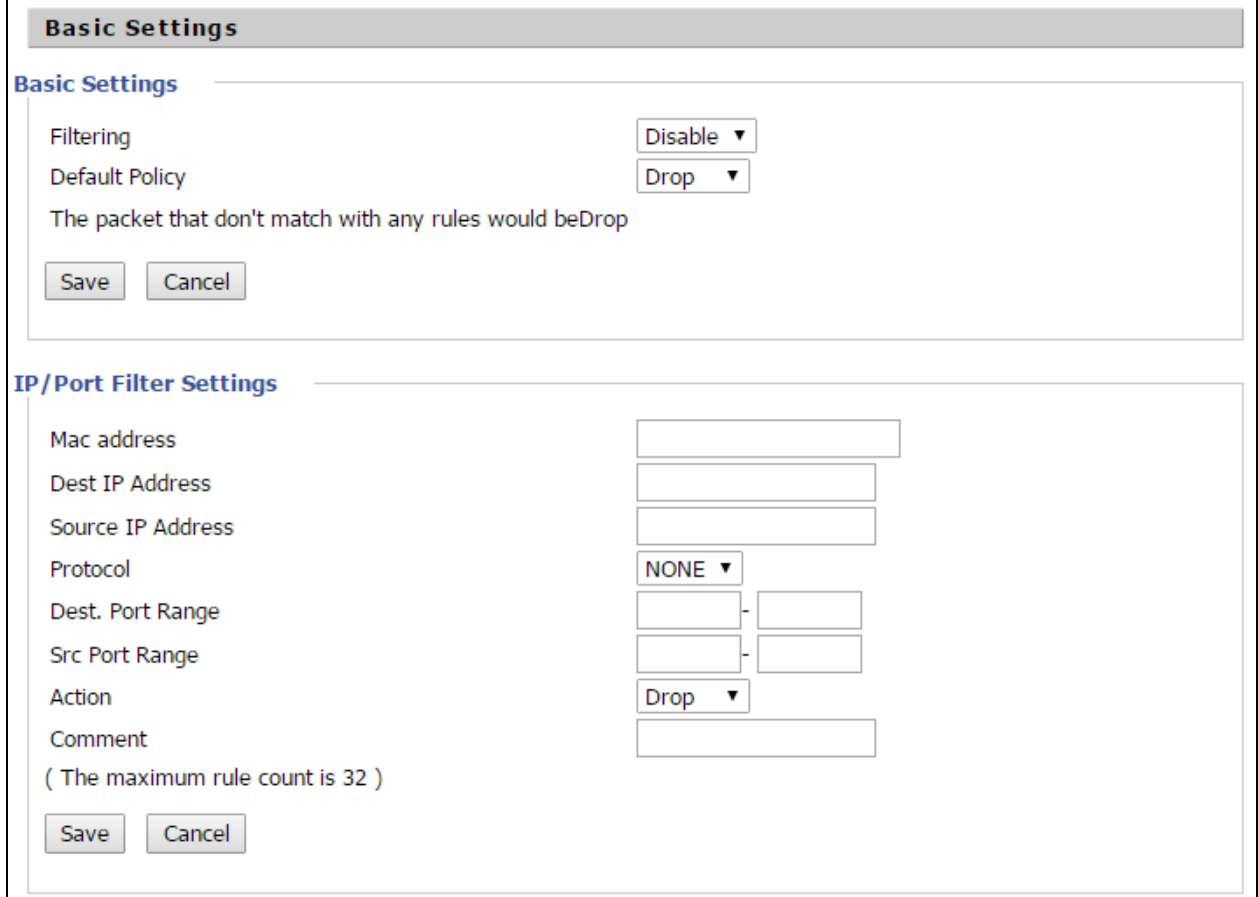

#### Table 57 :Filtering setting

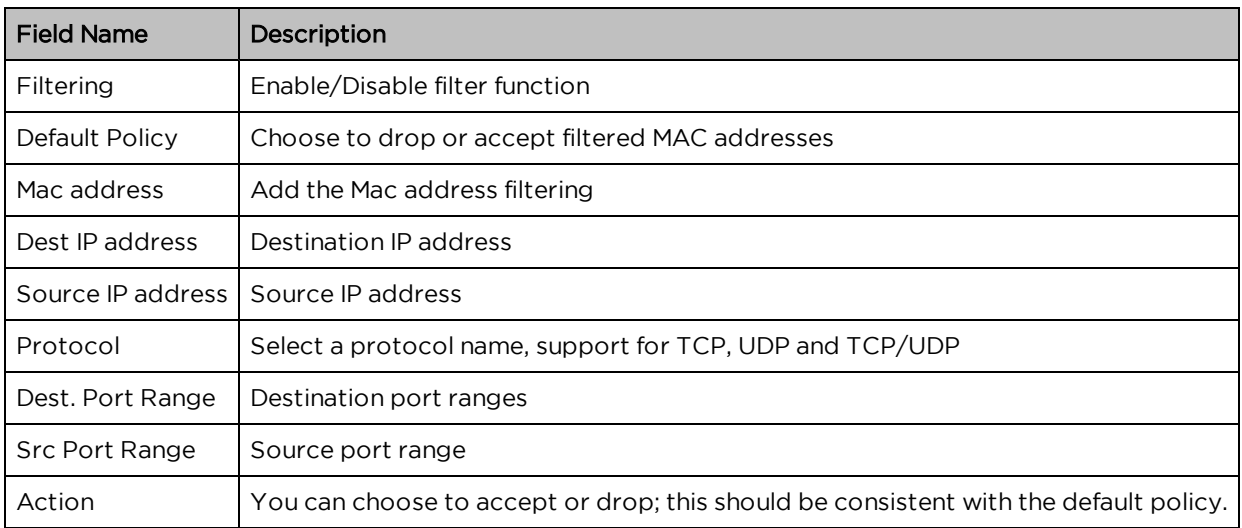

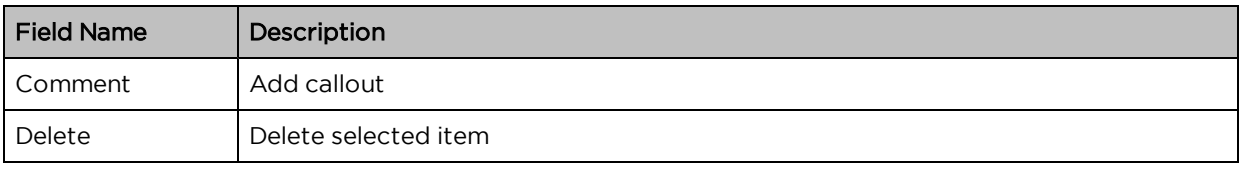

# Content Filtering

Table 58 :Content filtering

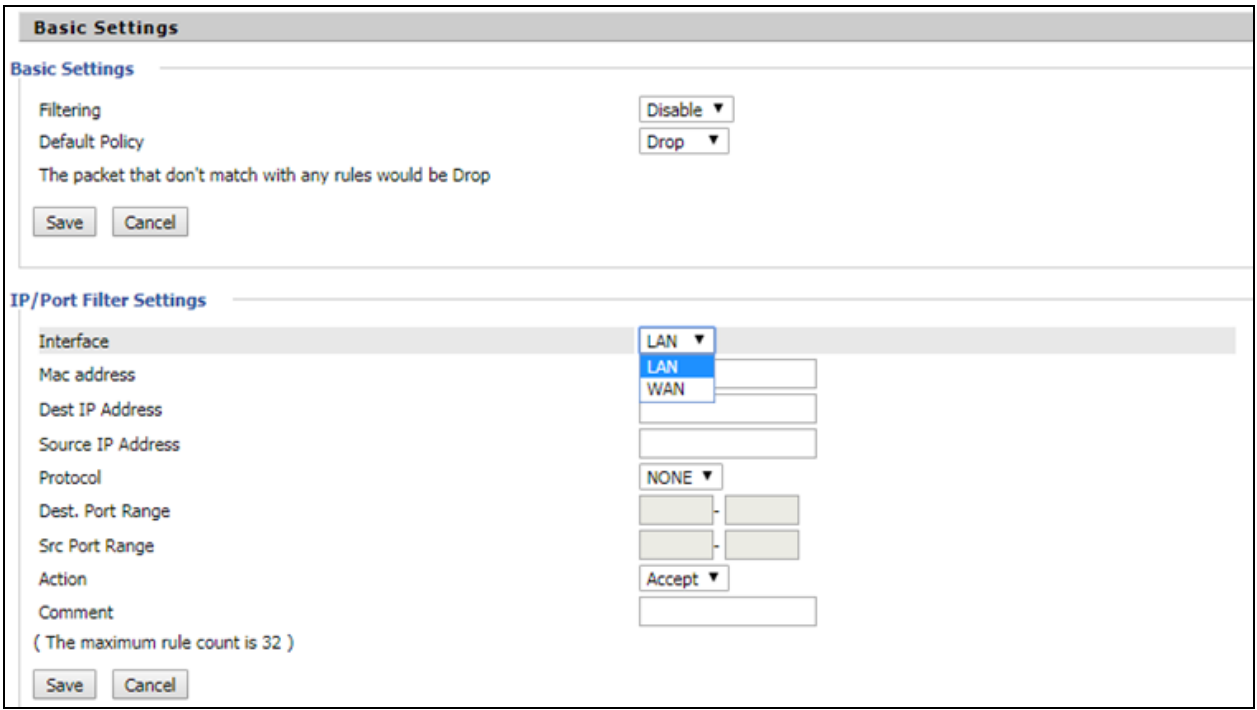

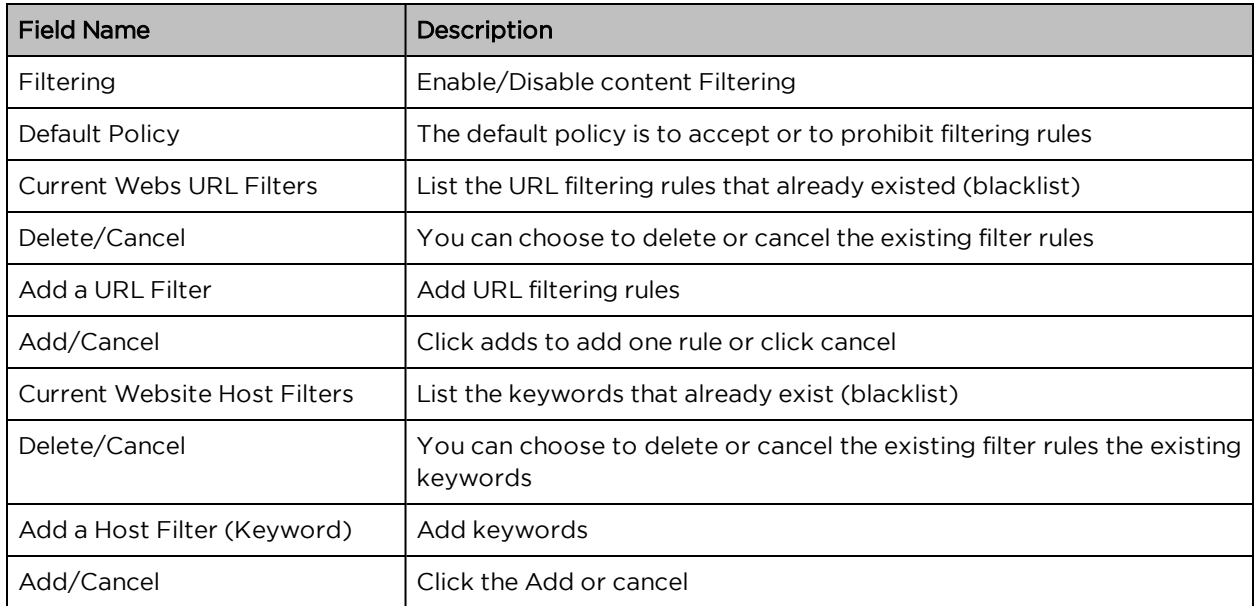

# Application

## UPnP

UPnP (Universal Plug and Play) supports zero-configuration networking and can automatically discover a variety of networked devices. When UPnP is enabled, the connected device can access the network, obtain an IP address, and convey performance information. If the network has a DHCP and DNS server, the connected device can automatically obtain DHCP and DNS services.

UPnP devices can be automatically added to the network without affecting previously connected devices.

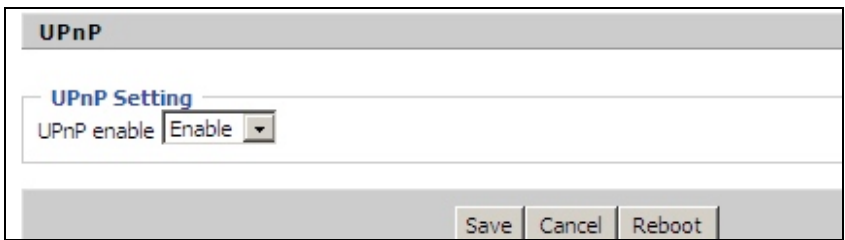

Table 59 :UPnP

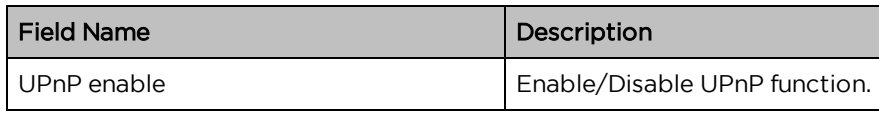

### IGMP

Multicast has ability to send the same data to multiple devices.

IP hosts use IGMP (Internet Group Management Protocol) report multicast group memberships to the neighboring routers to transmit data, at the same time, the multicast router use IGMP to discover which hosts belong to the same multicast group.

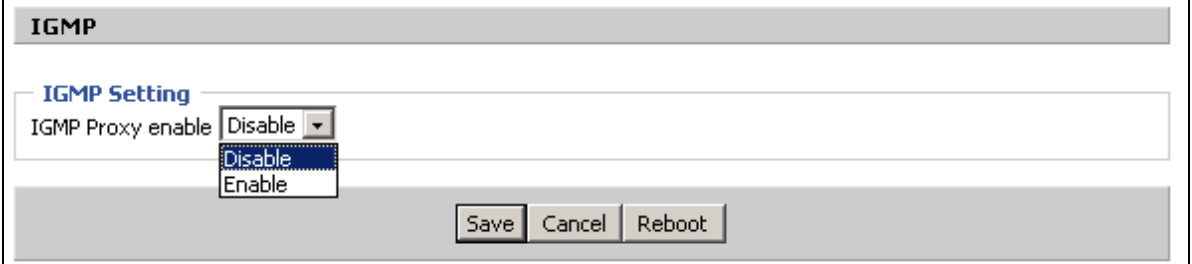

Table 60 :IGMP

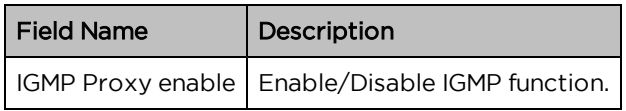

## **Storage**

### Disk Management

This page is used to manage the USB storage device.

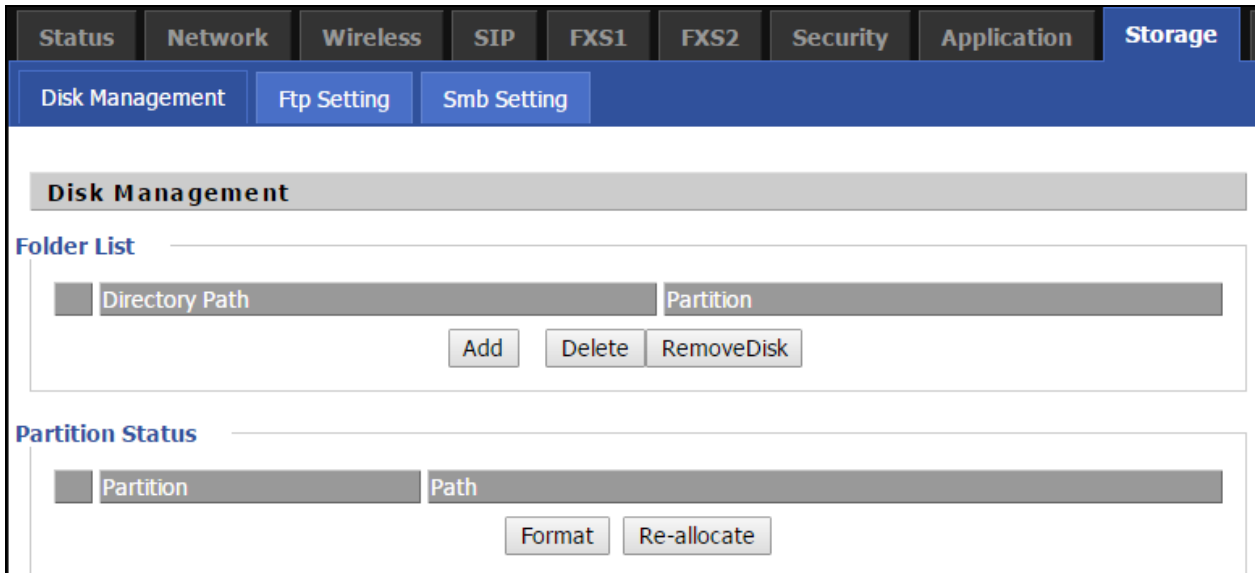

Table 61 :Disk Management

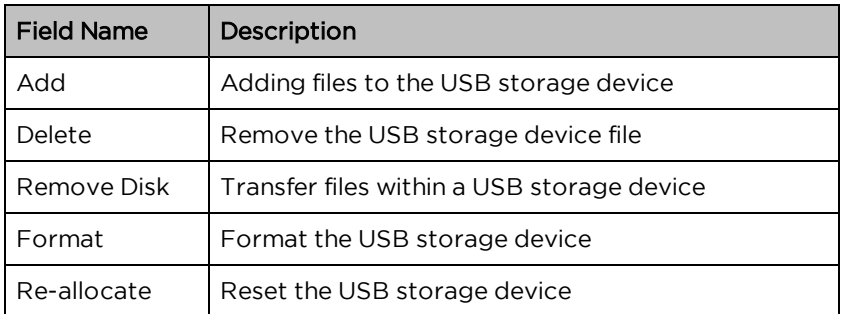

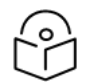

#### Note

Only FAT/FAT32 USB drive formats are supported. Other file systems like NTFS/EXT2/EXT3 will not be detected.

## FTP Setting

| <b>Status</b>                                                      | <b>Network</b> | <b>Wireless</b> | <b>SIP</b> | <b>FXS1</b> | FXS <sub>2</sub>                           | <b>Security</b> | <b>Application</b> | <b>Storage</b> |
|--------------------------------------------------------------------|----------------|-----------------|------------|-------------|--------------------------------------------|-----------------|--------------------|----------------|
| <b>Ftp Setting</b><br><b>Disk Management</b><br><b>Smb Setting</b> |                |                 |            |             |                                            |                 |                    |                |
|                                                                    |                |                 |            |             |                                            |                 |                    |                |
| <b>FTP Setting</b>                                                 |                |                 |            |             |                                            |                 |                    |                |
| <b>FTP Server Setup</b>                                            |                |                 |            |             |                                            |                 |                    |                |
| <b>FTP Server</b>                                                  |                |                 |            |             | Enable<br>$\begin{array}{ccc} \end{array}$ | <b>Disable</b>  |                    |                |
| <b>FTP Server Name</b>                                             |                |                 |            |             | <b>FTP</b>                                 |                 |                    |                |
| Anonymous Login                                                    |                |                 |            |             | $\begin{array}{ccc} \end{array}$<br>Enable | <b>Disable</b>  |                    |                |
| <b>FTP Port</b>                                                    |                |                 |            |             | 21                                         |                 |                    |                |
| Max. Sessions                                                      |                |                 |            |             | 10                                         |                 |                    |                |
| <b>Create Directory</b>                                            |                |                 |            |             | <b>Enable</b>                              | O Disable       |                    |                |
| Rename File/Directory                                              |                |                 |            |             | <b>Enable</b>                              | ◯ Disable       |                    |                |
| Remove File/Directory                                              |                |                 |            |             | $\bullet$ Fnable                           | O Disable       |                    |                |
| <b>Read File</b>                                                   |                |                 |            |             | <b>Enable</b>                              | O Disable       |                    |                |
| <b>Write File</b>                                                  |                |                 |            |             | <b>Enable</b>                              | O Disable       |                    |                |
| Download Capability                                                |                |                 |            |             | $\bullet$ Enable                           | ◯ Disable       |                    |                |
| <b>Upload Capability</b>                                           |                |                 |            |             | Enable<br>$\left( \blacksquare \right)$    | O Disable       |                    |                |
|                                                                    |                |                 |            |             |                                            |                 |                    |                |

Table 62 : FTP Setting

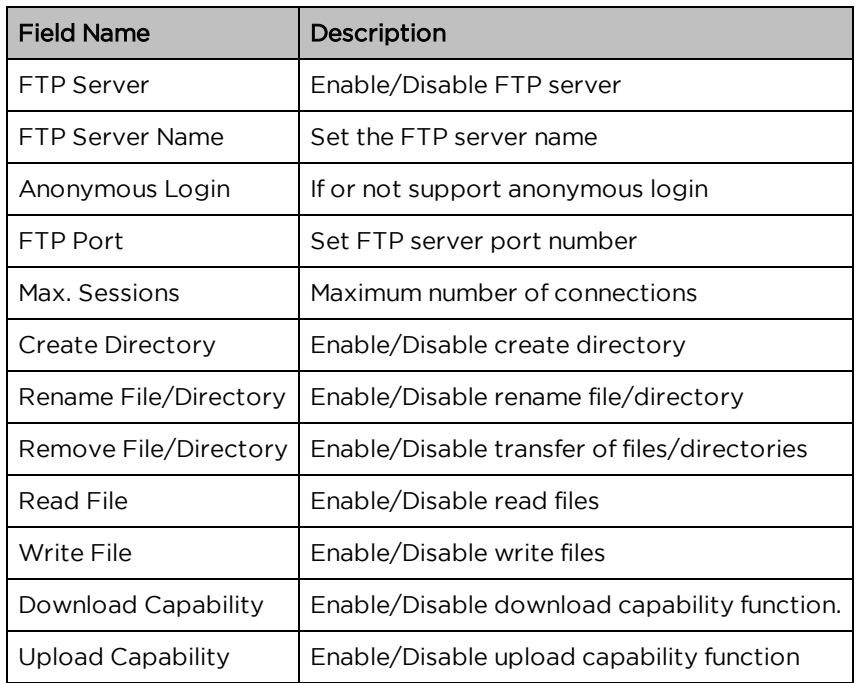

## Smb Setting

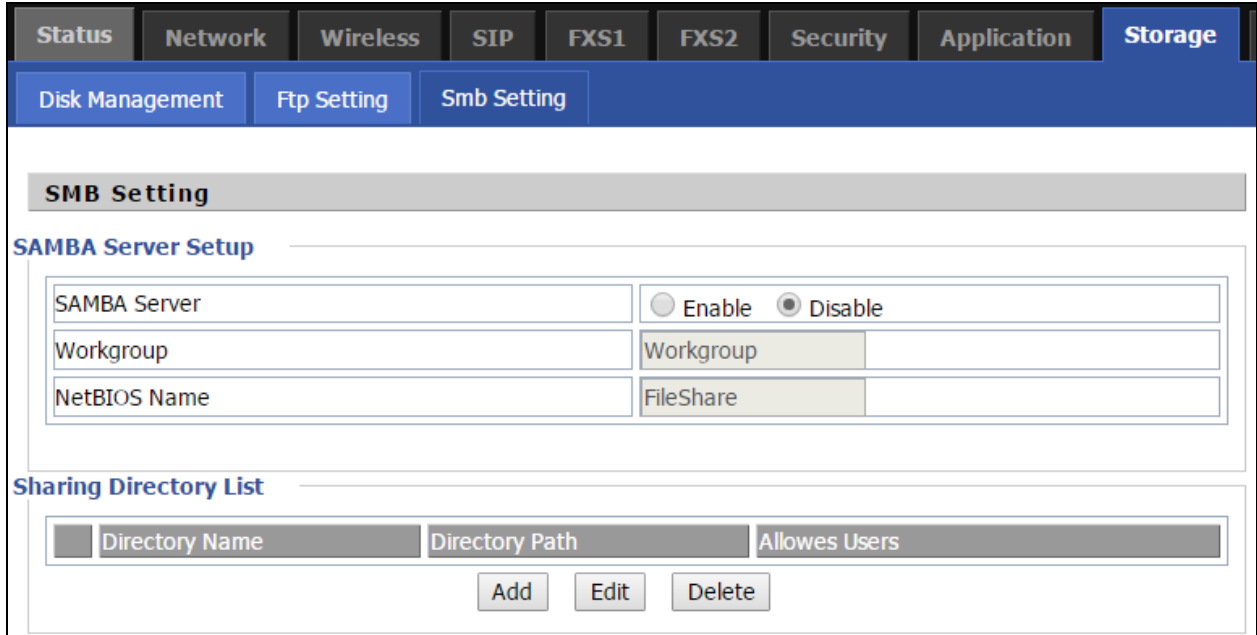

#### Table 63 : Smb setting

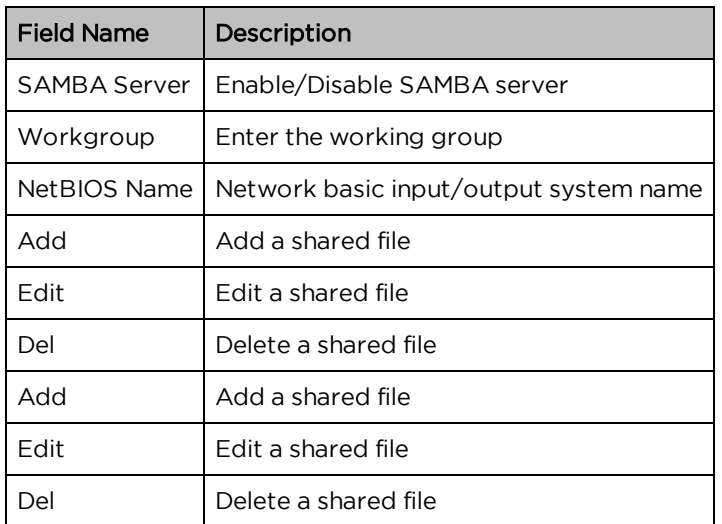

# Administration

The user can manage the device in these webpages; you can configure the Time/Date, password, web access, system log and associated configuration TR069.

# Management

## Save config file

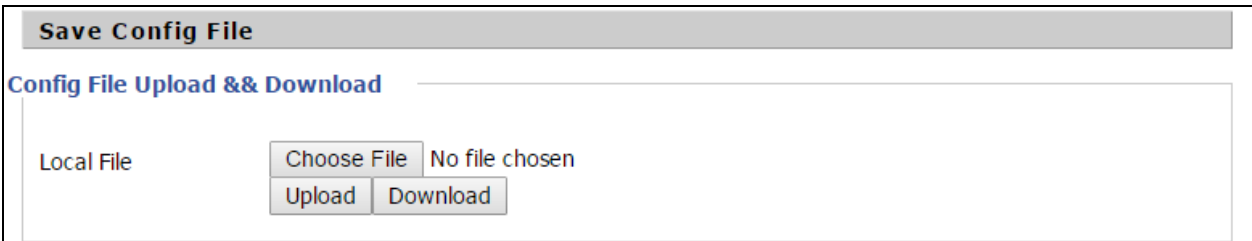

Table 64 :Save Config File

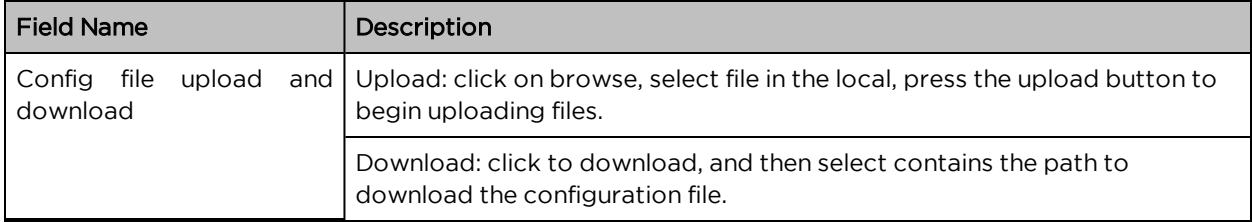

### Administrator settings

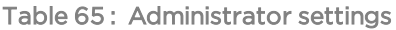

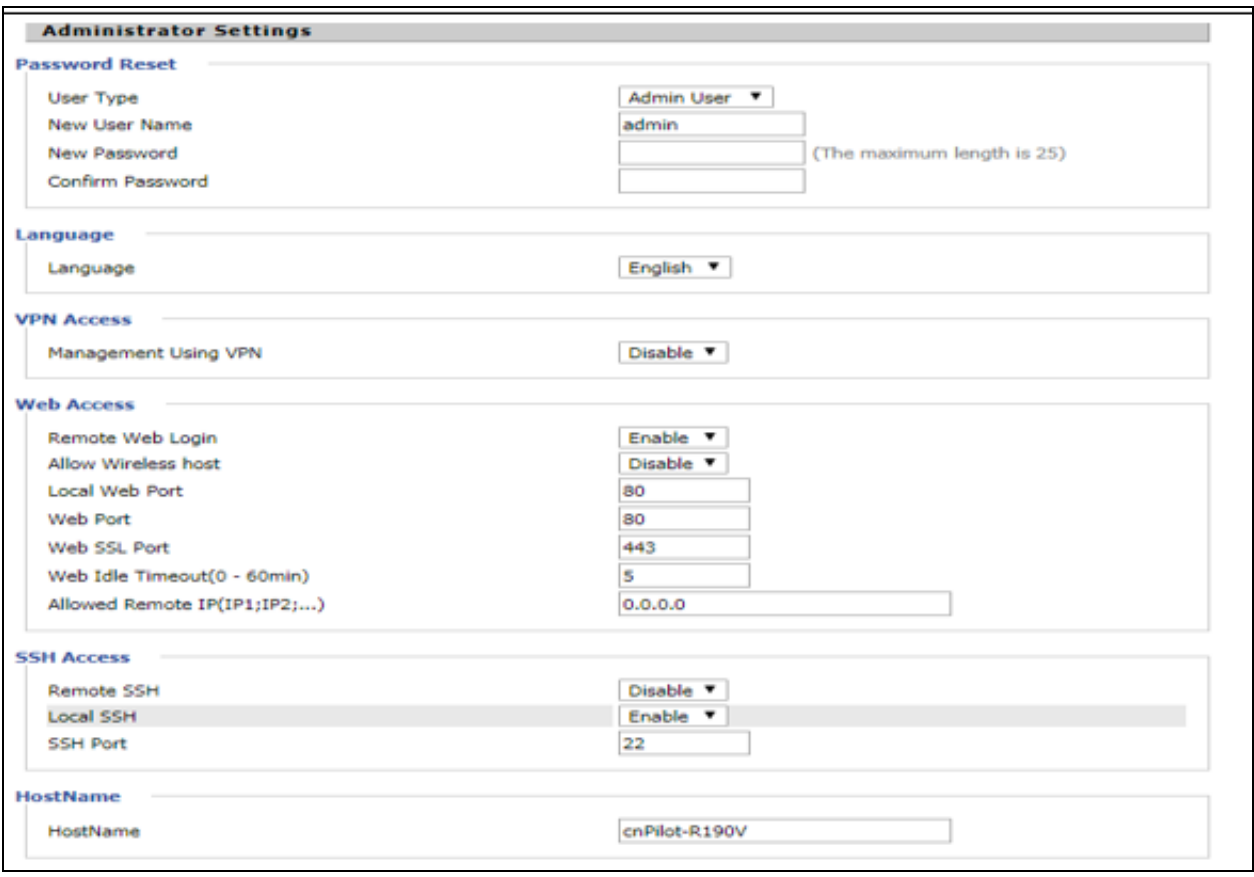

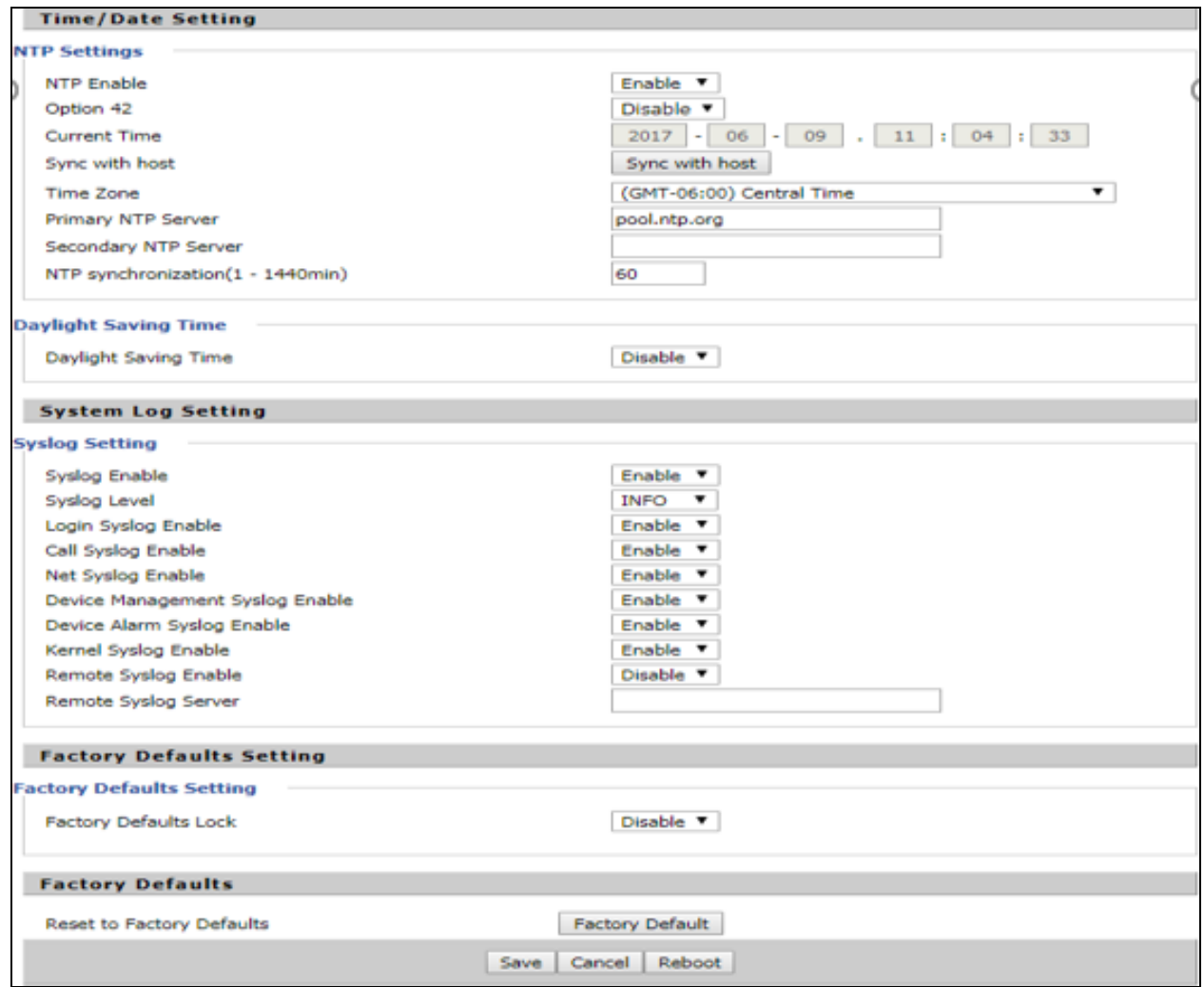

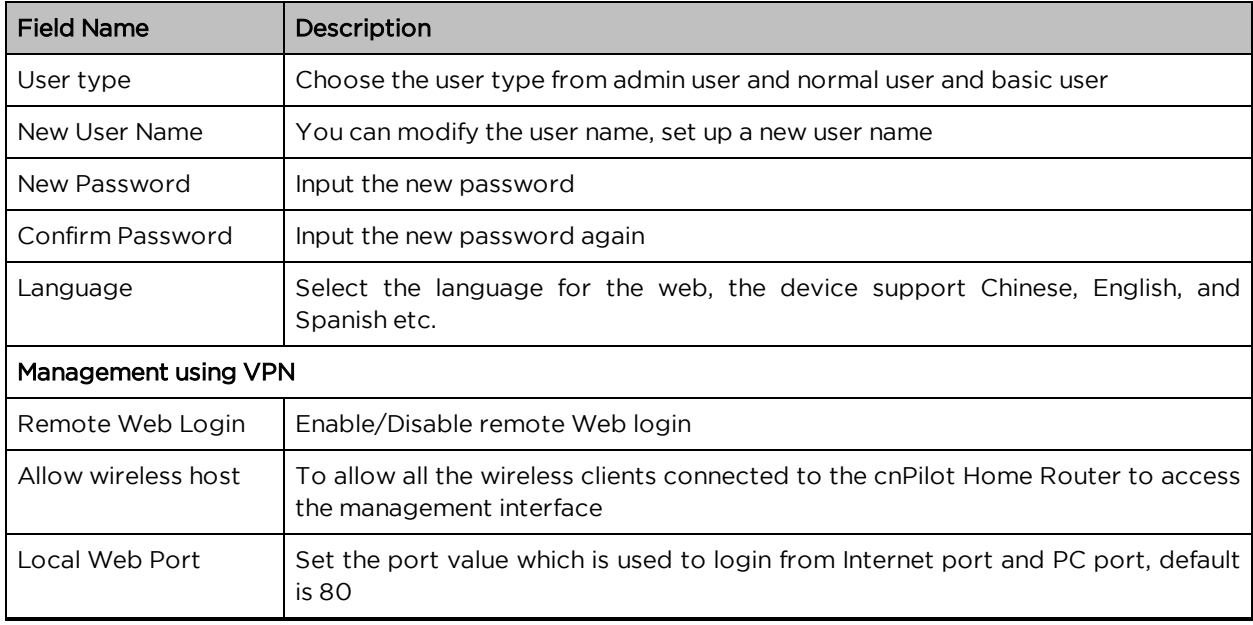

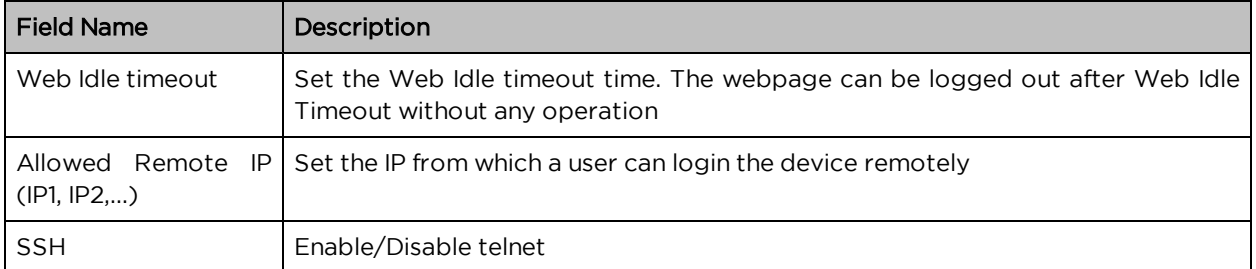

#### Enabling Mangement access for wireless clients

To allow all the wireless clients connected to the cnPilot Home Router to access the management interface:

- 1. Navigate to Administrator tab.
- 2. Enable Allow Wireless Host option under Web Access.

The user must have administrator permissions to make this change.

#### Enabling SNMP access over WAN

To enable SNMP access over WAN:

- 1. Navigate to Administrator > SNMP tab.
- 2. Enable Remote SNMP Login option.

The user must have administrator permissions to make this change.

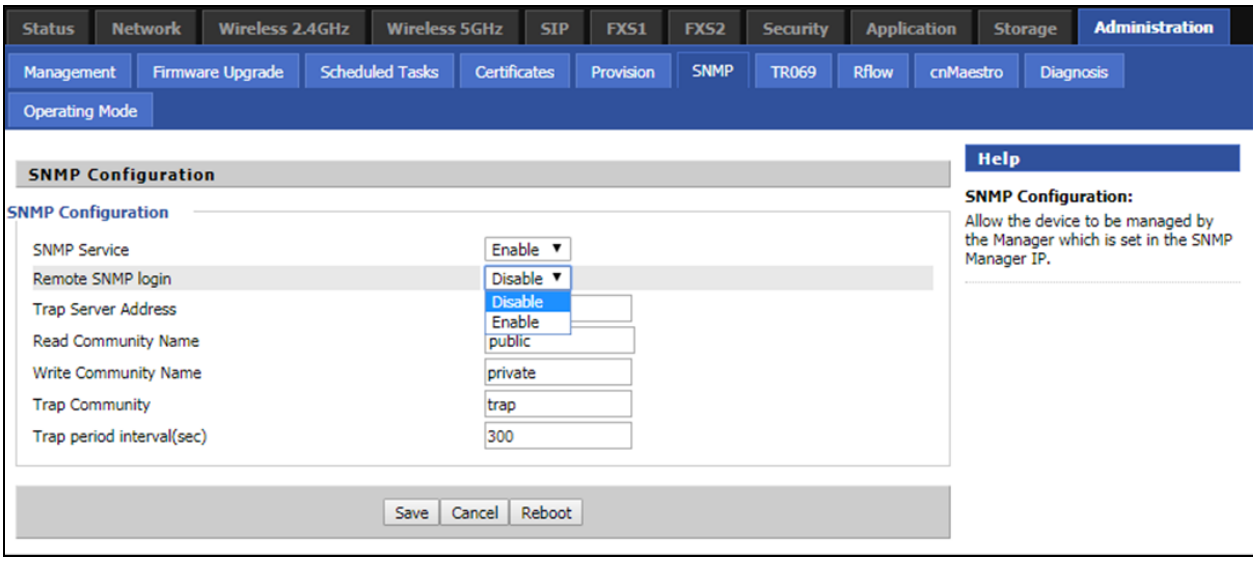

### NTP settings

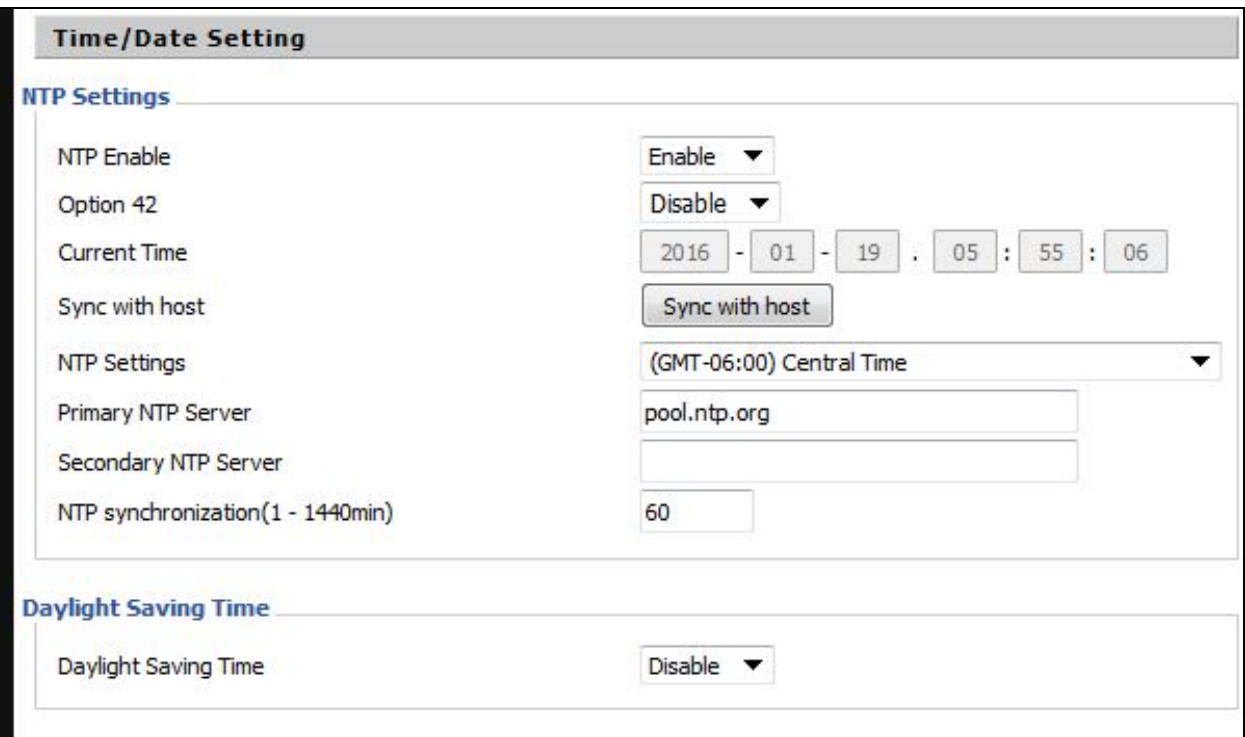

#### Table 66 : NTP settings

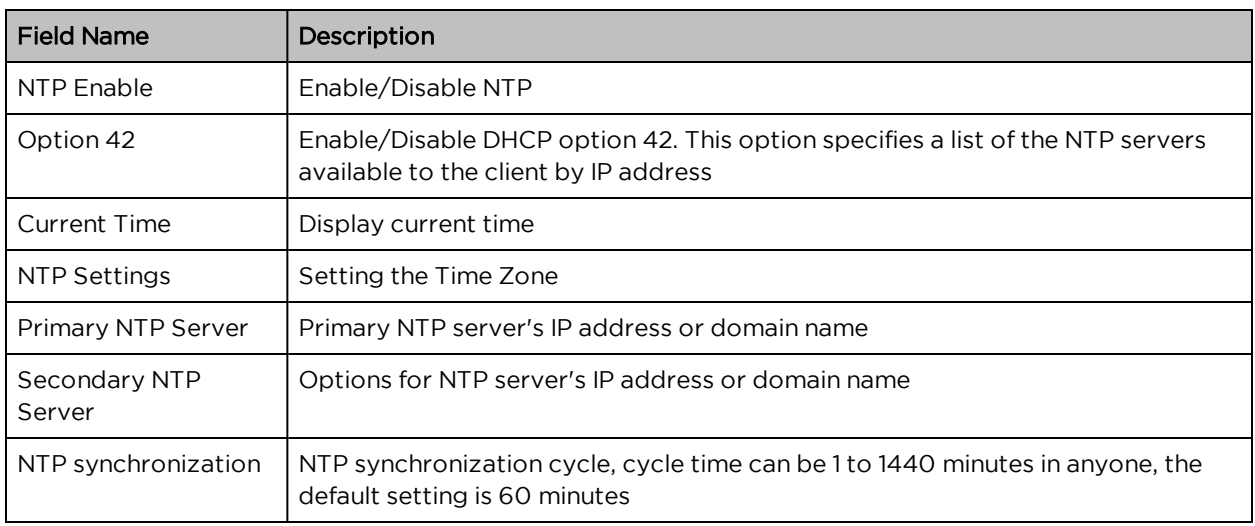

## Daylight Saving Time

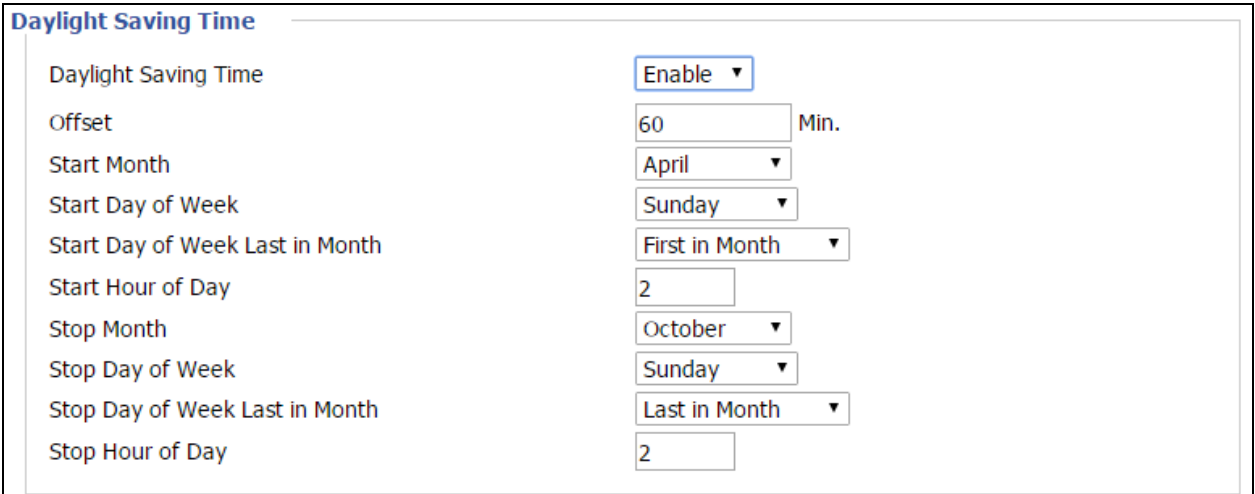

Table 67 : Daylight Saving Time

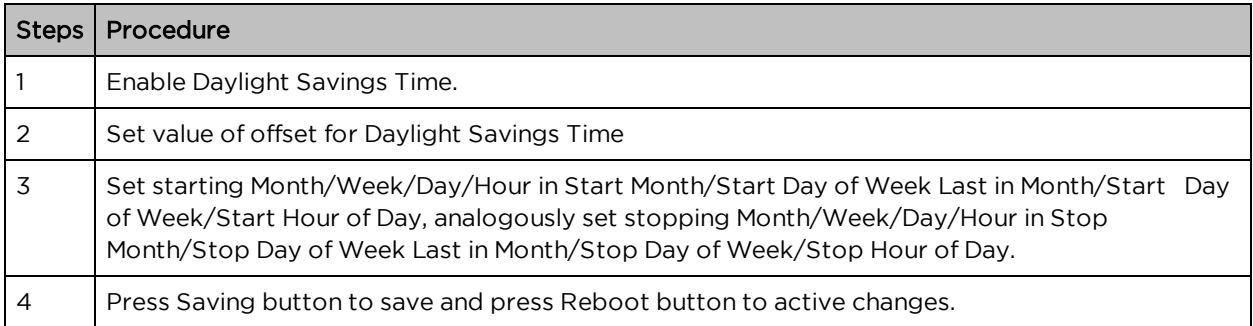

## System Log Setting

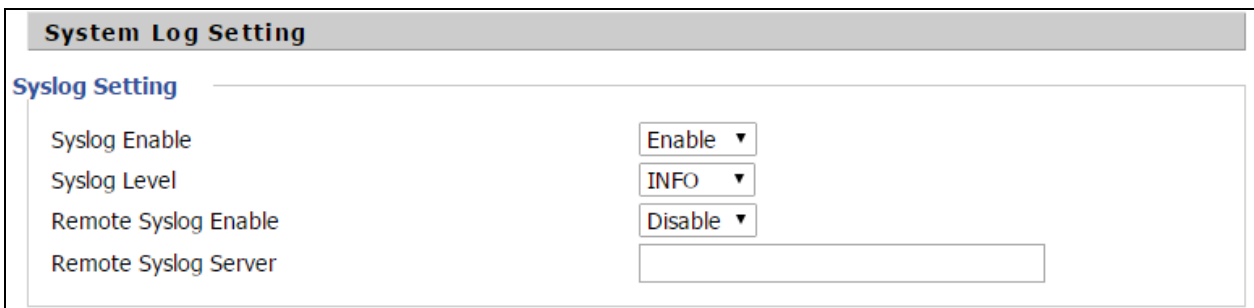

#### Table 68 : System log Setting

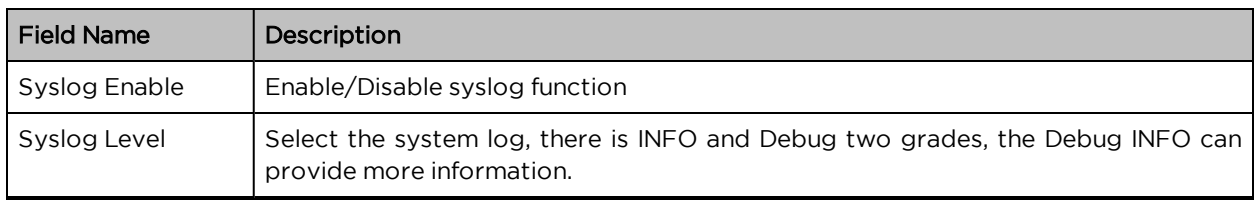

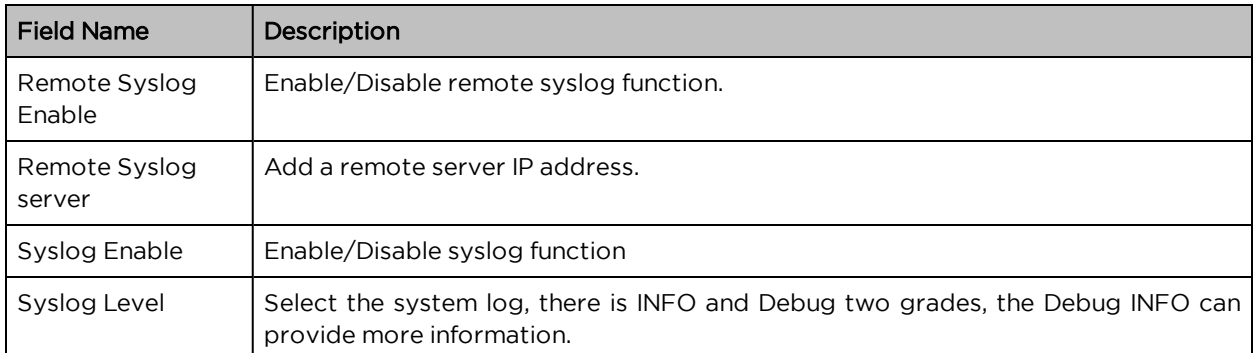

### Factory Defaults Setting

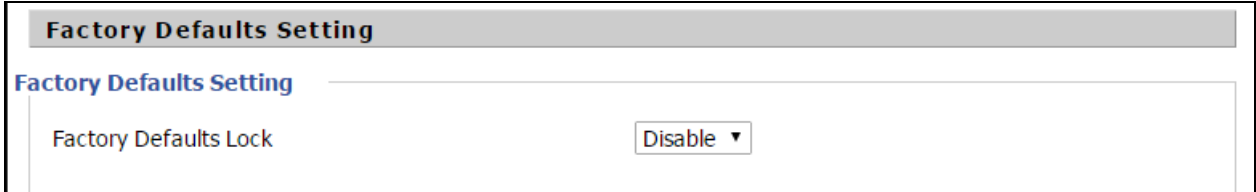

Table 69 :Factory Defaults Setting

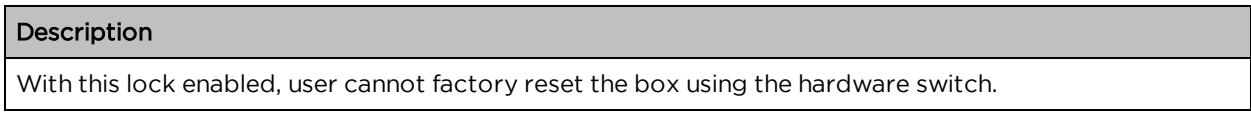

### Factory Defaults

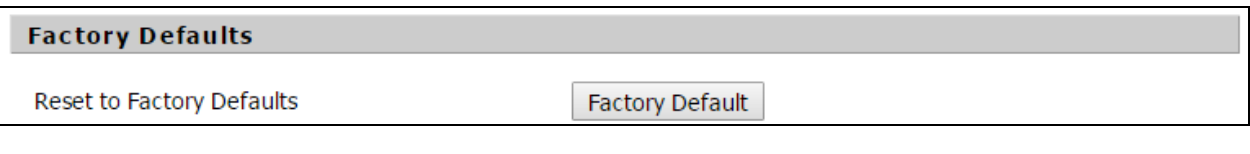

Table 70 : Factory Defaults

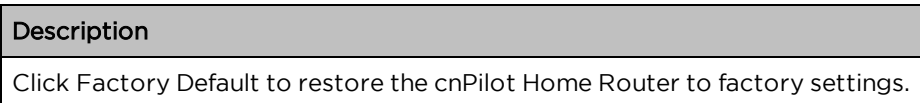

## Firmware Upgrade

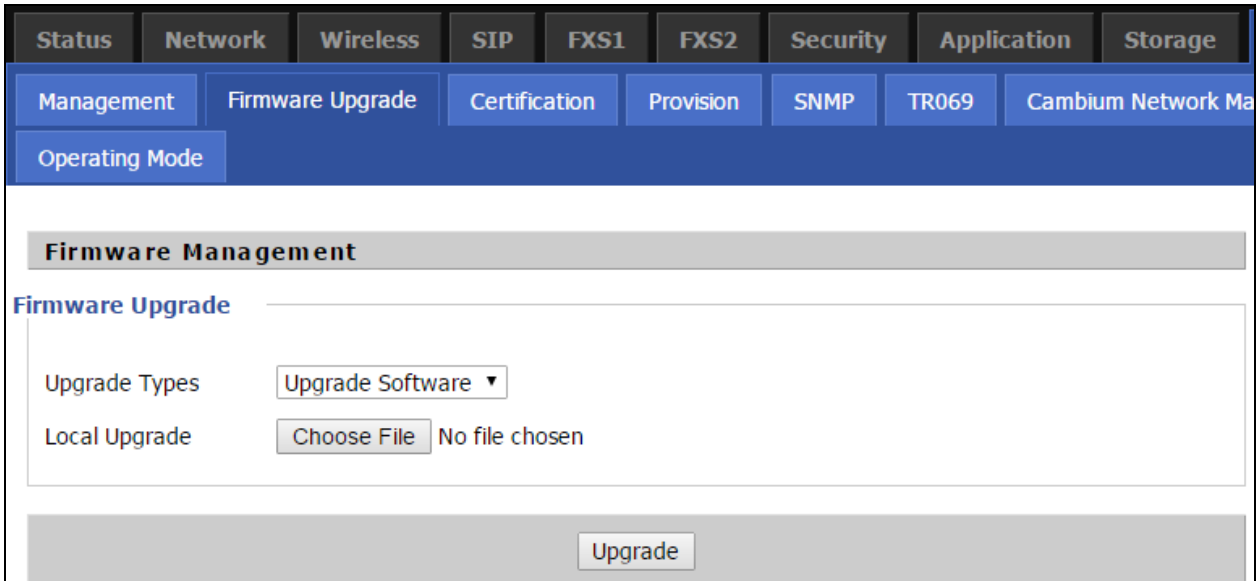

Table 71 : Firmware upgrade

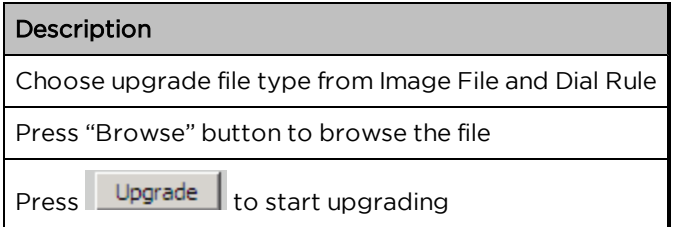

### Provision

Provisioning allows cnPilot Home Router to auto-upgrade and auto-configure devices which support TFTP, HTTP and HTTPs.

- Before testing or using TFTP, user should have tftp server and upgrading file and configuring file.
- Before testing or using HTTP, user should have http server and upgrading file and configuring file.
- Before testing or using HTTPS, user should have https server and upgrading file and configuring file and CA Certificate file (should same as https server's) and Client Certificate file and Private key file

User can upload a CA Certificate file and Client Certificate file and Private Key file in the Security page.

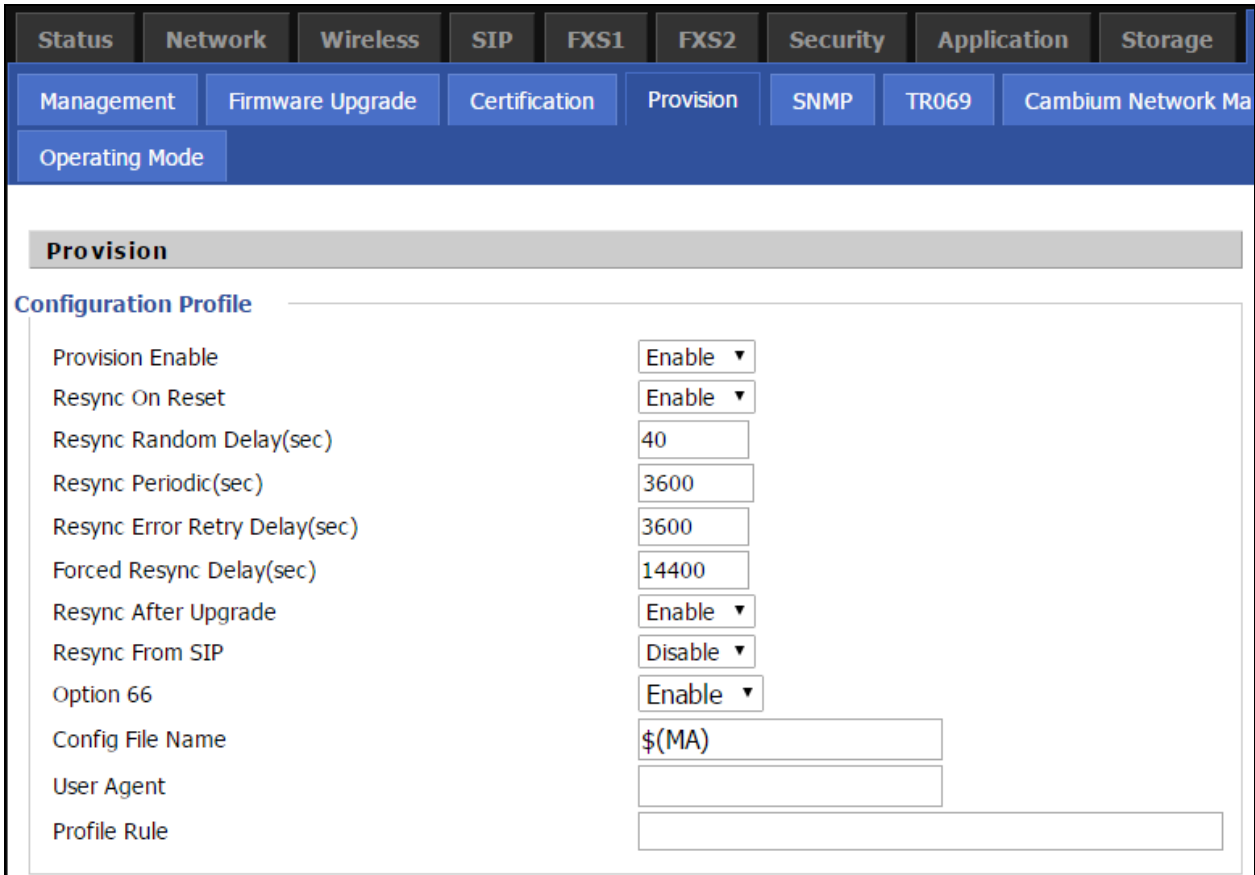

#### Table 72 : Provision

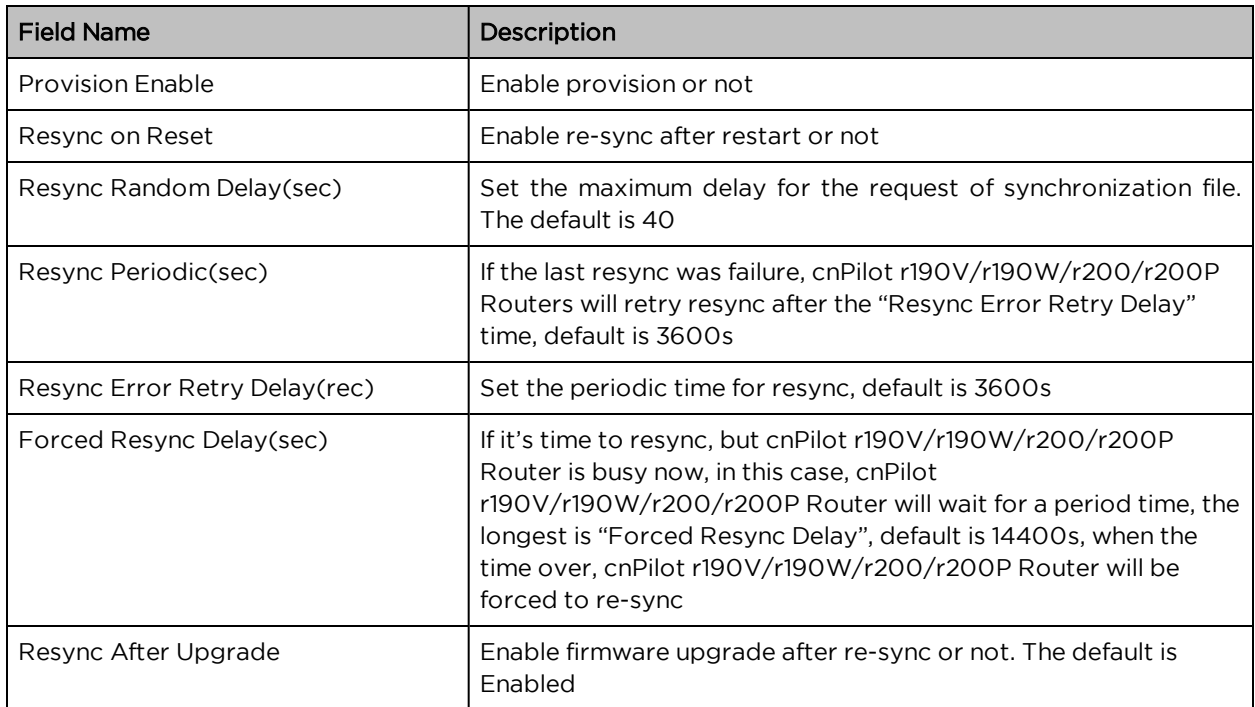

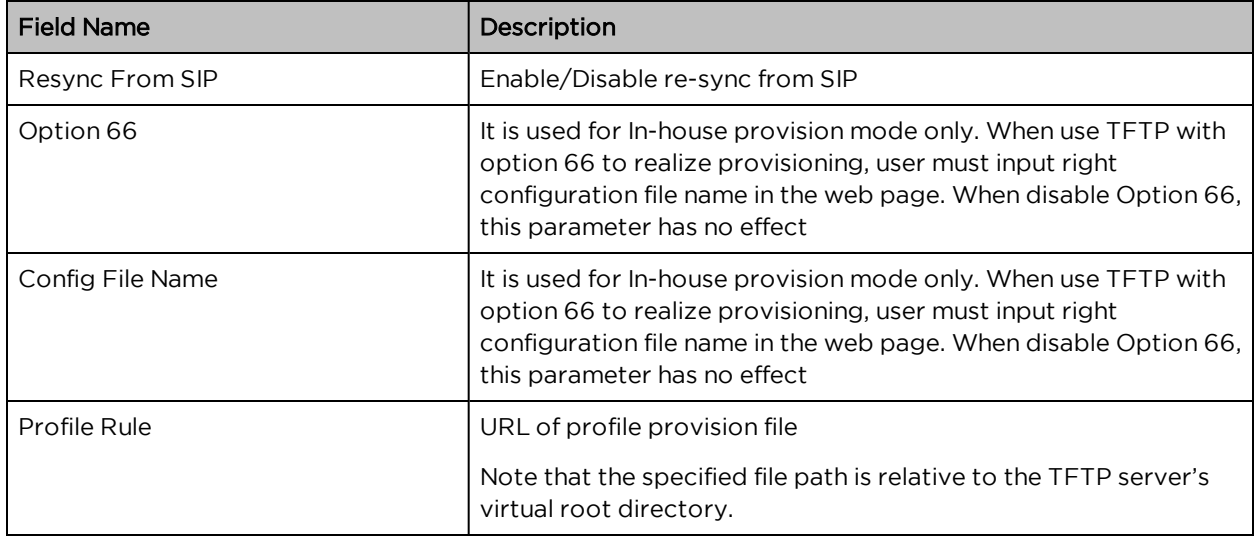

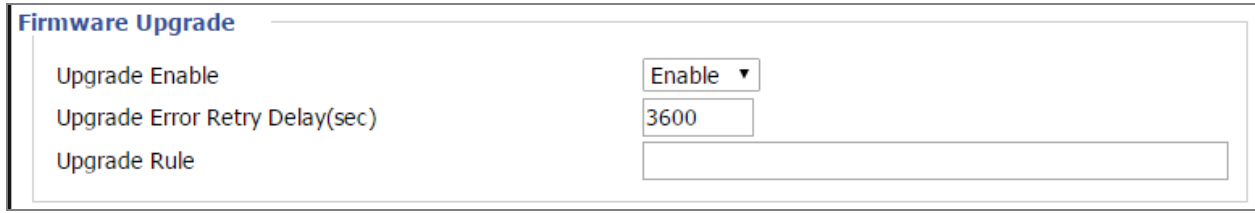

#### Table 73 : Firmware Upgrade

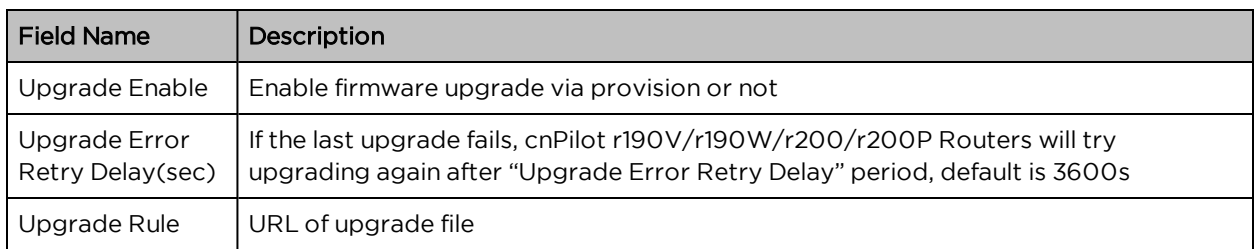

### **SNMP**

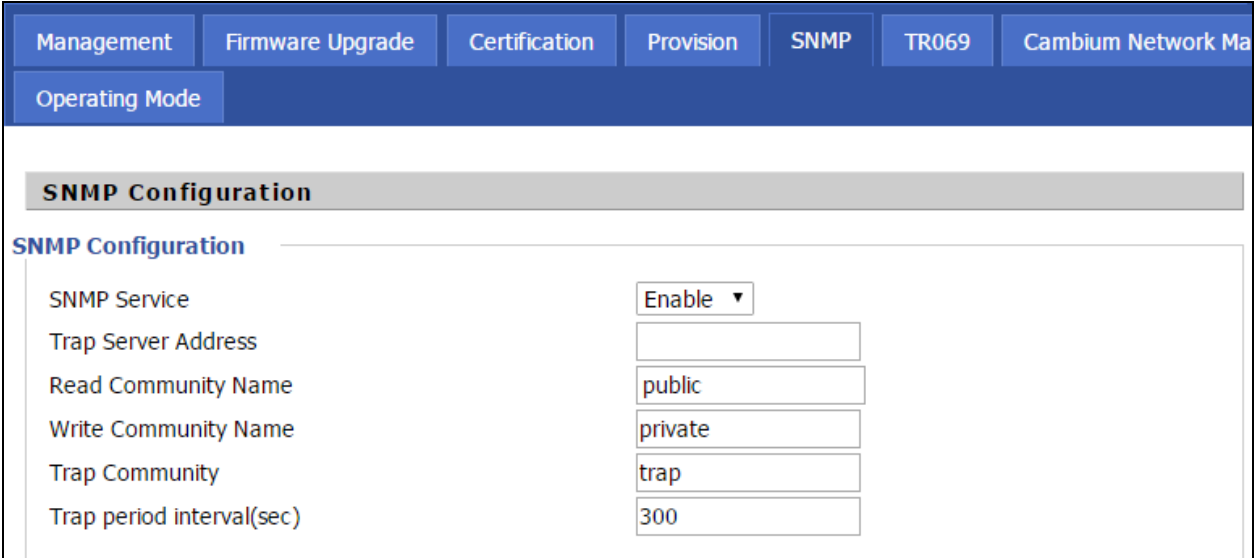

Table 74 : SNMP

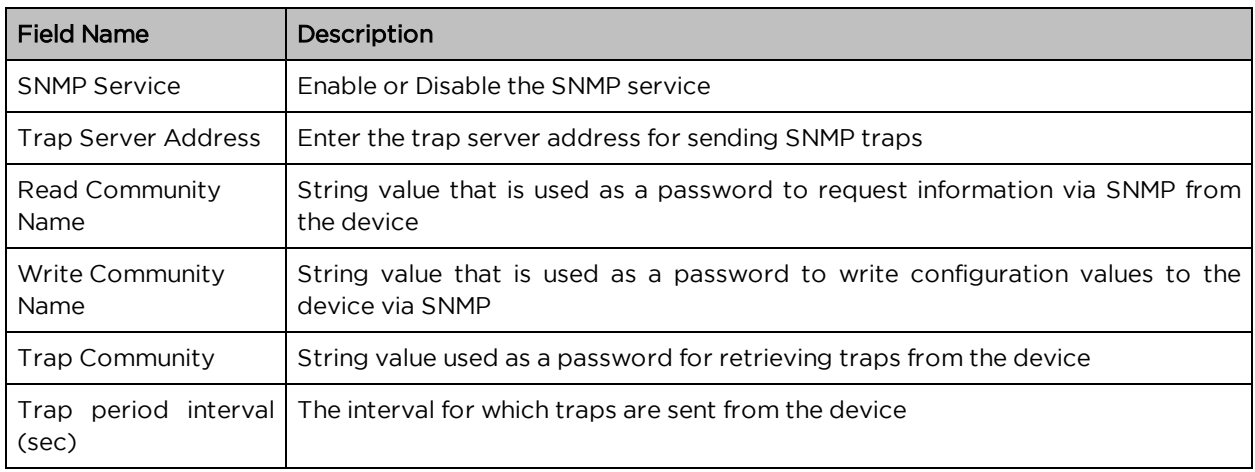

### TR-069

TR-069 provides the possibility of auto configuration of internet access devices and reduces the cost of management. TR-069 (short for Technical Report 069) is a **DSL [Forum](http://en.wikipedia.org/wiki/DSL_Forum)** technical specification entitled [CPE](http://en.wikipedia.org/wiki/Customer-premises_equipment) [WAN](http://en.wikipedia.org/wiki/Wide_area_network) Management Protocol (CWMP). It defines an [application](http://en.wikipedia.org/wiki/Application_layer) layer protocol for remote management of end-user devices. Using TR-069, the terminals establish connection with the Auto Configuration Servers (ACS) and get configured automatically.

#### Device Configuration using TR-069

The TR-069 configuration page is available under Administration menu.

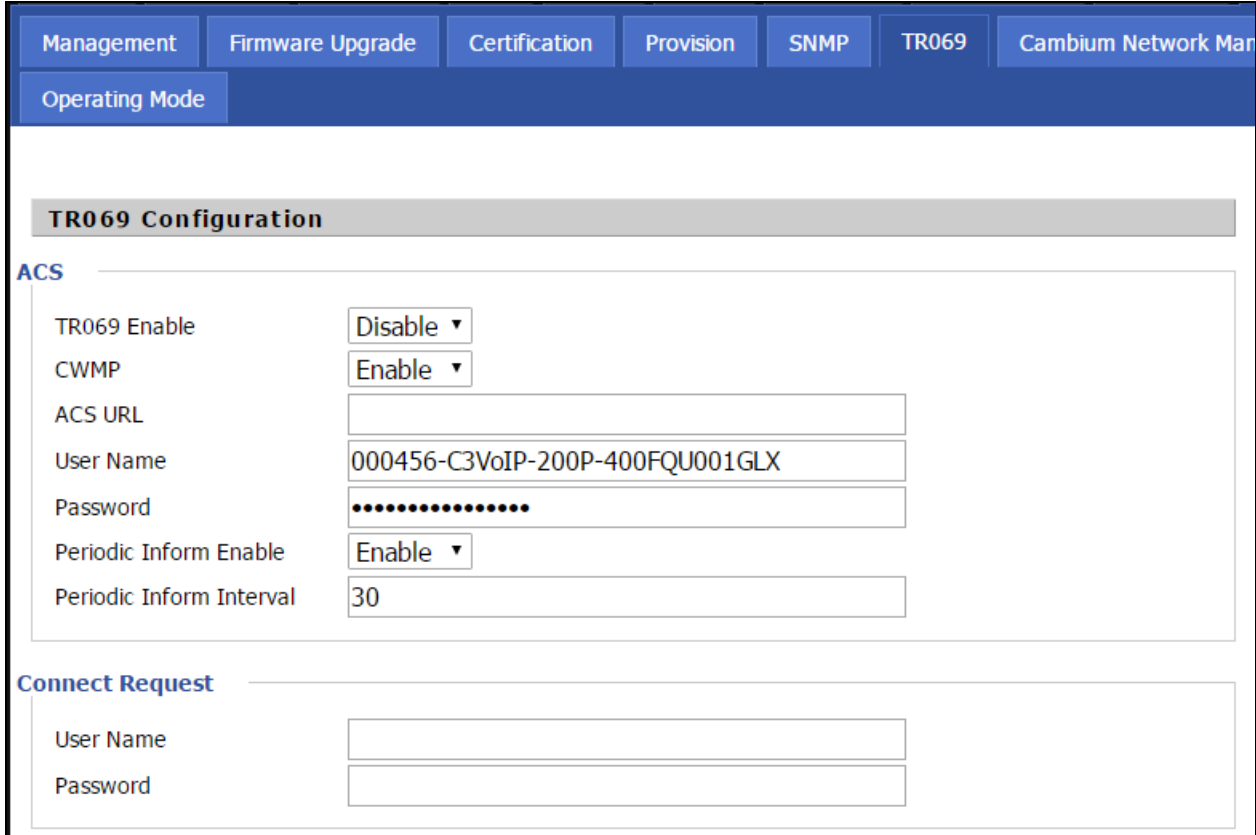

Table 75 :TR069

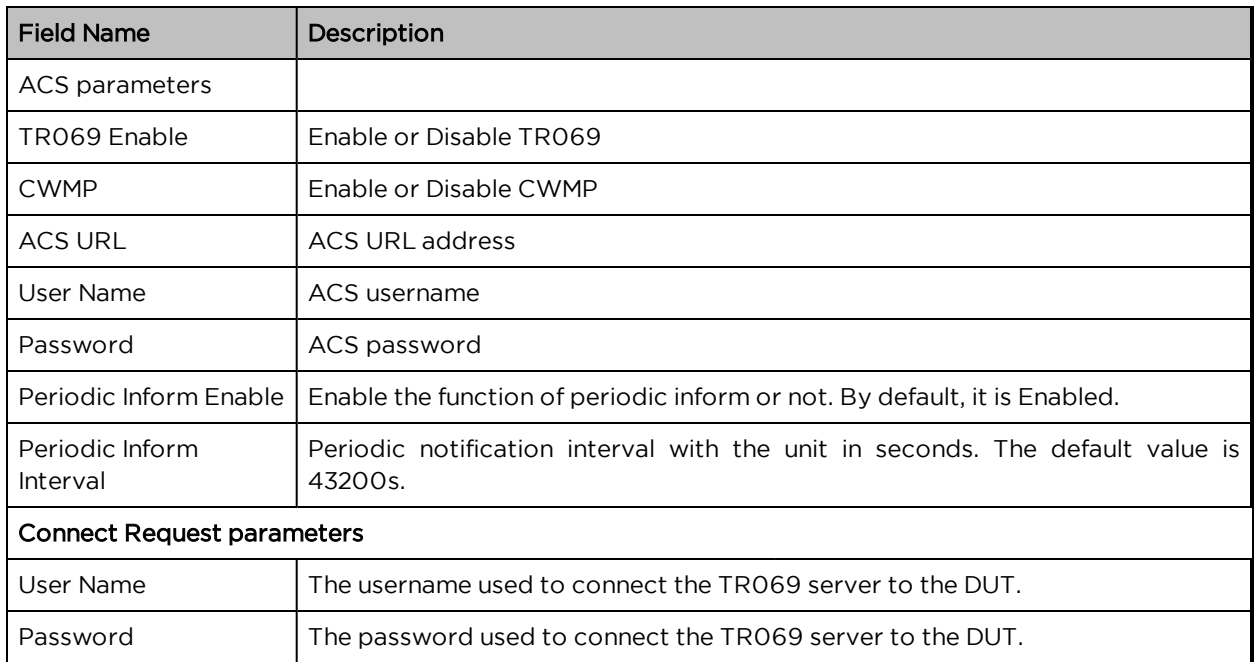

#### TR-069 Profile

Under nodes base on TR098, TR104 and TR111.

{"InternetGatewayDevice", },

{"DeviceSummary", },

{"LANDeviceNumberOfEntries", },

{"WANDeviceNumberOfEntries", },

{"DeviceInfo", },

{"Manufacturer", },

{"ManufacturerOUI", },

{"ModelName", },

{"Description", },

{"ProductClass", },

{"SerialNumber", },

{"HardwareVersion", },

{"SoftwareVersion", },

{"SpecVersion", },

{"ProvisioningCode", },

{"UpTime", },

{"DeviceLog", },

{"", },

#### {"ManagementServer", },

{"URL", },

{"Username", },

{"Password", },

{"PeriodicInformEnable", },

{"PeriodicInformInterval", },

{"PeriodicInformTime", },

{"ParameterKey", },

{"ConnectionRequestURL", },

{"ConnectionRequestUsername", },

{"ConnectionRequestPassword", },

{"UpgradesManaged", },

{"UDPConnectionRequestAddress", },

```
{"UDPConnectionRequestAddressNotificationLimit", },
```
{"STUNEnable", },

```
{"STUNServerAddress", },
```

```
{"STUNServerPort", },
```

```
{"STUNUsername", },
```

```
{"STUNPassword", },
```

```
{"STUNMaximumKeepAlivePeriod", },
```

```
{"STUNMinimumKeepAlivePeriod", },
```

```
{"NATDetected", },
```
{"", },

```
{"UPnP", },
```

```
{"Device", },
```

```
{"UPnPIGD", },
```
{"", },

```
{"", },
```

```
{"IPPingDiagnostics", },
```

```
{"DiagnosticsState", },
```

```
{"Interface", },
```
{"Host", },

```
{"NumberOfRepetitions", },
```

```
{"Timeout", },
```

```
{"DataBlockSize", },
```

```
{"DSCP", },
```

```
{"SuccessCount", },
```

```
{"FailureCount", },
```

```
{"AverageResponseTime", },
```

```
{"MinimumResponseTime", },
```

```
{"MaximumResponseTime", },
```

```
{"", },
```
{"DownloadDiagnostics", },

{"DiagnosticsState", },

{"Interface", },

{"DownloadURL", },

{"DSCP", },

{"EthernetPriority", },

{"ROMTime", },

{"BOMTime", },

{"EOMTime", },

{"TestBytesReceived", },

```
// {"TotalBytesReceived", },
```

```
{"TCPOpenRequestTime", },
```
{"TCPOpenResponseTime", },

{"", },

{"UploadDiagnostics", },

{"DiagnosticsState", },

{"Interface", },

{"UploadURL", },

{"DSCP", },

{"EthernetPriority", },

{"TestFileLength", },

{"ROMTime", },

{"BOMTime", },

{"EOMTime", },

// {"TotalBytesSent", },

```
{"TCPOpenRequestTime", },
```

```
{"TCPOpenResponseTime", },
```

```
{"", },
```

```
{"Time", },
```
{"NTPServer1", },

```
{"NTPServer2", },
```
 ${''''},$ , },

```
{"UserInterface", },
  {"User", },
    {"1", },
      {"Enable", },
      {"RemoteAccessCapable", },
      {"X_WebPort", },
      {"X_WebIdleTimeout", },
      {"X_WebAllowRemoteIP", },
      {"Username", },
      {"Password", },
    {"", },
  {''''},, },
{''''},, },
```

```
{"Layer3Forwarding", },
```

```
{"DefaultConnectionService", },
```

```
{"ForwardNumberOfEntries", },
```

```
{"Forwarding", },
```
{"1", },

```
{"Enable", },
```

```
{"Status", },
```

```
{"Type", },
```

```
{"DestIPAddress", },
```

```
{"DestSubnetMask", },
```

```
{"SourceIPAddress", },
```

```
{"SourceSubnetMask", },
```

```
{"GatewayIPAddress", },
```

```
{"Interface", },
```

```
{"ForwardingMetric", },
```

```
{''''},, },
```

```
{"", },
```

```
{"", },
```

```
{"LANConfigSecurity", },
```

```
{"ConfigPassword", },
```
{"", },

```
{"LANDevice", },
```

```
{"1", },
```
{"LANEthernetInterfaceNumberOfEntries", }, {"LANUSBInterfaceNumberOfEntries", }, {"LANWLANConfigurationNumberOfEntries", }, {"LANHostConfigManagement", }, {"DHCPServerConfigurable", }, {"DHCPServerEnable", }, {"DHCPRelay", }, {"MinAddress", }, {"MaxAddress", }, {"ReservedAddresses", }, {"SubnetMask", }, {"DNSServers", }, {"DomainName", }, {"IPRouters", }, {"DHCPLeaseTime", }, {"IPInterfaceNumberOfEntries", }, {"IPInterface", }, {"1", }, {"Enable", }, {"IPInterfaceIPAddress", }, {"IPInterfaceSubnetMask", }, {"IPInterfaceAddressingType", },

```
{"", },
```
{"", },

{"", },

{"LANEthernetInterfaceConfig", },

{"1", },

```
{"Enable", },
    {"Status", },
    {"MACAddress", },
    {"MACAddressControlEnabled", },
    {"MaxBitRate", },
    {"DuplexMode", },
  {"", },
{"", },
{"WLANConfiguration", },
  {"1", },
    {"Enable", },
    {"Status", },
    {"BSSID", },
    {"MaxBitRate", },
    {"Channel", },
    {"AutoChannelEnable", },
    {"SSID", },
    {"BeaconType", },
    {"MACAddressControlEnabled", },
    {"Standard", },
    {"WEPKeyIndex", },
    {"KeyPassphrase", },
    {"WEPEncryptionLevel", },
    {"BasicEncryptionModes", },
    {"BasicAuthenticationMode", },
    {"WPAEncryptionModes", },
    {"WPAAuthenticationMode", },
    {"IEEE11iEncryptionModes", },
    {"IEEE11iAuthenticationMode", },
    {"PossibleChannels", },
    {"ChannelsInUse", },
    {"BasicDataTransmitRates", },
    {"OperationalDataTransmitRates", },
    {"PossibleDataTransmitRates", },
```
{"RadioEnabled", },

{"AutoRateFallBackEnabled", },

{"TotalBytesSent", },

{"TotalBytesReceived", },

{"TotalPacketsSent", },

{"TotalPacketsReceived", },

{"TotalAssociations", },

{"AssociatedDevice", },

{"1", },

{"AssociatedDeviceMACAddress", },

{"AssociatedDeviceIPAddress", },

{"AssociatedDeviceAuthenticationState", },

{"X\_AssociatedDeviceSignalStrength", },

{"", },

{"", },

{"WEPKey", },

{"1", },

{"WEPKey", },

{"", },

{"", },

{"", }, {"", },

```
{"Hosts", },
  {"HostNumberOfEntries", },
  {"Host", },
    {"1", },
      {"IPAddress", },
      {"AddressSource", },
      {"LeaseTimeRemaining", },
      {"MACAddress", },
      {"HostName", },
      {"InterfaceType", },
```
```
{"Active", },
         {"", },
       {"", },
    {"", },
  {"", },
{"", },
```
{"WANDevice", },

{"1", },

{"WANConnectionNumberOfEntries", },

{"WANCommonInterfaceConfig", },

{"EnabledForInternet", },

{"WANAccessType", },

{"Layer1UpstreamMaxBitRate", },

{"Layer1DownstreamMaxBitRate", },

{"PhysicalLinkStatus", },

{"TotalBytesSent", },

{"TotalBytesReceived", },

{"TotalPacketsSent", },

{"TotalPacketsReceived", },

{"", },

{"WANConnectionDevice", },

{"1", },

{"WANIPConnectionNumberOfEntries", },

{"WANPPPConnectionNumberOfEntries", },

{"WANIPConnection", },

{"1", },

{"Enable", },

{"ConnectionStatus", },

{"PossibleConnectionTypes", },

{"ConnectionType", },

{"Name", },

{"Uptime", },

{"LastConnectionError", },

{"RSIPAvailable", },

{"NATEnabled", },

{"AddressingType", },

{"ExternalIPAddress", },

{"SubnetMask", },

{"DefaultGateway", },

{"DNSEnabled", },

{"DNSOverrideAllowed", },

{"DNSServers", },

{"MACAddress", },

{"ConnectionTrigger", },

{"RouteProtocolRx", },

{"PortMappingNumberOfEntries", },

{"PortMapping", },

{"1", },

{"PortMappingEnabled", },

{"PortMappingLeaseDuration", },

{"RemoteHost", },

{"ExternalPort", },

{"InternalPort", },

{"PortMappingProtocol", },

{"InternalClient", },

{"PortMappingDescription", },

 $\{'''',\}_,$ 

{"", },

{"Stats", },

{"EthernetBytesSent", },

{"EthernetBytesReceived", },

{"EthernetPacketsSent", },

{"EthernetPacketsReceived", },

{"", },

{"", },

{"", },

{"WANPPPConnection", },

{"1", },

{"Enable", },

{"ConnectionStatus", },

{"PossibleConnectionTypes", },

{"ConnectionType", },

{"Name", },

{"Uptime", },

{"LastConnectionError", },

{"RSIPAvailable", },

{"NATEnabled", },

{"Username", },

{"Password", },

{"ExternalIPAddress", },

{"DNSEnabled", },

{"DNSOverrideAllowed", },

{"DNSServers", },

{"MACAddress", },

{"TransportType", },

{"PPPoEACName", },

{"PPPoEServiceName", },

{"ConnectionTrigger", },

{"RouteProtocolRx", },

{"PortMappingNumberOfEntries", },

{"PortMapping", },

{"1", },

{"PortMappingEnabled", },

{"PortMappingLeaseDuration", },

{"RemoteHost", },

{"ExternalPort", },

{"InternalPort", },

{"PortMappingProtocol", },

{"InternalClient", },

{"PortMappingDescription", },

```
{"", },
             {"", },
             {"Stats", },
               {"EthernetBytesSent", },
               {"EthernetBytesReceived", },
               {"EthernetPacketsSent", },
               {"EthernetPacketsReceived", },
             {"", },
          {"", },
        {"", },
      {"", },
    {''''},, },
  {"", },
{"", },
/*TR104 for VOIP setting*/
```

```
{"Services", },
```

```
{"VoiceService", },
```

```
{"1", },
```

```
{"VoiceProfileNumberOfEntries", },
```

```
{"Capabilities", },
```

```
{"MaxProfileCount", },
```

```
{"MaxLineCount", },
```

```
{"MaxSessionsPerLine", },
```

```
{"MaxSessionCount", },
```

```
{"SignalingProtocols", },
```

```
{"Regions", },
```

```
{"RTCP", },
```

```
{"SRTP", },
```

```
{"RTPRedundancy", },
```

```
{"DSCPCoupled", },
```

```
{"EthernetTaggingCoupled", },
```

```
{"PSTNSoftSwitchOver", },
```

```
{"FaxT38", },
```
{"FaxPassThrough", },

{"ModemPassThrough", },

{"ToneGeneration", },

{"RingGeneration", },

{"NumberingPlan", },

{"ButtonMap", },

{"VoicePortTests", },

{"SIP", },

{"Role", },

{"Extensions", },

{"Transports", },

{"URISchemes", },

{"EventSubscription", },

{"ResponseMap", },

```
{''''},, },
```
{"Codecs", },

{"1", },

```
{"EntryID", },
      {"Codec", },
      {"BitRate", },
      {"PacketizationPeriod", },
      {"SilenceSuppression", },
    {"", },
  {''''},, },
{"", },
{"VoiceProfile", },
  {"1", },
    {"Enable", },
    {"Reset", },
    {"NumberOfLines", },
    {"Name", },
    {"SignalingProtocol", },
```
{"MaxSessions", },

```
{"DTMFMethod", },
```
{"DTMFMethodG711", },

{"SIP", },

{"ProxyServer", },

{"ProxyServerPort", },

{"ProxyServerTransport", },

{"RegistrarServer", },

{"RegistrarServerPort", },

{"RegistrarServerTransport", },

{"UserAgentDomain", },

{"UserAgentPort", },

{"UserAgentTransport", },

{"OutboundProxy", },

{"OutboundProxyPort", },

{"Organization", },

{"RegistrationPeriod", },

{"RegisterExpires", },

{"UseCodecPriorityInSDPResponse", },

{"", },

{"RTP", },

{"LocalPortMin", },

{"LocalPortMax", },

{"DSCPMark", },

{"TelephoneEventPayloadType", },

{"", },

{"Line", },

{"1", },

{"Enable", },

{"Status", },

{"CallState", },

{"SIP", },

{"AuthUserName", },

{"AuthPassword", },

{"URI", },

{"", },

{"Codec", },

{"TransmitCodec", },

{"ReceiveCodec", },

{"TransmitBitRate", },

{"ReceiveBitRate", },

{"TransmitSilenceSuppression", },

{"ReceiveSilenceSuppression", },

{"TransmitPacketizationPeriod", },

{"List", },

{"1", },

{"EntryID", },

{"Codec", },

{"BitRate", },

{"PacketizationPeriod", },

{"SilenceSuppression", },

{"Enable", },

{"Priority", },

{"", },

{"", },

```
{"", },
```
{"Session", },

{"1", },

{"SessionStartTime", },

{"SessionDuration", },

{"FarEndIPAddress", },

```
{"FarEndUDPPort", },
```
{"LocalUDPPort", },

{"", },

{"", },

{"Stats", },

{"ResetStatistics", },

```
{"PacketsSent", },
```
{"PacketsReceived", },

```
{"BytesSent", },
```

```
{"BytesReceived", },
                   {"PacketsLost", },
                   {"Overruns", },
                   {"Underruns", },
                   {"IncomingCallsReceived", },
                   {"IncomingCallsAnswered", },
                   {"IncomingCallsConnected", },
                   {"IncomingCallsFailed", },
                   {"OutgoingCallsAttempted", },
                   {"OutgoingCallsAnswered", },
                   {"OutgoingCallsConnected", },
                   {"OutgoingCallsFailed", },
                   {"CallsDropped", },
                   {"TotalCallTime", },
                 {''''},, },
              \{'''',\,\},{"", },
          {"", },
        {"", },
      {"", },
    {"", },
  {''''},, },
{"", },};
```
#### Firmware Upgrade

Under is firmware upgrading operation on FreeACS.

#### Equipment connection configure

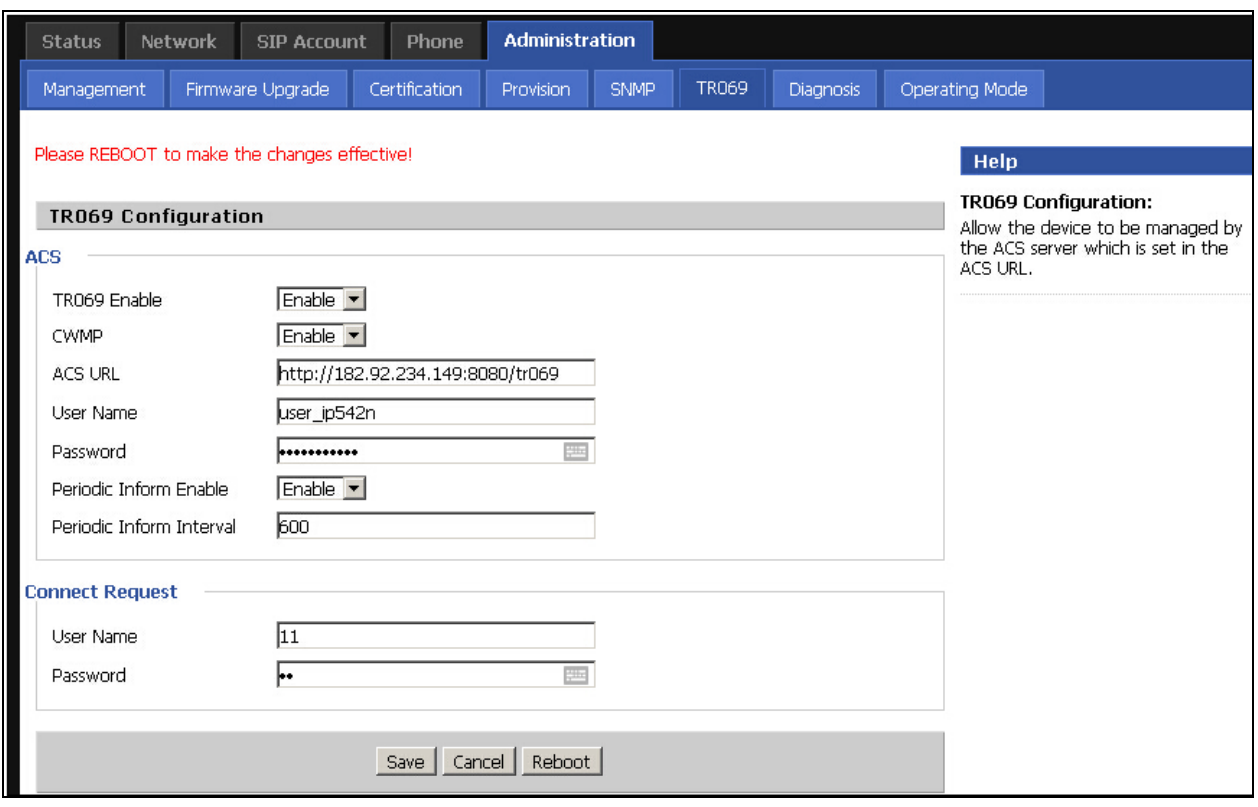

#### Scheduled Tasks

In this page, the user can set time to automatically turned ON or OFF the Wi-Fi, Reboot, or restart PPPoE at a moment.

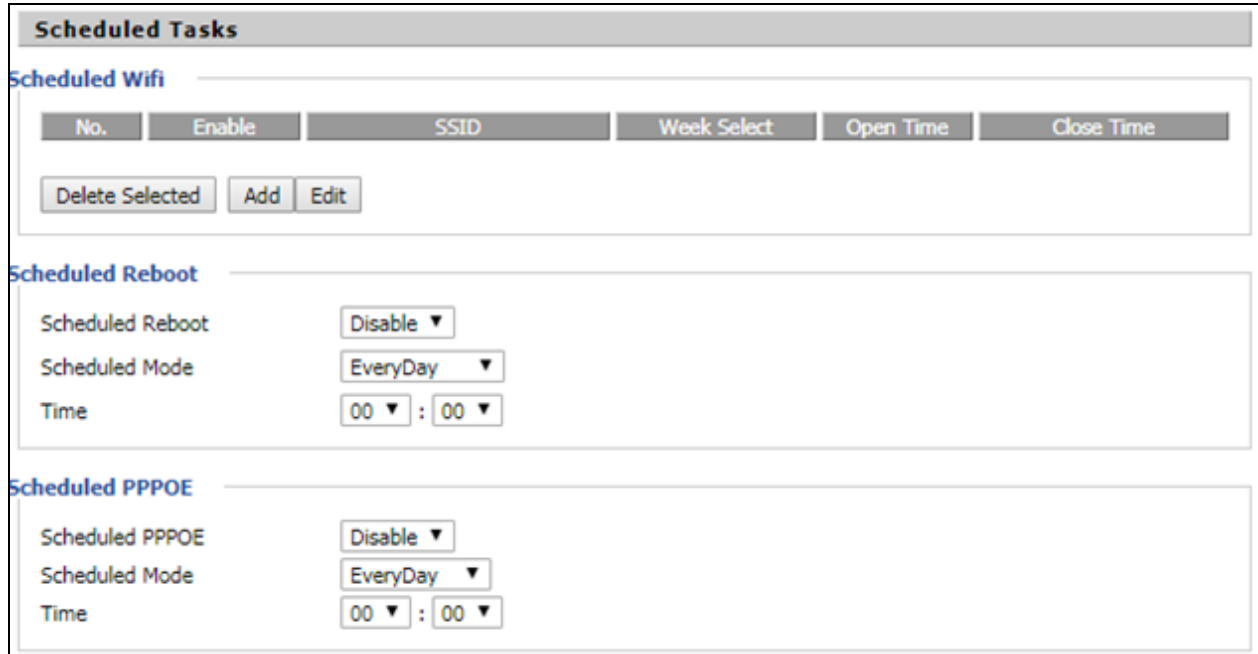

#### Table 76 : Scheduled Tasks

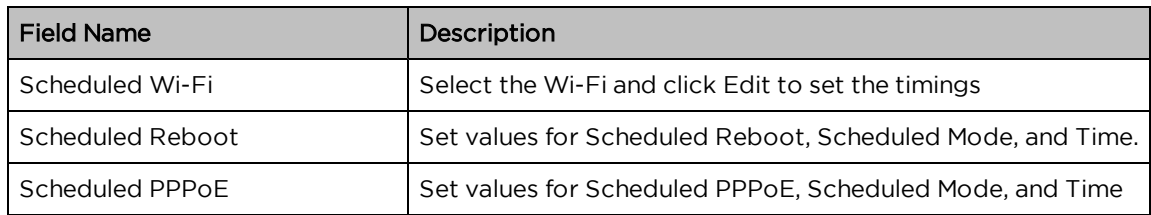

# **Diagnosis**

In this page, user can do packet trace, ping test and traceroute test to diagnose the device's connection status.

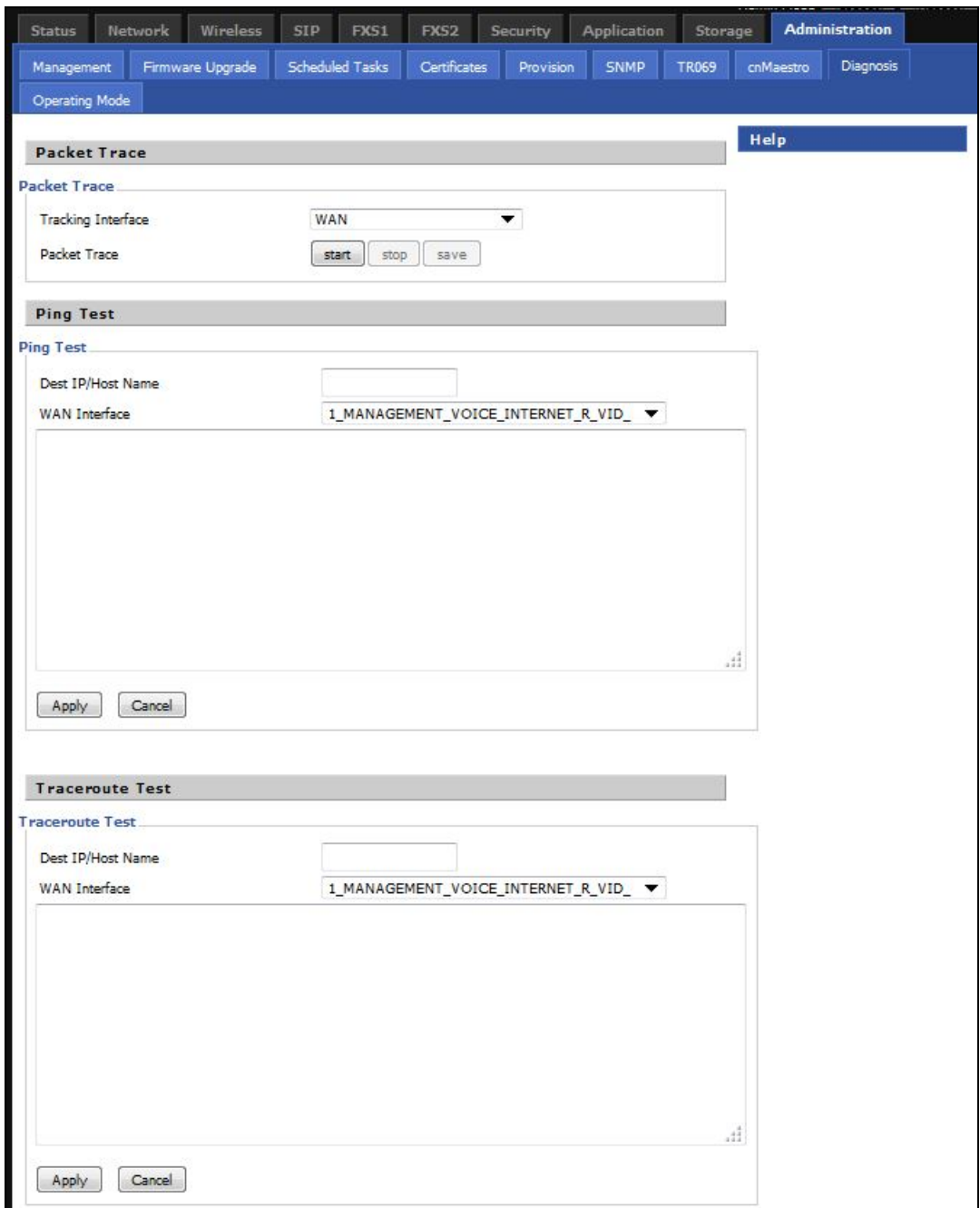

Table 77 :Diagnosis

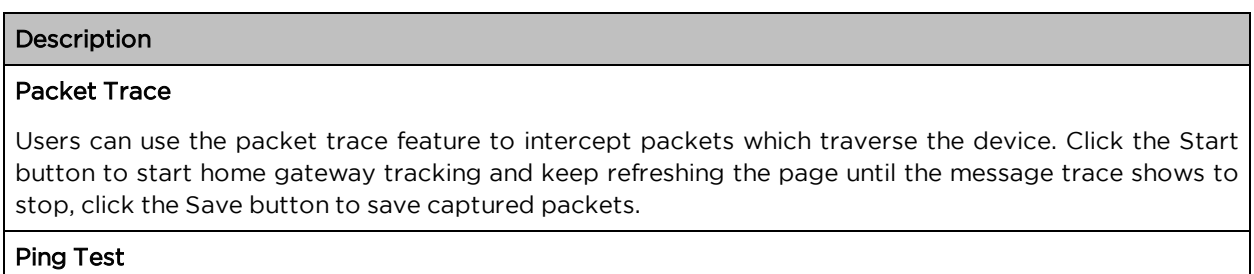

#### Chapter 3: Advanced Configuration 155

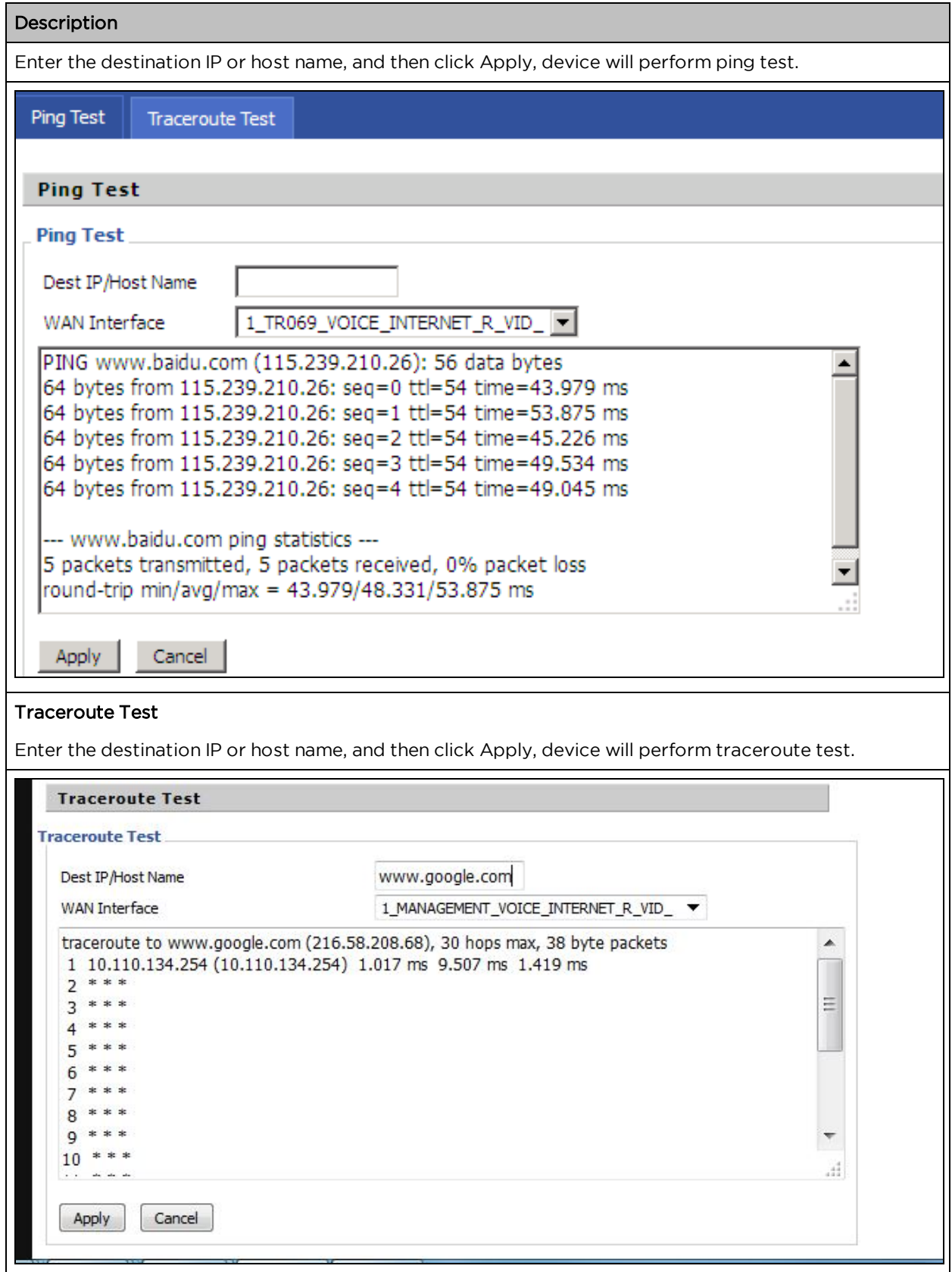

# Operating Mode

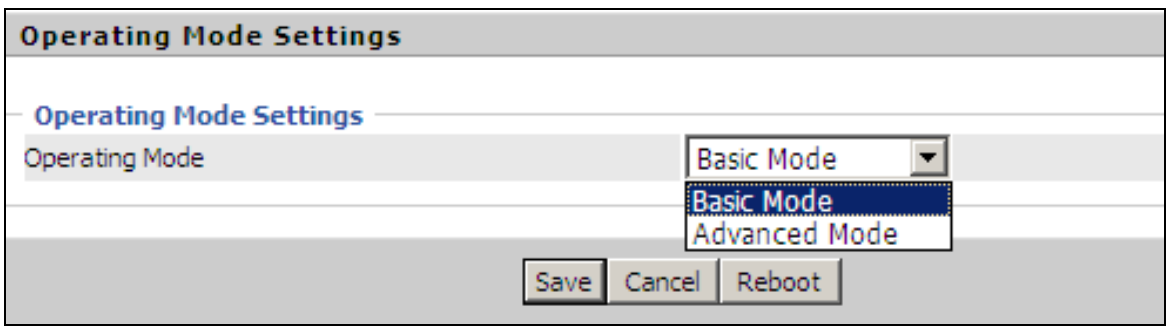

Table 78 :Operating mode

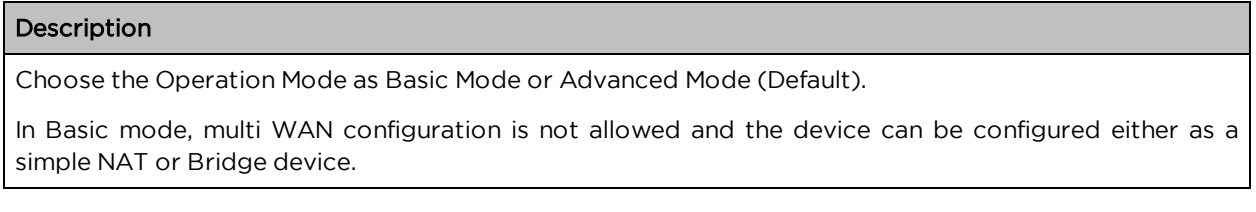

## System Log

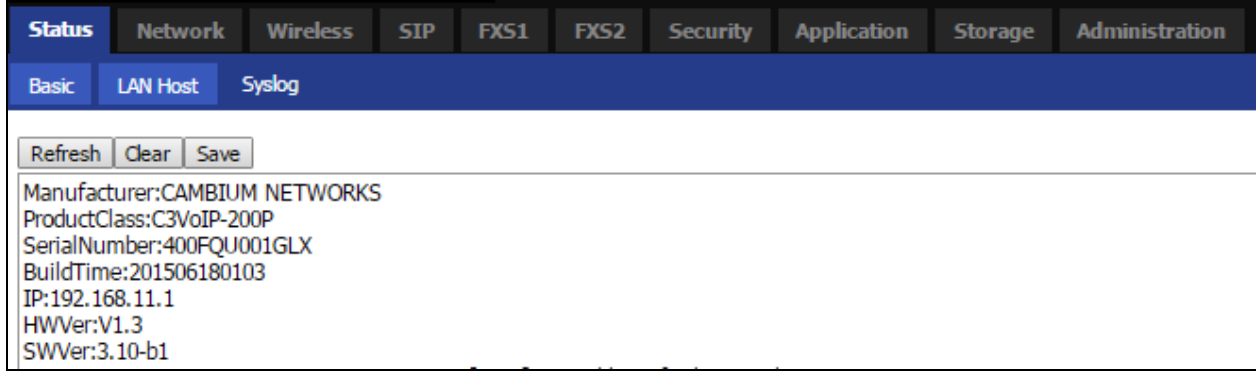

Table 79 :System log

#### Description

If you enable the system log in Status/syslog webpage, you can view the system log in this webpage.

#### Logout

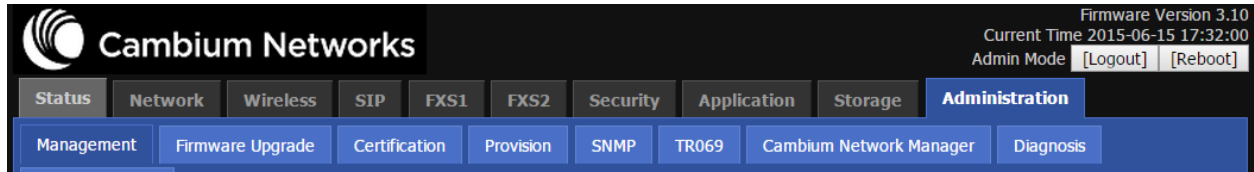

Table 80 :Logout

#### Description

Press the logout button to logout, and then the login window will appear.

#### Reboot

Press the Reboot button to reboot cnPilot Home Routers.

# Chapter 4: Troubleshooting

This chapter covers:

- Configuring PC to get IP Address [automatically](#page-158-0)
- Cannot [connect](#page-158-1) to the Web GUI
- [Forgotten](#page-158-2) Password
- <span id="page-158-0"></span>• cnMaestro On-boarding [troubleshooting](#page-158-3)

## Configuring PC to get IP Address automatically

<span id="page-158-1"></span>Refer the Quick Start Guide to configure your PC to get IP Address [automatically.](https://support.cambiumnetworks.com/files/r-series/)

## Cannot connect to the Web GUI

#### Solution:

- Check if the Ethernet cable is properly connected.
- Connect to LAN port and access [https://192.168.11.1](https://192.168.11.1/) or http://192.168.11.1. Check on any other browser apart from Internet [explorer](https://192.168.11.1/) such as Firefox or Mozilla.
- <span id="page-158-2"></span>• Contact your administrator, supplier or ISP for more information or assistance.

# Forgotten Password

Note

The default password is admin/admin user/user, however if it had been changed to non-default, then factory reset may be required.

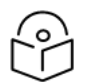

On factory reset, all the device configurations will be reset to the default.

Solution:

To factory default: press and hold reset button for 10 seconds.

<span id="page-158-3"></span>If device is onboarded in cnMaestro then password can be set via config push.

### cnMaestro On-boarding troubleshooting

The On-boarding troubleshooting procedure is described below:

1 | If during the Cambium ID on boarding if the device dashboard or home page shows the cnMaestro Connection status as

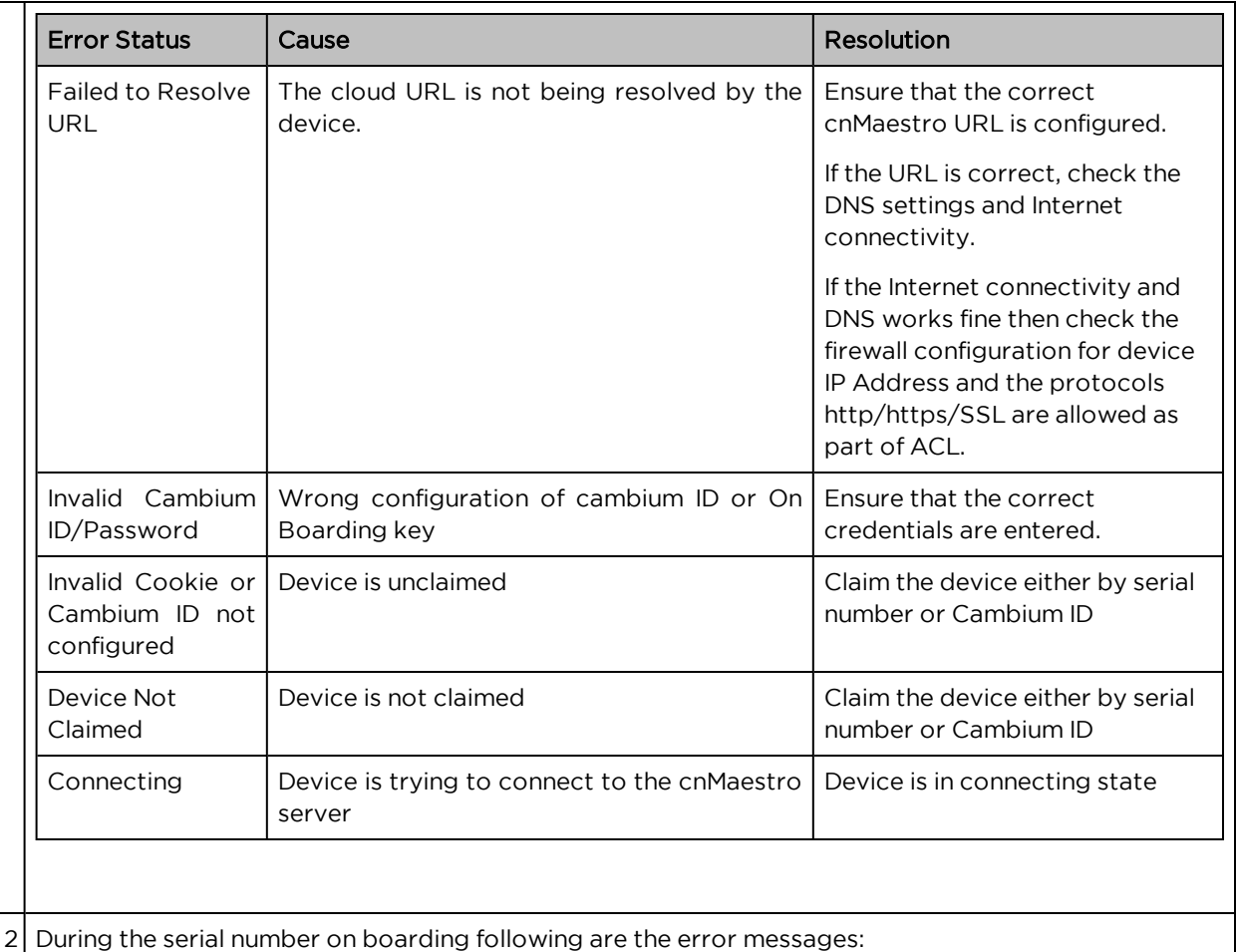

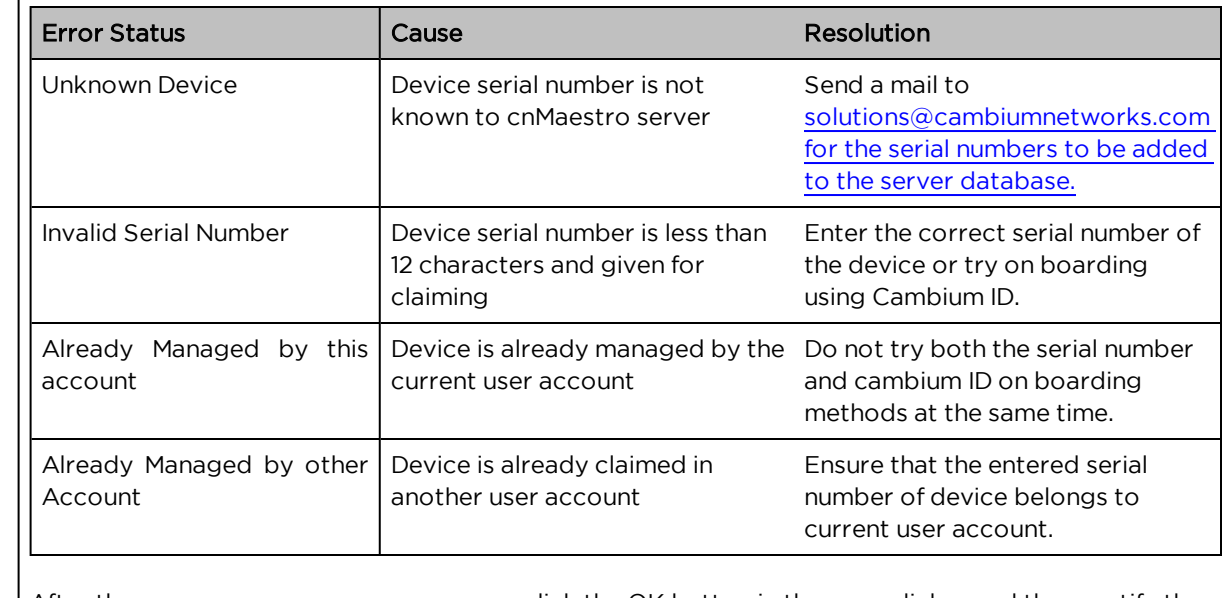

After the error messages occurs, user can click the OK button in the error dialog and then rectify the serial numbers by giving correct ones and initiate the claiming procedure.

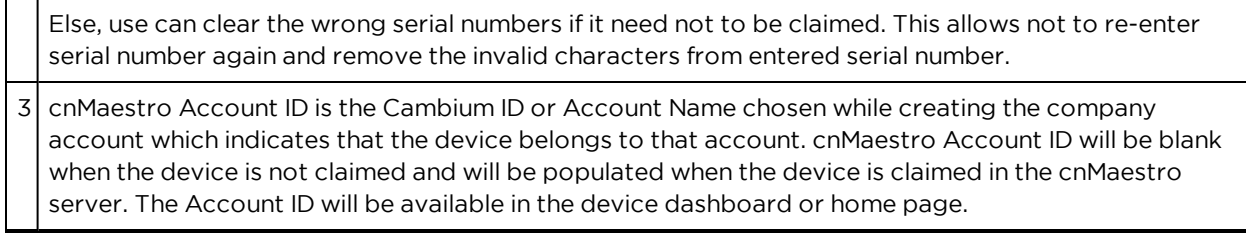

# Appendix: Third Party Software

The software may contain one or more items of Third-Party Software supplied by other third-party suppliers. The terms of this Agreement govern your use of any Third-Party Software license is included, in which case your use of the unless a separate third-party software license is included, in which case your use of the third-party software will then be governed by the separate third-party license.

Zap | Copyright (c) 2004-2009, Ruckus Wireless, Inc. All rights reserved. Redistribution and use in source and binary forms, with or without modification are permitted provided that the following conditions are met: \* Redistributions of source code must retain the above copyright notice, this list of conditions and the following disclaimer. \* Redistributions in binary form must reproduce the above copyright notice, this list of conditions and the following disclaimer in the documentation and/or other materials provided with the distribution. \* Neither the name of Ruckus Wireless nor the names of its contributors may be used to endorse or promote products derived from this software without specific prior written permission. THIS SOFTWARE IS PROVIDED BY THE COPYRIGHT HOLDERS AND CONTRIBUTORS "AS IS" AND ANY EXPRESS OR IMPLIED WARRANTIES, INCLUDING, BUT NOT LIMITED TO, THE IMPLIED WARRANTIES OF MERCHANTABILITY AND FITNESS FOR A PARTICULAR PURPOSE ARE DISCLAIMED. IN NO EVENT, SHALL COPYRIGHT HOLDER OR CONTRIBUTERS BE LIABLE FOR ANY DIRECT, INDIRECT, INCIDENTAL, SPECIAL, EXEMPLARY, OR CONSEQUENTIAL DAMAGES (INCLUDING, BUT NOT LIMITED TO, PROCUREMENT OF SUBSTITUTE GOODS OR SERVICES; LOSS OF USE, DATA, OR PROFITS; OR BUSINESS INTERRUPTION) HOWEVER CAUSED AND ON ANY THEORY OF LIABILITY, WHETHER IN CONTRACT, STRICT LIABILITY, OR TORT (INCLUDING NEGLIGENCE OR OTHERWISE) ARISING IN ANY WAY OUT OF THE USE OF THIS SOFTWARE, EVEN IF ADVISED OF THE POSSIBILITY OF SUCH DAMAGE.

# Appendix: Part Numbers

Manufacturer: Cambium Networks Inc.

Address: 3800 Golf Road #360, Rolling Meadows, IL 60008 USA.

#### Importers:

#### Address:

Adapter Caution: Adapter shall be installed near the equipment and shall be easily accessible.

The following tables provides accessories details for cnPilot Home Routers:

#### Appendix: Part Numbers

The software may contain one or more items of Third-Party Software supplied by other third-party suppliers. The terms of this Agreement govern your use of any Third-Party Software license is included, in which case your use of the unless a separate third-party software license is included, in which case your use of the third-party software will then be governed by the separate third-party license.

### Part Numbers for cnPilot r195P Home Router

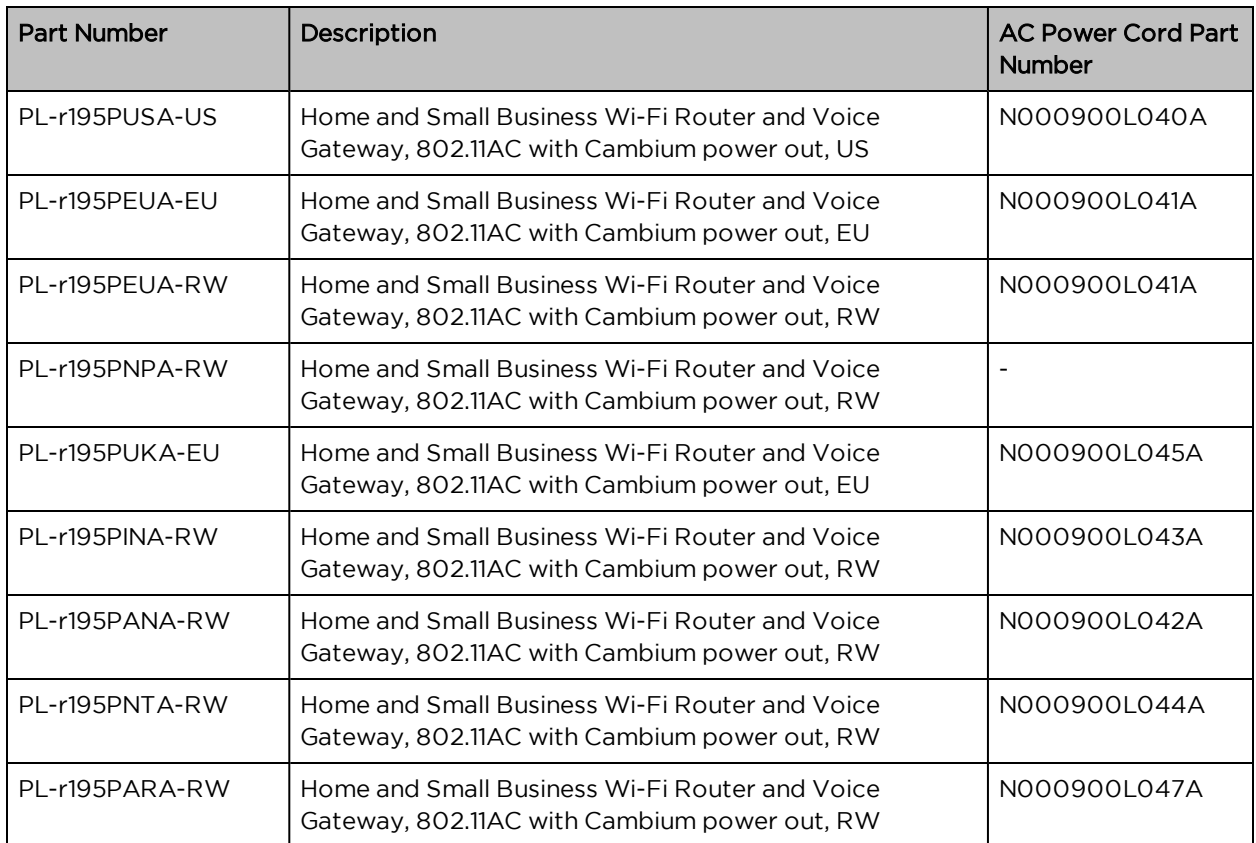

### Part Numbers for cnPilot r195W Home Router

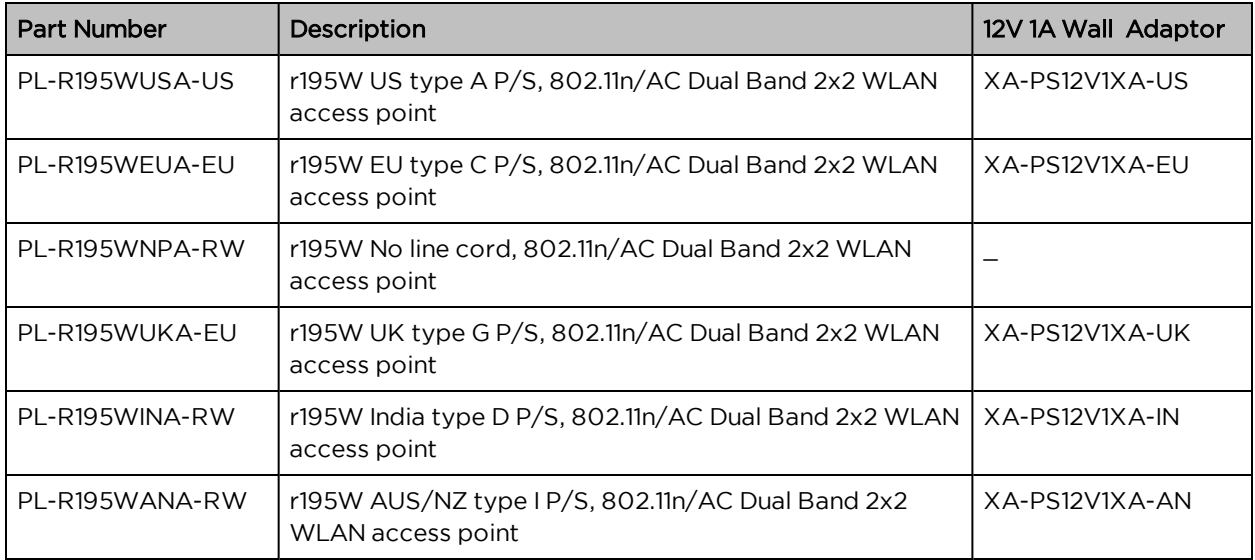

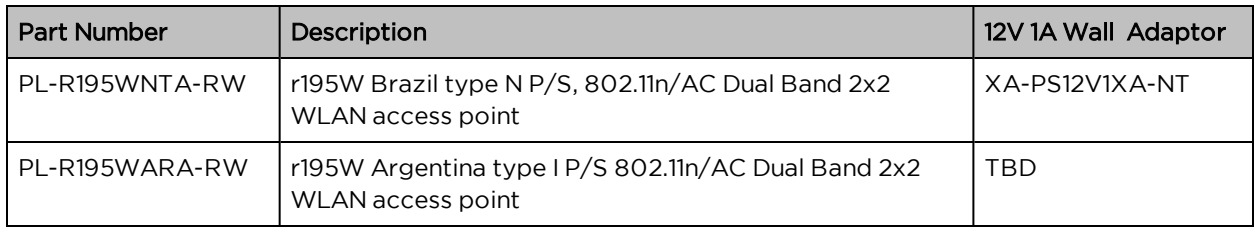

# Part Numbers for cnPilot r200, r200P Home Routers

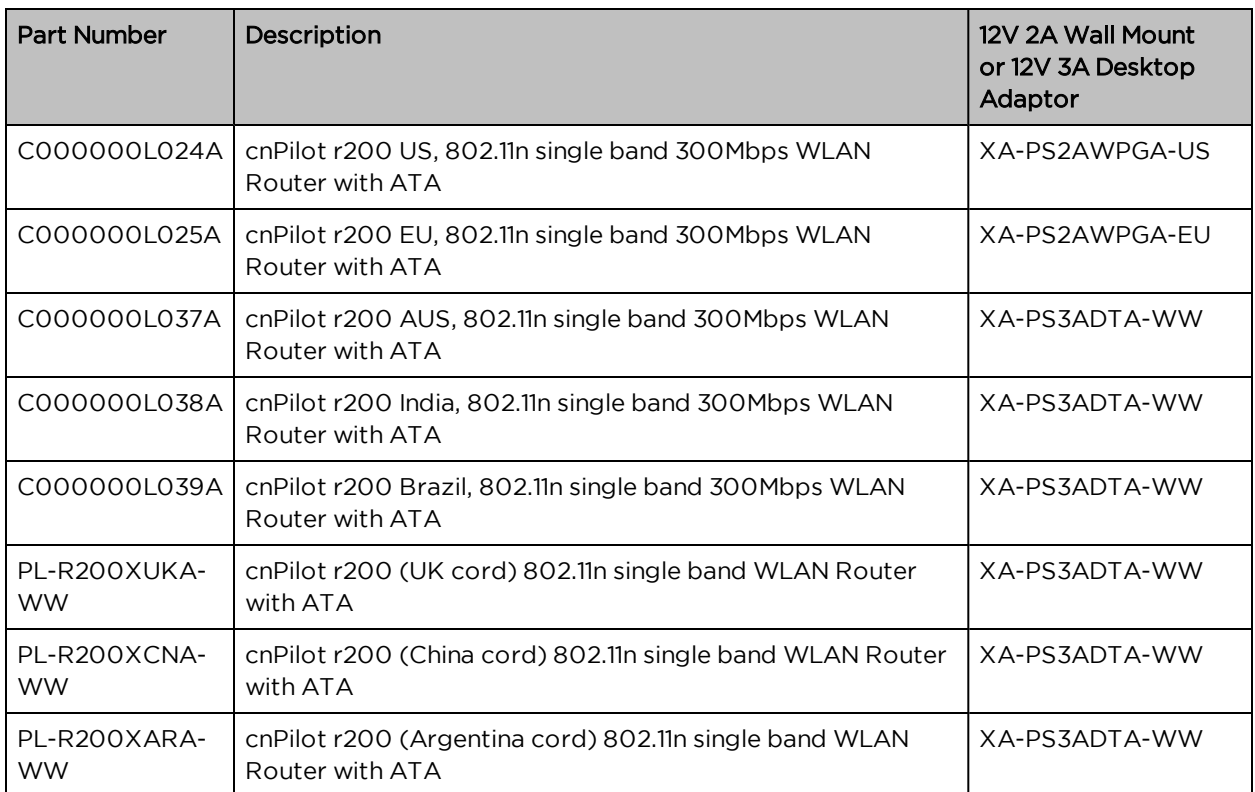

## Part Numbers for cnPilot R201, R201P Home Routers

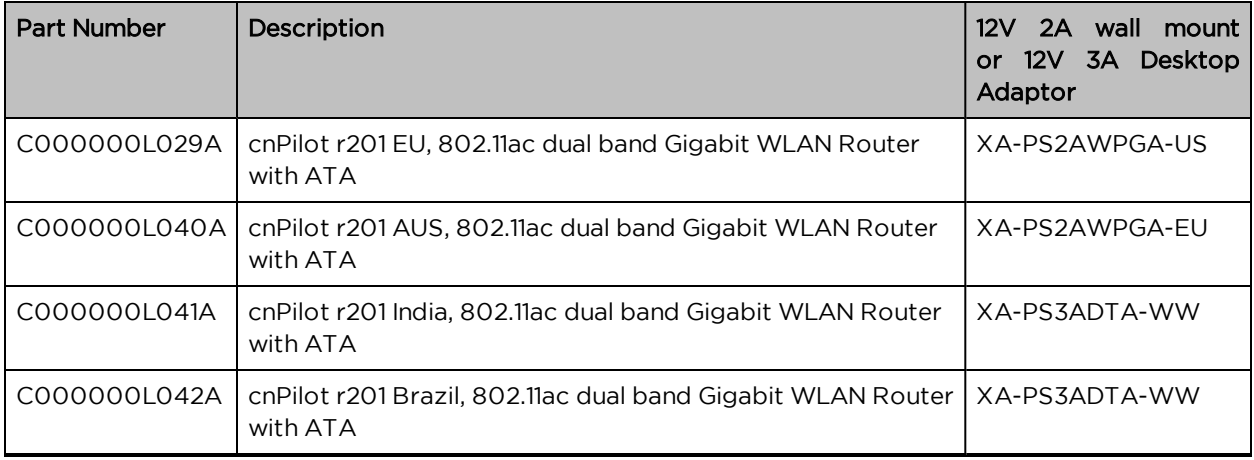

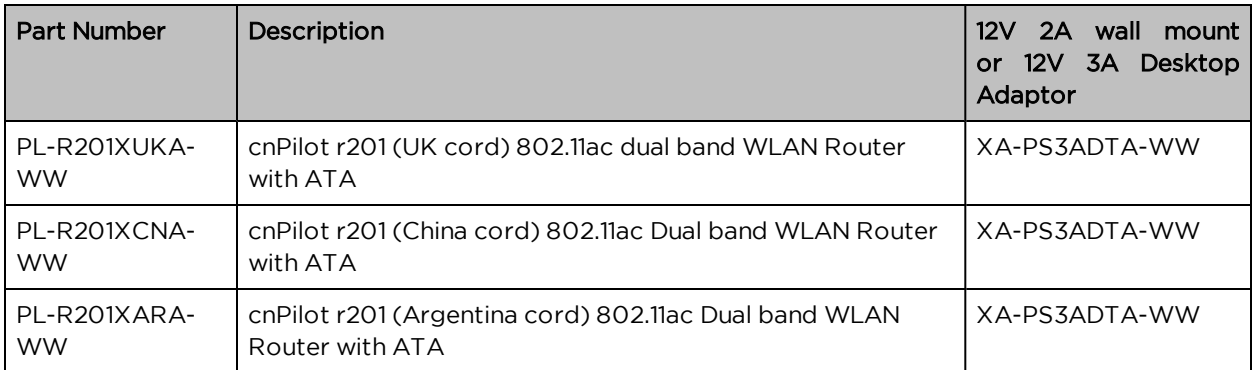

### Part Numbers for r201W Home Router

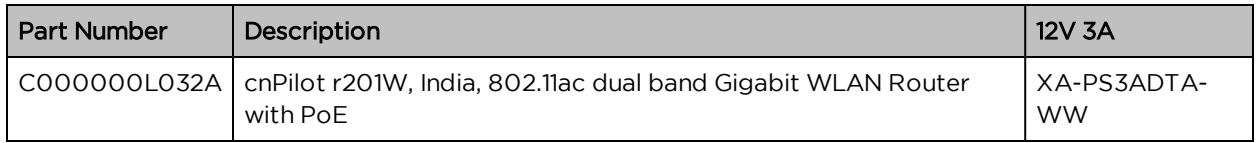

# Part Numbers for cnPilot r190W Home Router

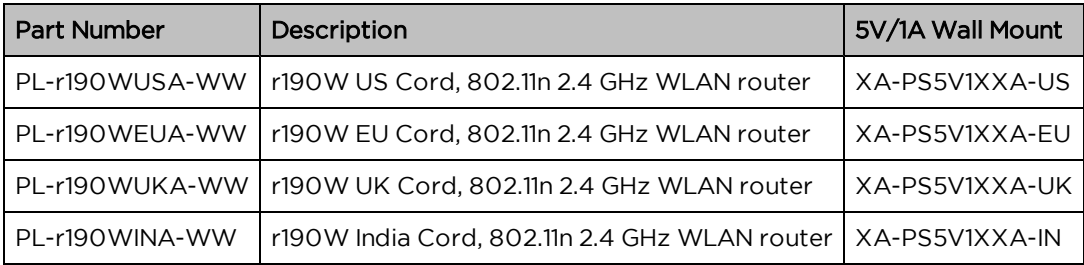

## Part Numbers for cnPilot r190V Home Router

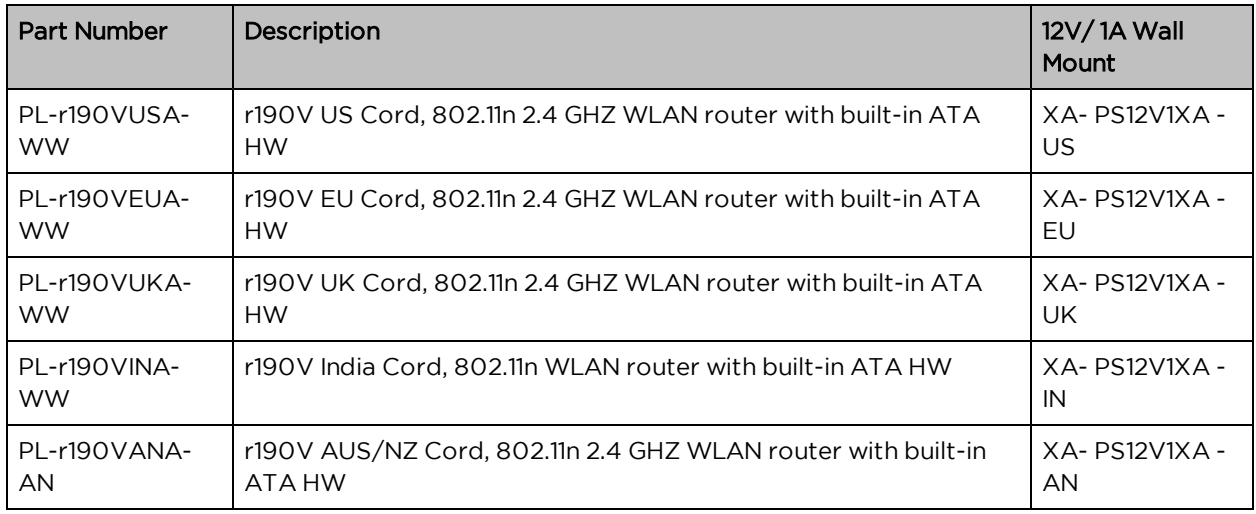

Hereby, Cambium Networks Inc. agrees that this device is in compliance with the essential requirements and other relevant provisions of Directive 2014/53/EU. A copy of the declaration of conformity can be obtained with this user manual.

This product is not restricted in the EU.

#### Operation Temperature Range: -5°C ~ +45°C

Frequency Range:

2.4 GHz: 2412MHz-2472MHz

5 GHz: 5180-5825 MHz

Max power: 20dBm

This equipment should be installed and operated with minimum distance 20 cm between the radiator.

#### **Glossary**

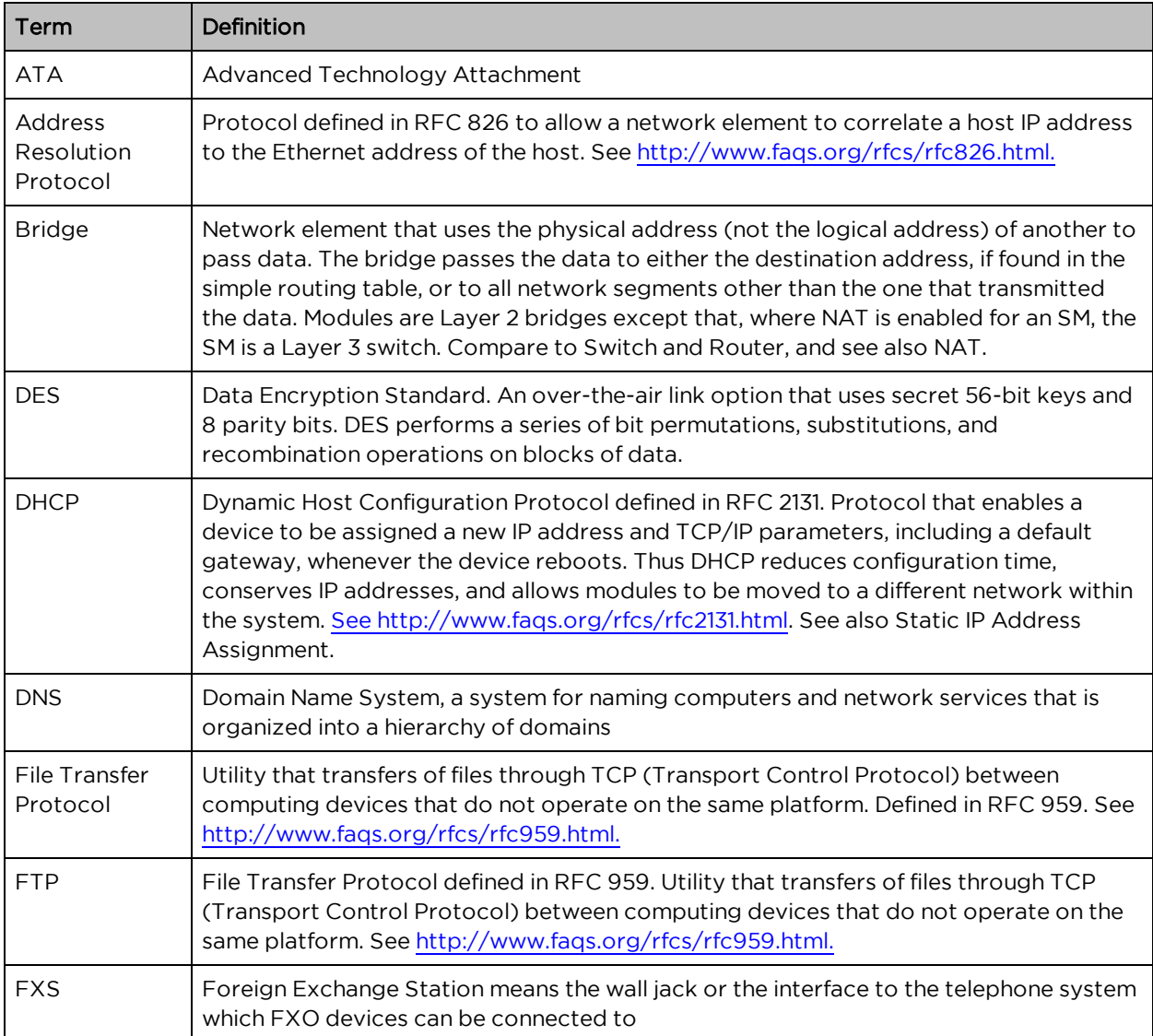

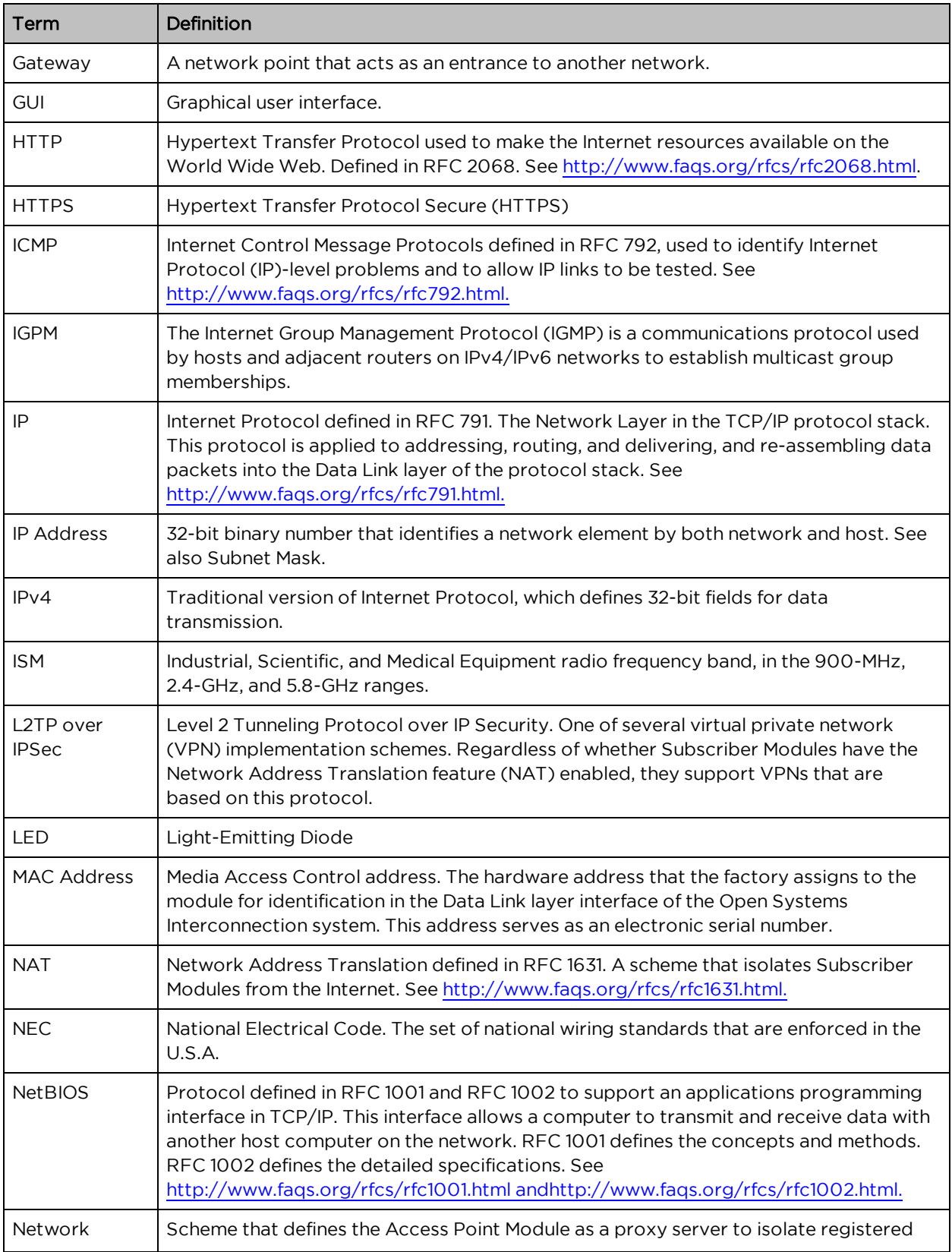

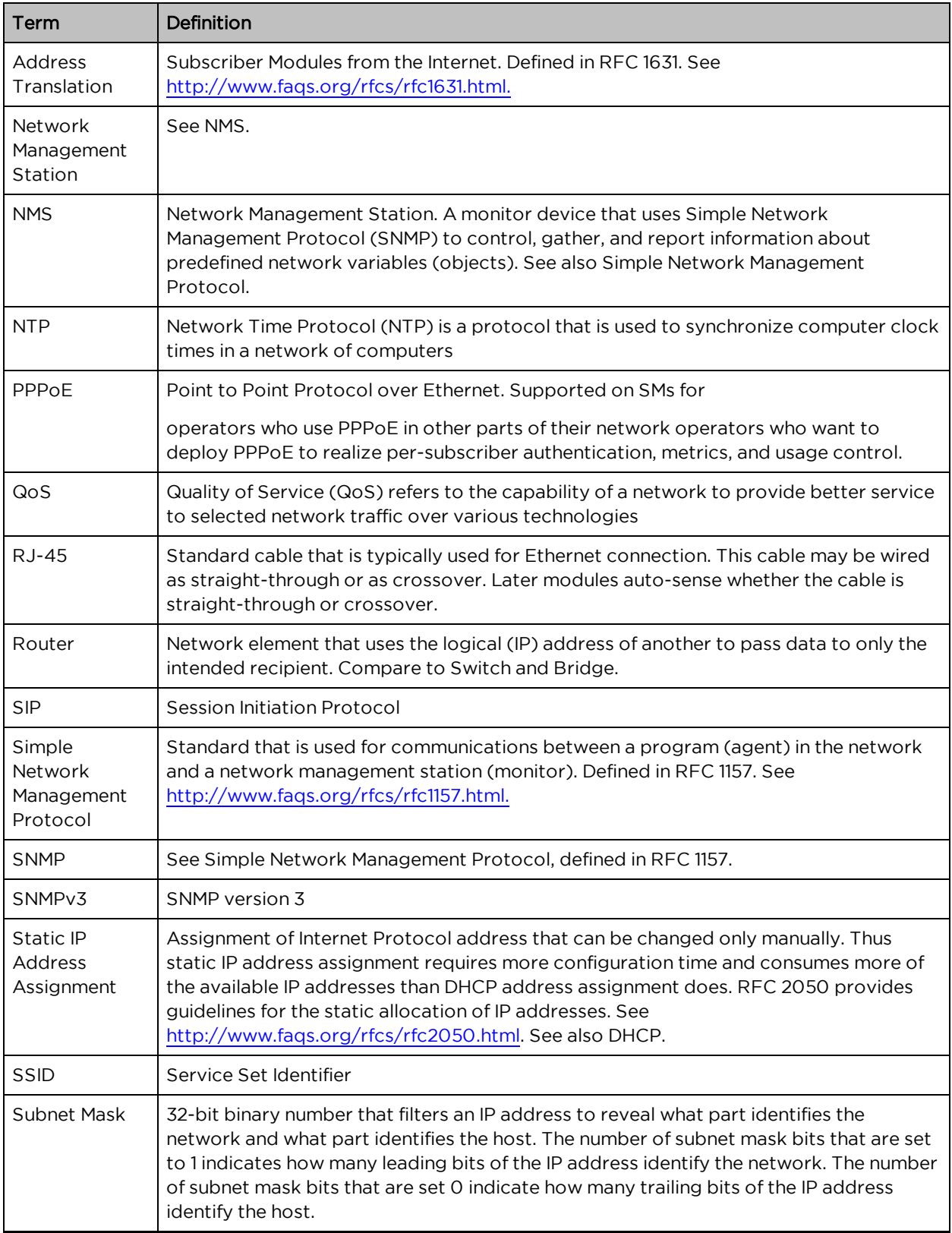

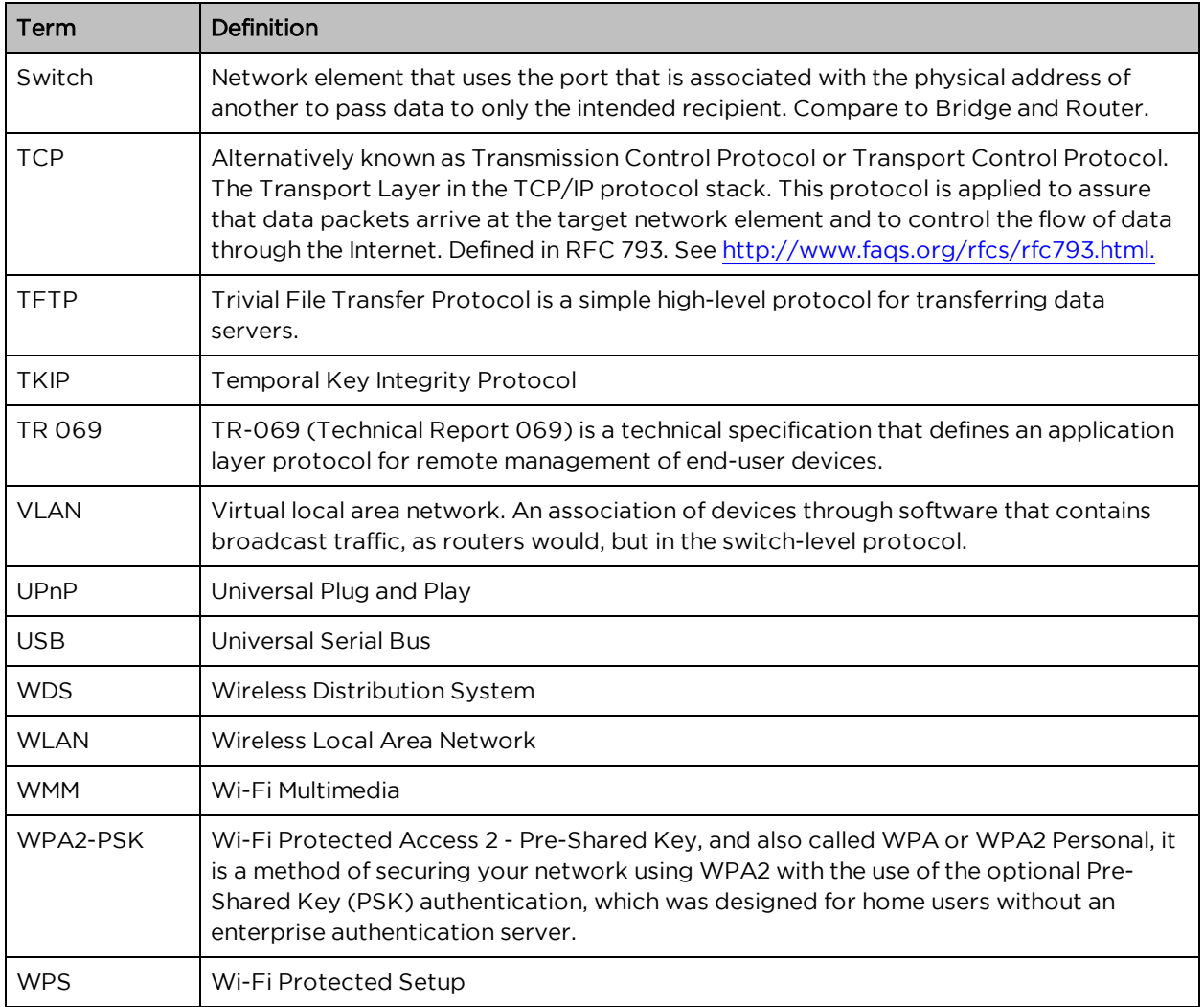